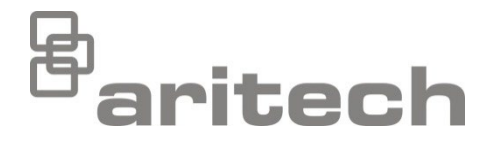

# Návod na inštaláciu, séria 2X

P/N 00-3250-501-0024-07 • ISS 15DEC22

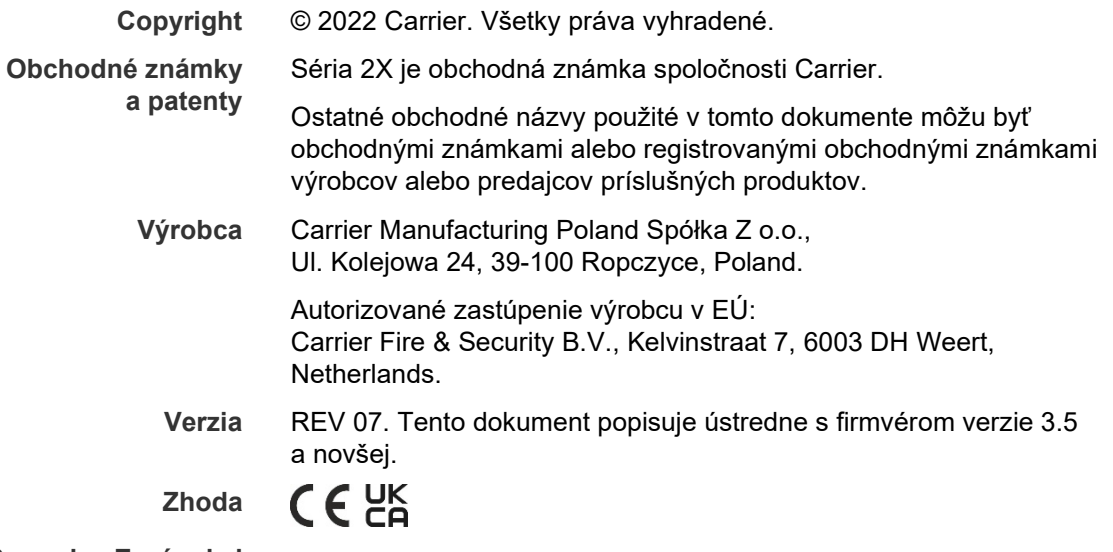

**Smernice Európskej únie**

> 2014/30/EU (smernica EMC). Týmto spoločnosť Carrier vyhlasuje, že toto zariadenie spĺňa základné požiadavky a ďalšie príslušné predpisy smernice 2014/30/EU.

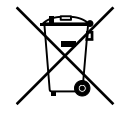

2012/19/EU (smernica WEEE): Produkty označené týmto symbolom nie je možné v Európskej únii likvidovať ako netriedený komunálny odpad. Na zaistenie riadnej recyklácie vráťte tento produkt svojmu miestnemu dodávateľovi pri nákupe zodpovedajúceho nového vybavenia, alebo ho odovzdajte na likvidáciu v určených zberných miestach. Viac informácií nájdete na stránkach: [recyclethis.info.](http://www.recyclethis.info/)

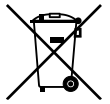

2006/66/EC (smernica o batériách): Tento produkt obsahuje batériu, ktorú nie je možné v Európskej Únii likvidovať ako netriedený komunálny odpad. Konkrétne informácie o batérii nájdete v dokumentácii k produktu. Batéria je označená týmto symbolom, ktorý môže obsahovať písmena označujúce kadmium (Cd), olovo (Pb) alebo ortuť (Hg). Aby ste umožnili náležitú recykláciu, vráťte batériu vášmu dodávateľovi alebo na určené zberné miesto. Viac informácií nájdete na stránkach: [recyclethis.info.](http://www.recyclethis.info/)

**Kontaktné informácie a produktová dokumentácia**

Kontaktné informácie alebo aktuálnu produktovú dokumentáciu na stiahnutie nájdete na webovej lokalite [firesecurityproducts.com.](https://firesecurityproducts.com/)

## **Obsah**

[Dôležité informácie](#page-3-0) ii

- **[Kapitola](#page-6-0) 1 Úvod 1** [Sortiment produktov 2](#page-7-0) [Kompatibilita produktu 3](#page-8-0) [Prehľad produktu](#page-9-0) 4 **Kapitola 2 [Inštalácia 17](#page-22-0)** [Elektrická bezpečnosť](#page-23-0) 18 [Usporiadanie skrine a](#page-24-0) DPS 19 [Inštalácia skrine 21](#page-26-0) [Pripojenia 26](#page-31-0) **Kapitola 3 [Konfigurácia a uvedenie do prevádzky 39](#page-44-0)** [Úvod 40](#page-45-0) [Činnosti a konfigurácie režimu údržby](#page-48-0) 43 [Činnosti a konfigurácie užívateľa v režime technika](#page-65-0) 60 [Uvedenie do prevádzky 121](#page-126-0) **[Kapitola](#page-128-0) 4 Údržba 123**
- [Údržba požiarneho poplachového systému](#page-129-0) 124 [Údržba batérií](#page-130-0) 125
- **Kapitola 5 [Technické údaje 127](#page-132-0)**
- **Príloha A [Východisková konfigurácia 137](#page-142-0)**
- **Príloha B [Kódy liniek krajín 139](#page-144-0)**
- **Príloha C [Mapy menu 141](#page-146-0)**
- **Príloha D Informácie o [predpisoch 151](#page-156-0)**

**[Register 155](#page-160-0)**

## <span id="page-3-0"></span>**Dôležité informácie**

## **Úvod**

Toto je návod na inštaláciu požiarnych poplašných zariadení, opakovačov a evakuačných ústrední série 2X. Pred inštaláciou a používaním produktu si dôkladne prečítajte tieto pokyny a súvisiacu dokumentáciu.

## **Kompatibilita firmvéru**

Tento dokument popisuje ústredne s firmvérom verzie 3.7 a novšej. Nie je určený ako sprievodca inštaláciou, konfiguráciou alebo prevádzkou ústrední so staršími verziami firmvéru.

Ak chcete zistiť verziu firmvéru ústredne, pozrite si Výpis revízie v ponuke Výpisy.

## **Obmedzenie zodpovednosti**

V maximálnom rozsahu platných zákonov nie je spoločnosť Carrier zodpovedná za akékoľvek ušlé zisky či obchodné príležitosti, neschopnosť používať výrobok, prerušenie obchodnej činnosti, stratu údajov, ani žiadne iné nepriame, osobitné, náhodné či vyplývajúce poškodenia v akomkoľvek zmysle zodpovednosti či už na základe zmluvy, prečinu, nedbalosti, právnej zodpovednosti výrobcu za výrobok či v inom zmysle. Pretože niektoré jurisdikcie neumožňujú výnimku alebo obmedzenie zodpovednosti pre vyplývajúce alebo náhodné poškodenia, vyššie uvedené obmedzenie sa vás nemusí nutne týkať. V akomkoľvek prípade celková zodpovednosť spoločnosti Carrier neprekročí nákupnú cenu výrobku. Vyššie uvedené obmedzenie bude uplatnené v maximálnej miere umožnenej platnými zákonmi bez ohľadu na to, či spoločnosť Carrier bola upovedomená o možnosti takých škôd a bez ohľadu na to, či náhrada povedie k náprave pôvodného účelu.

Inštalácia v súlade s touto príručkou, príslušnými predpismi a pokynmi kompetentného úradu je povinná.

Aj keď boli pri príprave tejto príručky vykonané všetky opatrenia na zaistenie presnosti jej obsahu, spoločnosť Carrier nepreberá žiadnu zodpovednosť za chyby alebo opomenutia.

**Upozornenia a zrieknutia sa zodpovednosti k produktom**

TIETO PRODUKTY SÚ URČENÉ NA PREDAJ A INŠTALÁCIU KVALIFIKOVANÝMI ODBORNÍKMI. SPOLOČNOSŤ CARRIER FIRE & SECURITY B.V. NEMÔŽE POSKYTNÚŤ ŽIADNU ZÁRUKU, ŽE AKÁKOĽVEK OSOBA ALEBO SUBJEKT, KTORÝ KUPUJE JEJ PRODUKTY, VRÁTANE AKÉHOKOĽVEK "AUTORIZOVANÉHO DÍLERA" ALEBO "AUTORIZOVANÉHO PREDAJCU", JE RIADNE VYŠKOLENÝ ALEBO SKÚSENÝ NA SPRÁVNE NAINŠTALOVANIE PROTIPOŽIARNYCH A BEZPEČNOSTNÝCH PRODUKTOV.

Ďalšie informácie o zrieknutiach sa zodpovednosti zo záruky a bezpečnostných informáciách k produktom nájdete na stránke https://firesecurityproducts.com/ policy/product-warning/ alebo nasnímaním tohto kódu QR:

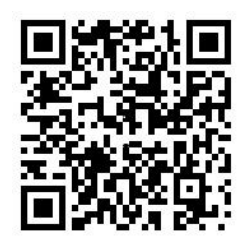

## **Výstražné správy**

Výstražné správy upozorňujú na podmienky alebo postupy, ktoré môžu mať neželané následky. Výstražné správy použité v tomto dokumente sú uvedené a popísané nižšie.

**VAROVANIE:** Varovné správy upozorňujú na riziká, ktoré môžu mať za následok zranenie alebo smrť. Informujú, aké činnosti je potrebné vykonať, prípadne ktorým sa vyhnúť, aby ste predišli zraneniu či smrti.

**Upozornenie:** Správy s upozornením hovoria o možnom poškodení zariadenia. Informujú, aké činnosti je potrebné vykonať, prípadne ktorým sa vyhnúť, aby ste predišli poškodeniu.

**Poznámka:** Poznámky informujú o možnej strate času alebo námahy. Popisujú, ako sa vyhnúť tejto strate. Poznámky sa používajú taktiež na zdôraznenie dôležitých informácií, ktoré je potrebné si prečítať.

## **Symboly výrobku**

Na výrobku sa nachádzajú nasledujúce symboly.

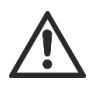

Tento symbol znamená, že pri prevádzke alebo údržbe zariadenia alebo ovládacieho prvku v blízkosti miesta symbolu, je potrebná zvýšená opatrnosť.

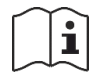

Tento symbol znamená, že pri prevádzke alebo údržbe zariadenia alebo ovládacieho prvku v blízkosti miesta symbolu, je potrebné nahliadnuť do návodu na inštaláciu.

# <span id="page-6-0"></span>Kapitola 1 Úvod

#### **Obsah**

Táto kapitola poskytuje úvodné informácie k vašim ústredniam, hlavným ovládacím prvkom a indikátorom.

#### **Obsah**

[Sortiment produktov 2](#page-7-0) [Kompatibilita produktu 3](#page-8-0) [Prehľad produktu](#page-9-0) 4 [Používateľské rozhranie](#page-9-1) 4 [Ovládacie prvky a indikátory na prednom paneli 6](#page-11-0) [Ovládacie prvky a indikátory na obrazovke 12](#page-17-0) [Akustické indikátory 14](#page-19-0) [Podmienky 15](#page-20-0)

## <span id="page-7-0"></span>**Sortiment produktov**

Séria obsahuje nižšie uvedené požiarne poplašné zariadenie, opakovač a evakuačné ústredne.

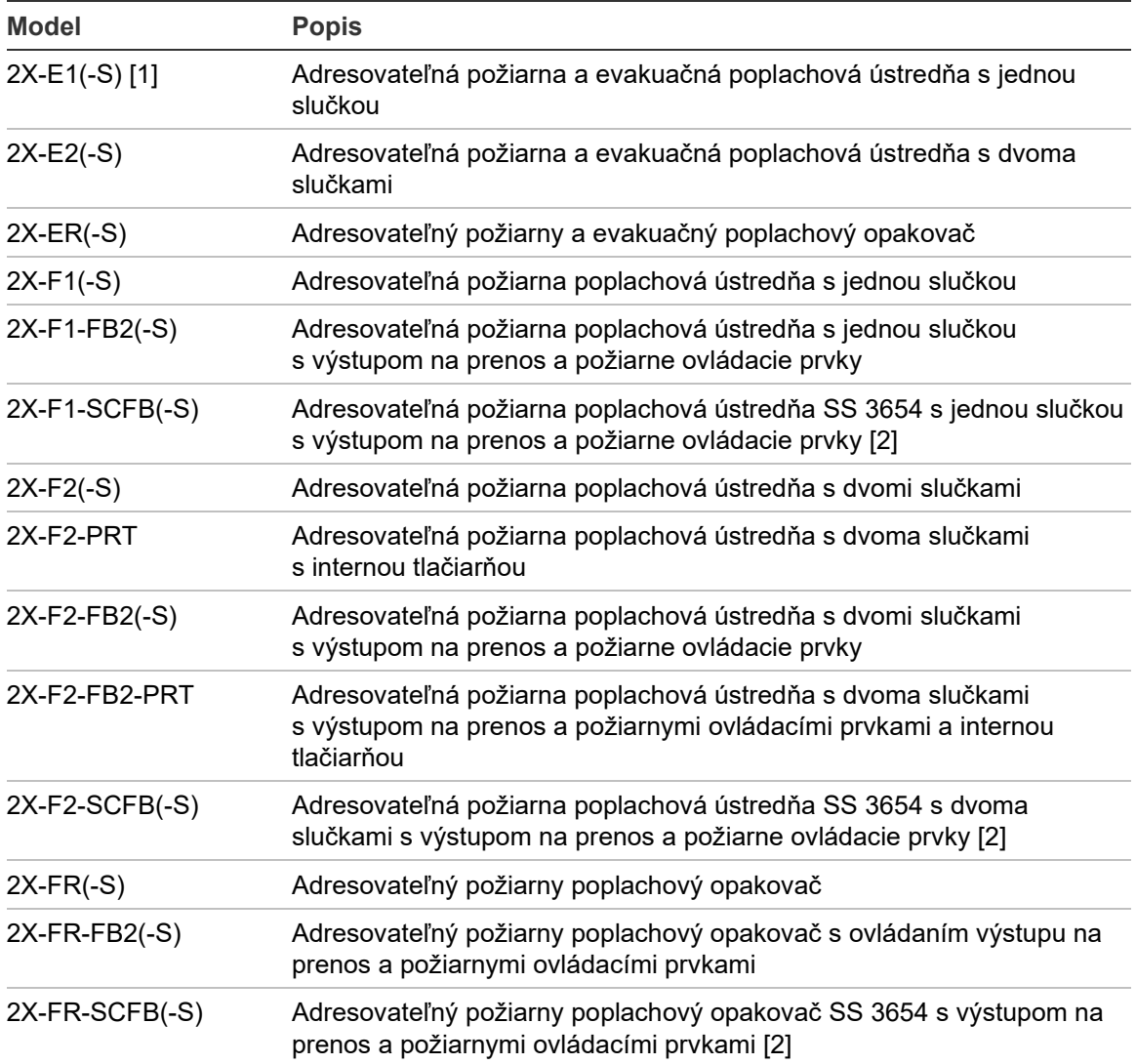

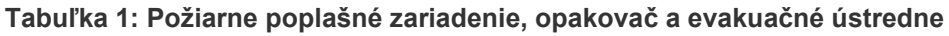

[1] (-S) znamená, že k dispozícii je veľký aj malý model skrine. Rozmery skrine nájdete v časti Kapitola 5 "Technické údaje" na strane 127.

[2] Vrátane kľúča požiarnika.

#### **Funkcia opakovač**

Všetky ústredne v požiarnej sieti možno nakonfigurovať na funkciu opakovača, pokiaľ majú nainštalovanú sieťovú kartu. Viac informácií získate v časti "Konfigurácia siete Firenet" na strane 62.

#### **Ovládacie prvky a indikácia prenosu a požiarnej ochrany**

Informácie o ovládaní a indikácii prenosu a požiarnej ochrany uvedené v tomto dokumente sa týkajú iba ovládacích panelov, ktoré tieto funkcie obsahujú.

# <span id="page-8-0"></span>**Kompatibilita produktu**

Produkty kompatibilné s týmito ústredňami sú uvedené v zozname kompatibilných produktov. Kompatibilita je garantovaná iba pri produktoch uvedených v zozname kompatibilných produktov.

Aktuálny zoznam kompatibilných produktov si môžete stiahnuť z webovej lokality [firesecurityproducts.com.](https://firesecurityproducts.com/)

# <span id="page-9-0"></span>**Prehľad produktu**

Táto téma poskytuje úvodné informácie k používateľskému rozhraniu ústredne, LCD obrazovke, ovládacím prvkom a indikátorom.

Podrobný prehľad ovládacích prvkov a indikátorov na prednom paneli nájdete v časti "Ovládacie prvky a indikátory na prednom paneli" na strane 6.

## <span id="page-9-1"></span>**Používateľské rozhranie**

**Obrázok 1: Používateľské rozhranie požiarnej ústredne (s výstupom na prenos a požiarnymi ovládacími prvkami)**

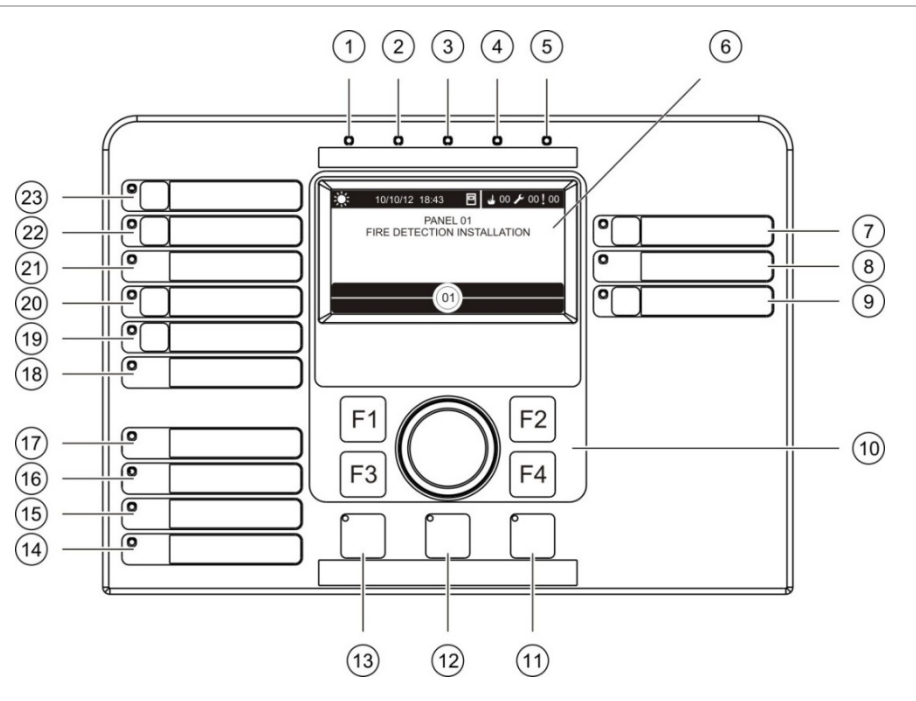

- 1. LED indikátor napájania
- 2. Všeobecný LED indikátor testu
- 3. Všeobecný LED indikátor vyradenia
- 4. LED indikátor všeobecnej poruchy
- 5. LED indikátor poplachu
- 6. LCD obrazovka
- 7. Tlačidlo a LED indikátor oneskorenia sirény
- 8. LED indikátor siréna porucha/vyradenie/test
- 9. Tlačidlo a LED indikátor spustenia/ zastavenia programovateľnej skupiny výstupov
- 10. Otočný ovládač a funkčné tlačidlá
- 11. Tlačidlo a LED indikátor resetu
- 12. Tlačidlo a LED indikátor umlčania bzučiaka
- 13. Tlačidlo a LED indikátor Siréna štart/stop
- 14. LED indikátor poruchy systému
- 15. LED indikátor slabej batérie
- 16. LED indikátor poruchy uzemnenia
- 17. LED indikátor poruchy napájania
- 18. LED indikátor ovládanie porucha/vyradenie/test
- 19. Tlačidlo a LED indikátor oneskorenia požiarnej ochrany
- 20. Tlačidlo a LED indikátor ovládanie aktívne/potvrdené
- 21. LED indikátor poruchy prenosu/ vyradenia/testovania požiarnej ochrany
- 22. Tlačidlo a LED indikátor oneskorenia prenosu
- 23. Tlačidlo a LED indikátor Prenos aktívny/potvrdený

Ďalšie informácie o konfigurácii programovateľných tlačidiel nájdete v časti "Priradenie skupiny výstupov k programovateľnému tlačidlu" na strane 105.

#### **Obrázok 2: Používateľské rozhranie evakuačnej ústredne**

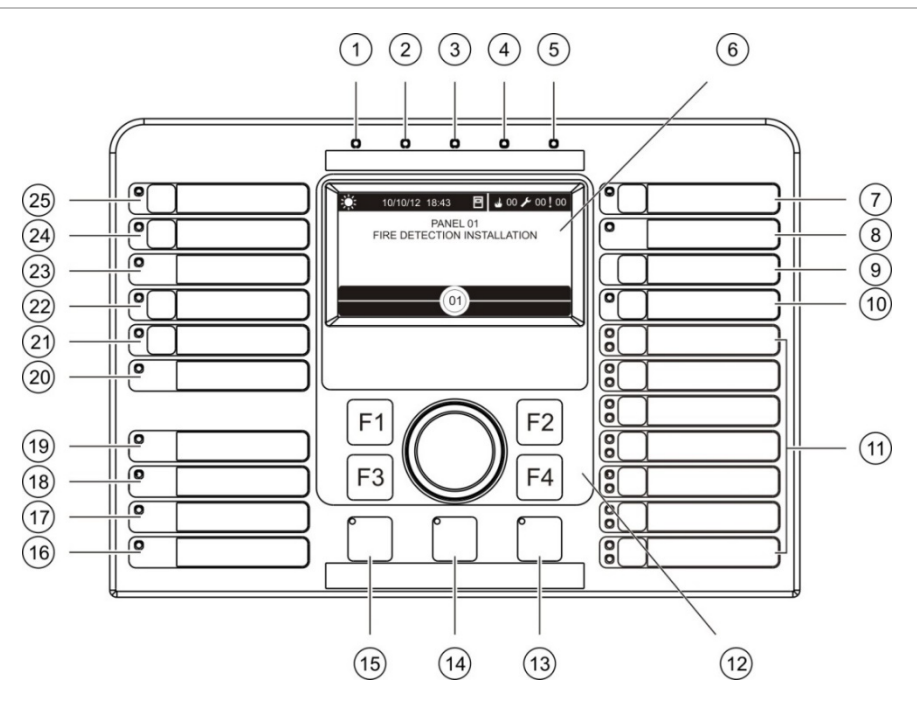

- 1. LED indikátor napájania
- 2. Všeobecný LED indikátor testu
- 3. Všeobecný LED indikátor vyradenie
- 4. LED indikátor všeobecnej poruchy
- 5. LED indikátor poplachu
- 6. LCD obrazovka
- 7. Tlačidlo a LED indikátor oneskorenia sirény
- 8. LED indikátor siréna porucha/vyradenie/test
- 9. Tlačidlo Potvrdiť
- 10. Tlačidlo a LED indikátor spustenia/ zastavenia všetkých skupín výstupov
- 11. Tlačidlo a LED indikátor spustenia/ zastavenia programovateľnej skupiny výstupov
- 12. Otočný ovládač a funkčné tlačidlá
- 13. Tlačidlo a LED indikátor resetu
- 14. Tlačidlo a LED indikátor umlčania bzučiaka
- 15. Tlačidlo a LED indikátor Siréna štart/stop
- 16. LED indikátor poruchy systému
- 17. LED indikátor slabej batérie
- 18. LED indikátor poruchy uzemnenia
- 19. LED indikátor poruchy napájania
- 20. LED indikátor ovládanie poruchaj/ vyradenie/test
- 21. Tlačidlo a LED indikátor oneskorenia požiarnej ochrany
- 22. Tlačidlo a LED indikátor Ovladanie aktívne/potvrdené
- 23. LED indikátor poruchy prenosu/ vyradenia/testovania požiarnej ochrany
- 24. Tlačidlo a LED indikátor oneskorenia prenosu
- 25. Tlačidlo a LED indikátor Prenos aktívny/potvrdený

Ďalšie informácie o konfigurácii programovateľných tlačidiel nájdete v časti "Priradenie skupiny výstupov k programovateľnému tlačidlu" na strane 105.

#### **Možnosti konfigurácie**

V závislosti od konfigurácie sa označenia niektorých tlačidiel môžu zmeniť. Pozrite si časť Tabuľka 2 nižšie.

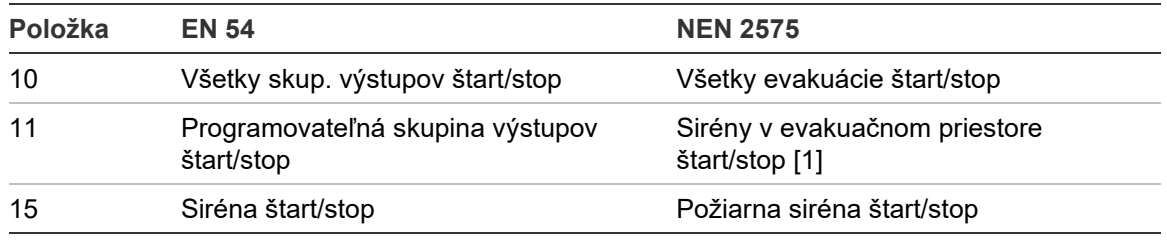

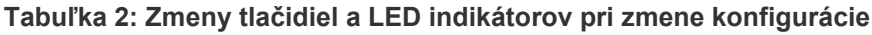

[1] Ak evakuačná ústredňa pracuje v režime NEN 2575, k programovateľným tlačidlám štart/stop možno priradiť len skupiny výstupov sirén.

## <span id="page-11-0"></span>**Ovládacie prvky a indikátory na prednom paneli**

Prevádzkové funkcie popísané v tejto časti nemusia byť dostupné pre všetkých používateľov. Viac informácií o prevádzke ústredne a príslušných obmedzeniach nájdete v téme "Používateľské režimy" na strane 40.

#### **Bežné ovládacie prvky a indikátory**

Nižšie uvedená tabuľka obsahuje informácie o bežných ovládacích prvkoch a indikátoroch, ktoré sú k dispozícii pre požiarnu ústredňu, opakovač a evakuačnú ústredňu.

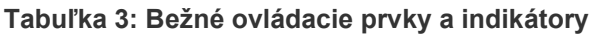

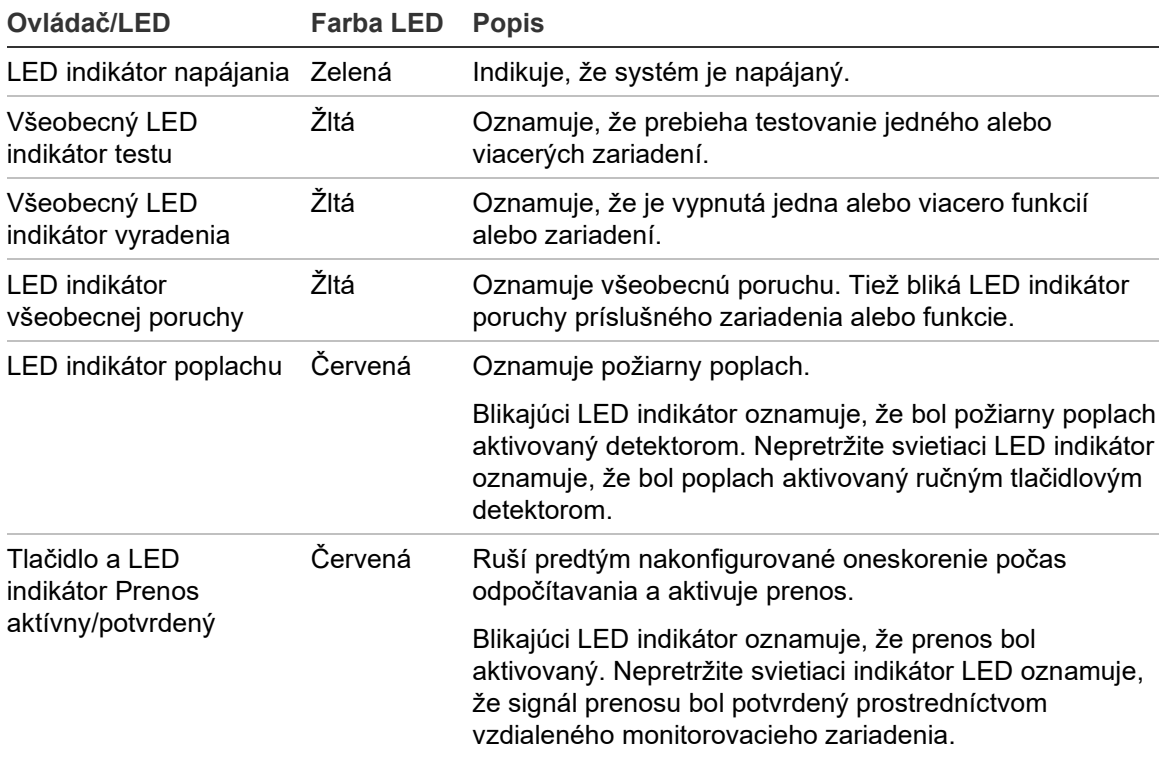

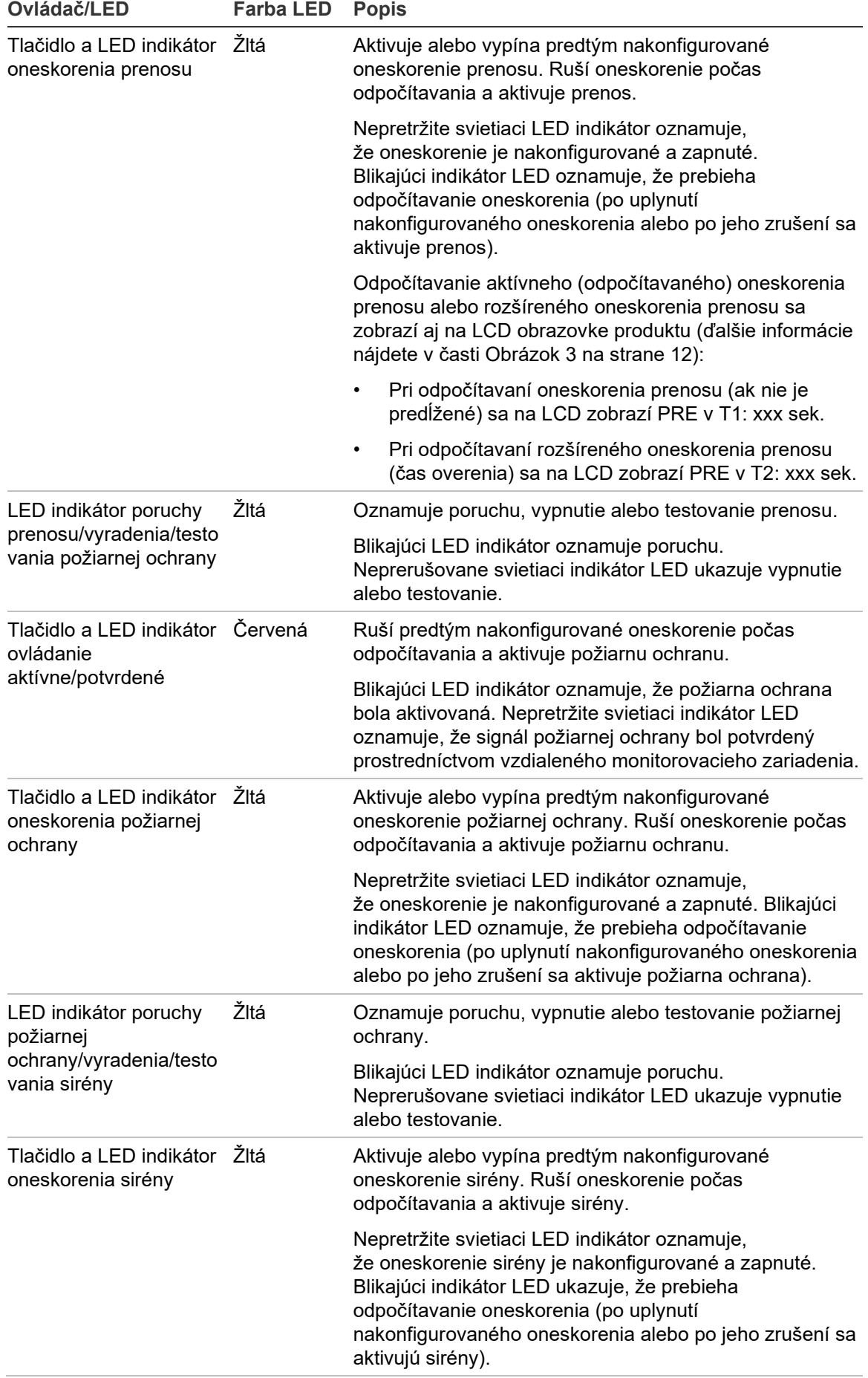

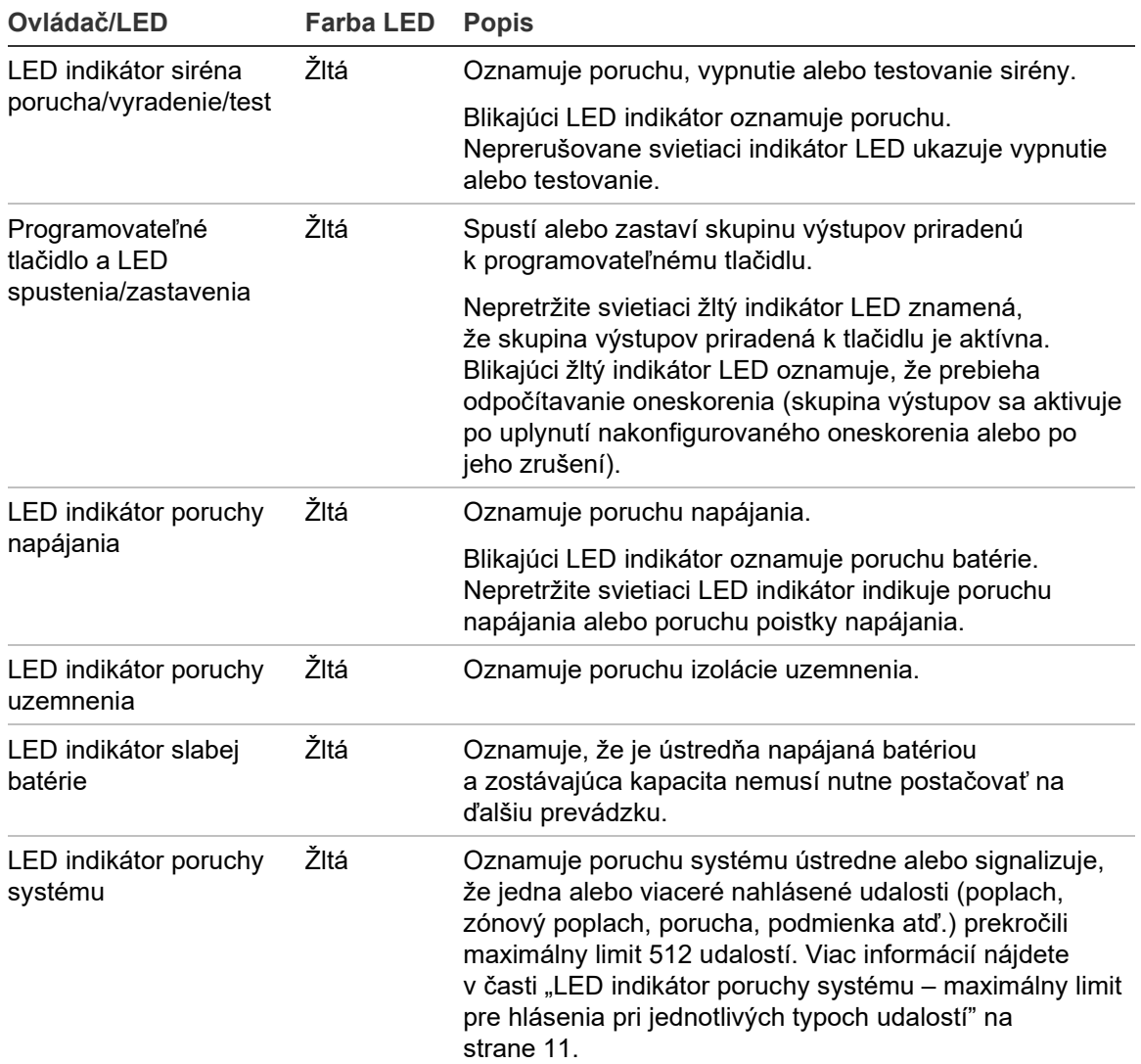

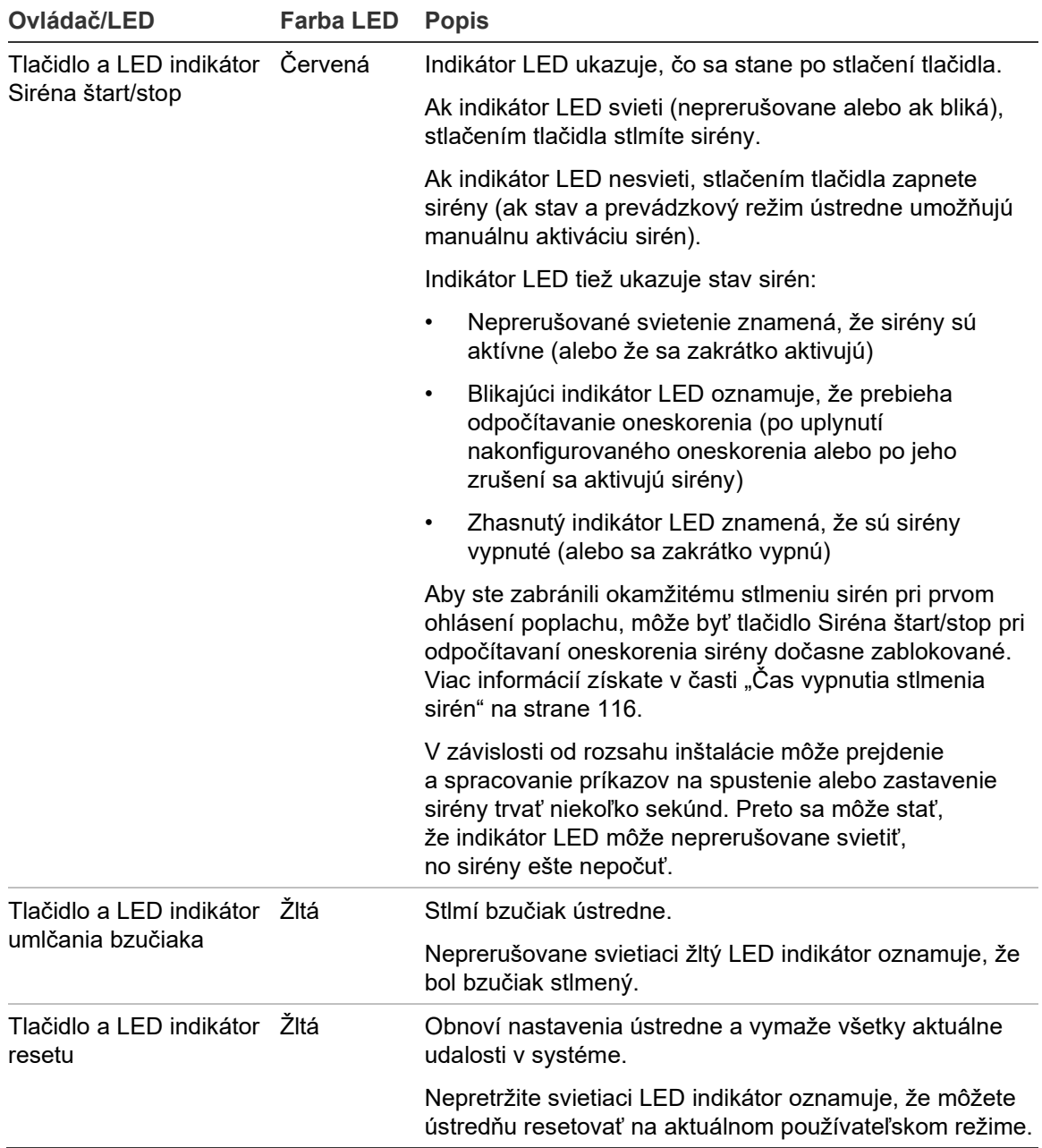

#### **Ovládacie prvky a indikátory evakuačnej ústredne**

Nižšie uvedená tabuľka obsahuje informácie o ďalších ovládacích prvkoch a indikátoroch pre evakuačné ústredne.

**Poznámka:** Ak evakuačná ústredňa pracuje v režime NEN 2575, k programovateľným tlačidlám štart/stop možno priradiť len skupiny výstupov sirén.

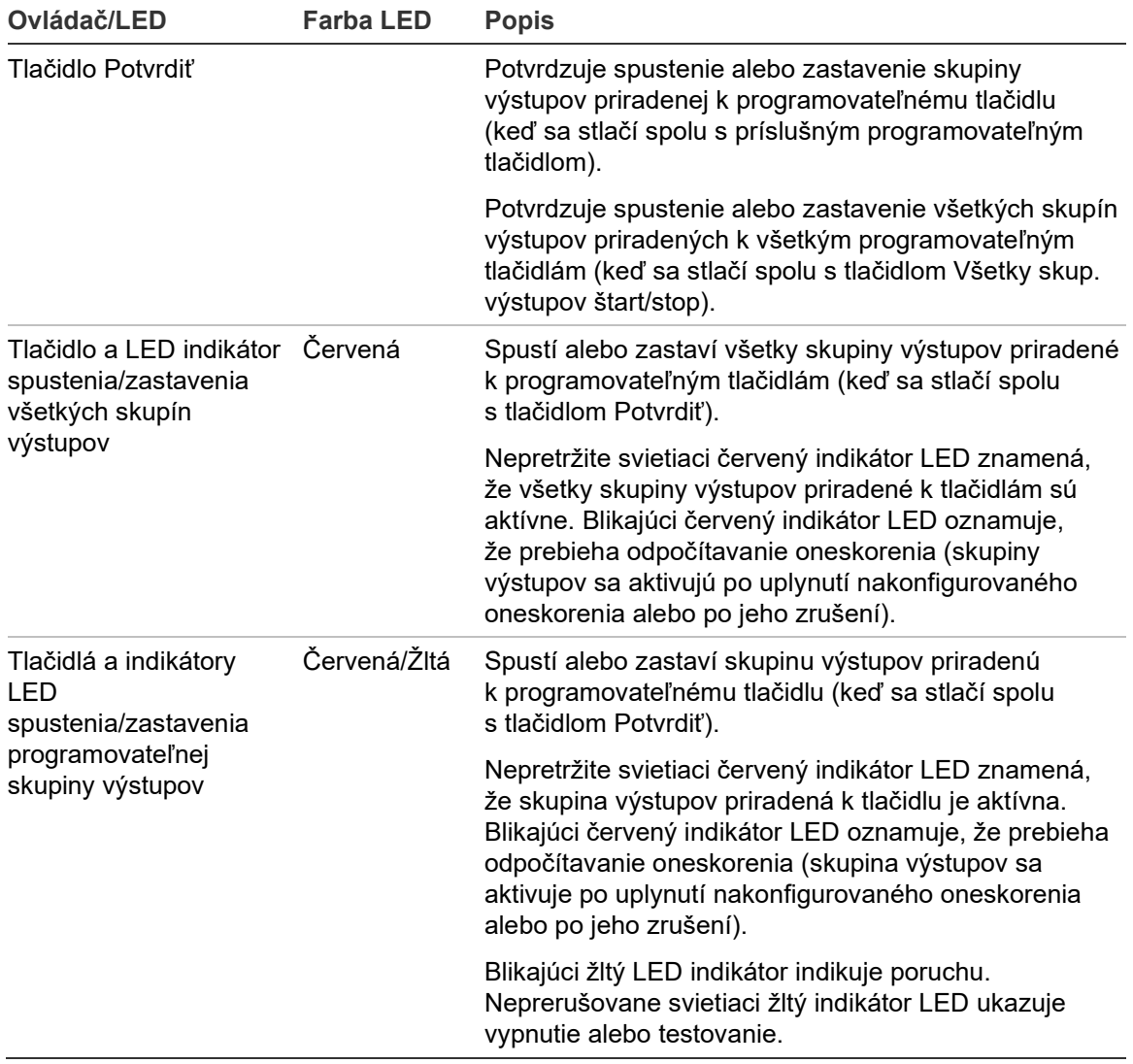

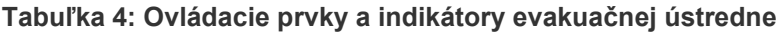

#### **Indikácie LED skupiny výstupov**

Ústredňa sa dá nakonfigurovať tak, aby obsahovala niekoľko skupín sirén, prenosov a skupín výstupov požiarnej ochrany. Niektoré skupiny môžu používať rovnaké indikátory. Ak majú takéto skupiny rovnaký stav, tento stav sa zobrazí. V prípade rozporuplných stavov sa zobrazí stav s najvyššou prioritou.

**Poznámka:** Pre evakuačné ústredne sa na indikáciu skupín výstupov priradených k programovateľným tlačidlám používajú LED indikátory príslušného programovateľného tlačidla.

Nasledovné príklady ilustrujú túto funkciu.

Existujú tri skupiny výstupu sirén, jedna v stave poruchy, druhá v stave oneskorenia a tretia v aktívnom stave. Indikácie sirén zobrazia stav poruchy prvej skupiny, stav oneskorenia druhej skupiny a aktívny stav tretej skupiny.

Existujú dve skupiny výstupu prenosu, pričom prvá je v aktívnom stave a druhá je v stave potvrdenia. Indikátor prenosu zobrazí stav potvrdenia, ale nezobrazí aktívny stav (stav potvrdenia má vyššiu prioritu).

Viac informácií o skupinách výstupu získate v časti "Skupina výstupov" na strane 101.

#### <span id="page-16-0"></span>**LED indikátor poruchy systému – maximálny limit pre hlásenia pri jednotlivých typoch udalostí**

Maximálny limit 512 udalostí sa vzťahuje na všetky typy nahlásených udalostí (poplach, zónový poplach, porucha, podmienka atď.). Tento limit platí pre celú ústredňu a celý systém (vrátane opakovača).

Ústredňa signalizuje systémovú poruchu, ak jeden alebo viaceré typy udalostí prekročia maximálny limit (počas indikácie systémovej poruchy pracuje požiarna ústredňa ďalej).

Keď jeden alebo viaceré typy udalostí prekročia maximálny limit, do Denníka udalostí sa pridá udalosť "Preťaženie systému".

Resetovaním ústredne môžete zrušiť indikáciu systémovej poruchy a resetovať limit pre udalosti.

## <span id="page-17-0"></span>**Ovládacie prvky a indikátory na obrazovke**

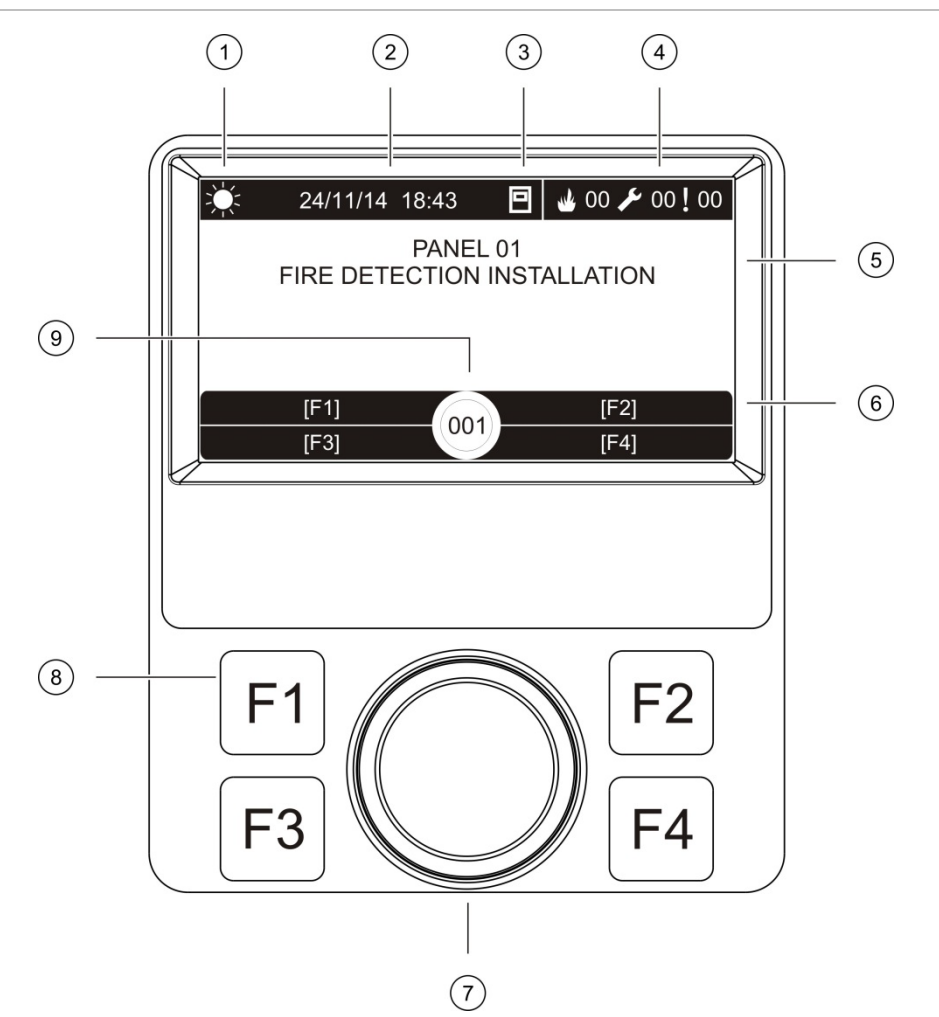

**Obrázok 3: Ovládacie prvky a indikátory na obrazovke**

- 1. Indikátor denného/nočného režimu
- 2. Dátum a čas systému (aktívne oneskorenie prenosu alebo odpočítavanie rozšíreného oneskorenia prenosu)
- 3. Stav siete ústredne (samostatná, v sieti, opakovač)
- 4. Počítadlo aktuálnych poplachov, porúch a podmienok
- 5. Oznamovacia oblasť
- 6. Tlačidlá na obrazovke (možnosti ponuky ovládané funkčnými tlačidlami F1, F2, F3 a F4)
- 7. Otočný ovládač
- 8. Funkčné tlačidlá F1, F2, F3 a F4
- 9. ID miestnej ústredne (v požiarnej sieti)

#### **Ikony na obrazovke**

Ikony zobrazené na LCD obrazovke sú uvedené nižšie.

#### **Tabuľka 5: Ikony na obrazovke a popisy**

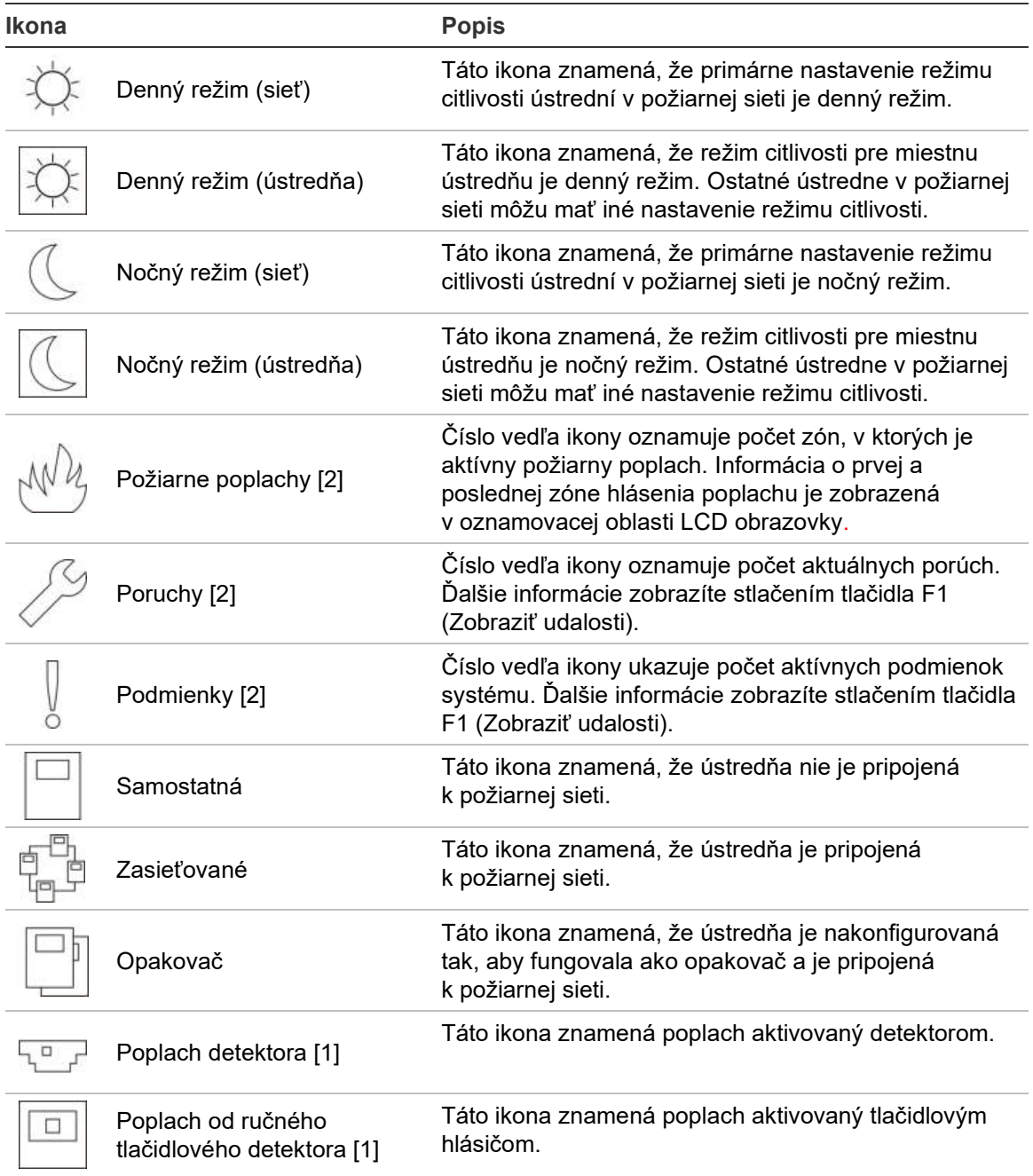

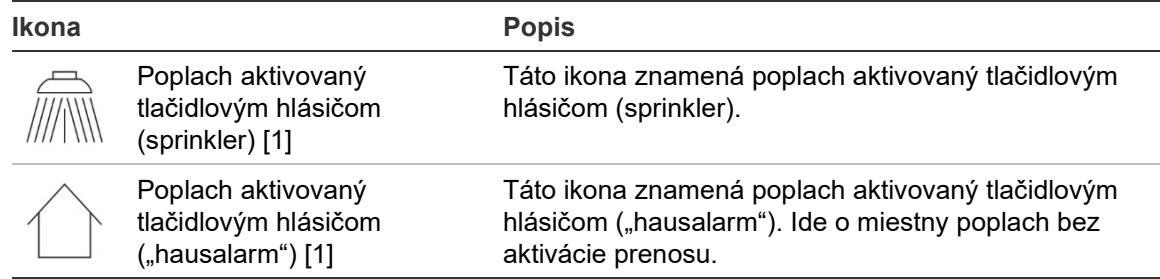

[1] Tieto ikony sa zobrazujú v oznamovacej oblasti s ďalšími podrobnosťami.

[2] Maximálny limit 512 udalostí sa vzťahuje na každý typ nahlásenej udalosti. V prípade, že jeden alebo viaceré typy udalostí prekročia maximálny limit, systém zobrazí hlásenie o poruche systému. Viac informácií nájdete v časti "[LED indikátor poruchy systému –](#page-16-0) maximálny limit pre [hlásenia pri jednotlivých typoch udalostí"](#page-16-0) na strane [11.](#page-16-0)

#### **Indikácia vzdialených a miestnych udalostí na LCD obrazovke**

Na LCD obrazovke je vždy zobrazené ID miestnej ústredne (pozri Obrázok 3 na strane 12).

Pokiaľ je ústredňa súčasťou požiarnej siete, bude oznámenie udalosti obsahovať Konfigurácia ID a udalosť bude hlásená nasledovným spôsobom:

- pokiaľ ID ústredne zodpovedá miestnemu ID, udalosť sa týka miestnej ústredne,
- pokiaľ ID ústredne nezodpovedá miestnemu ID, je udalosť hlásená vzdialenou ústredňou s ID uvedeným na ústredni.

Opakovače sa montujú iba do požiarnych sietí a majú štandardne nainštalovanú sieťovú kartu. Požiarne poplachové ústredne musia byť vybavené sieťovou kartou, aby mohli byť pripojené k požiarnej sieti.

## <span id="page-19-0"></span>**Akustické indikátory**

Bzučiak ústredne slúži ako akustický indikátor, ktorý upozorňuje na udalosti v systéme.

**Tabuľka 6: Akustické indikátory ústredne**

| <b>Indikácia</b>                           | <b>Popis</b>                                        |
|--------------------------------------------|-----------------------------------------------------|
| Bzučiak znie neprerušovane.                | Oznamuje požiarny poplach alebo poruchu<br>systému. |
| Bzučiak znie prerušovane (dlhý tón). [1]   | Oznamuje všetky ostatné poruchy.                    |
| Bzučiak znie prerušovane (krátky tón). [1] | Oznamuje stav.                                      |

[1] Dlhý tón je 50 % ZAPNUTÝ a 50 % VYPNUTÝ. Krátky tón je 25 % ZAPNUTÝ a 75 % VYPNUTÝ.

## <span id="page-20-0"></span>**Podmienky**

Nižšie je uvedený súhrn udalostí v systéme zaznamenaných ako podmienky.

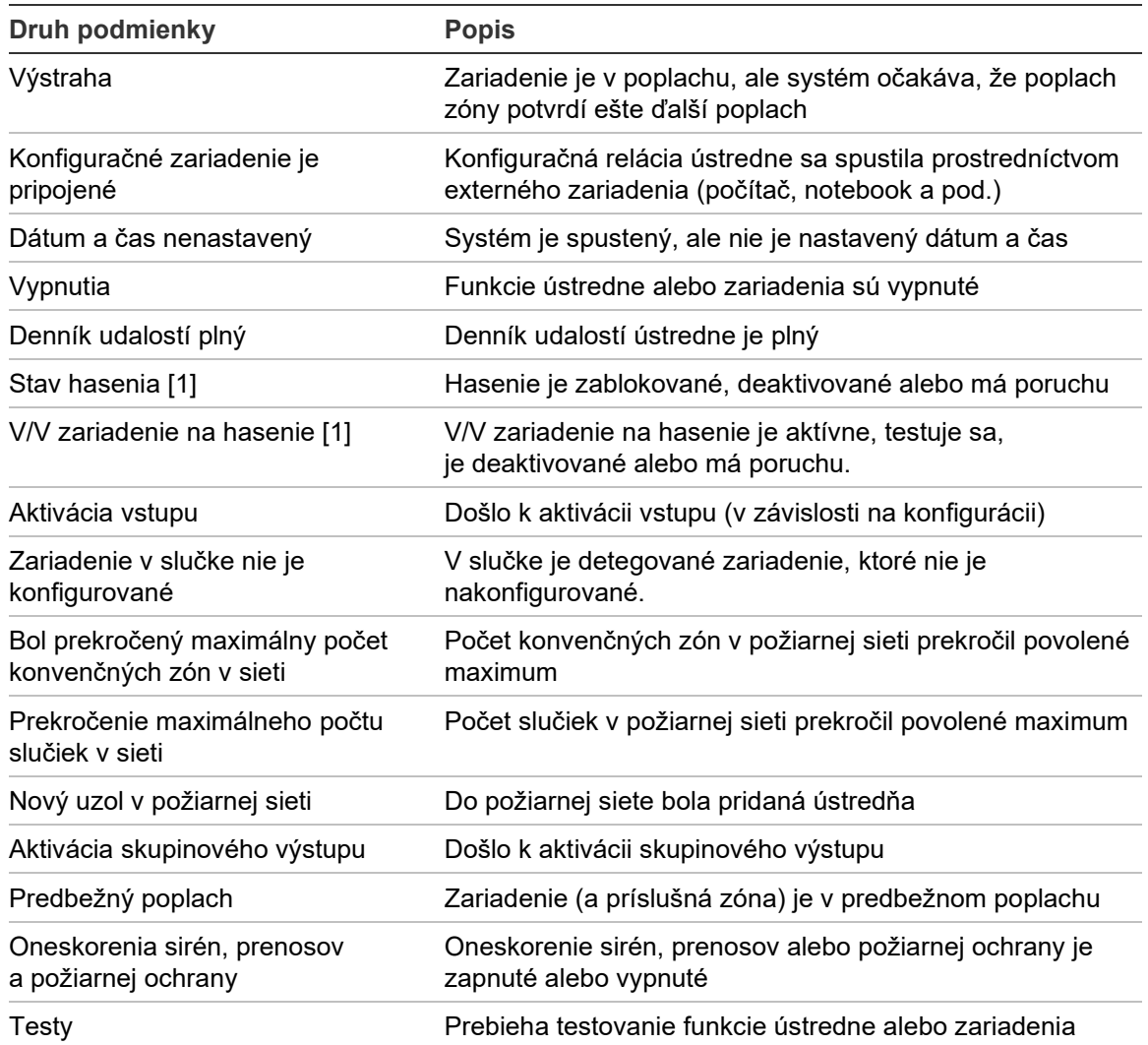

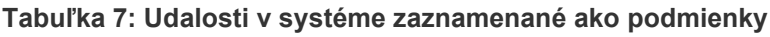

[1] Tieto druhy podmienok platia len v prípade, ak je súčasťou požiarnej siete hasiaca ústredňa.

Okrem toho boli do denníka pridané aj nasledujúce udalosti stavov (ale nenachádzajú sa v aktuálnom výpise udalostí ústredne).

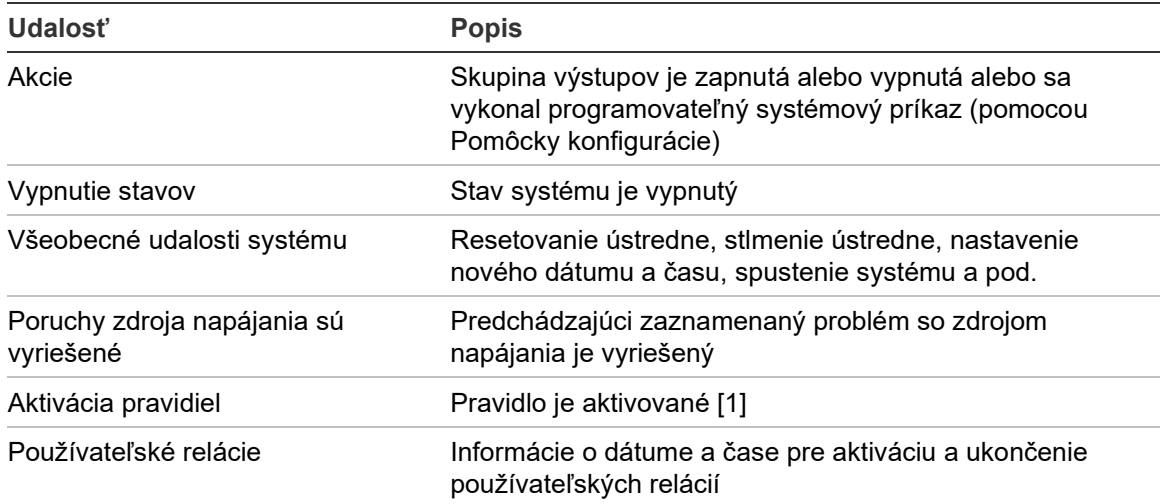

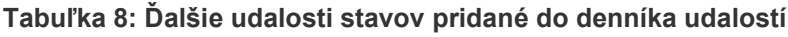

[1] Pravidlo sa skladá z jedného alebo viacerých stavov (spojených prostredníctvom booleovských operátorov) nakonfigurovaných tak, aby po zadanom čase potvrdenia spustili v systéme určité akcie. Pravidlá sa vytvárajú pomocou konfiguračného nástroja.

# <span id="page-22-0"></span>Kapitola 2 Inštalácia

#### **Obsah**

Táto kapitola obsahuje podrobné informácie o inštalácii a zapojení ústredne.

**Upozornenie:** Tento produkt musí nainštalovať a udržiavať kvalifikovaná osoba pod podmienkou dodržania normy CEN/TS 54-14 (alebo príslušnej národnej normy) a všetkých ostatných platných nariadení.

#### **Obsah**

[Elektrická bezpečnosť](#page-23-0) 18 [Usporiadanie skrine a](#page-24-0) DPS 19 [Inštalácia skrine 21](#page-26-0) [Kam ústredňu nainštalovať](#page-26-1) 21 [Pripevnenie skrine na stenu 21](#page-26-2) [Vkladanie vložiek ponuky](#page-27-0) 22 [Pripojenie používateľského prepojovacieho kábla](#page-28-0) 23 [Pripojenie internej tlačiarne a](#page-29-0) vloženie papiera 24 [Pripojenia 26](#page-31-0) [Odporúčané káble](#page-31-1) 26 [Prehľad pripojenia požiarneho systému](#page-33-0) 28 [Pripojenie slučiek](#page-35-0) 30 [Zapojenie zariadenia v slučkách](#page-36-0) 31 [Pripojenie vstupov 32](#page-37-0) [Pripojenie výstupov 33](#page-38-0) [Pripojenie sieťového napájacieho zdroja](#page-40-0) 35 [Pripojenie batérií 36](#page-41-0) [Pripojenie rozširovacích dosiek 36](#page-41-1) [Pripojenie požiarnej siete](#page-42-0) 37 [Pripojenie externej tlačiarne alebo terminálu ASCII](#page-43-0) 38

# <span id="page-23-0"></span>**Elektrická bezpečnosť**

**VAROVANIE:** Nebezpečenstvo usmrtenia elektrickým prúdom. Aby ste sa vyhli zraneniu alebo usmrteniu osôb elektrickým prúdom, pred montážou alebo demontážou zariadenia odpojte všetky napájacie zdroje a nechajte vybiť všetku nahromadenú energiu.

**Upozornenie:** Nebezpečenstvo poškodenia zariadenia. Tento produkt je citlivý na elektrostatický výboj (ESD). Aby ste vyhli jeho poškodeniu, dodržiavajte schválené postupy týkajúce sa ESD.

## <span id="page-24-0"></span>**Usporiadanie skrine a DPS**

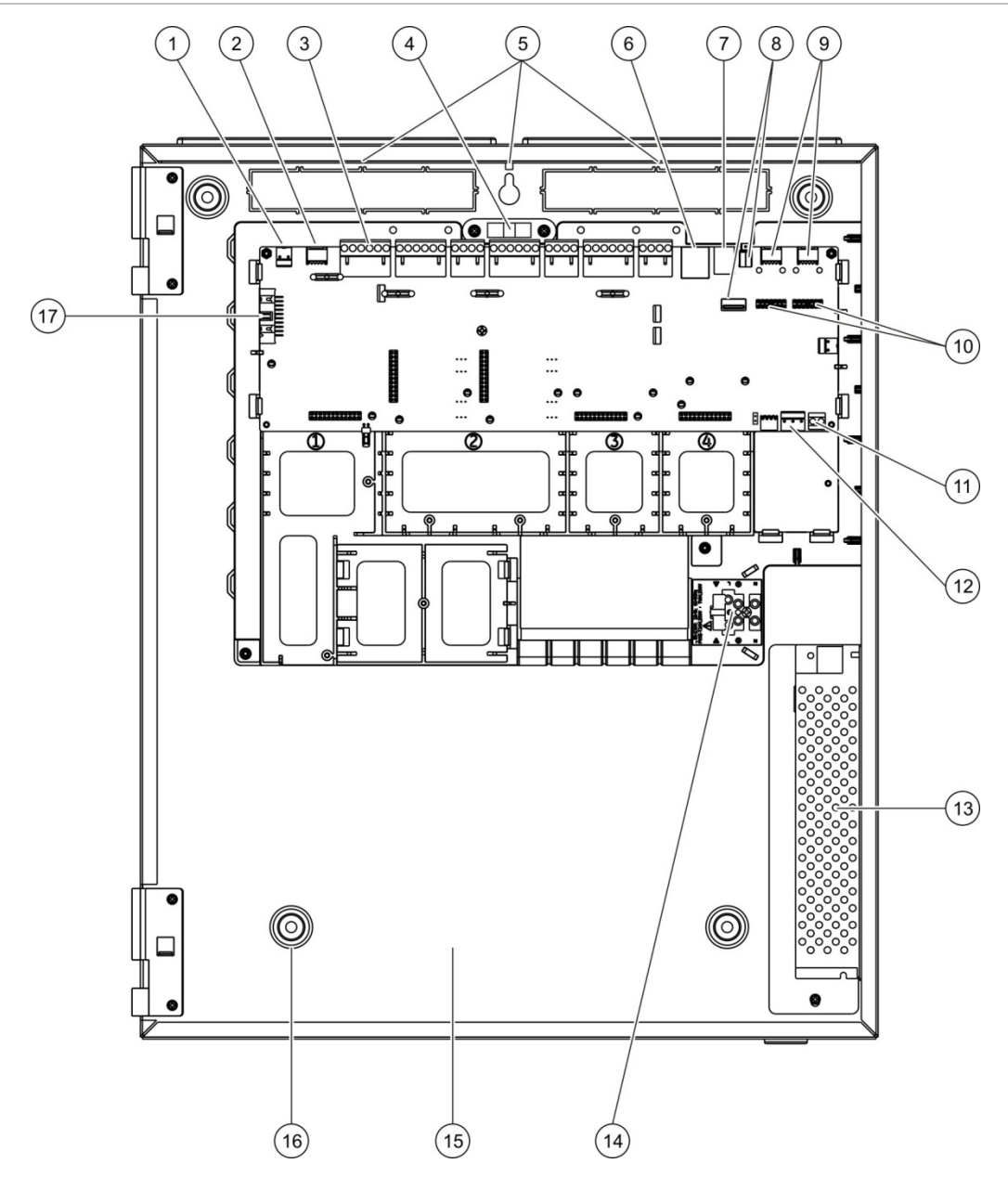

#### **Obrázok 4: Usporiadanie veľkej skrine a dosky plošných spojov (ústredňa s dvomi slučkami)**

- 1. Konektor 24V
- 2. Sériový port COM2
- 3. Konektory slučiek a požiarneho systému
- 4. Libela
- 5. Uzemňovacie kolíky
- 6. Konektor siete Ethernet
- 7. Konektor USB typu B
- 8. Konektory USB typu A
- 9. Sériové porty COM0 a COM1
- 10. Konektory rozhrania COM0 a COM1
- 11. Konektor batérie
- 12. Konektor zdroja napájania
- 13. Napájanie
- 14. Svorkovnica sieťového vedenia a poistka
- 15. Priestor na batérie
- 16. Montážne otvory
- 17. Konektor používateľského rozhrania

**Obrázok 5: Usporiadanie malej skrinky a dosky plošných spojov (ústredňa s dvomi slučkami)**

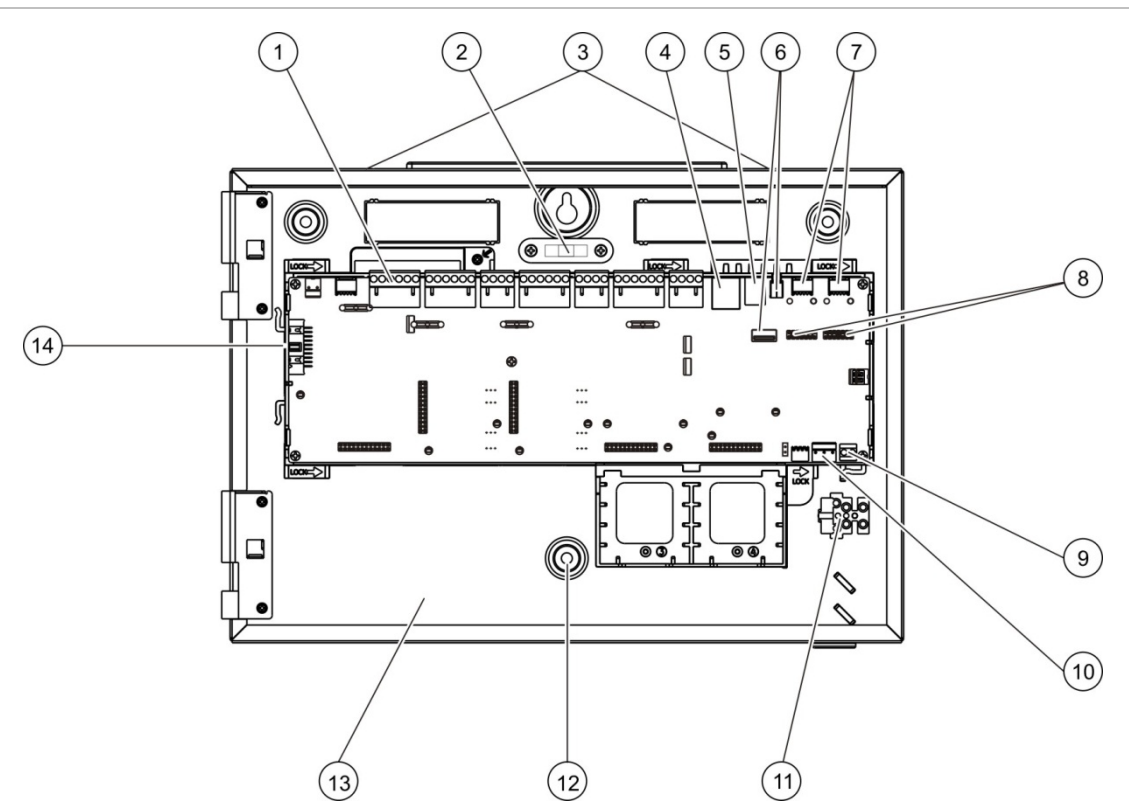

- 1. Konektory slučiek a požiarneho systému
- 2. Libela
- 3. Uzemňovacie kolíky
- 4. Konektor siete Ethernet
- 5. Konektor USB typu B
- 6. Konektory USB typu A
- 7. Sériové porty COM0 a COM1
- 8. Konektory rozhrania COM0 a COM1
- 9. Konektor batérie
- 10. Konektor zdroja napájania
- 11. Svorkovnica sieťového vedenia a poistka
- 12. Montážne otvory
- 13. Priestor na batérie
- 14. Konektor používateľského rozhrania

**Obrázok 6: Malá skrinka s vybranou hlavnou doskou plošných spojov a rámom kvôli viditeľnosti napájania**

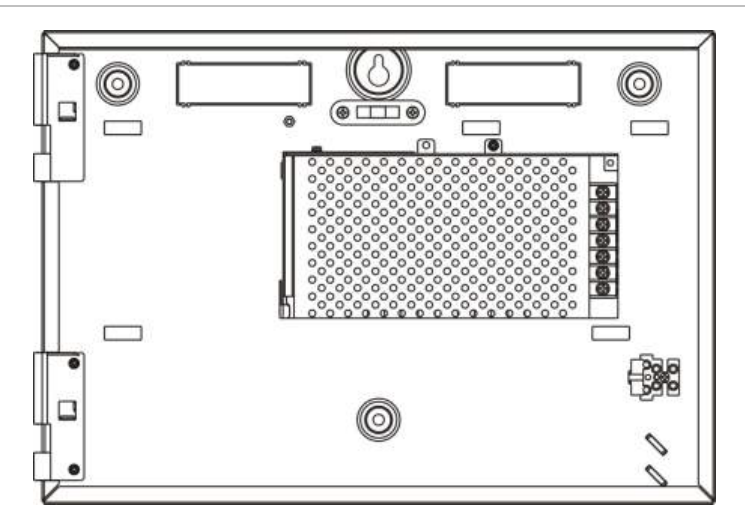

## <span id="page-26-0"></span>**Inštalácia skrine**

## <span id="page-26-1"></span>**Kam ústredňu nainštalovať**

Ústredňu nainštalujte na miesto, ktoré nie je vystavené stavebnému prachu ani sutine a v ktorom nedochádza k mimoriadnym zmenám teploty a vlhkosti. Ďalšie informácie o špecifikáciách prevádzkovej teploty a relatívnej vlhkosti nájdete v časti Kapitola 5 "Technické údaje" na strane 127.

Zabezpečte dostatočnú plochu podlahy a stien, aby bolo možné ústredňu namontovať a obsluhovať bez akýchkoľvek prekážok.

Skriňa by mala byť namontovaná tak, aby používateľské rozhranie bolo na úrovni očí.

**Poznámka:** Tento produkt je certifikovaný podľa normy EN 54-2 s použitím ďalej popísanej metódy štandardnej montáže na stenu. Ak sa použije iná montáž, dbajte, aby ste ústredňu umiestnili do priestoru, ktorý nie je vystavený prílišným vibráciám alebo nárazom.

## <span id="page-26-2"></span>**Pripevnenie skrine na stenu**

Skriňu pripevnite na stenu pomocou piatich skrutiek M4 x 30 a piatich príchytiek Ø 6 mm podľa obrázka Obrázok 7 dole.

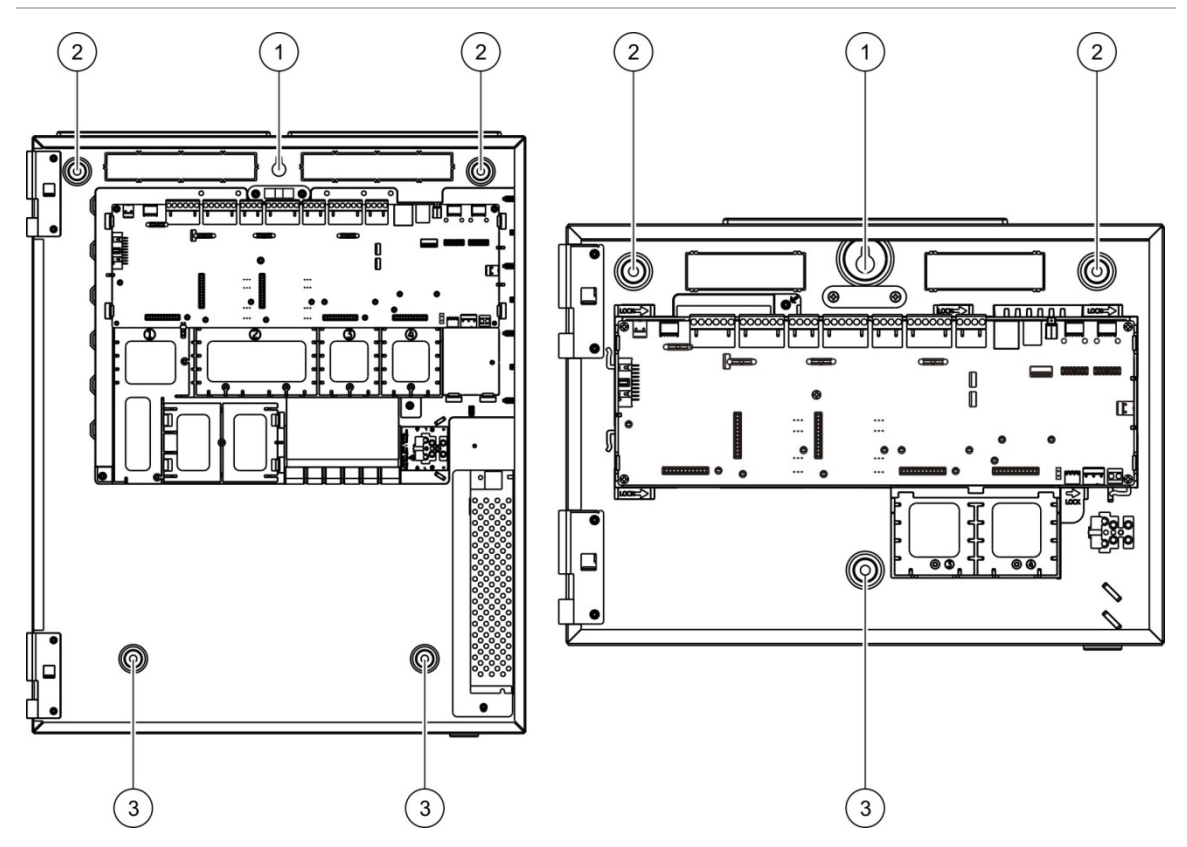

**Obrázok 7: Umiestnenie montážnych otvorov**

**Pripevnenie skrine na stenu:**

- 1. Pridržte skriňu pri stene v požadovanej výške.
- 2. Pomocou vstavanej libely zabezpečte, aby bola skriňa vyrovnaná, a vyznačte na stenu body na vŕtanie.
- 3. Vyvŕtajte požadované otvory a do každého vložte 6 mm príchytku.
- 4. Skrutku vložte na miesto (1) a skriňu zaveste na túto skrutku.
- 5. Skrutky vložte na miesta (2) a dotiahnite.
- 6. Skrutky vložte na miesta (3) a dotiahnite.
- <span id="page-27-0"></span>7. Dotiahnite skrutku na mieste (1).

## **Vkladanie vložiek ponuky**

Ponuky rozhrania ústredne vložte podľa znázornenia.

**Obrázok 8: Vkladanie vložiek ponuky**

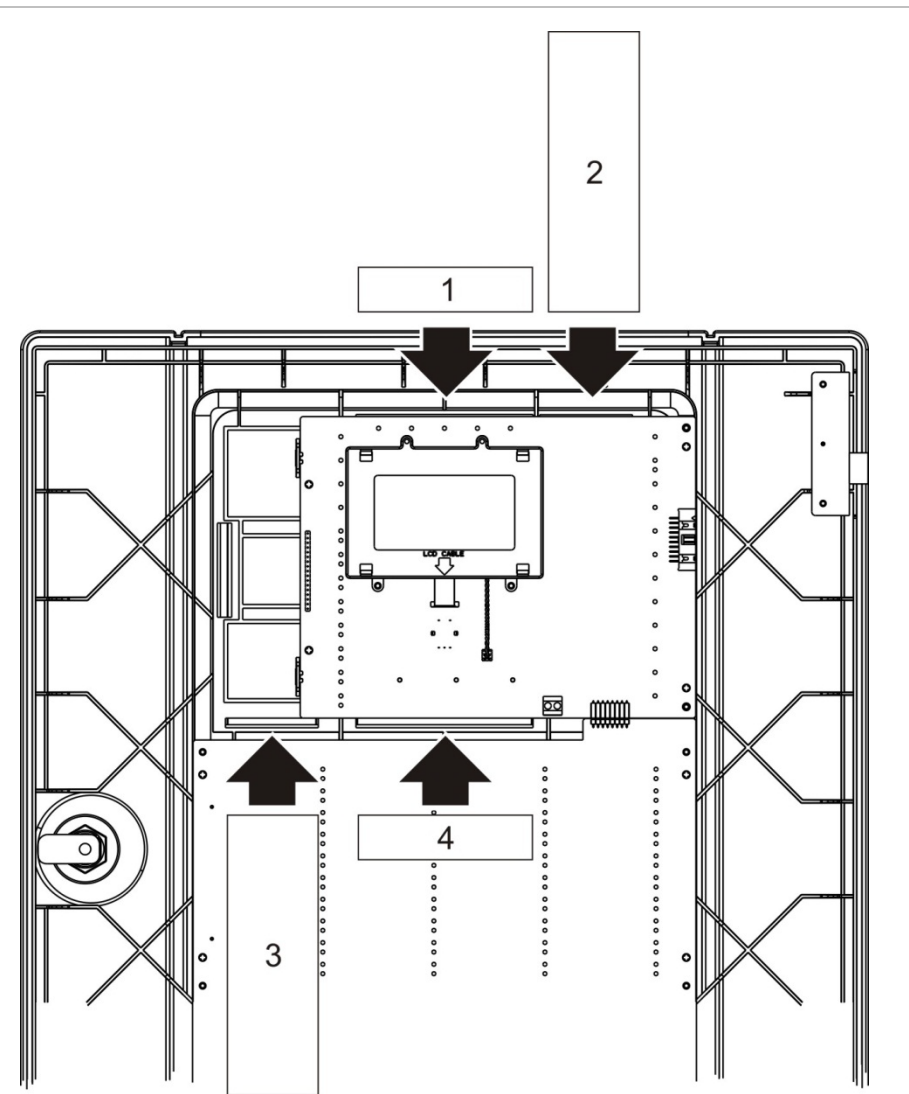

Vložky majú čísla 1, 2, 3 a 4 a vkladajú sa na označené miesto (potlačenou stranou smerom k prednej strane ústredne).

Pre evakuačné ústredne nezabudnite do vložky 3 pridať popisy všetkých skupín výstupu priradených k programovateľným tlačidlám.

**Poznámka:** Pre požiarne ústredne a evakuačné ústredne sú k dispozícii rozličné verzie vložky 3, pričom každá je označená príslušným kódom produktu ústredne. Dbajte, aby ste použili správnu verziu vložky pre svoj produkt.

## <span id="page-28-0"></span>**Pripojenie používateľského prepojovacieho kábla**

Pripojte používateľský prepojovací kábel podľa obrázka nižšie.

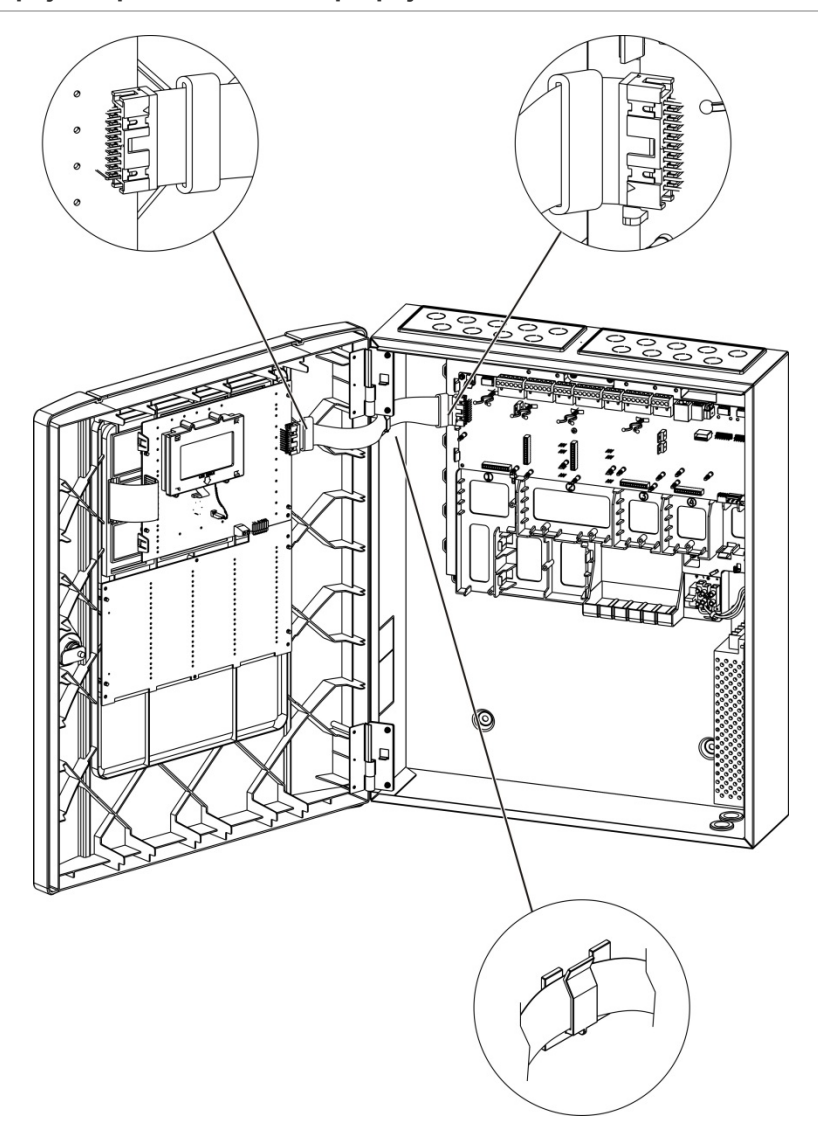

**Obrázok 9: Pripojenie používateľského prepojovacieho kábla**

## <span id="page-29-0"></span>**Pripojenie internej tlačiarne a vloženie papiera**

V tejto téme je popísané, ako pripojiť internú tlačiareň a ako do nej vložiť papier. Možnosti konfigurácie tlačiarne nájdete v časti "Konfigurácia tlačiarne" na strane 78.

Interná tlačiareň je k dispozícii len na vybraných modeloch.

### **Pripojenie internej tlačiarne**

Pripojte internú tlačiareň podľa obrázka nižšie.

**Obrázok 10: Pripojenie internej tlačiarne**

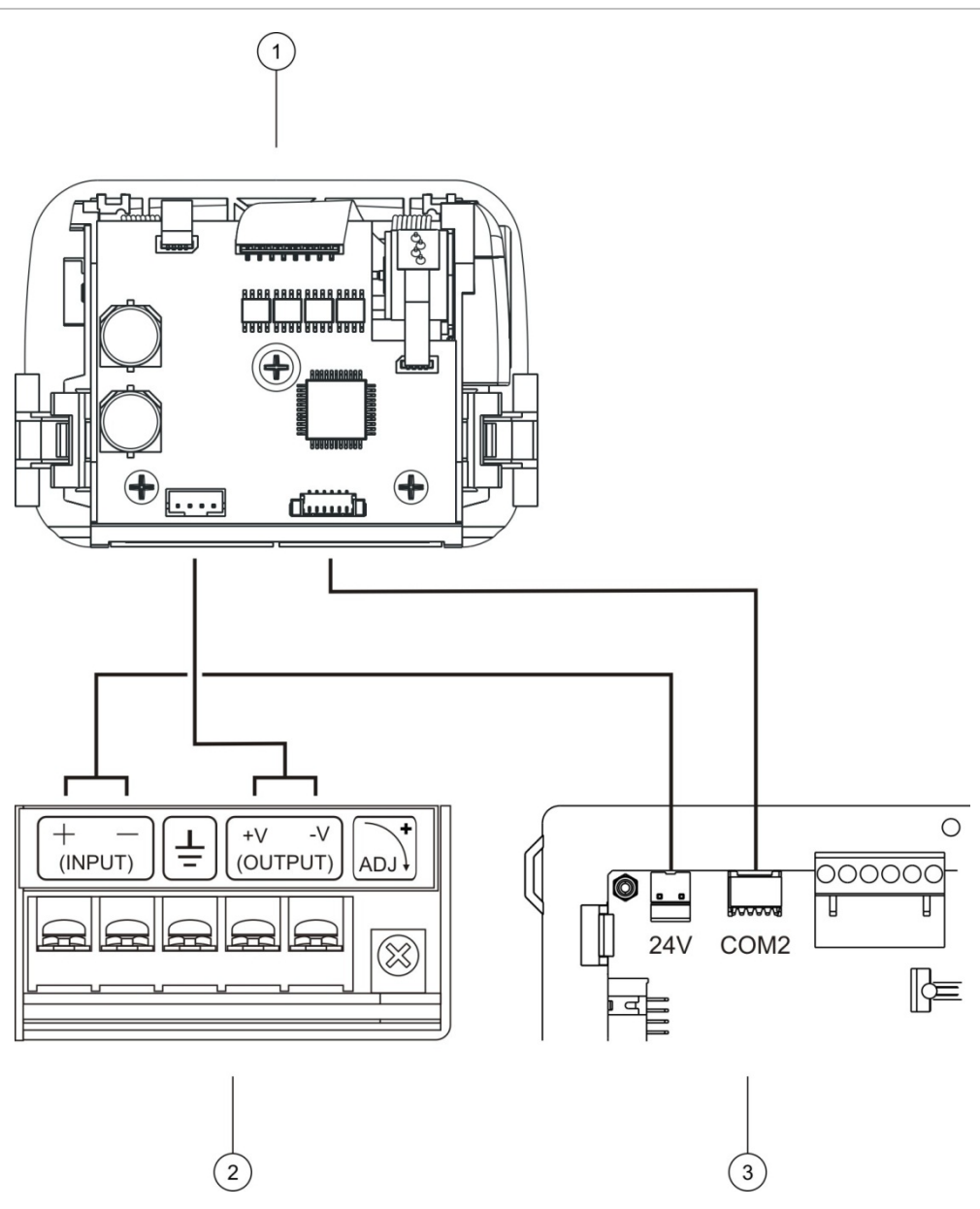

- 1. Interná tlačiareň
- 2. Zdroj internej tlačiarne
- 3. Doska plošných spojov na ústredni

#### **Vloženie papiera**

Do internej tlačiarne vložte papier podľa obrázka nižšie.

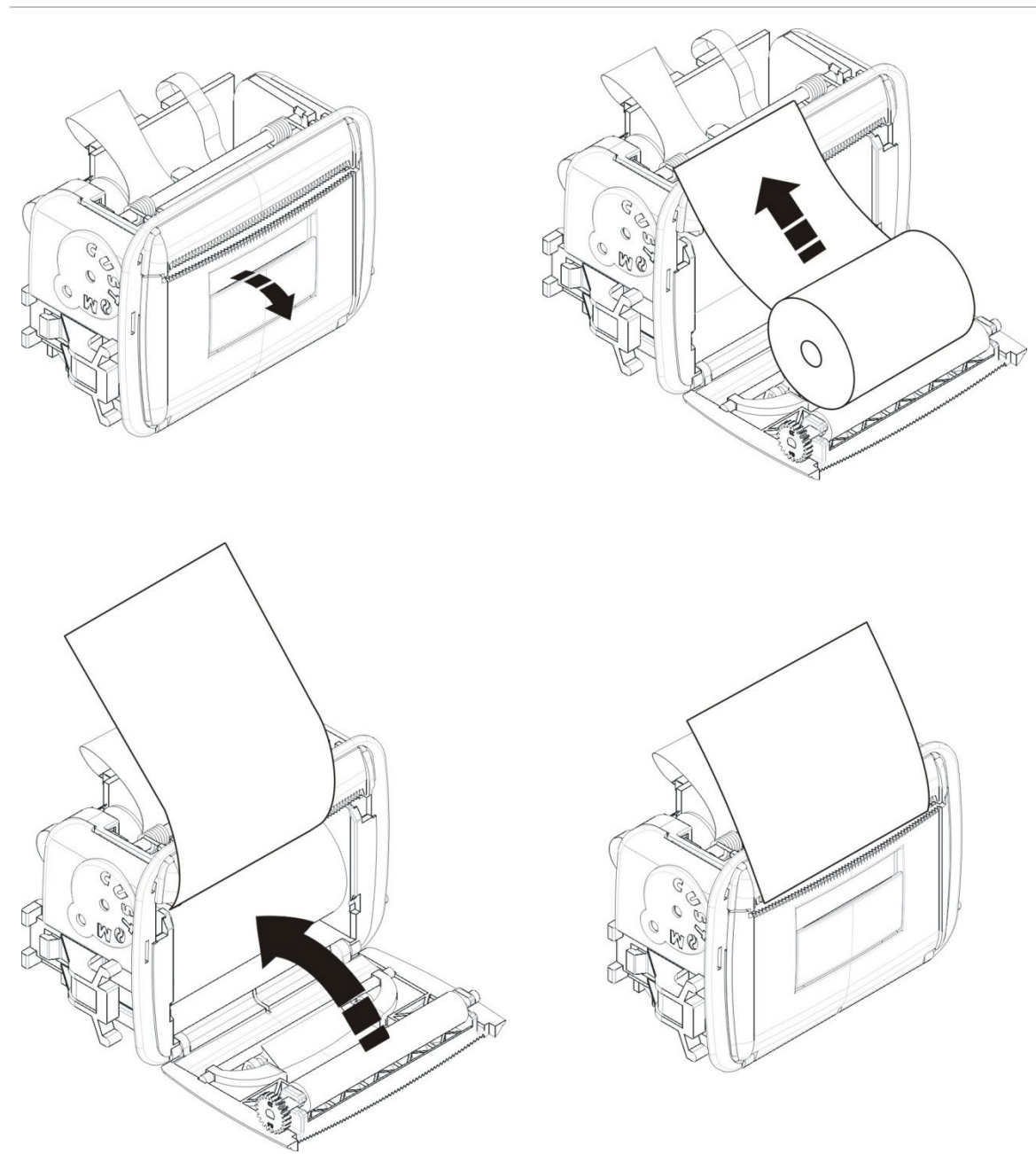

#### **Obrázok 11: Vloženie papiera do internej tlačiarne**

# <span id="page-31-0"></span>**Pripojenia**

## <span id="page-31-1"></span>**Odporúčané káble**

Káble odporúčané pre optimálny výkon systému sú uvedené v tabuľke nižšie.

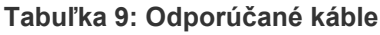

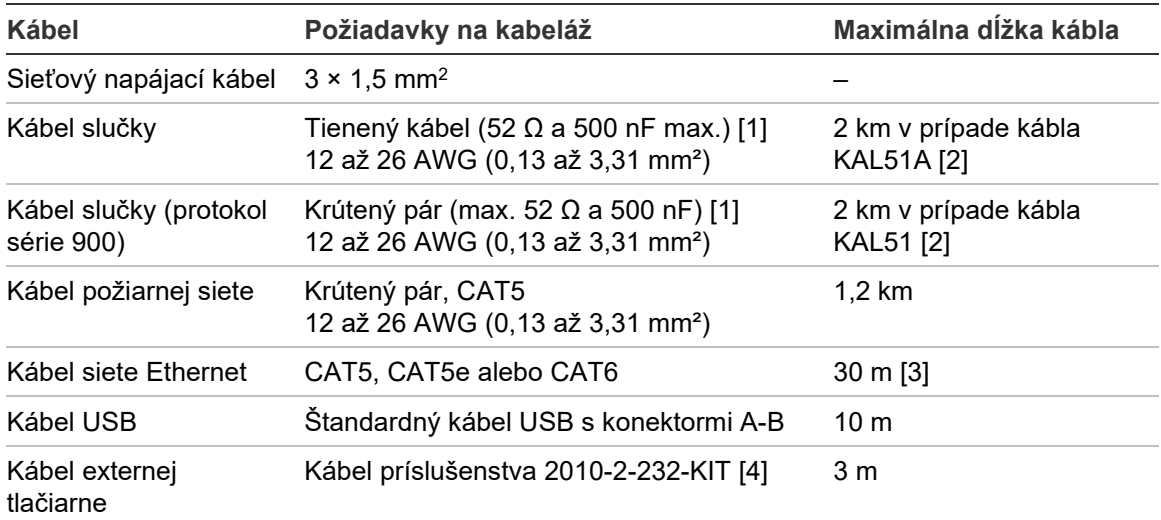

[1] 26 Ω na žilu.

[2] Maximálna dĺžka kábla závisí od typu použitého kábla a zaťaženia slučky.

[3] Ak sú potrebné väčšie vzdialenosti, pripojte ústredňu k prepínaču siete Ethernet nainštalovanému vo vzdialenosti do 30 m.

[4] Táto súprava obsahuje kábel dlhý 3 m a izolačnú dosku 2010-2-232-IB potrebnú na pripojenie externého zariadenia RS-232.

Ostatné typy káblov môžete použiť podľa špecifických podmienok pre elektromagnetické rušenie (EMI) a podľa testovania inštalácie.

#### **Používanie tieneného kábla slučky**

Tienený kábel poskytuje väčšiu flexibilitu pri riešení špecifických problémov s elektromagnetickým rušením a môže sa použiť podľa týchto pokynov:

- Pred pripojením tienenia k určitému bodu v inštalácii skontrolujte pomocou meracieho prístroja, či je tienenie úplne izolované od uzemnenia aj od kladného a záporného vodiča slučky. Rovnako musí byť izolované aj vedenie v akomkoľvek inom mieste a káble slučky by sa mali vyhýbať všetkým známym zdrojom elektromagnetického rušenia na danom mieste.
- Použite uzemňovacie kolíky v skrini ústredne (ak potrebujete zmenšiť rušenie). Pre umiestnenie uzemňovacích kolíkov pozrite Obrázok 4 na strane 19 alebo Obrázok 5 na strane 20.

Uzemňovacie prípojky na doske s plošnými spojmi len zlepšujú odolnosť voči rušeniu vo veľmi špecifických podmienkach prostredia. V niektorých prípadoch úplná izolácia uzemnenia zabezpečí najlepšiu ochranu pred elektromagnetickým rušením.

Odolnosť voči rušeniu určíte kontrolou poruchovosti komunikácie a stálosti analógových hodnôt nainštalovaných zariadení.

#### **Zabezpečenie káblov**

Pomocou 20 mm káblových hrdiel zabezpečte čisté a bezpečné pripojenia. Všetky káble by mali viesť cez vedenia káblov v plášti skrine, aby sa eliminoval ich pohyb.

## <span id="page-33-0"></span>**Prehľad pripojenia požiarneho systému**

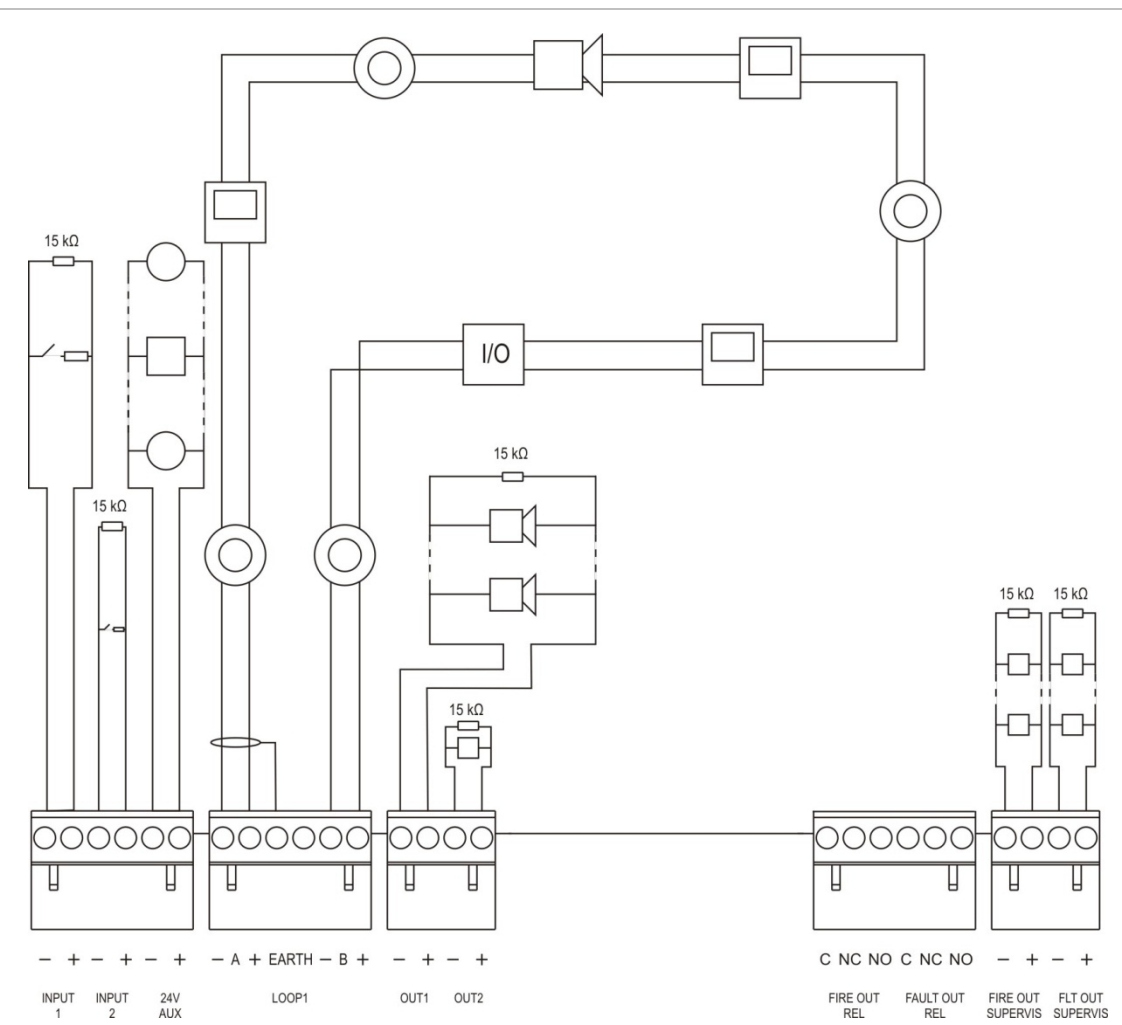

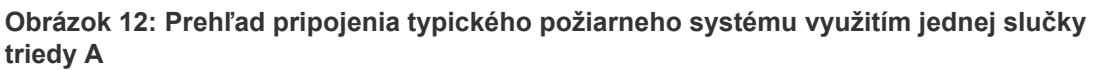

Charakteristiky aktivácie vstupov nájdete v časti "Pripojenie vstupov" na strane 32.

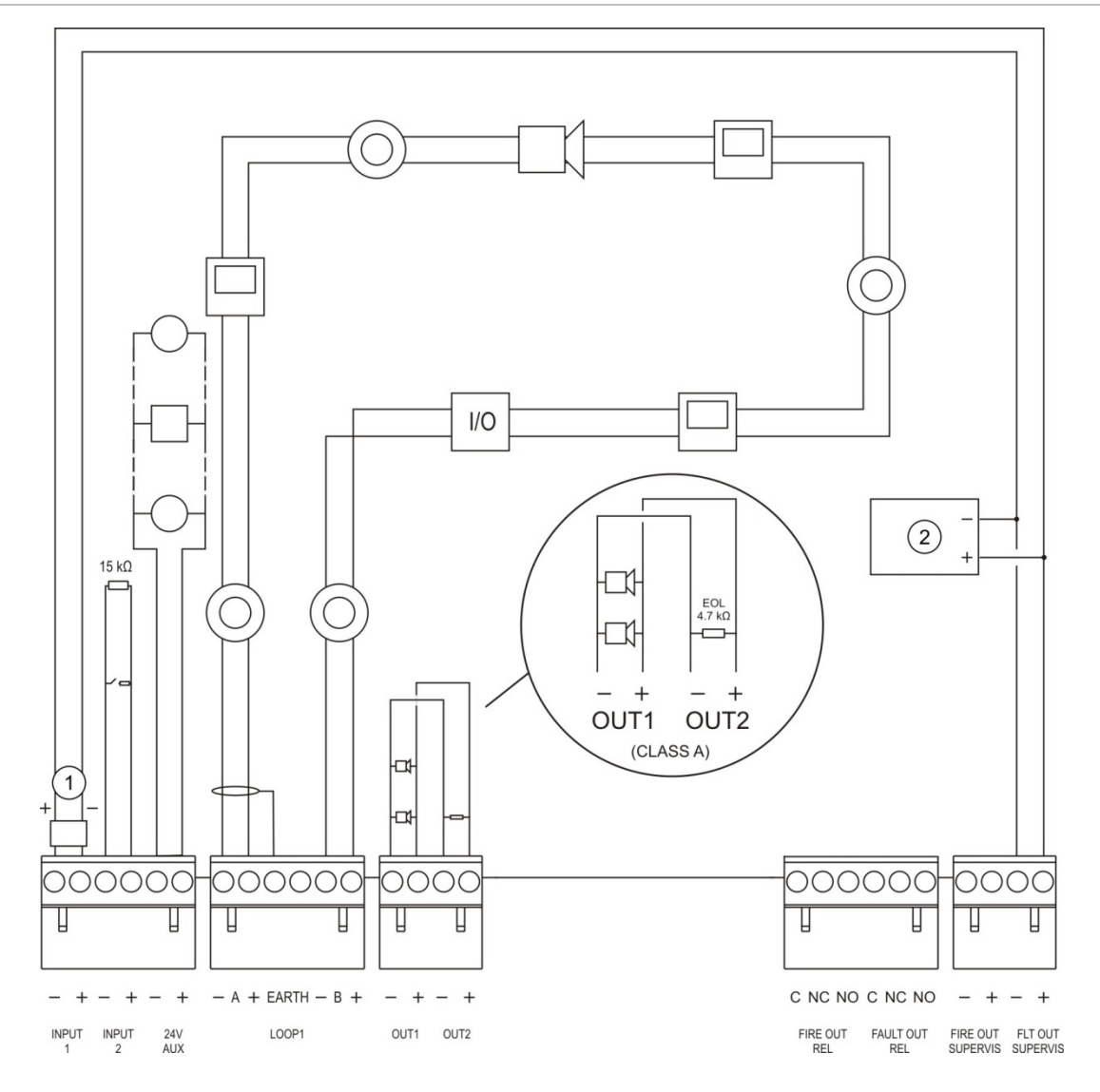

**Obrázok 13: Prehľad pripojenia požiarneho systému podľa normy EN 54-13 využitím jednej slučky triedy A**

- 1. Ukončovacie zariadenie 2010-FS-EOL
- 2. Zariadenie indikácie poruchy

## <span id="page-35-0"></span>**Pripojenie slučiek**

### **Pokyny k slučkám**

Na zabezpečenie najlepších výsledkov dodržiavajte pri zapájaní slučiek tieto pokyny:

- V každej slučke nainštalujte aspoň jeden izolátor (odporúčame jeden izolátor na 32 zariadení).
- Káble slučky uložte mimo vysokonapäťové káble (a ďalšie zdroje interferencií).
- Hviezdicové, vetvené a konfigurácie T odbočiek sa neodporúčajú.
- Zariadenie s vysokou spotrebou prúdu nainštalujte čo najbližšie k ústredni.
- Zabezpečte, aby kábel slučky zodpovedal špecifikáciám pre káble uvedené v kapitole "Odporúčané káble" na strane 26.
- Pri použití tieneného kábla slučky zabezpečte, aby bolo tienenie súvislé (prepojené s každým zariadením v slučke). Z dôvodu zabránenia vzniku zemných slučiek spôsobených elektromagnetickou interferenciou pripojte k uzemneniu iba jedno tienenie kábla podľa znázornenia Obrázok 12 na strane 28.

### **Zapojenie slučky triedy A**

Slučky triedy A zapojte podľa Obrázok 12 na strane 28. Slučky triedy A sú strážené pre prípad skratu alebo rozpojenia prúdu. Nepoužívané slučky triedy A zakončite A (+) na B (+) a A (-) na B (-).
#### **Zapojenie slučky triedy B**

**Upozornenie:** Slučky triedy B nespĺňajú požiadavky normy EN 54-13. Do slučky triedy B nikdy neinštalujte viac ako 32 zariadení.

Slučky triedy B zapojte podľa Obrázok 14 nižšie. Na zapojenie môžete použiť buď konektory A (podľa znázornenia), alebo konektory B, nie však oboje. Slučky triedy B sú strážené pre prípad skratu.

#### **Obrázok 14: Zapojenie slučky triedy B**

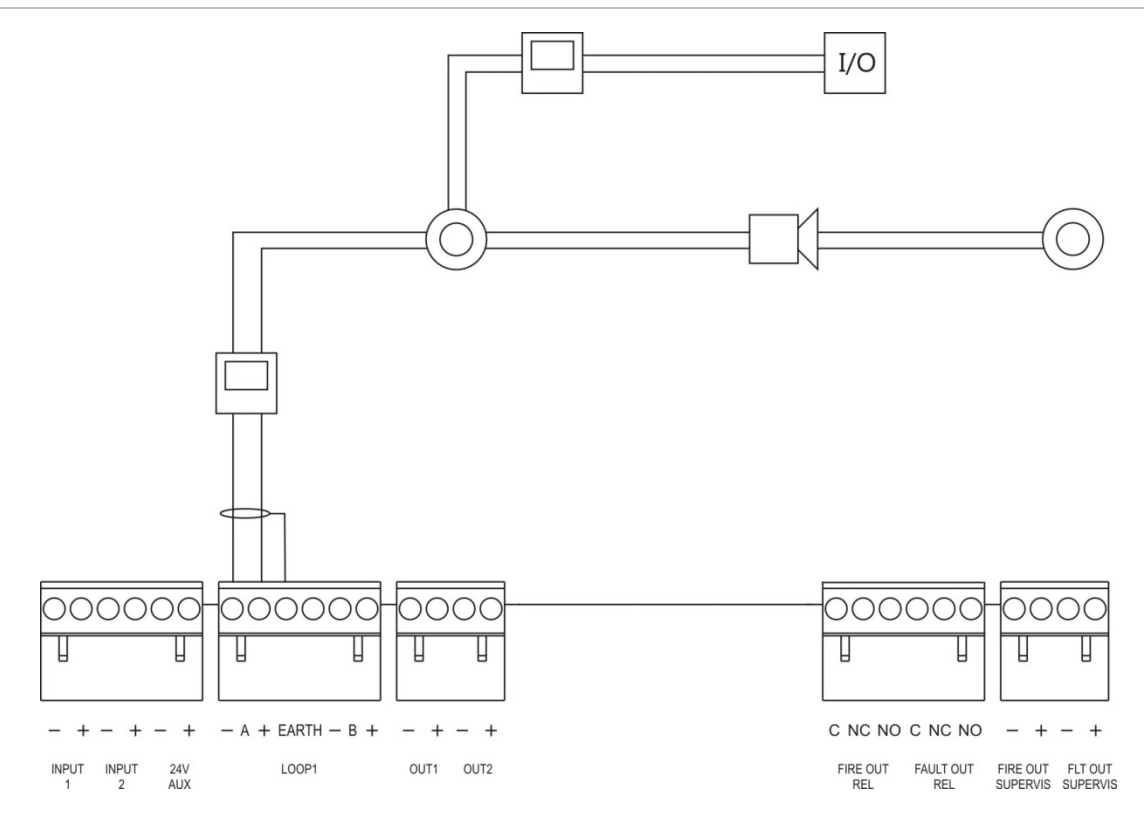

### **Zapojenie zariadenia v slučkách**

Jedna slučka umožňuje zapojenie až 128 zariadení. Podrobné informácie o inštalácii zariadenia v slučke nájdete v inštalačných pokynoch k zariadeniu.

### **Pripojenie vstupov**

#### **Funkčnosť vstupu**

Každá ústredňa má dva vstupy, označené ako INPUT1 a INPUT2. Informácie o konfigurácii vstupov nájdete v časti "Konfigurácia terénu" na strane 87.

#### **Pripojenie vstupov**

Prepínače vstupov pripojte k vstupu INPUT1 a INPUT2 tak, ako je to zobrazené na Obrázok 12 na strane 28. Za účelom monitorovania vstupov (rozpojenie obvodu a skratu) nainštalujte rezistor 15 kΩ.

Ak sa vstup nepoužíva, je potrebné na všetkých nepoužitých svorkách nainštalovať ukončovací rezistor 15 kΩ, aby pri vstupe nedochádzalo k poruche prerušeného obvodu.

#### **Charakteristika aktivácie vstupov**

Charakteristika aktivácie vstupov je uvedená v nasledovnej tabuľke.

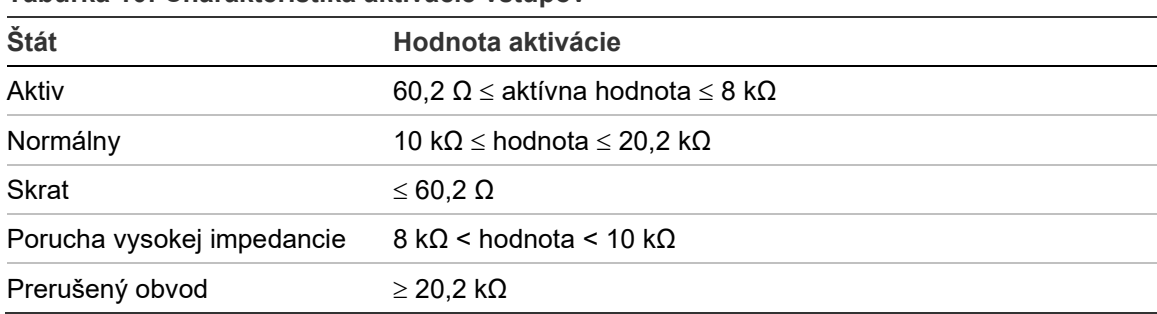

#### **Tabuľka 10: Charakteristika aktivácie vstupov**

### **Pripojenie výstupov**

Výstupy ústredne sú uvedené v nasledovnej tabuľke.

| Výstup                           | <b>Popis</b>                                                                                                    | <b>Dohl'ad</b>        |
|----------------------------------|----------------------------------------------------------------------------------------------------|-----------------------|
| 24V AUX                          | Slúži na napájanie pomocných zariadení. Výstup<br>môžete konfigurovať s možnosťou spätného<br>nastavenia a vypnutia, ak nedochádza k napájaniu<br>zo siete.           | Skrat, úroveň napätia |
| OUT1, OUT2 atd'.                 | Konfigurovateľné výstupy (východiskovou<br>konfiguráciou je výstup sirény). Počet<br>konfigurovateľných výstupov závisí od modelu<br>ústredne (viď nasledujúcu tému). | Skrat, rozpojenie     |
|                                  | Poznámka: Tieto výstupy spĺňajú požiadavky<br>normy EN 54-13, ak sú nakonfigurované ako<br>výstupy triedy A.                                                          |                       |
| FIRE OUT<br>SUPERVIS [1]         | Tento požiarny výstup je aktivovaný, ak prejde<br>ústredňa do stavu poplachu.                                                                                         | Skrat, rozpojenie     |
|                                  | Poznámka: Tento výstup nespĺňa požiadavky<br>normy EN 54-13.                                                                                                    |                       |
| <b>FIRE OUT RELAY</b>            | Výstup relé je aktivovaný (skrat medzi spoločnými<br>(C) a normálne otvorenými (NO) svorkami relé),<br>ak dôjde k poplachu.                                           | Nestrážený            |
| <b>FAULT OUT</b><br>SUPERVIS [1] | Tento poruchový výstup je aktivovaný, keď<br>ústredňa nehlási poruchu.                                                                                                | Skrat, rozpojenie     |
|                                  | Poznámka: Tento výstup spĺňa požiadavky normy<br>EN 54-13, ak je nainštalované ukončovacie<br>zariadenie 2010-FS-EOL.                                                 |                       |
| <b>FAULT OUT RELAY</b>           | Výstup poruchového relé je aktivovaný (skrat<br>medzi bežne (C) a normálne otvorenými (NO)<br>svorkami relé) v pokojovej situácii bez zlyhania.                       | Nestrážený            |

**Tabuľka 11: Výstupy ústredne**

[1] Informácie o napätí aktivácie nájdete v časti Kapitola 5 "Technické údaje" na strane 127.

#### **Zakončenie výstupu**

Ukončené musia byť všetky výstupy (s výnimkou výstupu 24 V AUX). Požiadavky na ukončenie sú uvedené v tabuľke nižšie.

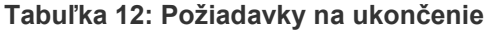

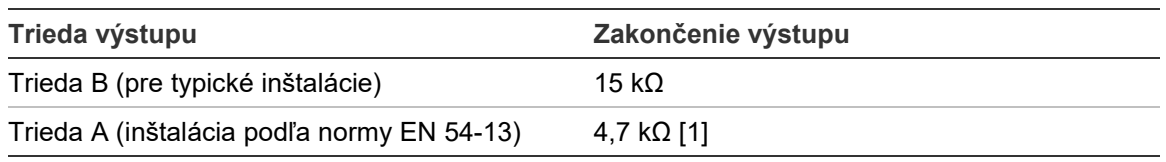

[1] Nainštalované paralelne s jednou z výstupných svoriek. Pozri časť Obrázok 13 na strane 29.

Ak nie je výstup používaný, je potrebné nainštalovať zakončovací odpor 15 kΩ na všetkých nepoužitých svorkách, aby pri výstupe nedochádzalo k poruche otvoreného obvodu. Nepoužité výstupy musia byť nakonfigurované ako trieda B.

Ukončovacie súčiastky pre výstupy sa nachádzajú v súprave príslušenstva, ktorý ste dostali s ústredňou.

**Poznámka:** Ukončenie výstupov pri typickej inštalácii a inštalácii podľa normy EN 54-13 sa líši. Dajte pozor, aby ste nainštalovali to správne ukončenie pre vašu inštaláciu.

#### **Polarita výstupu**

Všetky výstupy sú citlivé na polaritu. Dodržiavajte polaritu alebo nainštalujte diódu 1N4007 alebo ekvivalentnú, aby ste sa vyhli problémom s invertovanou aktiváciou kvôli sledovaniu opačnej polarity.

#### **Pripojenie prídavného zariadenia**

Vonkajšie zariadenie pripojte ku konektoru 24 AUX tak, ako je to zobrazené na Obrázok 12 na strane 28.

#### **Konfigurovateľné výstupy**

Počet konfigurovateľných výstupov závisí od modelu ústredne a konfigurácie triedy výstupov, ako je uvedené nižšie.

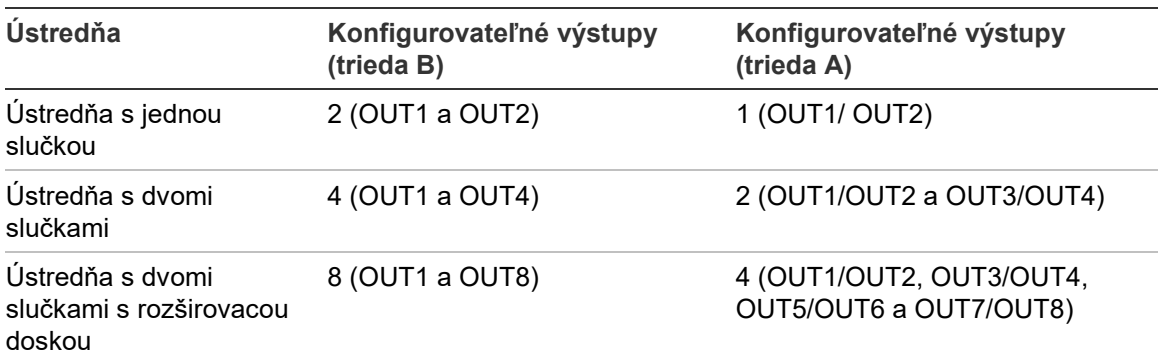

#### **Tabuľka 13: Konfigurovateľné výstupy ústrední** [1]

[1] Opakovače nemajú konfigurovateľné výstupy.

Konfigurovateľné možnosti jednotlivých vstupov:

- výstup sirény (východiskové nastavenie)
- výstup prenosu
- výstup požiarneho ovládania
- programovateľné možnosti
- požiarny výstup
- poruchový výstup

Informácie o konfigurácii výstupov nájdete v časti "Konfigurácia terénu" na strane 87.

#### **Zapojenie konfigurovateľných výstupov**

Konfigurovateľné výstupy triedy B zapojte podľa Obrázok 12 na strane 28. Konfigurovateľné výstupy triedy A zapojte podľa Obrázok 13 na strane 29.

Pri pripájaní sirén alebo majákov používajte iba modely uvedené v zozname kompatibilných výrobkov dodanom s ústredňou.

#### **Zapojenie požiarnych a poruchových výstupov**

Výstupy FIRE OUT SUPERVIS a FAULT OUT SUPERVIS zapojte tak, ako je znázornené na Obrázok 12 na strane 28. Je vyžadovaný zakončovací odpor 15 kΩ.

### **Pripojenie sieťového napájacieho zdroja**

**Upozornenie:** Sieťový napájací zdroj pripojte pred pripojením batérií.

Ústredňa môže byť poháňaná 110 V stried. 50/60 Hz alebo 240 V stried. 50/60 Hz (+10 % −15 %).

Napájanie zo siete by sa malo privádzať priamo zo samostatného ističa na rozvodnej doske dodávky elektriny v budove. Tento obvod by mal byť jasne označený, mal by mať dvojpólové odpájacie zariadenie a mal by sa používať výlučne pre zariadenia hlásenia požiaru.

Všetky hlavné káble veďte cez príslušné maskovanie káblov a pripojte ich k poistkovej svorkovnici tak, ako je to zobrazené nižšie Obrázok 15.

Napájacie káble veďte oddelene od ostatnej kabeláže, aby ste sa vyhli potenciálnym skratom a rušeniam. Pomocou dodaných úchytov pripevnite napájacie káble k skrini na oboch stranách poistkovej svorkovnice, aby sa zabránilo ich pohybu.

**Upozornenie:** Ak má ústredňa nainštalovanú sieťovú kartu, musí byť napájací kábel do skrine vedený zospodu, z dôvodu zabezpečenia správnej prevádzky.

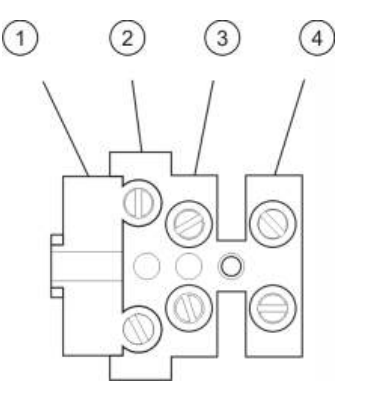

#### **Obrázok 15: Pripojenie sieťového napájacieho zdroja**

- 1. Poistka napájania zo siete
- 2. Fázový vodič
- 3. Uzemnenie
- 4. Nulový vodič

Špecifikáciu poistky nájdete v časti Kapitola 5 "Technické údaje" na strane 127.

#### **Výber 115 alebo 230 V prevádzky**

**Upozornenie:** Nesprávne nastavenie napájania môže poškodiť zdroj napájania. Pred zmenou nastavenia napájania ústredňu vždy odpojte od zdroja napájania.

Východiskové nastavenie napájania je 230 str. Pre 115 V stried. prevádzku použite na zmenu prepínača nastavenia napájania, ktorý sa nachádza na boku jednotky napájania, malý skrutkovač tak, ako je zobrazené na Obrázok 16 na strane 36.

#### **Obrázok 16: Výber 115 alebo 230 V prevádzky**

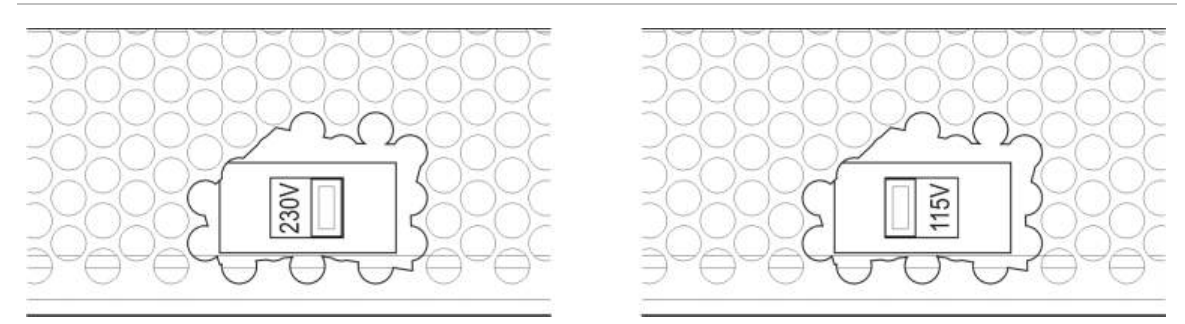

### **Pripojenie batérií**

Ústredňa vyžaduje dve nabíjateľné zatavené olovené batérie 12 V s kapacitou 7,2, 12 alebo 18 Ah (pozri "Údržba batérií" na strane 125).

Batérie sa nachádzajú vo vnútri skrine ústredne a musia byť nainštalované do série. Je potrebné dodržať polaritu.

Batérie pripojte ku konektoru BATT na doske s plošnými spojmi ústredne. Ku konektoru BAT nesmie byť pripojené žiadne iné zariadenie.

**Poznámka:** Pokiaľ ústredňa oznamuje chybu poruchy napájania, je asi potrebné batérie vymeniť.

### **Pripojenie rozširovacích dosiek**

**Upozornenie:** Pred zmenou nastavenia napájania ústredňu vždy odpojte od zdroja napájania.

Pokyny na inštaláciu rozširovacej dosky nájdete v jeho inštalačnom liste.

### **Pripojenie požiarnej siete**

**Poznámka:** Pokyny na inštaláciu a zapojenie sieťovej karty nájdete v jej inštalačnom liste.

Každá sieťová karta má dva porty. Každý z portov je pripojený (bod k bodu) k zodpovedajúcim portom na sieťovej karte ďalšej ústredne.

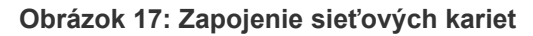

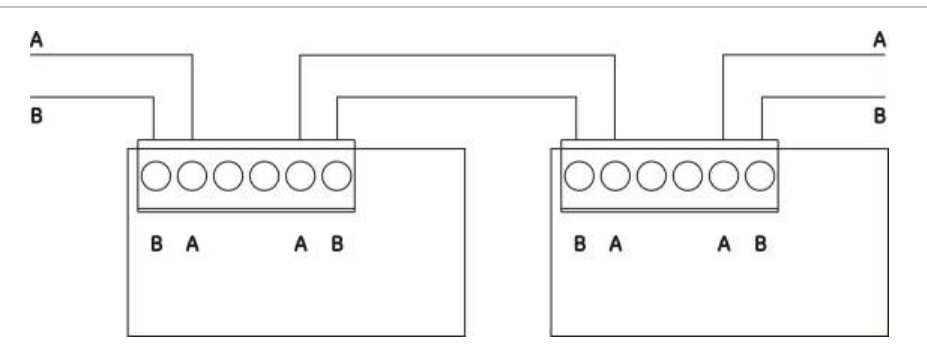

K dispozícii sú dve možnosti zapojenia:

- Kruhová konfigurácia
- Zbernicová konfigurácia

#### **Kruhová konfigurácia**

Odporúča sa kruhová konfigurácia siete, pretože poskytuje rezervy v prenosovej ceste.

V prípade kruhovej konfigurácie (trieda A) sú využité oba porty na zapojenie všetkých sieťových kariet alebo ústrední do kruhu, pozri nasledujúce znázornenie.

**Obrázok 18: Kruhová konfigurácia požiarnej siete**

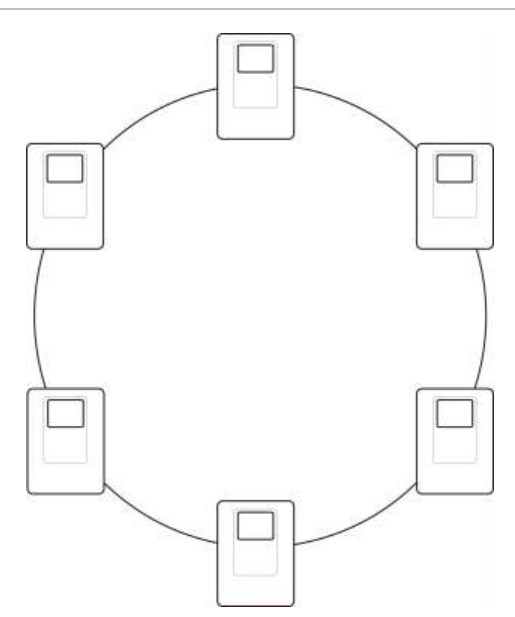

#### **Zbernicová konfigurácia**

**Upozornenie:** Zbernicovú konfiguráciu siete používajte iba v prípadoch, kedy nie sú použité vzdialené detekčné zóny a povinné výstupy EN 54-2 (výstupy pre sirénu a prenos) medzi ústredňami.

Sieťová konfigurácia zbernice sa neodporúča. Nezabezpečuje rezervy v prenosovej ceste a požiarna sieť je v tomto prípade citlivejšia na poruchy.

V prípade zbernicovej konfigurácie (trieda B) zapojte ústredne podľa znázornenia nižšie.

#### **Obrázok 19: Zbernicová konfigurácia požiarnej siete**

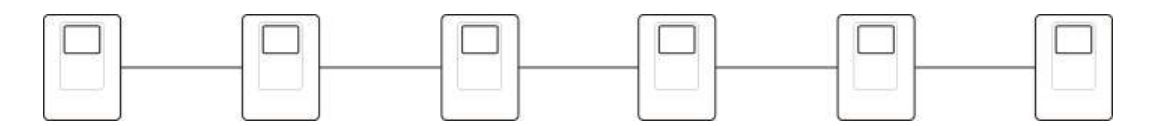

### **Pripojenie externej tlačiarne alebo terminálu ASCII**

Ak chcete tlačiť udalosti v ústredni v reálnom čase, pripojte k portom COM0 alebo COM1 externú tlačiareň EPSON LX300 alebo terminál ASCII.

**Poznámka:** Táto možnosť vyžaduje súpravu 2010-2-232-KIT (nie je súčasťou dodávky). Súprava obsahuje kábel dlhý 3 m a izolačnú dosku 2010-2-232-IB potrebnú na pripojenia externého zariadenia RS-232.

Pripojenia sériového portu pre každý typ výstupu sú zobrazené nižšie.

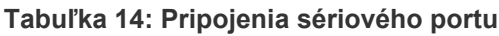

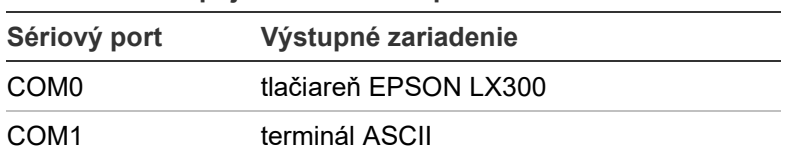

Umiestnenia konektorov dosky rozhrania RS-232 a sériového portu KOMUN nájdete v časti Obrázok 4 na strane 19.

Možnosti konfigurácie tlačiarne nájdete v časti "Konfigurácia tlačiarne" na strane 78.

# Kapitola 3 Konfigurácia a uvedenie do prevádzky

#### **Obsah**

Táto kapitola obsahuje informácie o konfigurácii a uvedenie požiarnej ústredne a systému detekcie požiaru do prevádzky.

#### **Obsah**

[Úvod 40](#page-45-0) [Používateľské režimy](#page-45-1) 40 Prehľad ko[nfigurácie 41](#page-46-0) [Činnosti a konfigurácie režimu](#page-48-0)  [údržby](#page-48-0) 43 [Menu Nastavenia 44](#page-49-0) [Menu Nastavenie ústredne 45](#page-50-0) [Menu Komunikácia 49](#page-54-0) [Menu Vyradiť/Povoliť](#page-55-0) 50 [Menu Test 51](#page-56-0) [Menu Výpisy 55](#page-60-0) [Menu Nastavenie hesla 58](#page-63-0) [Činnosti a konfigurácie užívateľa v](#page-65-0)  [režime technika](#page-65-0) 60 [Hlavné menu 60](#page-65-1) [Konfigurácia ústredne 60](#page-65-2) [Konfigurácia ID 61](#page-66-0) [Regionálne voľby](#page-67-0) 62 [Konfigurácia siete Firenet 62](#page-67-1) [Konfigurácia komunikácie 67](#page-72-0) [Iné nastavenia 70](#page-75-0) [Nahrať/uložiť konfiguráciu](#page-78-0) 73

[Konfigurácia rozširovacích](#page-80-0)  [dosiek 75](#page-80-0) [Načítať pomocné súbory](#page-80-1) 75 [System update 77](#page-82-0) [Konfigurácia tlačiarne](#page-83-0) 78 [Konfigurácia snímača DACT](#page-84-0) 79 [Produktový aktivačný kľúč](#page-90-0) 85 [Autom. dátum a čas](#page-90-1) 85 [BMS konfigurácia 86](#page-91-0) [Konfigurácia terénu 87](#page-92-0) [Automat.nastavenie 87](#page-92-1) [Konfigurácia zariadenia v](#page-93-0)  [slučke](#page-93-0) 88 [Konfigurácia zón 89](#page-94-0) [Konfigurácia vstupov/výstupov](#page-102-0)  [ústredne 97](#page-102-0) [Konfigurácia aktivácie 107](#page-112-0) [Konfigurácia triedy slučky](#page-121-0) 116 [Testy 117](#page-122-0) [Nastavenie hesla 119](#page-124-0) [Uvedenie do prevádzky 121](#page-126-0)

# <span id="page-45-0"></span>**Úvod**

### <span id="page-45-1"></span>**Používateľské režimy**

Prístup k niektorým funkciám tohto produktu je obmedzený používateľským režimom priradeným pre tento používateľský účet.

#### **Verejný**

Verejne prístupný režim je predvolený používateľský režim.

Tento režim umožňuje základné prevádzkové funkcie, ako je reagovanie na požiarny poplach alebo na varovanie pred poruchou na ústredni. Nie je vyžadované žiadne heslo.

Prevádzkové funkcie v tomto používateľskom režime sú popísané v prevádzkovom manuáli k výrobku.

#### **Operátor**

Tento režim obsluhy umožňuje ďalšie prevádzkové postupy a je vyhradený iba pre autorizovaných používateľov, ktorí boli na ovládanie ústredne vyškolení. Predvolené heslo predvolenej používateľskej obsluhy je 2222. Prevádzkové funkcie v tomto používateľskom režime sú popísané v prevádzkovom manuáli k výrobku.

#### **Údržba**

Údržbový používateľský režim umožňuje postupy bežnej údržby a je vyhradený pre autorizovaných používateľov, ktorí boli na ovládanie ústredne a požiarneho systému vyškolení. Továrenské heslo predvoleného užívateľa údržby je 3333.

#### **Technik**

Režim technika umožňuje plnú konfiguráciu systému a je vyhradený pre autorizovaných používateľov, ktoré vykonávajú inštaláciu a nastavenie ústredne a požiarneho systému. východiskové heslo východiskového technického používateľa je 4444.

#### **Obmedzené používateľské režimy**

Obmedzené používateľské režimy sú chránené heslom. Je potrebné, aby ste zadali používateľské meno a heslo, ktoré vám bolo priradené.

Ústredňa automaticky ukončí režim s obmedzeným používateľským režimom a obnoví verejne prístupný režim po niekoľkých minútach, ak nie je stlačené žiadne tlačidlo. Doba, po ktorej prebehne automatické odhlásenie, závisí od použitého používateľského režimu, viď informácie nižšie.

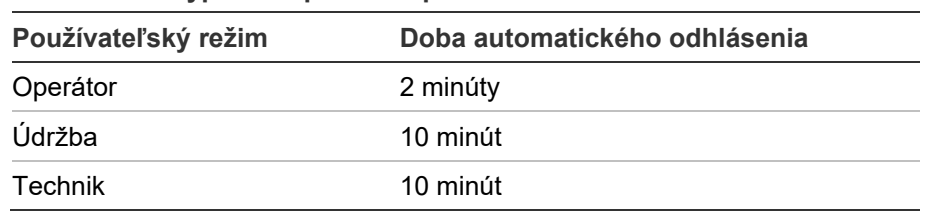

#### **Tabuľka 15: Vypršanie platnosti používateľského režimu**

#### **Ak chcete vstúpiť do režimu chráneného heslom:**

- 1. Stlačte tlačidlo F4 (Hlavné menu). Na obrazovke LCD sa objaví výzva na zadanie mena a hesla používateľa.
- 2. Zadajte svoje meno a heslo používateľa otočením otočného ovládača v smere alebo proti smeru hodinových ručičiek. Jednotlivé zadania potvrďte stlačením otočného ovládača.

Ak zadáte správne štvormiestne heslo, na obrazovke sa zobrazí hlavné menu pre priradený používateľský režim.

**Poznámka:** Ústredňu môžete nakonfigurovať tak, aby si zapamätala naposledy zadané prihlasovacie údaje. Ďalšie informácie nájdete v časti "Zabezp. prístup" na strane 120.

#### **Ak chcete ukončiť prácu v režime chránenom heslom:**

<span id="page-46-0"></span>1. Stlačte tlačidlo F3 (Odhlásiť) v hlavnom menu.

### **Prehľad konfigurácie**

#### **Konfigurácia pomocou počítača**

Pre dosiahnutie najlepších výsledkov vám odporúčame použiť pri nastavení ústredne a požiarneho systému našu softvérovú aplikáciu konfiguračného nástroja.

Výhody použitia konfiguračného nástroja:

- Nové konfigurácie môžete pripraviť pred samotnou inštaláciou a použiť ich na ústredňu a požiarny systém rýchlo a jednoducho priamo na mieste inštalácie
- Aktuálne konfiguračné súbory môžete uložiť priamo na USB pamäťový disk a upraviť pomocou konfiguračného nástroja
- K dispozícii je možnosť rozšíreného naprogramovania pravidiel, podľa ktorých sa budú vykonávať akcie

Pravidlo sa skladá z jedného alebo viacerých stavov (spojených prostredníctvom booleovských operátorov) nakonfigurovaných tak, aby po zadanom čase potvrdenia spustili v systéme určité akcie.

Akcia je aktivácia skupín výstupu alebo vykonanie programovateľných systémových príkazov.

Programovanie pravidiel je známe aj ako implikačné programovanie, aktivácia Vst./výst. logiky a pod.

Pri konfigurácii požiarneho systému pomocou konfiguračného nástroja:

- 1. Nakonfigurujte nastavenia komunikácie, ak chcete sťahovať konfigurácie pomocou sieťového prepojenia ethernet. To nie je nutné, ak chcete konfigurácie uložiť do PC pripojeného k ústredni pomocou konektora USB.
- 2. Nakonfigurujte dátum a čas na ústredni a načítajte konfiguráciu podľa popisu v časti "Načítanie a uloženie konfiguračných súborov" na strane 73.

Ďalšie informácie o konfiguračnom nástroji získate od miestneho distribútora.

#### **Odporúčania pri konfigurácii ústredne**

Pomocou sprievodcu konfiguráciou ústredne prejdete konfiguračným procesom väčšiny aplikácií.

Sprievodcu konfiguráciou spustíte stlačením tlačidla F1 (sprievodcovia) z hlavného menu režimu technika.

Vo všeobecnosti odporúčame dodržať nasledovné poradie konfigurácie:

- 1. Nastavenie ústredne (dátum a čas, rozširovacie dosky, ID a popis ústredne, požiarna sieť a komunikácie). Viac informácií získate v časti "Konfigurácia ústredne" na strane 60.
- 2. Miestne nastavenia (zariadenie v slučke, zóny, vstupy a výstupy ústredne). Viac informácií získate v časti "Konfigurácia terénu" na strane 87.
- 3. Kvôli zvýšeniu bezpečnosti zmeňte všetky východiskové heslá. Viac informácií získate v časti "Zmena hesla" na strane 119.

#### **Ovládacie prvky konfigurácie**

Pomocou funkčných tlačidiel F1 až F4 a otočného ovládača (viď Obrázok 3 na strane 12) môžete prechádzať ponukou na obrazovke, vyberať položky ponúk a zadávať heslá a informácie o systéme, ako je to uvedené nižšie.

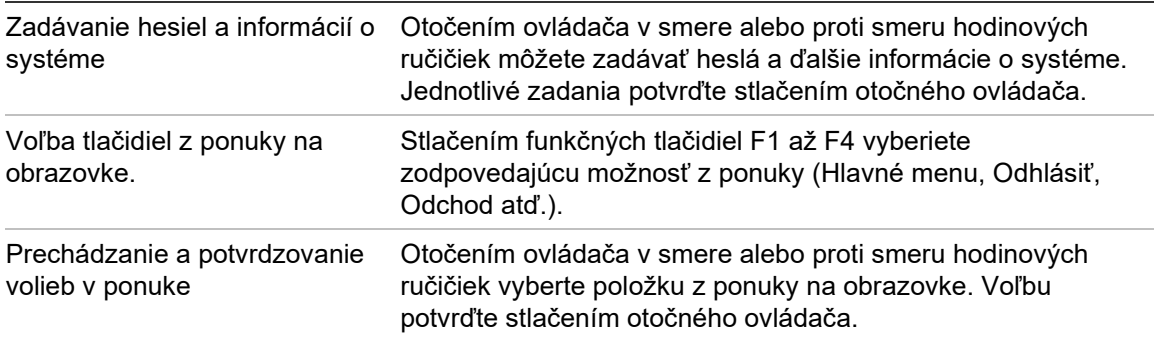

Konfigurácia ID je na obrazovke uvedená bielym textom na tmavom pozadí, keď je otočný ovládač aktívny (ústredňa očakáva vstup).

#### **Možnosti konfigurácie**

Pri zmene konfigurácie ústredne sú k dispozícii dole uvedené možnosti.

Nastavenia ústredne (a revízia konfigurácie) sú aktualizované iba vtedy, ak potvrdíte použitie zmien konfigurácie stlačením tlačidla F3 (Použiť).

Zmeny revízie konfigurácie a časový údaj sú zaznamenané vo Výpise revízie a sú prístupné v používateľských režimoch Obsluha, Údržba a Technik.

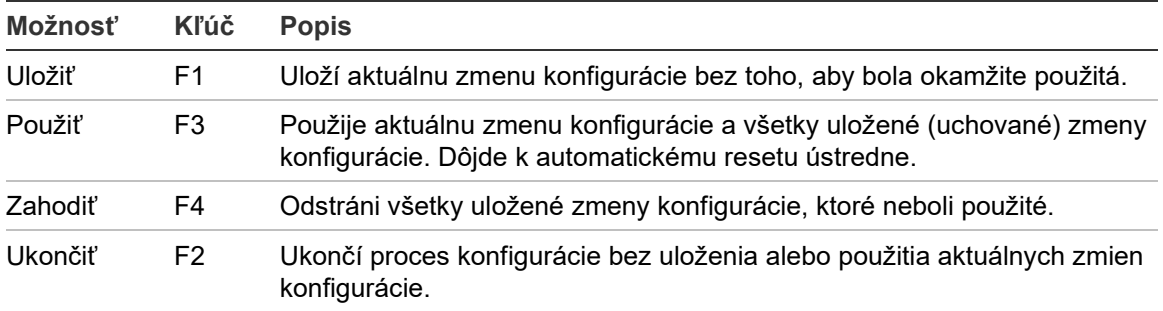

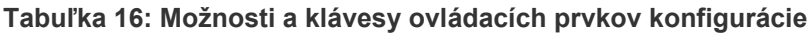

**Poznámka:** Pri aktualizácii viacerých nastavení konfigurácie odporúčame, aby ste ich ukladali po každej zmene, následne všetky zmeny aplikovali z hlavného menu.

# <span id="page-48-0"></span>**Činnosti a konfigurácie režimu údržby**

Režim údržby je chránený heslom a je rezervovaný pre autorizovaných používateľov školených v ovládaní ústredne a vo vykonávaní pravidelnej údržby požiarneho systému. východiskové heslo východiskovej údržbovej obsluhy je 3333.

V režime údržby môžete vykonávať nasledovné činnosti:

- vykonávanie všetkých úloh z úrovne obsluhy popísané v návode na použitie,
- zmeny času a dátumu ústredne a synchronizáciu času a dátumu v požiarnej sieti,
- zmeny nastavenia času pre denný/nočný režim a nastavenia kalendára sviatkov (iba požiarne poplachové ústredne),
- zmeny TCP/IP, e-mail a USB komunikačných nastavení,
- zálohovanie a mazanie denníka udalostí,
- zobrazenie a ukladanie výpisov,
- vypnutie a zapnutie funkcií systému alebo zariadení v slučke,
- testovanie zón, vstupov, výstupov (vrátane skupín výstupov) a batérií,
- zmeny používateľských hesiel,
- nájdenie zariadení,
- aktivácia servisného módu na účely testovania.

#### **Hlavné menu**

Hlavné menu v režime Údržba je znázornené nižšie.

**Obrázok 20: Hlavné menu v režime Údržba**

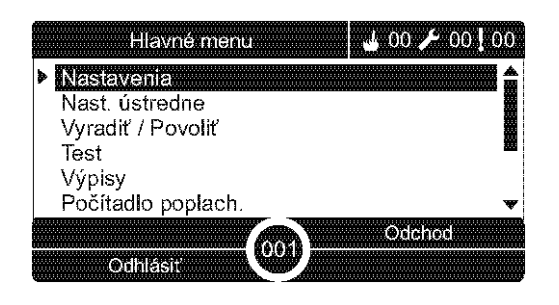

### <span id="page-49-0"></span>**Menu Nastavenia**

Prostredníctvom menu Nastavenia nastavte hodnoty časových limitov pre test zón a operácií vyradenia.

#### **Časový limit pre test zón a vyradenie**

**Poznámka:** Táto funkcia nie je v súlade s normou EN 54-2.

Použite ponuku Test/Vyrad timeout na nastavenie nezávislej hodnoty časovača (v minútach) pre test zón a operácií vyradenia pre miestnu ústredňu.

Keď sa ústredňa nachádza v užívateľskom režime Údržba (Maintenance) alebo Inštalátor (Installer), je aktívny test zóny alebo vyradenie zóny ukončené po vypršaní príslušného intervalu.

Predvolená hodnota časovania testu je 60 minút. Na deaktivovanie časovania a vynútenie manuálneho zastavenia testu zóny sa musí nastaviť hodnota 000. Štandardne nie je nakonfigurovaná žiadna hodnota deaktivácie časovania.

Zón, ktoré boli predtým zakázané v ponuke konfigurácie zón (v režime technika), sa interval netýka a ich stav nebude po vypršaní tohto intervalu zmenený.

#### **Zmena konfigurácie:**

- 1. V hlavnom menu vyberte položku Nastavenia a potom vyberte položku Konfigurácia zón.
- 2. Vyberte možnosť Test/Vyrad timeout.
- 3. Vyberte možnosť Test a zadajte hodnotu časovača (v minútach).

Východisková hodnota je 060, maximálna 120.

- 4. Vyberte možnosť Vyrad. a zadajte hodnotu časovača (v minútach). Východisková hodnota je 000, maximálna 720.
- 5. Stlačte tlačidlo F4 (Potvrdiť) a potom stlačte tlačidlo F1 (Naspäť).
- 6. Stlačte tlačidlo F1 (Uložiť), F3 (Použiť), F4 (Zrušiť) alebo F2 (Odchod). Nezabudnite v hlavnom menu použiť uložené nastavenia.

### <span id="page-50-0"></span>**Menu Nastavenie ústredne**

Pomocou menu nastavenia ústredne nastavíte dátum a čas, synchronizujete dátum v požiarnej sieti a nastavíte citlivosť pre denný a nočný režim.

#### **Dátum a čas**

Pomocou možnosti Dátum a čas zmeníte dátum a čas na ústredni.

**Poznámka:** Dostupné sú aj ďalšie možnosti nastavenia dátumu a času (letný čas, SNTP, atď.). Informácie nájdete v časti "Autom. dátum a čas" na strane 85.

#### **Zmena dátumu a času:**

- 1. V hlavnom menu vyberte položku Nastavenie ústredne.
- 2. Vyberte možnosť Dátum a čas.
- 3. Zadajte dátum vo formáte DD/MM/RR (napríklad 10/06/09).
- 4. Zadajte čas vo formáte hh:mm:ss (napríklad 15:03:25).
- 5. V prípade potreby vyberte možnosť ÁNO pre Firenet synchronizáciu času, ak chcete synchronizovať dátum a čas vo všetkých ústredniach v požiarnej sieti.
- 6. Stlačte tlačidlo F4 (Potvrdiť) a potom stlačte tlačidlo F1 (Naspäť).
- 7. Stlačením tlačidla F2 (Odchod) ukončite ponuku.

#### **Nastavenia citlivosti denného/nočného režimu**

Denný/Nočný režim vyberte vtedy, ak chcete zmeniť vybranú detekciu požiaru a kritériá reakcie cez deň/v noci na základe vopred nastavených časov, ako je uvedené ďalej.

**Poznámka:** Táto možnosť nie je k dispozícii pri opakovačoch.

| Režim      | Ikona na<br>obrazovke | <b>Popis</b>                                                                                                    |
|------------|-----------------------|----------------------------------------------------------------------------------------------------|
| Deň        |                       | V tomto režime aktivuje automatický požiarny poplach<br>(poplach spustený detektorom) sirény a prenos (ak je zapnutý)<br>po konfigurovanom oneskorení. V závislosti od konfigurácie<br>môžu detektory používať obmedzené nastavenie citlivosti.                               |
| <b>Noc</b> |                       | V tomto režime okamžite aktivuje automatický požiarny poplach<br>(poplach spustený detektorom) sirény a prenos (ak je zapnutý)<br>a ignoruje akékoľvek nakonfigurované oneskorenie. V závislosti<br>od konfigurácie môžu detektory používať zvýšené nastavenie<br>citlivosti. |

**Tabuľka 17: Nastavenia a ikony denného/nočného režimu**

Na obrazovke sa zobrazí ikona LCD potvrdzujúca súčasný režim a ukazuje, či sa nastavenie vzťahuje iba na miestnu ústredňu alebo je to všeobecné nastavenie

pre všetky ústredne v požiarnej sieti. Viac informácií o indikácii na obrazovke nájdete v časti "Ovládacie prvky a indikátory na obrazovke" na strane 12.

#### **Nastavenie denného/nočného rozvrhu**

Výberom možnosti denného/nočného rozvrhu nakonfigurujete týždenné plány pre nastavenia denného a nočného režimu.

#### **Nastavenie denného/nočného rozvrhu:**

- 1. V hlavnom menu vyberte položku Nastavenie ústredne.
- 2. Vyberte denný/nočný režim, následne vyberte denný/nočný rozvrh.
- 3. Vyberte deň, ktorý chcete konfigurovať.
- 4. Zadajte počiatočný čas denného režimu vo formáte hh:mm (napríklad 08:00).
- 5. Zadajte počiatočný čas nočného režimu vo formáte hh:mm (napríklad 21:00).
- 6. Stlačte tlačidlo F4 (Potvrdiť) a potom stlačte tlačidlo F1 (Naspäť).
- 7. Stlačte tlačidlo F1 (Uložiť), F3 (Použiť), F4 (Zrušiť) alebo F2 (Odchod).

Nezabudnite v hlavnom menu použiť uložené nastavenia.

**Poznámka:** Aby ste sa vyhli zmene na denný režim, nastavte začiatok denného režimu na 24:00. Aby ste sa vyhli zmene na nočný režim, nastavte začiatok nočného režimu na 24:00.

Nasledujú dva príklady rozvrhu denného/nočného režimu.

Ak chcete zahájiť denný režim o polnoci a ukončiť ho o 06:00, nastavte začiatok denného režimu na 00:00 a začiatok nočného režimu pre rovnaký deň na 06:00.

Ak chcete zahájiť nočný režim o 22:00 a ukončiť ho o polnoci, nastavte začiatok nočného režimu pre rovnaký deň na 22:00 a začiatok denného režimu pre nasledujúci deň na 00:00.

#### **Nastavenie kalendára sviatkov**

Výberom možnosti kalendára sviatkov nakonfigurujete nastavenie denného alebo nočného režimu pre rozsah dátumov.

#### **Ak chcete nakonfigurovať dátumy denného/nočného režimu:**

- 1. V hlavnom menu vyberte položku Nastavenie ústredne.
- 2. Vyberte denný/nočný režim, následne vyberte kalendár sviatkov.
- 3. Označením tlačidla F3 (Nový) zadáte nové obdobie sviatkov alebo zo zoznamu vyberte existujúce sviatočné obdobie.

Ak chcete vymazať existujúce sviatočné obdobie, stlačte tlačidlo F4 (Vymazať).

- 4. Zadajte začiatočný a konečný dátum nastavenia citlivosti počas sviatkov. Formát dátumu je DD/MM (napríklad 29/11 znamená 29. november).
- 5. Vyberte režim citlivosti (pre deň alebo noc) daného obdobia sviatkov. východiskové nastavenie je nočný režim (predpokladá sa, že počas sviatkov nie sú v práci žiadni ľudia).
- 6. Zadajte akékoľvek ďalšie sviatky podľa postupu uvedeného v krokoch 3 a 4.
- 7. Stlačte tlačidlo F4 (Potvrdiť) a potom stlačte tlačidlo F1 (Naspäť).
- 8. Stlačte tlačidlo F1 (Uložiť), F3 (Použiť), F4 (Zrušiť) alebo F2 (Odchod).

Nezabudnite v hlavnom menu použiť uložené nastavenia.

#### **Ďalšie nastavenia denného/nočného režimu**

Vyberte možnosť Nastavenia Deň/Noc a nakonfigurujte ďalšie nastavenia, ako je ručné potlačenie rozvrhu denného/nočného režimu a zmien v režime kalendára sviatkov alebo správanie sa oneskorenia v nočnom režime.

Možnosti konfigurácie zón sú uvedené v tabuľke nižšie.

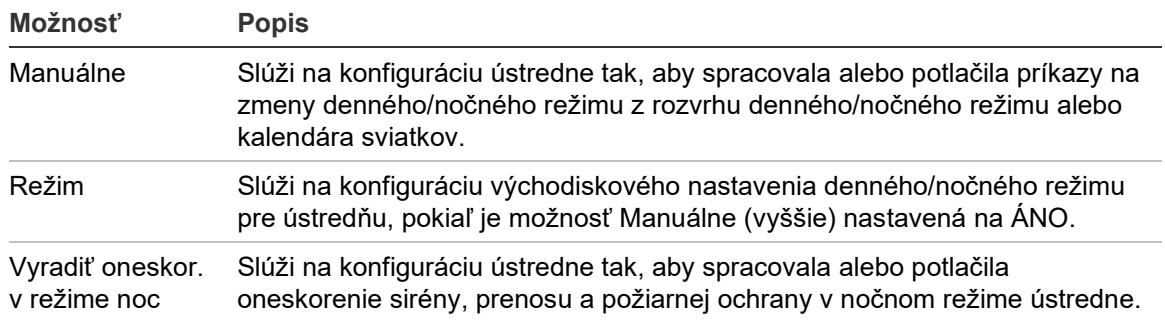

#### **Tabuľka 18: Ďalšie možnosti denného/nočného režimu**

#### **Zmena konfigurácie:**

- 1. V hlavnom menu vyberte položku Nastavenie ústredne.
- 2. Vyberte denný/nočný režim, následne vyberte Nastavenie Deň/Noc.
- 3. Vyberte možnosť Manuál, zadajte voľbu NIE (ak chcete spracovať príkazy na zmeny režimu podľa rozvrhu denného/nočného režimu a kalendára sviatkov) alebo voľbu ÁNO (ak chcete potlačiť príkazy na zmeny režimu podľa rozvrhu denného/nočného režimu a kalendára sviatkov).

Východiskové nastavenie je NIE (príkazy na zmenu režimu z rozvrhu denného/nočného režimu a kalendára sviatkov sa spracujú podľa konfigurácie).

4. Vyberte Režim a zvolením možnosti DEŇ alebo NOC definujete východiskový režim citlivosti ústredne pri nastavení možnosti Manuálne (vyššie) na hodnotu ÁNO.

Východiskové nastavenie je DEŇ. Ak je možnosť Manuálne nastavená na hodnotu NIE, nie je potrebné konfigurovať žiadny režim.

5. Vyberte možnosť Vyrad. oneskor. v režime noc a určite, ktoré oneskorenie sirény, prenosu alebo požiarnej ochrany sa má spracovať alebo potlačiť, keď sa ústredňa nachádza v nočnom režime.

Štandardne sú v nočnom režime ústredne všetky oneskorenia vypnuté.

- 6. Stlačte tlačidlo F4 (Potvrdiť) a potom stlačte tlačidlo F1 (Naspäť).
- 7. Stlačte tlačidlo F1 (Uložiť), F3 (Použiť), F4 (Zrušiť) alebo F2 (Odchod).

Nezabudnite v hlavnom menu použiť uložené nastavenia.

#### **Poznámky k nastaveniu denného a nočného režimu**

Denný/nočný režim sa dá nakonfigurovať tak, aby sa dal zmeniť pomocou vzdialeného vstupu. V závislosti od nastavení pri inštalácii sa dá systém nakonfigurovať tak, že pomocou externého vstupu bude možné potlačiť nastavenie denného/nočného režimu až do nasledujúcej naprogramovanej zmeny (ak k nej dôjde).

Ústredne v rovnakej sieti môžu mať rôzne nastavenia citlivosti denného/nočného režimu.

Ak je filter príkazov adekvátne nakonfigurovaný, ústredňa môže fungovať v miestnom nastavení denného/nočného režimu nezávisle od ostatných ústrední v rovnakej sieti. Nastavenie denného/nočného režimu indikuje na obrazovke ústredne príslušná ikona. Informácie nájdete v časti "Ikony na obrazovke" na strane 13.

Ak ústredňa funguje ako opakovač, nezabudnite, že zobrazený denný/nočný režim zodpovedá ústredniam nakonfigurovaným tak, aby prijímali globálny príkaz režimu citlivosti. Niektoré ústredne v sieti môžu fungovať s miestne nastavenými nastaveniami citlivosti.

Nastavenie denného/nočného režimu pre všetky ústredne v požiarnej sieti sa uvádza vo výpise o stave siete Firenet.

Viac informácií o globálnom ovládaní nájdete v časti "Globálne ovládanie" na strane 65.

### <span id="page-54-0"></span>**Menu Komunikácia**

V menu Komunikácia môžete nastaviť e-mailové účty pre oznamovanie udalostí a bezpečne vyťahovať zariadenie USB pripojené k ústredni.

#### **Správa e-mailových účtov**

Výberom možnosti E-mailové účty môžete spravovať e-mailové účty na diaľkové sledovanie a konfiguráciu typov udalostí odoslaných na jednotlivé e-mailové adresy.

#### **Konfigurácia e-mailových účtov:**

- 1. V hlavnom menu vyberte položku Komunikácia.
- 2. Vyberte možnosť E-mailové účty a zvoľte účet, ktorý chcete upraviť (predvolené názvy sú Účet 1, Účet 2 a pod.).
- 3. Skontrolujte, či oznámenia v e-maile obsahujú: udalosti poplachu, udalosti poruchy, stavové udalosti, udalosti denníku alebo výpisy.

Ak nie sú vybrané žiadne oznámenia, služba oznamovacích e-mailov nebude aktívna.

- 4. Zadajte e-mailovú adresu príslušného e-mailového účtu.
- 5. Stlačte tlačidlo F4 (Potvrdiť) a potom stlačte tlačidlo F1 (Naspäť).
- 6. Stlačte tlačidlo F1 (Uložiť), F3 (Použiť), F4 (Zrušiť) alebo F2 (Odchod).

Nezabudnite v hlavnom menu použiť uložené nastavenia.

**Poznámka:** Táto funkcia vyžaduje konfiguráciu TCP/IP a podrobnosti o e-mailovom serveri.

#### **Odstránenie zariadenia USB**

Pomocou voľby Odstrániť USB zar. môžete bezpečne vytiahnuť USB zariadenie pripojené k ústredni (napríklad pamäťový disk).

**Upozornenie:** Ak zariadenie USB pamäťového disku neodpojíte popísaným spôsobom, môže dôjsť ku strate údajov alebo poškodeniu pamäťového zariadenia.

#### **Odstránenie zariadenia USB:**

- 1. V hlavnom menu vyberte položku Nast. ústredne a potom položku Komunikácia.
- 2. Vyberte položku Odstrániť USB zar. Na LCD obrazovke sa objaví potvrdzujúca správa.
- 3. Stlačením tlačidla F2 (Odchod) ukončite ponuku.
- 4. Otvorte dvere ústredne a vyberte zariadenie pamäťového disku.

### <span id="page-55-0"></span>**Menu Vyradiť/Povoliť**

Pomocou menu Vyradiť/Povoliť vypnete a zapnete funkcie a zariadenia systému. Funkcie a zariadenia je možné vypnúť aj na diaľku, ak je ústredňa súčasťou požiarnej siete. Vypnuté funkcie a zariadenia nehlásia poruchu ani požiarny poplach.

**Poznámka:** Zmeny konfigurácie vyradenia/povolenia v tomto používateľskom režime nebudú uložené v konfigurácii ústredne, ani nebudú uvedené v žiadnych uložených konfiguračných súboroch.

V tomto menu môžete vypnúť alebo zapnúť tieto funkcie alebo zariadenia:

- Zóny
- Zariadenia (samostatne alebo podľa typu zariadenia)
- Vstupy ústredne
- Predvolené skupiny výstupov (siréna, prenos alebo požiarna ochrana)

#### **Poznámky:**

Výstupy možno zapnúť alebo vypnúť iba v Režime technika.

V Režime údržby možno zapnúť alebo vypnúť iba predvolené skupiny výstupov (programové skupiny výstupov nie je možné zapnúť ani vypnúť). Všetky skupiny výstupov (predvolené aj programové) možno zapnúť alebo vypnúť v Režime technika.

Ak vypnete zóny v rámci poplachu, musíte manuálne resetovať ústredňu, aby ste dokončili operáciu.

#### **Vypnutie systémovej funkcie alebo zariadenia**

#### **Vypnutie funkcie alebo zariadenia:**

- 1. V hlavnom menu vyberte položku Vyradiť/Povoliť.
- 2. Vyberte možnosť Vyrad. (alebo Vzdialene vyradiť, ak nejde o funkciu či zariadenie miestnej ústredne).
- 3. Na vyradenie zariadenia podľa typu zvoľte Zóny, potom stlačte F4 (Zariadenia), čím vyradíte typ zariadenia pre zvolené zóny alebo F3 (Všetky zóny), čím typ zariadenia vyradíte vo všetkých zónach.

Pomocou tlačidiel F2 – F4 vyberte typy zariadení, ktoré chcete vyradiť: TLAČ (tlačidlové hlásiče), Dymové (ionizačné detektory, optické detektory, multisenzory) alebo Automatické (ionizačné detektory, optické detektory, teplotné detektory, multisenzory).

4. V prípade ďalších vypnutí (zóny, individuálne zariadenia atď.) vyberte funkciu alebo zariadenie, ktoré chcete vyradiť, a potom stlačením otočného ovládača výber potvrďte.

V prípade vzdialených vypnutí zadajte ID Firenet funkcie alebo zariadenia, ktoré chcete vypnúť, a stlačením otočného ovládača potvrďte vypnutie.

5. Stlačením tlačidla F2 (Odchod) ukončite ponuku.

<span id="page-56-0"></span>Rovnakým spôsobom môžete vypnuté funkcie alebo zariadenie zapnúť.

#### **Menu Test**

Pomocou menu Test môžete otestovať funkcie a zariadenia systému. V tomto menu môžete otestovať tieto funkcie alebo zariadenia:

- Zóny
- Aktivácia vstupu ústredne
- Aktivácia výstupov ústredne a na slučke
- Aktivácia skupiny výstupov
- Aktivácia LED indikátora zariadenia
- Vzdialené funkcie a zariadenia
- **Batérie**

**Poznámka:** Testovanie výstupov a skupín výstupov (lokálnych aj vzdialených) pokračuje tak dlho, dokým je zobrazená testovacia obrazovka. Pre test aktivácie výstupov nie je k dispozícii automatické ukončenie po určitej dobe a počas testu sa na obrazovke nebudú zobrazovať informácie o systéme. Funkcie, ktoré nesúvisia s testom aktivácie, pokračujú v normálnom režime na pozadí.

#### **Testovanie zón**

#### **Testovanie zón:**

- 1. V hlavnom menu vyberte položku Test.
- 2. Vyberte položku Zóny.
- 3. Vyberte zónu, ktorú chcete otestovať, a stlačením otočného ovládača spusťte test. Opätovným stlačením otočného ovládača ukončíte test pre vybranú zónu.

Pri východiskovom nastavení môžete vybrať a testovať najviac štyri zóny súčasne (maximálny počet zón v teste sa dá konfigurovať – pozrite časť "Konfigurácia zón" na strane 89).

4. Stlačením tlačidla F2 (Odchod) ukončite ponuku.

Ak chcete testovanie zón ukončiť, opakujte rovnaký postup.

Keď je poplach aktivovaný v testovanej zóne:

- Test zóny je potvrdený na obrazovke, keď je poplach aktívny.
- Ak je nainštalovaná doska zónových indikácií a príslušná zóna je súčasťou indikačného panelu, bude blikať alebo svietiť indikátor LED poplachu v zóne (v závislosti od zdroja poplachu).
- Prenos, požiarna ochrana, sirény a programovateľné aktivácie nebudú aktivované.
- Ústredňa resetuje spúšťajúce zariadenie po 5 sekundách a poplach vymaže (tlačidlové hlásiče musia byť uzatvorené predtým, ako môže byť použitý automatický reset).
- Udalosť je zaznamenaná do denníka udalostí.

Ak sa vyskytne požiarny poplach v zóne, ktorá *nie je* testovaná, ústredňa bude reagovať na udalosť poplachu podľa konfigurácie.

#### **Testovanie aktivácie vstupu ústredne**

#### **Testovanie aktivácie vstupu:**

- 1. Zistite funkciu vstupu (podľa údajov o inštalácii požiarneho systému).
- 2. V menu Test vyberte možnosť Servisný mód a vyberte položku Miestny alebo Globál.

Servisný mód zaisťuje, že sa výstupy počas testov vstupov úmyselné neaktivujú. Servisný mód nastavte na možnosť Globálny, ak sa chcete vyhnúť aktivácií miestnych a sieťových výstupov. Viac informácií získate v časti "Aktivácia servisného módu" na strane 54.

- 3. Aktivujte vstupné zariadenie podľa pokynov k zariadeniu.
- 4. Skontrolujte, či ústredňa hlási aktiváciu vstupu podľa očakávania (to závisí od konfigurácie vstupu, typu zariadenia atď.).

Po dokončení testu zresetujte ústredňu a ukončite servisný mód.

#### **Testovanie aktivácie ústredne a výstupov na slučke**

#### **Testovanie aktivácie výstupov:**

- 1. V hlavnom menu vyberte položku Test.
- 2. V menu Test vyberte položku Test výstupov a potom vyberte možnosť Výstupy ústredne alebo Výstupy na slučke.
- 3. Vyberte výstup, ktorý chcete otestovať a potom vyberte možnosť ÁNO (ak chcete výstup aktivovať) alebo NIE (ak chcete výstup deaktivovať).
- 4. Ďalším stlačením otočného ovládača test ukončite.
- 5. Stlačením tlačidla F2 (Odchod) ukončite ponuku.

#### **Testovanie aktivácie skupín výstupov**

#### **Testovanie aktivácie skupín výstupov:**

- 1. V hlavnom menu vyberte položku Test a potom položku Test skup. výstupov.
- 2. Vyberte ID skupiny výstupov, ktorú chcete otestovať a potom vyberte možnosť ÁNO (ak chcete skupinu výstupov aktivovať) alebo NIE (ak chcete skupinu výstupov deaktivovať).
- 3. Ďalším stlačením otočného ovládača test ukončite.
- 4. Stlačením tlačidla F2 (Odchod) ukončite ponuku.

#### **Lokalizácia zariadení**

Možnosťou Lokalizovať zariad. aktivujete LED indikátor zariadenia v slučke. Vďaka tomu môžete určiť umiestnenie zariadenia v inštalácii. Pre aktiváciu budete potrebovať ID Firenet indikátora LED akéhokoľvek vzdialeného zariadenia.

#### **Určenie umiestnenia zariadenia:**

- 1. V hlavnom menu vyberte položku Test, následne označte možnosť Lokalizovať zariad.
- 2. Vyberte číslo slučky, Všetky slučky alebo Vzdialené (pri možnosti Vzdialené zadajte na požiadanie ID vo Firenete, číslo slučky a adresu zariadenia).

Zobrazí sa zoznam zariadení na vybraných slučkách.

- 3. Vyberte príslušné zariadenie a stlačením otočného ovládača aktivujte LED indikátor zariadenia. Opätovným stlačením voliča LED indikátor zariadenia vypnete.
- 4. Stlačením tlačidla F2 (Odchod) ukončite ponuku.

#### **Testovania vzdialených funkcií a zariadení**

Na testovanie na diaľku vyberte možnosť Vzdialené test. Budete potrebovať ID Firenet testovanej vzdialenej funkcie alebo zariadenia.

**Testovanie vzdialených funkcií a zariadení:**

- 1. V hlavnom menu vyberte položku Test, následne položku Vzdialené test.
- 2. Vyberte možnosť ústredňa a zadajte ID ústredne v sieti Firenet.
- 3. Vyberte možnosť Element a vyberte zariadenie, skupinu alebo zónu. Zadajte slučku zariadenia a informácie o adrese, číslo skupiny alebo číslo zóny.

V prípade zariadení zadajte číslo slučky a adresu zariadenia vo formáte S.ZZZ (napríklad 1.089 pre zariadenie 89 v slučke 1).

- 4. Vyberte možnosť Aktiv. a označte položku ÁNO (ak chcete spustiť test) alebo NIE (ak chcete test zastaviť).
- 5. Ďalším stlačením otočného ovládača test ukončite.
- 6. Stlačením tlačidla F2 (Odchod) ukončite ponuku.

#### **Testovanie batérií**

Test batérií vykonajte výberom možnosti Test batérie. Viac informácií o správach o stave batérie získate v časti "Údržba batérií" na strane 125.

#### **Testovanie batérií:**

- 1. V hlavnom menu vyberte položku Test.
- 2. Vyberte položku Test batérie.

Na LCD obrazovke sa zobrazí správa potvrdzujúca stav batérie.

3. Stlačením tlačidla F2 (Odchod) ukončite ponuku.

#### **Aktivácia servisného módu**

Vyberte možnosť Aktivovať servisný mód, čím zabránite neúmyselnej aktivácii alebo deaktivácii výstupov alebo skupín výstupov (miestnych alebo vzdialených) počas trvania testu.

V tomto režime ústredňa zobrazuje a zaznamenáva do protokolu udalosti aktivácie podľa konfigurácie, ale príslušný výstup neaktivuje ani nedeaktivuje. Takto môžete skontrolovať konfiguráciu udalostí ústredne a overiť, že sa výstupy neúmyselne neaktivujú.

#### **Aktivovať servisný mód:**

- 1. V hlavnom menu vyberte položku Test a potom položku Servisný mód.
- 2. Označte možnosť Aktivovať servisný mód a vyberte možnosť ÁNO (ak chcete aktivovať servisný mód) alebo NIE (ak ho chcete deaktivovať).
- 3. Vyberte možnosť Globál. a vyberte položku ÁNO (ak chcete servisný mód aktivovať v celej sieti) alebo NIE (ak chcete testovať iba miestne).
- 4. Stlačením tlačidla F2 (Odchod) ukončite ponuku.

Nezabudnite po dokončení všetkých testov ukončiť servisný mód.

### <span id="page-60-0"></span>**Menu Výpisy**

Pomocou menu Výpisy môžete zobraziť, zmazať alebo zálohovať denník udalostí a zobraziť rôzne výpisy stavu systému. Výpisy sú k dispozícii pre používateľov v režime údržby, ako je to uvedené v tabuľke nižšie.

| <b>Výpis</b>             | <b>Popis</b>                                                                                                    |  |
|--------------------------|----------------------------------------------------------------------------------------------------|--|
| Denník udalostí          | Zobrazí, zmaže alebo zálohuje denník udalostí. Denník udalostí<br>obsahuje všetky poplachy, poruchy a podmienky zaznamenané<br>ústredňou.                                                                                                    |  |
| Vyžaduje pozornosť       | Zobrazí všetky zariadenia, ktoré hlásia poruchový stav.                                                                                                    |  |
| Verzia                   | Zobrazia sa informácie o verzii softvéru ústredne, revízii konfigurácie<br>ústredne a sériovom čísle systémov panelov.                                                                                                    |  |
| Kontakty                 | Zobrazia sa kontaktné informácie poskytovateľa služieb súvisiacich<br>s inštaláciou alebo údržbou (podľa konfigurácie technikom).                                                                                                    |  |
| Stav zón [1]             | Zobrazia sa aktuálne informácie o stave pre zóny.                                                                                                    |  |
| Mapovanie zón [1]        | Zobrazí, ktoré zariadenia sú priradené k jednotlivým zónam<br>v požiarnom systéme.                                                                                                    |  |
| Stav zariadení [1][2]    | Zobrazia sa aktuálne informácie o stave zariadení ústredne.<br>Informácie o zariadení dostupné v reálnom čase obsahujú: popis,<br>funkciu, maximálne a minimálne analógové hodnoty, úroveň<br>poplachu, mieru chýb komunikácie a úroveň znečistenia vstupov<br>na slučkách.                                              |  |
| Stavy V/V ústredne       | Zobrazia sa aktuálne informácie o stave vstupov a výstupov ústredne.                                                                                                    |  |
| Stav skupín výstupov [1] | Zobrazia sa skupiny výstupu ústredne (sirény, prenos, požiarna<br>ochrana alebo program), ktoré sú práve aktívne.                                                                                                    |  |
| Stav pravidiel           | Zobrazia sa pravidlá ústredne, ktoré sú práve aktívne. Pravidlo sa<br>skladá z jedného alebo viacerých stavov (spojených prostredníctvom<br>booleovských operátorov) nakonfigurovaných tak, aby po zadanom<br>čase potvrdenia spustili v systéme určité akcie. Pravidlá sa vytvárajú<br>pomocou konfiguračného nástroja. |  |
| <b>Stav Firenet</b>      | Zobrazí sa aktuálny stav všetkých ústrední v požiarnej sieti.                                                                                                    |  |
| Ulož/Tlač Výpisy         | Uloží alebo vytlačí výpisy.                                                                                                    |  |
| Zoznam PAK               | Vypíše podrobnosti o všetkých PAK aktuálne zaregistrovaných na<br>ústredni.                                                                                                    |  |

**Tabuľka 19: Výpisy dostupné pre používateľov v režime údržby**

[1] Tieto výpisy nie sú pri opakovačoch k dispozícii.

[2] Na tejto obrazovke s hlásením je v Režime technika dostupná aj možnosť vykonania rýchlej kompenzácie citlivosti detektorov.

#### **Zobrazovanie a mazanie denníkov udalostí**

Prostredníctvom možnosti Zobraziť všetky alebo Vymazať môžete zobraziť alebo vymazať poplachy, poruchy a podmienky, ktoré ústredňa zaznamenala do denníka.

#### **Zobrazenie alebo vymazanie denníka udalostí:**

- 1. V hlavnom menu vyberte položku Výpisy.
- 2. Vyberte možnosť Denník udalostí, následne označte položku Zobraziť všetky (ak chcete zobraziť všetky aktuálne položky) alebo položku Vymazať (ak chcete vymazať všetky aktuálne položky).
- 3. Stlačením tlačidla F2 (Odchod) ukončite ponuku.

Denník udalostí môže obsahovať maximálne 9 999 položiek. Po dosiahnutí maximálneho počtu položiek sa najstaršie položky vymažú a nahradia sa novými.

#### **Zálohovanie denníka udalostí**

Pomocou možnosti Zálohovať vytvoríte zálohu denníka udalostí. Zálohované výpisy sú uložené do pamäte USB flash (nie je súčasťou dodávky) vo formáte XML a môžete ich zobraziť pomocou konfiguračného nástroja.

**Poznámka:** Používajte iba kľúče USB so súborovým systémom FAT32 a maximálnou kapacitou 32 GB.

#### **Zálohovanie denníka udalostí:**

- 1. Otvorte dvere skrine ústredne.
- 2. Vložte pamäťové zariadenie USB do niektorého z konektorov USB (Obrázok 21, položka 1).
- 3. Zatvorte dvere skrine ústredne.
- 4. V hlavnom menu vyberte položku Výpisy.
- 5. Vyberte položku Denník udalostí a potom položku Zálohovať.
- 6. Postupujte podľa pokynov na obrazovke.
- 7. Stlačením tlačidla F2 (Odchod) ukončite ponuku.
- 8. Zariadenie pmäťového disku vyberte podľa pokynov v časti "Odstránenie zariadenia USB" na strane 49.

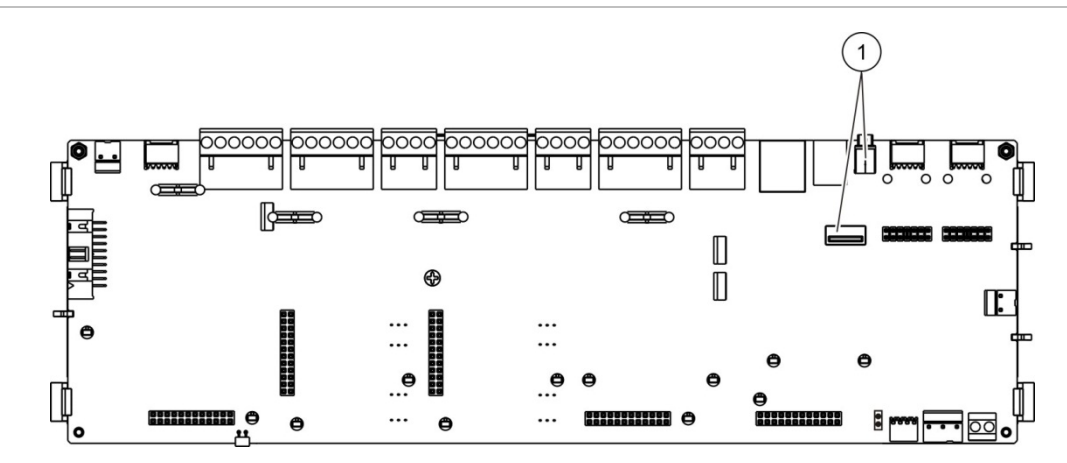

#### **Obrázok 21: USB konektory na doske s plošnými spojmi ústredne**

1. USB konektory

#### **Ukladanie hlásenia**

Pomocou voľby Uložiť výpisy môžete výpis uložiť. Hlásenia sú uložené do pamäte USB flash (nie je súčasťou dodávky) vo formáte XML a môžete ich zobraziť pomocou konfiguračného nástroja na počítači.

**Poznámka:** Používajte iba kľúče USB so súborovým systémom FAT32 a maximálnou kapacitou 32 GB.

#### **Ukladanie výpisu:**

- 1. Otvorte dvere skrine ústredne.
- 2. Vložte pamäťové zariadenie USB do niektorého z konektorov USB.
- 3. Zatvorte dvere skrine ústredne.
- 4. V hlavnom menu vyberte položku Výpisy.
- 5. Vyberte položku Uložiť výpisy a potom vyberte VŠETKY alebo ten, ktorý chcete uložiť.
- 6. Stlačením tlačidla F2 (Odchod) ukončite ponuku.
- 7. Zariadenie USB flash vyberte podľa pokynov v časti "Odstránenie zariadenia USB" na strane 49.

### <span id="page-63-0"></span>**Menu Nastavenie hesla**

Pomocou menu Nastavenie hesla môžete zmeniť heslo pre úroveň údržby a spravovať účty používateľskej obsluhy.

#### **Zmena hesla**

Pre zmenu hesla zvoľte Zmeniť heslo. Nemôžete meniť heslá iných používateľov v režime údržby.

#### **Zmena hesla:**

- 1. V hlavnom menu vyberte položku Nastavenie hesla a potom vyberte možnosť Zmeniť heslo.
- 2. Zadajte aktuálne heslo.
- 3. Zadajte a potom potvrďte nové heslo.
- 4. Stlačte tlačidlo F4 (Potvrdiť) a potom stlačte tlačidlo F1 (Naspäť).
- 5. Stlačte tlačidlo F1 (Uložiť), F3 (Použiť), F4 (Zrušiť) alebo F2 (Odchod).

Nezabudnite v hlavnom menu použiť uložené nastavenia.

#### **Správa užívateľov**

Pomocou voľby Správa užívateľov môžete upravovať, mazať alebo vytvárať účty užívateľov obsluhy. Ústredňa umožňuje maximálne 20 užívateľských účtov (spolu vo všetkých používateľských režimoch).

#### **Úprava účtu užívateľskej obsluhy:**

1. V hlavnom menu vyberte položku Nastavenie hesla a potom vyberte možnosť Správa užívateľov.

Zobrazí sa zoznam užívateľských účtov, pri ktorých máte oprávnenie na úpravu.

- 2. Vyberte užívateľský účet, ktorý chcete upraviť.
- 3. Vyberte informácie, ktoré chcete upraviť a zadajte príslušnú zmenu.

Ak chcete zmeniť heslo užívateľa pre úroveň obsluhy, znovu napíšte svoje heslo užívateľa pre úroveň údržby a potom prideľte a potvrďte nové heslo užívateľa.

- 4. Stlačte tlačidlo F4 (Potvrdiť) a potom stlačte tlačidlo F1 (Naspäť).
- 5. Stlačte tlačidlo F1 (Uložiť), F3 (Použiť), F4 (Zrušiť) alebo F2 (Odchod).

Nezabudnite v hlavnom menu použiť uložené nastavenia.

#### **Vymazanie účtu užívateľskej obsluhy:**

1. V hlavnom menu vyberte položku Nastavenie hesla a potom vyberte možnosť Správa užívateľov.

Zobrazí sa zoznam užívateľských účtov, pri ktorých máte oprávnenie na úpravu.

2. Vyberte užívateľský účet, ktorý chcete vymazať.

Nemôžete vymazať východiskový účet užívateľskej obsluhy.

- 3. Stlačením tlačidla F4 (Vymazať) vymažete označený účet.
- 4. Stlačte tlačidlo F4 (Potvrdiť) a potom stlačte tlačidlo F1 (Naspäť).
- 5. Stlačte tlačidlo F1 (Uložiť), F3 (Použiť), F4 (Zrušiť) alebo F2 (Odchod). Nezabudnite v hlavnom menu použiť uložené nastavenia.

**Vytvorenie nového účtu užívateľskej obsluhy:**

- 1. V hlavnom menu vyberte položku Nastavenie hesla a potom vyberte možnosť Správa užívateľov.
- 2. Stlačením tlačidla F3 (Nový) vytvoríte nový účet.
- 3. Zadajte užívateľské meno a heslo pre nový účet.

Užívateľské mená pomáhajú identifikovať aktivitu užívateľa v relácii pomocou denníka udalostí.

- 4. Stlačte tlačidlo F4 (Potvrdiť) a potom stlačte tlačidlo F1 (Naspäť).
- 5. Stlačte tlačidlo F1 (Uložiť), F3 (Použiť), F4 (Zrušiť) alebo F2 (Odchod). Nezabudnite v hlavnom menu použiť uložené nastavenia.

## <span id="page-65-0"></span>**Činnosti a konfigurácie užívateľa v režime technika**

Režim technika je chránený heslom a je vyhradený pre autorizovaných užívateľov, ktoré vykonávajú inštaláciu a nastavenie ústredne a požiarneho systému. východiskové heslo východiskového technického používateľa je 4444.

### <span id="page-65-1"></span>**Hlavné menu**

Hlavné menu v režime Technik je znázornené nižšie.

**Obrázok 22: Hlavné menu úrovne Technik**

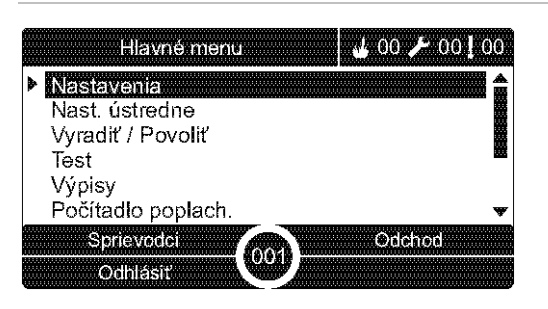

### <span id="page-65-2"></span>**Konfigurácia ústredne**

Ponuka Nast. ústredne umožňuje prístup k možnostiam nastavenia ústredne uvedených nižšie.

**Tabuľka 20: Konfigurácia ústredne**

| Možnosť           | <b>Popis</b>                                                                                                    |  |
|-------------------|----------------------------------------------------------------------------------------------------|--|
| Konfigurácia ID   | Slúži na konfiguráciu ID Firenet (v požiarnej sieti) a popisu<br>ústredne. Popis sa zobrazí na obrazovke ústredne<br>v pohotovostnom režime.                                           |  |
| Dátum a čas       | Slúži na konfiguráciu dátumu a času ústredne a na synchronizáciu<br>dátumu a času v požiarnej sieti. Informácie nájdete v časti "Dátum<br>a čas" na strane 45.                         |  |
| Denný/nočný režim | Slúži na konfiguráciu nastavenia citlivosti pre denný/nočný rozvrh<br>a kalendára sviatkov. Informácie nájdete v časti "Nastavenia<br>citlivosti denného/nočného režimu" na strane 45. |  |
| Regionálne voľby  | Slúži na konfiguráciu regionálneho prevádzkového režimu<br>ústredne.                                                                                                    |  |
| Firenet           | Slúži na konfiguráciu požiarnej siete ústredne.                                                                                                    |  |
| Komunikácie       | Slúži na konfiguráciu nastavení komunikácie TCP/IP, správy<br>e-mailových účtov (kvôli oznamovaniu udalostí) a bezpečného<br>odstránenia zariadenia USB.                               |  |
| Iné nastavenia    | Slúži na konfiguráciu všeobecných nastavení ústredne vrátane<br>výstupu 24 V AUX, masky porúch, opakovaného spustenia sirény<br>atď.                                                   |  |

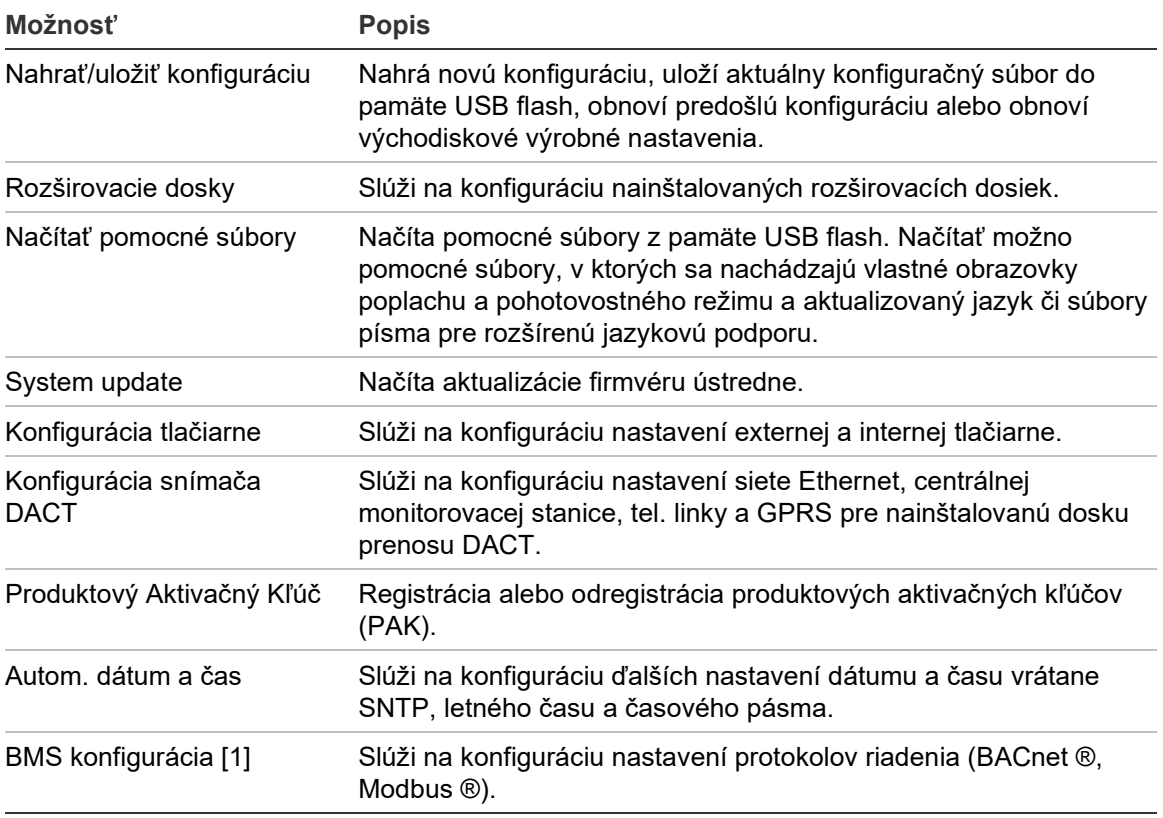

[1] Použitie protokolov BACnet alebo Modbus si vyžaduje, aby bol na ústredni brány zaregistrovaný príslušný kľúč PAK.

### <span id="page-66-0"></span>**Konfigurácia ID**

Pomocou možnosti konfigurácie ID môžete nakonfigurovať Firenet ID (v požiarnej sieti) a popis ústredne. Východiskové ID je 001.

**Poznámka:** Povolené rozmedzie ID je obmedzené veľkosťou požiarnej siete. Východiskové hodnoty predstavujú 001 až 032. Rozmedzie je však možné zvýšiť rozšírením vašej siete použitím produktového aktivačného kľúča (PAK). Informácie nájdete v časti "Produktový aktivačný kľúč" na strane 85.

#### **Zmena ID alebo popisu:**

- 1. V hlavnom menu vyberte položku Nastavenie ústredne.
- 2. Vyberte možnosť Konfigurácia ID.
- 3. Zadajte ID, popis a názov inštalácie.
- 4. Stlačte tlačidlo F4 (Potvrdiť) a potom stlačte tlačidlo F1 (Naspäť).
- 5. Stlačte tlačidlo F1 (Uložiť), F3 (Použiť), F4 (Zrušiť) alebo F2 (Odchod).

Nezabudnite v hlavnom menu použiť uložené nastavenia.

### <span id="page-67-0"></span>**Regionálne voľby**

Možnosť Regionálne voľby vyberte, ak chcete nastaviť regionálny prevádzkový režim. Dostupné možnosti sú uvedené v tabuľke nižšie.

**Tabuľka 21: Regionálne prevádzkové režimy**

| Prevádzkový režim           | Región                         |
|-----------------------------|--------------------------------|
| EN 54-2 (východiskový)      | Európska únia                  |
| EN 54-2 Evakuácia           | Európska únia (Španielsko)     |
| NBN S 21-100 [1]            | Európska únia (Belgicko)       |
| NEN 2535/2575 [2]           | Európska únia (Holandsko)      |
| VdS 2540 [1]                | Európska únia (Nemecko)        |
| <b>British Standard [3]</b> | Európska únia (Veľká Británia) |

[1] Ďalšie pokyny týkajúce sa týchto regionálnych prevádzkových režimov nájdete v príručkách pre príslušné trhy.

[2] Implementuje NEN 2535 pre požiarne ústredne a ústredne opakovača a NEN 2575 pre evakuačné ústredne.

[3] Predvolí ústredňu na britskú angličtinu.

#### **Zmena prevádzkového režimu ústredne:**

- 1. V hlavnom menu vyberte položku Nastavenie ústredne.
- 2. Vyberte položku Regionálne voľby.
- 3. Vyberte prevádzkový režim.
- 4. Stlačte tlačidlo F4 (Potvrdiť) a potom stlačte tlačidlo F1 (Naspäť).
- 5. Stlačte tlačidlo F1 (Uložiť), F3 (Použiť), F4 (Zrušiť) alebo F2 (Odchod).

<span id="page-67-1"></span>Nezabudnite v hlavnom menu použiť uložené nastavenia.

### **Konfigurácia siete Firenet**

Vyberte položku Firenet, ak chcete konfigurovať nastavenia požiarnej siete pre ústredne a opakovače uvedené v tabuľke nižšie.

| Možnosť             | <b>Popis</b>                                                                                                    |  |
|---------------------|----------------------------------------------------------------------------------------------------|--|
| Firenet mapa        | Slúži na zobrazenie všetkých zistených ústrední, pridanie ústrední<br>do požiarnej siete alebo odobranie ústrední zo siete.<br>Vo východiskovom nastavení novo zistenej ústredne so sieťou<br>nekomunikujú. |  |
| Prac. režim Firenet | Slúži na konfiguráciu prevádzkového režimu ústredne v sieti<br>(samostatná ústredňa, ústredňa v sieti alebo opakovač v sieti).                                                                              |  |
| Mapa opakovačov     | Slúži na konfiguráciu ústrední v sieti, ktoré konfigurované ústredňa<br>bude opakovať.                                                                                                    |  |

**Tabuľka 22: Firenet možnosti konfigurácie**

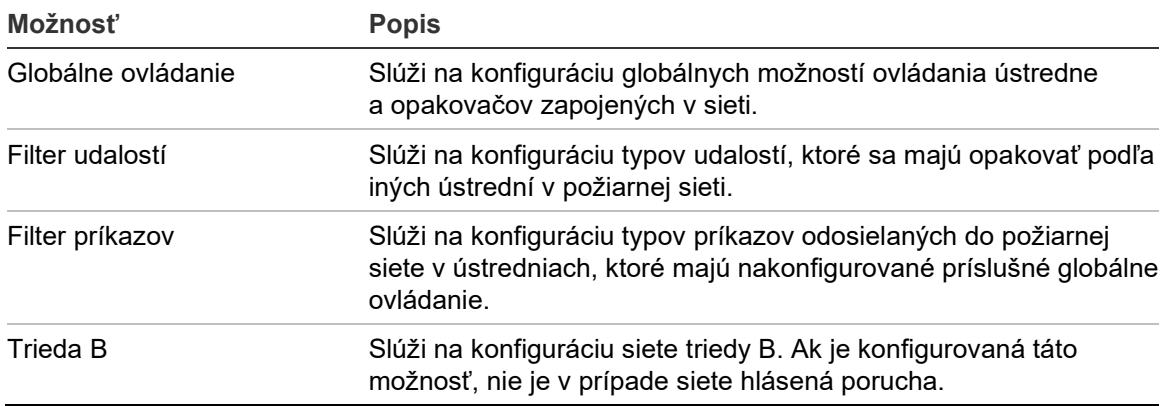

#### **Firenet mapa**

Mapa Firenet znázorňuje ústredne pripojené do požiarnej siete. Ak sa nezistí prítomnosť ústredne, ktorá bola predtým nakonfigurovaná ako súčasť požiarnej siete, ohlási sa chybová správa o jej vypnutom stave (spolu s ID Firenet).

#### **Zmena nastavenia mapy Firenet:**

- 1. V hlavnom menu vyberte položku Nastavenie ústredne.
- 2. Vyberte položku Firenet.
- 3. Vyberte položku Firenet mapa.

Na LCD obrazovke sa zobrazí zoznam zistených ústrední.

- 4. Vyberte zo zoznamu ústredňu a potom vyberte možnosť ÁNO (ak chcete ústredňu do siete pridať) alebo NIE (ak chcete ústredňu zo siete odobrať).
- 5. Stlačte tlačidlo F4 (Potvrdiť) a potom stlačte tlačidlo F1 (Naspäť).
- 6. Stlačte tlačidlo F1 (Uložiť), F3 (Použiť), F4 (Zrušiť) alebo F2 (Odchod).

Nezabudnite v hlavnom menu použiť uložené nastavenia.

#### **Prac. režim Firenet**

Nižšie sú uvedené dostupné prevádzkové režimy siete.

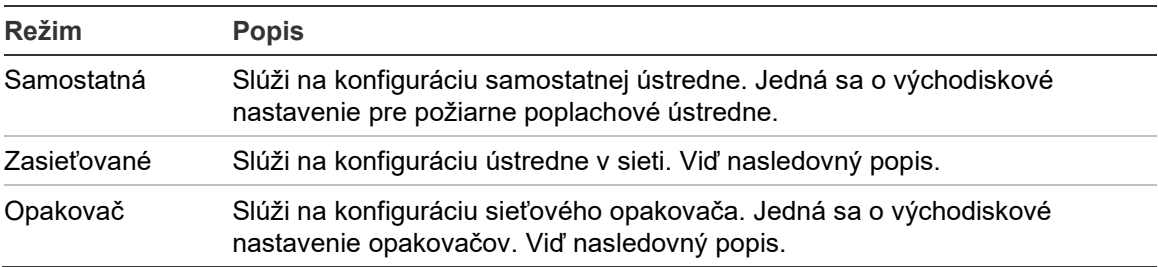

#### **Tabuľka 23: Prevádzkové režimy Firenet**

V režime sieťovej ústredne využíva ústredná sieť na spracovanie a zobrazenie poplachov a porúch prijatých od ľubovoľne vzdialenej ústredne, ktorá náleží niektorej z miestnych zón v systéme.

V režime opakovača má ústredňa všetky funkcie sieťovej ústredne uvedené vyššie a okrem toho tiež indikuje udalosti všetkých panelov, pri ktorých bolo vybrané opakovanie alebo bolo definované v konfigurácii filtra udalostí. Ak napríklad filter udalostí ústredne má vypnuté hlásenie stavu a porúch, opakovač opakuje iba poplach, predbežný poplach, výstrahu a stav technickej výstrahy.

V režime opakovača teda ústredňa využíva sieť na tieto činnosti:

- Spracovanie a zobrazenie udalostí prijatých z ktorejkoľvek vzdialenej ústredne, ktorá má vplyv na miestne zóny v systéme.
- Zobrazenie akejkoľvek udalosti z ktorejkoľvek vzdialenej ústredne prítomnej na mape ústrední pre opakovanie (alebo ako je definované v konfigurácii filtra udalostí).

#### **Zmena nastavenia sieťového prevádzkového režimu:**

- 1. V hlavnom menu vyberte položku Nastavenie ústredne.
- 2. Vyberte položku Firenet, následne položku Firenet prac.režim.
- 3. Vyberte, či bude ústredňa samostatná, sieťovaná alebo opakovač).
- 4. Stlačte tlačidlo F4 (Potvrdiť) a potom stlačte tlačidlo F1 (Naspäť).
- 5. Stlačte tlačidlo F1 (Uložiť), F3 (Použiť), F4 (Zrušiť) alebo F2 (Odchod).

Nezabudnite v hlavnom menu použiť uložené nastavenia.

Samostatná ústredňa si zachová svoj sieťový uzol, aj keď nebude komunikovať so sieťou.

#### **Mapa opakovačov**

Východiskové nastavenie je ÁNO (všetky ústredne v požiarnej sieti sú opakované).

#### **Zmena nastavenia mapy opakovačov:**

- 1. V hlavnom menu vyberte položku Nastavenie ústredne.
- 2. Vyberte položku Firenet, následne položku Mapa opakovačov.
- 3. Vyberte zo zoznamu ústredňu a potom vyberte možnosť ÁNO (ak chcete nastaviť opakovanie pre ústredňu) alebo NIE (ak chcete vypnúť opakovanie pre ústredňu).
- 4. Stlačte tlačidlo F4 (Potvrdiť) a potom stlačte tlačidlo F1 (Naspäť).
- 5. Stlačte tlačidlo F1 (Uložiť), F3 (Použiť), F4 (Zrušiť) alebo F2 (Odchod).

Nezabudnite v hlavnom menu použiť uložené nastavenia.

#### **Globálne ovládanie**

Možnosť Globálne ovládanie vyberte, ak chcete ústredni povoliť ovládanie požiarnej siete (odosielaním globálnych príkazov definovaných filtrom príkazov). Východiskové nastavenie je ÁNO (globálne príkazy sú povolené).

#### **Zmena nastavenia globálneho ovládania:**

- 1. V hlavnom menu vyberte položku Nastavenie ústredne.
- 2. Vyberte položku Firenet, následne položku Globálne ovládanie.
- 3. Vyberte zo zoznamu ústredňu a potom vyberte možnosť ÁNO (ak chcete globálnu sieť povoliť) alebo NIE (ak chcete globálne ovládanie vypnúť).
- 4. Stlačte tlačidlo F4 (Potvrdiť) a potom stlačte tlačidlo F1 (Naspäť).
- 5. Stlačte tlačidlo F1 (Uložiť), F3 (Použiť), F4 (Zrušiť) alebo F2 (Odchod).

Nezabudnite v hlavnom menu použiť uložené nastavenia.

Príkazy, ktoré je možné ovládať globálne, sú podrobne popísané v časti Tabuľka 24 na strane 66.

#### **Filter udalostí**

Pomocou možnosti Filter udalostí môžete nakonfigurovať typy udalostí, ktoré sa majú opakovať podľa iných ústrední v požiarnej sieti. Ústredňa vždy zobrazuje výstrahy a poplachy. V prípade potreby je možné zvoliť aj výpisy porúch a stavu.

#### **Zmena nastavení filtra udalostí:**

- 1. V hlavnom menu vyberte položku Nastavenie ústredne.
- 2. Vyberte položku Firenet a potom položku Filter udalostí.
- 3. Vyberte typy udalostí, ktoré chcete opakovať.
- 4. Stlačte tlačidlo F4 (Potvrdiť) a potom stlačte tlačidlo F1 (Naspäť).
- 5. Stlačte tlačidlo F1 (Uložiť), F3 (Použiť), F4 (Zrušiť) alebo F2 (Odchod).

Nezabudnite v hlavnom menu použiť uložené nastavenia.

#### **Filter príkazov**

Filter príkazov vyberte vtedy, ak chcete konfigurovať typy príkazov odosielaných do požiarnej siete v ústredniach, ktoré majú nakonfigurované príslušné globálne ovládanie.

Príkazy, ktoré je možné nakonfigurovať, sú uvedené v tabuľke nižšie.

| Príkaz       | <b>Popis</b>                                                                                 |  |
|--------------|----------------------------------------------------------------------------------------------|--|
| <b>RESET</b> | Reset                                                                                        |  |
| UmlčÚst      | Umlčanie bzučiaka                                                                            |  |
| SIR.         | siréna štart/stop                                                                            |  |
| SND_DLY      | oneskorenie sirény (zapnutie oneskorenia alebo zrušenie aktívneho<br>oneskorenia)            |  |
| <b>PRE</b>   | Prenos štart/stop                                                                            |  |
| FR DLY       | oneskorenie prenosu (zapnutie oneskorenia alebo zrušenie aktívneho<br>oneskorenia)           |  |
| PO.          | požiarna ochrana štart/stop                                                                  |  |
| FP DLY       | Oneskorenie požiarnej ochrany (zapnutie oneskorenia alebo zrušenie<br>aktívneho oneskorenia) |  |
| D/N M        | Zmena denného/nočného režimu [1]                                                             |  |

**Tabuľka 24: Možnosti konfigurácie filtra príkazov**

[1] Umožňuje ústredniam v sieti mať miestne definované nastavenia denného/nočného režimu. Ak toto nastavenie nie je aktívne, ústredňa neodosiela zmeny denného/nočného režimu a ani nespracováva tieto príkazy, ak ich prijme od iných ústrední v požiarnej sieti.

#### **Zmena nastavení filtra príkazov:**

- 1. V hlavnom menu vyberte položku Nastavenie ústredne.
- 2. Vyberte položku Firenet, následne položku Filter príkazov.

Zobrazí sa zoznam dostupných príkazov, ktoré je možné nakonfigurovať.

- 3. Vyberte všetky príkazy, ktoré chcete filtrovať.
- 4. Stlačte tlačidlo F4 (Potvrdiť) a potom stlačte tlačidlo F1 (Naspäť).
- 5. Stlačte tlačidlo F1 (Uložiť), F3 (Použiť), F4 (Zrušiť) alebo F2 (Odchod). Nezabudnite v hlavnom menu použiť uložené nastavenia.
### **Trieda B**

Možnosť Trieda B vyberte, ak chcete konfigurovať triedu požiarnej siete (Trieda A alebo Trieda B). Východiskové nastavenie je NIE (sieťové konfigurácie Triedy A).

### **Zmena nastavenia triedy siete:**

- 1. V hlavnom menu vyberte položku Nastavenie ústredne.
- 2. Vyberte položku Firenet a potom položku Trieda B.
- 3. Vyberte možnosť ÁNO (sieť triedy B) alebo NIE (sieť triedy A).
- 4. Stlačte tlačidlo F4 (Potvrdiť) a potom stlačte tlačidlo F1 (Naspäť).
- 5. Stlačte tlačidlo F1 (Uložiť), F3 (Použiť), F4 (Zrušiť) alebo F2 (Odchod). Nezabudnite v hlavnom menu použiť uložené nastavenia.

# **Konfigurácia komunikácie**

### **TCP/IP**

Vyberte TCP/IP pre nastavenia TCP/IP. Východiskové nastavenia pripojenia TCP/IP sú uvedené v tabuľke nižšie. V prípade potreby pri odstraňovaní problémov so sieťou sú v tejto ponuke tiež dostupné informácie o adrese MAC a hostiteľovi siete Ethernet.

**Poznámka:** Z dôvodu zvýšenia zabezpečenia neodporúčame používať sieť Ethernet na vzdialené pripojenie k ústredniam cez Internet.

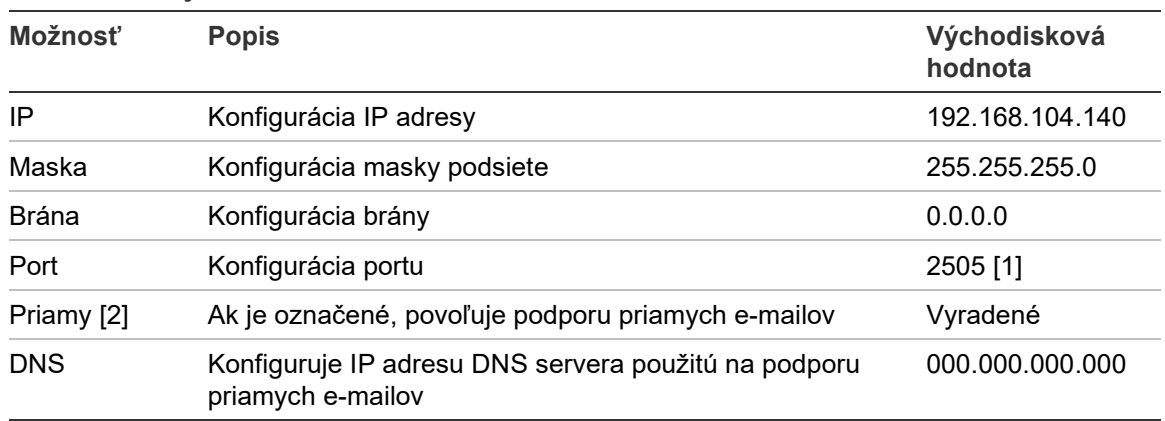

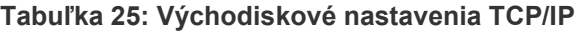

[1] Ak zmeníte východiskový port, je potrebné tiež aktualizovať konfiguráciu portov v počítačovom konfiguračnom nástroji.

[2] Ak je funkcia zapnutá, nastavenia v e-mailovom serveri nemajú žiadny vplyv. Je potrebné pripojenie na internet.

## **Zmena nastavenia pripojenia TCP/IP:**

- 1. V hlavnom menu vyberte položku Nast. ústredne a potom položku Komunikácia.
- 2. Vyberte možnosť TCP/IP.
- 3. Zadajte IP adresu, masku podsiete, bránu a port.
- 4. Ak chcete zapnúť funkciu podpory priamych e-mailov, označte položku Priamo a zadajte IP adresu servera DNS.
- 5. Stlačte tlačidlo F4 (Potvrdiť) a potom stlačte tlačidlo F1 (Naspäť).
- 6. Stlačte tlačidlo F1 (Uložiť), F3 (Použiť), F4 (Zrušiť) alebo F2 (Odchod).

Nezabudnite v hlavnom menu použiť uložené nastavenia.

**Poznámka:** Ak je vaša sieť chránená bránou firewall, je potrebné aktualizovať konfiguráciu portov v sieti firewall povoliť miestnu komunikáciu s externým softvérom.

# **E-mailové účty**

Výberom možnosti E-mailové účty môžete spravovať e-mailové účty na diaľkové sledovanie a konfiguráciu typov udalostí odoslaných na jednotlivé e-mailové adresy. Kvôli správnej činnosti je potrebné nakonfigurovať podrobné informácie o TCP/IP a e-mailovom serveri (pozrite časť "E-mail server" nižšie).

**Poznámka:** Nastavenie tejto služby môžu upravovať aj užívatelia v režime údržby.

## **Správa e-mailových účtov:**

- 1. V hlavnom menu vyberte položku Komunikácia.
- 2. Vyberte možnosť E-mailové účty a zvoľte účet, ktorý chcete upraviť (predvolené názvy sú Účet 1, Účet 2 a pod.).
- 3. Skontrolujte, či oznámenia v e-maile obsahujú: udalosti poplachu, udalosti poruchy, stavové udalosti, udalosti denníku alebo výpisy.

Ak nie sú vybrané žiadne oznámenia, služba oznamovacích e-mailov nebude aktívna.

- 4. Zadajte e-mailovú adresu príslušného e-mailového účtu.
- 5. Stlačte tlačidlo F4 (Potvrdiť) a potom stlačte tlačidlo F1 (Naspäť).
- 6. Stlačte tlačidlo F1 (Uložiť), F3 (Použiť), F4 (Zrušiť) alebo F2 (Odchod).

### **E-mail server**

**Poznámka:** Tieto nastavenia nemajú vplyv, ak je v nastaveniach TCP/IP povolená podpora priamych e-mailov. Informácie nájdete v časti "TCP/IP" na strane 67.

Pomocou voľby e-mailového servera môžete nakonfigurovať nastavenia e-mailového servera tak, aby odosielal nakonfigurované oznamovacie e-maily. Pri konfigurácii tejto možnosti môže byť potrebná podpora IT.

#### **Konfigurácia e-mail servera:**

- 1. V hlavnom menu vyberte položku Nast. ústredne a potom položku Komunikácia.
- 2. Vyberte e-mailový server.
- 3. Zadajte hostiteľa (doménu), IP adresu a e-mailovú adresu e-mailového servera.

Názov hostiteľa je voliteľný.

- 4. Ak e-mailový server vyžaduje overenie SMTP, zadajte port, užívateľské meno a heslo.
- 5. Stlačte tlačidlo F4 (Potvrdiť) a potom stlačte tlačidlo F1 (Naspäť).
- 6. Stlačte tlačidlo F1 (Uložiť), F3 (Použiť), F4 (Zrušiť) alebo F2 (Odchod).

Nezabudnite v hlavnom menu použiť uložené nastavenia.

#### **SNTP Server**

Výberom možnosti SNTP Server môžete nakonfigurovať protokol jednotného sieťového času (Simple Network Time Protocol, SNTP). SNTP je sieťový protokol na synchronizáciu hodín.

**Poznámka:** Nastavenia dopytovania SNTP serverov je potrebné nastaviť zvlášť – pozri časť "Autom. dátum a čas" na strane 85.

### **Konfigurácia SNTP servera:**

- 1. V hlavnom menu vyberte položku Nast. ústredne a potom položku Komunikácia.
- 2. Vyberte SNTP Server.
- 3. Zadajte IP adresu SNTP servera.
- 4. Stlačte tlačidlo F4 (Potvrdiť) a potom stlačte tlačidlo F1 (Naspäť).
- 5. Stlačte tlačidlo F1 (Uložiť), F3 (Použiť), F4 (Zrušiť) alebo F2 (Odchod).

# **Iné nastavenia**

# **24 V výstup**

Možnosť Konf.24napáj.výst. vyberte vtedy, ak chcete konfigurovať stav výstupu 24 V AUX počas resetu a ak je ústredňa napájaná z batérie. Východiskové nastavenie oboch možností je NIE (výstup 24V AUX nebude deaktivovaný).

# **Zmena konfigurácie:**

- 1. V hlavnom menu vyberte položku Nastavenie ústredne.
- 2. Vyberte položku Iné nastavenia, následne položku Konf.24napáj.výst.
- 3. Vyberte možnosť ÁNO alebo NIE pre vypnutie počas resetu.
- 4. Vyberte možnosť ÁNO alebo NIE pre vypnutie pri napájaní z batérie.
- 5. Stlačte tlačidlo F4 (Potvrdiť) a potom stlačte tlačidlo F1 (Naspäť).
- 6. Stlačte tlačidlo F1 (Uložiť), F3 (Použiť), F4 (Zrušiť) alebo F2 (Odchod).

Nezabudnite v hlavnom menu použiť uložené nastavenia.

# **Maskovanie porúch**

Vyberte možnosť Maskovanie porúch na konfiguráciu stavu výpisov pri zvolených poruchách (zobrazené nižšie). Východiskové nastavenie možnosti Maskovanie porúch je ÁNO (budú hlásené všetky poruchy).

## **Tabuľka 26: Nastavenia maskovania porúch**

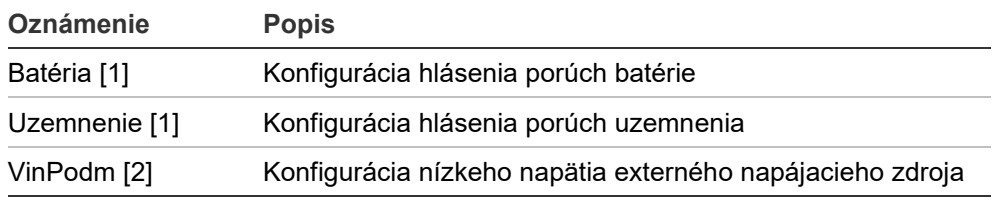

[1] Táto možnosť je dostupná len pri požiarnych poplachových ústredniach

a opakovačoch

[2] Táto možnosť je k dispozícii len pre evakuačné ústredne

# **Zmena konfigurácie:**

- 1. V hlavnom menu vyberte položku Nastavenie ústredne.
- 2. Vyberte položku Iné nastavenia a potom položku Maskovanie porúch.
- 3. Pre každé nastavenie upozornení vyberte položku ÁNO na ich zapnutie, alebo NIE na ich vypnutie.

Ak vyberiete nastavenie NIE, nebudú príslušné poruchy zaznamenané do denníka udalostí.

- 4. Stlačte tlačidlo F4 (Potvrdiť) a potom stlačte tlačidlo F1 (Naspäť).
- 5. Stlačte tlačidlo F1 (Uložiť), F3 (Použiť), F4 (Zrušiť) alebo F2 (Odchod).

# **Opakované spustenie sirény**

Možnosť Opak.štart sirén vyberte vtedy, ak chcete konfigurovať funkciu vypnutej sirény, keď sú hlásené nové poplachy zóny. Dostupné možnosti konfigurácie sú uvedené nižšie. Východiskové nastavenie je ÁNO (opakované spustenie sirény pre nové poplachy zóny).

**Poznámka:** Štandardne sa sirény opäť rozozvučia pri novom poplachu (v rovnakej zóne), ak sa po zaznamenanom poplachu detektora zaznamená aj poplach aktivovaný tlačidlovým hlásičom.

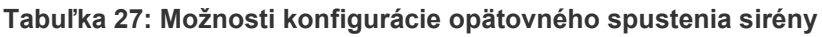

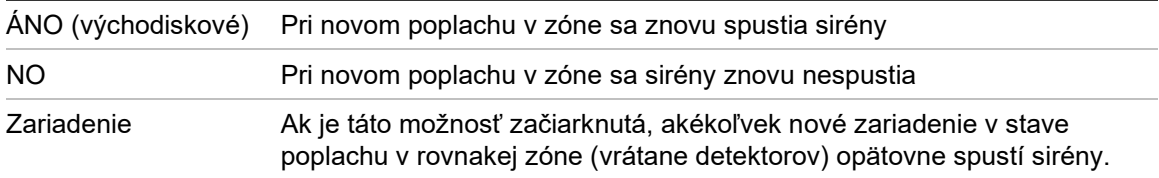

# **Zmena konfigurácie:**

- 1. V hlavnom menu vyberte položku Nastavenie ústredne.
- 2. Vyberte položku Iné nastavenia, následne položku Opak.štart sirén.
- 3. Vyberte možnosť ÁNO alebo NIE.
- 4. Vyberte a označte políčko Zariadenie, ak chcete, aby akékoľvek nové zariadenie v stave poplachu v rovnakej zóne opätovne spustilo sirény.
- 5. Stlačte tlačidlo F4 (Potvrdiť) a potom stlačte tlačidlo F1 (Naspäť).
- 6. Stlačte tlačidlo F1 (Uložiť), F3 (Použiť), F4 (Zrušiť) alebo F2 (Odchod).

Nezabudnite v hlavnom menu použiť uložené nastavenia.

# **Samotest**

Možnosť Samotest umožňuje naplánovať funkčný samotest pre každé zariadenie v slučke a vytvoriť denné hlásenie v zariadeniach, ktoré podporujú túto funkciu. Štandardne samotest nie je aktivovaný.

- 1. V hlavnom menu vyberte položku Nastavenie ústredne.
- 2. Vyberte položku Iné nastavenia a potom položku Samotest.
- 3. Vyberte a začiarknite políčko Povolen.
- 4. Vyberte možnosť TestH a potom zadajte čas začatia samotestu (00:00 až 23:59).
- 5. Vyberte možnosť OznamH a potom zadajte čas vytvorenia výpisu (00:00 až 23:59).
- 6. Stlačte tlačidlo F4 (Potvrdiť) a potom stlačte tlačidlo F1 (Naspäť).
- 7. Stlačte tlačidlo F1 (Uložiť), F3 (Použiť), F4 (Zrušiť) alebo F2 (Odchod).

Nezabudnite v hlavnom menu použiť uložené nastavenia.

## **Aktivácia pulzu**

Vyberte možnosť Pulzná aktivácia na konfiguráciu času pulzu aktivácie výstupu prenosu poplachu (v milisekundách) pre externé zariadenie vyžadujúce aktiváciu pulzom. Štandardne je aktivácia výstupu nastavená nepretržite.

Táto možnosť nie je dostupná v prípade opakovačov a ústrední, ktoré nedisponujú ovládaním prenosu poplachu.

## **Zmena konfigurácie:**

- 1. V hlavnom menu vyberte položku Nastavenie ústredne.
- 2. Vyberte položku Iné nastavenia, následne položku Pulzná aktivácia.
- 3. Vyberte a zrušte označenie políčka Kontin.
- 4. Vyberte možnosť PulzČas a zadajte hodnotu času pulzu v milisekundách (0 až 10 000).

Hodnota PulzČas 0 znamená nepretržitú aktiváciu výstupu.

- 5. Stlačte tlačidlo F4 (Potvrdiť) a potom stlačte tlačidlo F1 (Naspäť).
- 6. Stlačte tlačidlo F1 (Uložiť), F3 (Použiť), F4 (Zrušiť) alebo F2 (Odchod).

Nezabudnite v hlavnom menu použiť uložené nastavenia.

## **VdS Nastavenie**

Vyberte možnosť VdS Nastavenie na konfiguráciu formátu zobrazovania poplachu (štandardný formát alebo formát VdS 2540).

- Poplachy štandardného zobrazenia poplachov sú indikované podľa zóny, slučky a zariadenia (napríklad Z0001:D2.018, čo znamená poplach v zóne 1, slučke 2, na zariadení 18).
- Poplachy vo formáte VdS 2540 sú indikované podľa identifikátora zóny a čísla zariadenia v zóne, ktorá hlási udalosť poplachu (napríklad 0001/18).

Východiskovo je nastavený štandardný formát zobrazovania poplachov (okrem ústrední v regionálnom režime VdS 2540).

- 1. V hlavnom menu vyberte položku Nastavenie ústredne.
- 2. Vyberte položku Iné nastavenia a potom položku VdS Nastavenie.
- 3. Vyberte a zrušte označenie políčka Štandardný formát Poplachov.
- 4. Stlačte tlačidlo F4 (Potvrdiť) a potom stlačte tlačidlo F1 (Naspäť).
- 5. Stlačte tlačidlo F1 (Uložiť), F3 (Použiť), F4 (Zrušiť) alebo F2 (Odchod).

Nezabudnite v hlavnom menu použiť uložené nastavenia.

### **Výstraha pri znečistenom detektore**

Vyberte možnosť Znečistenie det. na konfiguráciu úrovne znečistenia detektora, po prekročení ktorej ústredňa odošle hlásenie o stave zariadenia. Východiskové nastavenie je 80 %.

## **Zmena konfigurácie:**

- 1. V hlavnom menu vyberte položku Nastavenie ústredne.
- 2. Vyberte položku Iné nastavenia a potom položku Znečistenie det.
- 3. Vyberte položku Úr\_Zneč a zadajte požadovanú úroveň znečistenia.
- 4. Stlačte tlačidlo F4 (Potvrdiť) a potom stlačte tlačidlo F1 (Naspäť).
- 5. Stlačte tlačidlo F1 (Uložiť), F3 (Použiť), F4 (Zrušiť) alebo F2 (Odchod). Nezabudnite v hlavnom menu použiť uložené nastavenia.

# **Nahrať/uložiť konfiguráciu**

## **Obnovenie predchádzajúcej konfigurácie**

Vyberte položku Obnoviť konfigur. na obnovenie predchádzajúcej konfigurácie systému.

### **Obnovenie konfigurácie systému:**

- 1. V hlavnom menu vyberte položku Nast. ústredne a potom položku Konfigurácia.
- 2. Vyberte možnosť Obnoviť konfigur. a potvrďte výber.
- 3. Stlačte tlačidlo F4 (Potvrdiť) a potom stlačte tlačidlo F1 (Naspäť).
- 4. Stlačte tlačidlo F1 (Uložiť), F3 (Použiť), F4 (Zrušiť) alebo F2 (Odchod).

Nezabudnite v hlavnom menu použiť uložené nastavenia.

### **Načítanie a uloženie konfiguračných súborov**

Vyberte možnosti Načítanie konfig. alebo Uloženie konfig., ak chcete načítať konfiguračný súbor systému z pamäte USB alebo uložiť aktuálny konfiguračný súbor systému na USB pamäť.

**Poznámka:** Používajte iba kľúče USB so súborovým systémom FAT32 a maximálnou kapacitou 32 GB.

# **Načítanie konfigurácie:**

- 1. Otvorte dvere ústredne a vložte zariadenie USB pamäťového disku s konfiguračným súborom do niektorého z USB konektorov typu A (pozrite časť Obrázok 4 na strane 19). Zatvorte dvere skrine ústredne.
- 2. V hlavnom menu vyberte položku Nastavenie ústredne.
- 3. Vyberte možnosť Konfigurácia a označte položku Načítanie konfig.
- 4. Vyberte konfiguračný súbor, ktorý chcete načítať.
- 5. Stlačte tlačidlo F4 (Potvrdiť) a potom stlačte tlačidlo F1 (Naspäť).
- 6. Stlačte tlačidlo F1 (Uložiť), F3 (Použiť), F4 (Zrušiť) alebo F2 (Odchod).

Nezabudnite v hlavnom menu použiť uložené nastavenia.

7. Zariadenie USB flash vyberte podľa pokynov v časti "Odstránenie zariadenia USB" na strane 49.

# **Uloženie konfigurácie do súboru:**

- 1. Otvorte dvere ústredne a vložte zariadenie USB flash do niektorého z USB konektorov typu A (pozrite časť Obrázok 4 na strane 19). Zatvorte dvere skrine ústredne.
- 2. V hlavnom menu vyberte položku Nastavenie ústredne.
- 3. Vyberte možnosť Konfigurácia a označte položku Uloženie konfig.

Aktuálna konfigurácia je uložená vo formáte XML s použitím východiskového formátu pomenovania.

- 4. Stlačte tlačidlo F4 (Potvrdiť) a potom stlačte tlačidlo F1 (Naspäť).
- 5. Stlačte tlačidlo F1 (Uložiť), F3 (Použiť), F4 (Zrušiť) alebo F2 (Odchod).

Nezabudnite v hlavnom menu použiť uložené nastavenia.

6. Zariadenie USB flash vyberte podľa pokynov v časti "Odstránenie zariadenia USB" na strane 49.

# **Obnovenie východiskovej konfigurácie**

Vyberte položku Továrenské nast. na obnovenie systému na východiskové výrobné nastavenia popísané v časti Príloha A "Východisková konfigurácia" na strane 137.

**Obnovenie východiskovej konfigurácie systému:**

- 1. V hlavnom menu vyberte položku Nast. ústredne a potom položku Konfigurácia.
- 2. Vyberte možnosť Továrenské nast. a potvrďte výber.
- 3. Stlačte tlačidlo F4 (Potvrdiť) a potom stlačte tlačidlo F1 (Naspäť).
- 4. Stlačte tlačidlo F1 (Uložiť), F3 (Použiť), F4 (Zrušiť) alebo F2 (Odchod).

# **Konfigurácia rozširovacích dosiek**

Vyberte položku Rozširovacie dosky, ak chcete do nastavenia ústredne pridať nainštalovanú rozširovaciu dosku.

**Poznámka:** Ak firmvér nainštalovanej rozširovacej dosky nie je kompatibilný s ústredňou, zobrazí sa varovná správa.

Dostupné rozširovacie dosky sú uvedené v tabuľke nižšie.

#### **Tabuľka 28: Dostupné rozširovacie dosky**

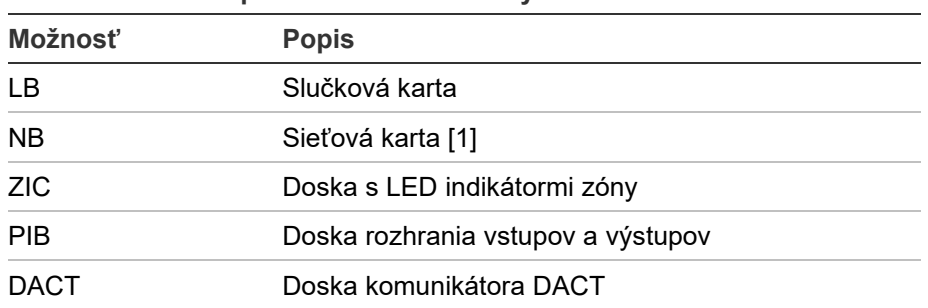

[1] Vo východiskovej podobe majú opakovače sieťovú kartu konfigurovanú ako nainštalovanú.

### **Pridanie rozširovacieho panela:**

- 1. V hlavnom menu vyberte položku Nastavenie ústredne.
- 2. Vyberte položku Rozširovacie dosky.
- 3. Vyberte rozširovaciu dosku, ktorú chcete pridať, a vyberte možnosť ÁNO.
- 4. Stlačte tlačidlo F4 (Potvrdiť) a potom stlačte tlačidlo F1 (Naspäť).
- 5. Stlačte tlačidlo F1 (Uložiť), F3 (Použiť), F4 (Zrušiť) alebo F2 (Odchod).

Nezabudnite v hlavnom menu použiť uložené nastavenia.

Ak nie je nainštalovaná rozširovacia doska ústredňou detegovaná, je hlásená porucha systému.

# **Načítať pomocné súbory**

Položku Načítať pomocné súbory vyberte, ak chcete pomocné súbory načítať z pamäťového disku USB. Pomocné súbory, ktoré sa dajú načítať, obsahujú vlastné obrazovky poplachu a pohotovostného režimu a aktualizovaný jazyk či súbory písma od výrobcu.

**Poznámka:** Používajte iba kľúče USB so súborovým systémom FAT32 a maximálnou kapacitou 32 GB.

**Pridávanie vlastných obrazoviek pohotovostného režimu a poplachu**

Výberom položky Obrázky na displej pridajte vlastné obrazovky pohotovostného režimu a poplachu vo formáte bitovej mapy (BIN).

# **Príprava vlastných obrázkov obrazovky:**

- 1. Pomocou konfiguračného nástroja alebo konvertora grafických súborov skonvertujte grafický súbor na formát BIN.
- 2. Skonvertovaný súbor uložte na USB zariadenie ako logo1.bin s cestou ..\ Panels\xxx\bitmap\".

V hore uvedenej ceste je možné zmeniť iba časť, ktorá je nahradená písmenami xxx.

# **Pridávanie vlastných obrázkov obrazovky:**

- 1. Otvorte dvere ústredne a vložte zariadenie USB flash do niektorého z USB konektorov typu A (pozrite časť Obrázok 4 na strane 19). Zatvorte dvere skrine ústredne.
- 2. V hlavnom menu vyberte položku Nastavenie ústredne.
- 3. Vyberte možnosť Konfigurácia a označte položku Načítať pomocné súbory.
- 4. Vyberte možnosť Obrázky na displej.
- 5. Vyberte súbor s logo1.bin a potvrďte výber.
- 6. Stlačte tlačidlo F4 (Potvrdiť) a potom stlačte tlačidlo F1 (Naspäť).
- 7. Stlačte tlačidlo F1 (Uložiť), F3 (Použiť), F4 (Zrušiť) alebo F2 (Odchod).

Nezabudnite v hlavnom menu použiť uložené nastavenia.

8. Zariadenie USB flash vyberte podľa pokynov v časti "Odstránenie zariadenia USB" na strane 49.

# **Pridávanie jazykových súborov alebo písem**

Vyberte možnosť Jazyky alebo Jazykové fonty a pridajte jazykové súbory alebo fonty od výrobcu.

# **Pridanie jazykových súborov alebo písem:**

- 1. Otvorte dvere ústredne a vložte zariadenie USB pamäťového disku s konfiguračnými súbormi do niektorého z USB konektorov typu A (pozrite časť Obrázok 4 na strane 19). Zatvorte dvere skrine ústredne.
- 2. V hlavnom menu vyberte položku Nastavenie ústredne.
- 3. Vyberte možnosť Konfigurácia a označte položku Načítať pomocné súbory.
- 4. Vyberte voľbu Jazyky alebo Jazykové fonty.
- 5. Vyberte súbor, ktorý chcete načítať, a potvrďte výber.
- 6. Stlačte tlačidlo F4 (Potvrdiť) a potom stlačte tlačidlo F1 (Naspäť).
- 7. Stlačte tlačidlo F1 (Uložiť), F3 (Použiť), F4 (Zrušiť) alebo F2 (Odchod).

Nezabudnite v hlavnom menu použiť uložené nastavenia.

8. Zariadenie USB flash vyberte podľa pokynov v časti "Odstránenie zariadenia USB" na strane 49.

# **System update**

**Upozornenie:** Aktualizácia firmvéru ústredne môže vymazať aktuálne konfiguračné údaje o inštalácii. Pred aktualizáciou firmvéru ústredne vždy zálohujte údaje o konfigurácii.

Vyberte položku System update a načítajte aktualizácie firmvéru ústredne od výrobcu. Aktualizačná aplikácia môže byť k dispozícii iba v angličtine.

### **Aktualizácia firmvéru:**

- 1. V hlavnom menu vyberte položku Nast. ústredne a potom položku System update.
- 2. Po výzve otvorte dvere ústredne a nainštalujte prepojku na JP4 na doske s plošnými spojmi ústredne (pozrite časť Obrázok 23 nižšie) a stlačte F3 (Reštart).

Ústredňa sa reštartuje. Postupujte podľa pokynov na obrazovke.

3. Po výzve vložte zariadenie USB pamäťového disku s aktualizáciou firmvéru do niektorého z USB konektorov typu A a potom stlačte F3 (Pokračovať).

Používajte iba kľúče USB so súborovým systémom FAT32 a maximálnou kapacitou 32 GB.

4. Po výzve vyberte zariadenie USB pamäťového disku podľa pokynov v časti "Odstránenie zariadenia USB" na strane 49.

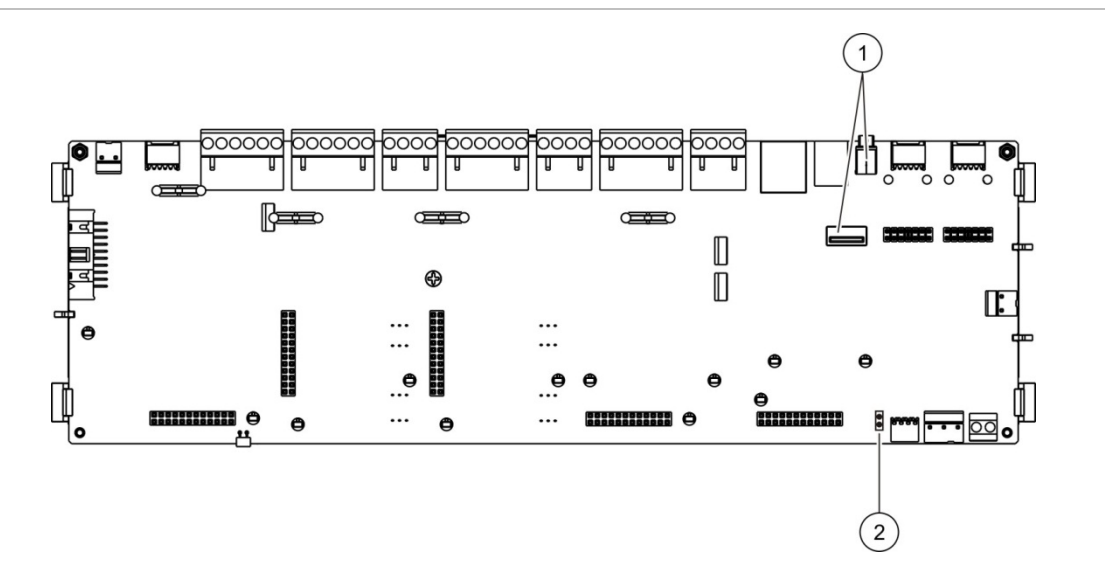

#### **Obrázok 23: USB a JP4 konektory na doske s plošnými spojmi ústredne**

- 1. USB konektory
- 2. JP4

# **Konfigurácia tlačiarne**

Vyberte položku Konfigurácia tlačiarne a nastavte internú, externú alebo terminálovú tlačiareň tam, kde je to možné. Možnosti konfigurácie sú uvedené v tabuľke nižšie. Štandardne sú všetky možnosti konfigurácie tlačiarní deaktivované.

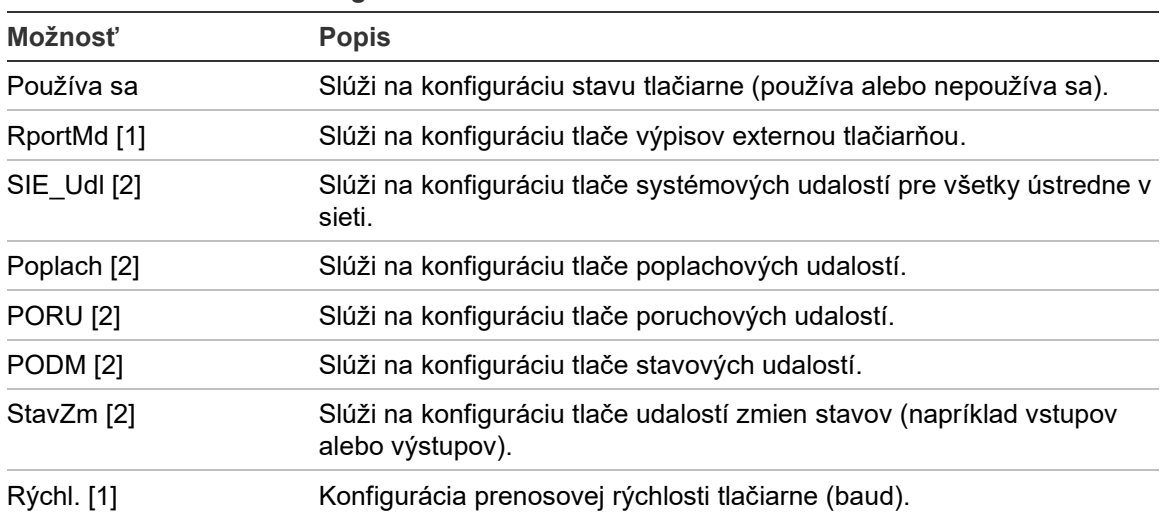

**Tabuľka 29: Možnosti konfigurácie tlačiarne**

[1] Táto možnosť nie je dostupná pri interných tlačiarňach.

[2] Ak je označené pole RportMd, systémové udalosti sa netlačia.

## **Zmena konfigurácie:**

- 1. V hlavnom menu vyberte položku Nast. ústredne a potom položku Konfig. tlačiarne.
- 2. Vyberte položku Interná tlačiareň, Externá tlačiareň alebo Nastav Terminál.
- 3. Vyberte a začiarknite políčko pri možnostiach, ktoré chcete aktivovať.
- 4. Stlačte tlačidlo F4 (Potvrdiť) a potom stlačte tlačidlo F1 (Naspäť).
- 5. Stlačte tlačidlo F1 (Uložiť), F3 (Použiť), F4 (Zrušiť) alebo F2 (Odchod).

# **Konfigurácia snímača DACT**

Vyberte možnosť Konfigurácia DACT na konfiguráciu nastavení nainštalovanej rozširujúcej dosky DACT. Možnosti konfigurácie sú uvedené v tabuľke nižšie.

| Možnosť            | <b>Popis</b>                                                                                                    |
|--------------------|----------------------------------------------------------------------------------------------------|
| Všeobecné voľby    | Slúži na konfiguráciu stavu DACT (používa alebo nepoužíva sa)<br>a možností hlásenia udalostí.                               |
| Ethernet konfig.   | Slúži na konfiguráciu nastavení siete Ethernet sledovania sieťovej<br>komunikácie s centrálnou monitorovacou stanicou (CMS). |
| Nastavenie objektu | Slúži na konfiguráciu primárnej CMS, záložnej CMS, typov udalostí,<br>ktoré majú byť hlásené, a režimu hlásenia udalostí     |
| CMS konfig.        | Slúži na konfiguráciu nastavení komunikácie a účtu CMS.                                                                      |
| Konfig.tel.liniek  | Slúži na konfiguráciu nastavení linky.                                                                                       |
| GPRS konfig. [1]   | Slúži na konfiguráciu nastavení GPRS.                                                                                        |

**Tabuľka 30: Možnosti konfigurácie DACT**

[1] Vyžaduje inštaláciu voliteľnej rozširujúcej dosky GPRS.

## **Základná konfigurácia**

Možnosť Základná konfigurácia umožňuje konfigurovať stav DACT (používa alebo nepoužíva sa) a nastavenie hlásenia udalostí. Možnosti konfigurácie sú uvedené v tabuľke nižšie.

| Možnosť           | <b>Popis</b>                                                                                                    | Východisková<br>hodnota    |
|-------------------|----------------------------------------------------------------------------------------------------|----------------------------|
| Používa sa        | Slúži na konfiguráciu stavu DACT (používa alebo<br>nepoužíva sa).                                                                                                    | Nepoužívaná                |
| <b>FR ERM [1]</b> | Slúži na konfiguráciu režimu hlásenia udalostí pre všetky<br>nakonfigurované centrálne monitorovacie stanice: Režim<br>prenosu (prenos udalostí poplachu), ak je táto možnosť<br>začiarknutá, alebo režim hlásenia udalostí, ak nie je<br>začiarknutá. | Režim hlásenia<br>udalostí |

**Tabuľka 31: Základné možnosti konfigurácie DACT**

[1] Ak je táto položka začiarknutá, udalosti poplachu sa prenášajú, keď je aktivovaná skupina prenosov a po akomkoľvek nakonfigurovanom oneskorení aktivácie. Ak prenos zlyhá, indikuje sa chyba potvrdenia prenosu.

# **Zmena konfigurácie:**

- 1. V hlavnom menu vyberte položku Nastavenie ústredne.
- 2. Vyberte položku Konfig. DACT a potom položku Všeobecné voľby.
- 3. Vyberte a začiarknite políčko pri možnostiach, ktoré chcete aktivovať.
- 4. Stlačte tlačidlo F4 (Potvrdiť) a potom stlačte tlačidlo F1 (Naspäť).
- 5. Stlačte tlačidlo F1 (Uložiť), F3 (Použiť), F4 (Zrušiť) alebo F2 (Odchod).

Nezabudnite v hlavnom menu použiť uložené nastavenia.

# **Konfigurácia siete Ethernet**

Vyberte možnosť Konfigurácia siete Ethernet na konfiguráciu nastavení pre monitorovanie sieťovej komunikácie pomocou centrálnej monitorovacej stanice (CMS). Možnosti konfigurácie sú uvedené v tabuľke nižšie.

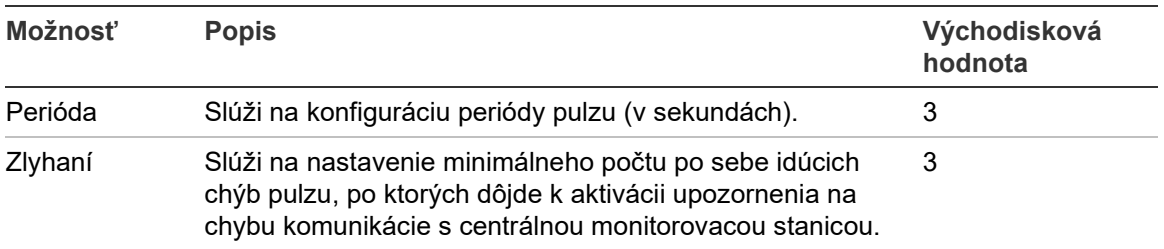

#### **Tabuľka 32: Možnosti konfigurácie siete Ethernet**

- 1. V hlavnom menu vyberte položku Nastavenie ústredne.
- 2. Vyberte položku Konfig. DACT, následne položku Ethernet konfig.
- 3. Vyberte možnosť Perióda a zadajte hodnotu v sekundách (1 až 99).
- 4. Vyberte možnosť Porúch a zadajte hodnotu v sekundách (1 až 10).
- 5. Stlačte tlačidlo F4 (Potvrdiť) a potom stlačte tlačidlo F1 (Naspäť).
- 6. Stlačte tlačidlo F1 (Uložiť), F3 (Použiť), F4 (Zrušiť) alebo F2 (Odchod). Nezabudnite v hlavnom menu použiť uložené nastavenia.

#### **Nastavenie objektu**

Vyberte položku Nastavenie objektu, ak chcete nakonfigurovať primárnu CMS, záložnú CMS, typy udalostí, ktoré majú byť hlásené, a režim hlásenia udalostí pre nakonfigurované centrálne monitorovacie stanice.

| Možnosť           | <b>Popis</b>                                                                                                    | Východisková<br>hodnota |
|-------------------|----------------------------------------------------------------------------------------------------|-------------------------|
| Primárna [1]      | Slúži na konfiguráciu primárnej CMS (CMS1 až CMS7).                                                                                                    | <b>NIE</b>              |
| Záložná [1]       | Slúži na konfiguráciu záložnej CMS (CMS1 až CMS7).                                                                                                    | NIE.                    |
| Udalosť           | Slúži na konfiguráciu typov udalostí, ktoré majú byť hlásené NIE<br>(pozrite si Tabuľka 34).                                                                                                    |                         |
| <b>FR ERM [2]</b> | Slúži na konfiguráciu režimu hlásenia udalostí pre príslušnú Režim hlásenia<br>centrálnu monitorovaciu stanicu: Režim prenosu (prenos<br>udalostí poplachu), ak je táto možnosť začiarknutá, alebo<br>režim hlásenia udalostí, ak nie je začiarknutá. | udalostí                |

**Tabuľka 33: Možnosti nastavenia objektu**

[1] V prípade komunikačných problémov s hlásením udalosti primárnej CMS odošle ústredňa oznámenie o udalosti do záložnej CMS.

[2] Globálne nastavenie FR\_ERM v základnej konfigurácii má prednosť pred akýmkoľvek tu nakonfigurovaným individuálnym nastavením CMS.

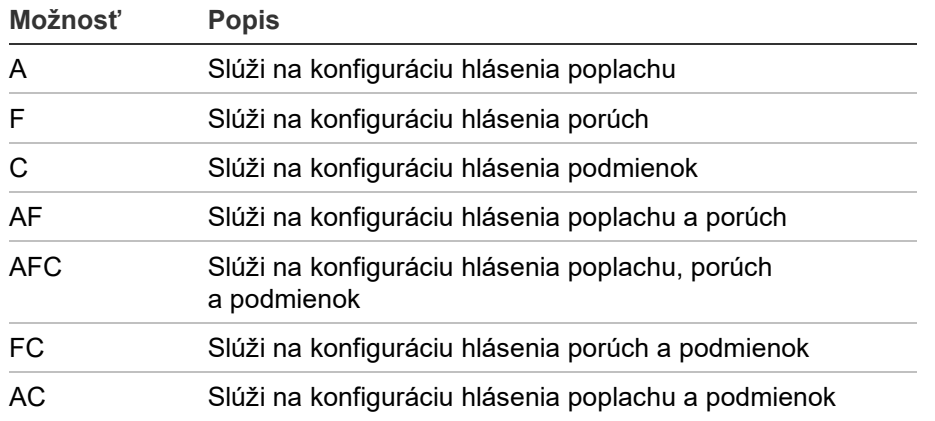

#### <span id="page-86-0"></span>**Tabuľka 34: Nastavenie objektu – typy udalostí**

- 1. V hlavnom menu vyberte položku Nast. ústredne.
- 2. Vyberte položku Konfig. DACT a potom položku Nastavenie objektu.
- 3. Vyberte objekt, ktorý chcete nakonfigurovať (Objekt 1 alebo Objekt 2).
- 4. Nakonfigurujte všetky požadované nastavenia.
- 5. Stlačte tlačidlo F4 (Potvrdiť) a potom stlačte tlačidlo F1 (Späť).
- 6. Stlačte tlačidlo F1 (Uložiť), F3 (Použiť), F4 (Zahodiť) alebo F2 (Odchod). Nezabudnite v hlavnom menu použiť uložené nastavenia.

# **Konfigurácia CMS**

Zvoľte konfiguráciu CMS a nakonfigurujte nastavenia komunikácie a účtu pre centrálnu monitorovaciu stanicu. Celkovo môžete pridať až sedem monitorovacích staníc – štyri cez IP a tri cez PSTN. Možnosti konfigurácie sú uvedené v tabuľke nižšie.

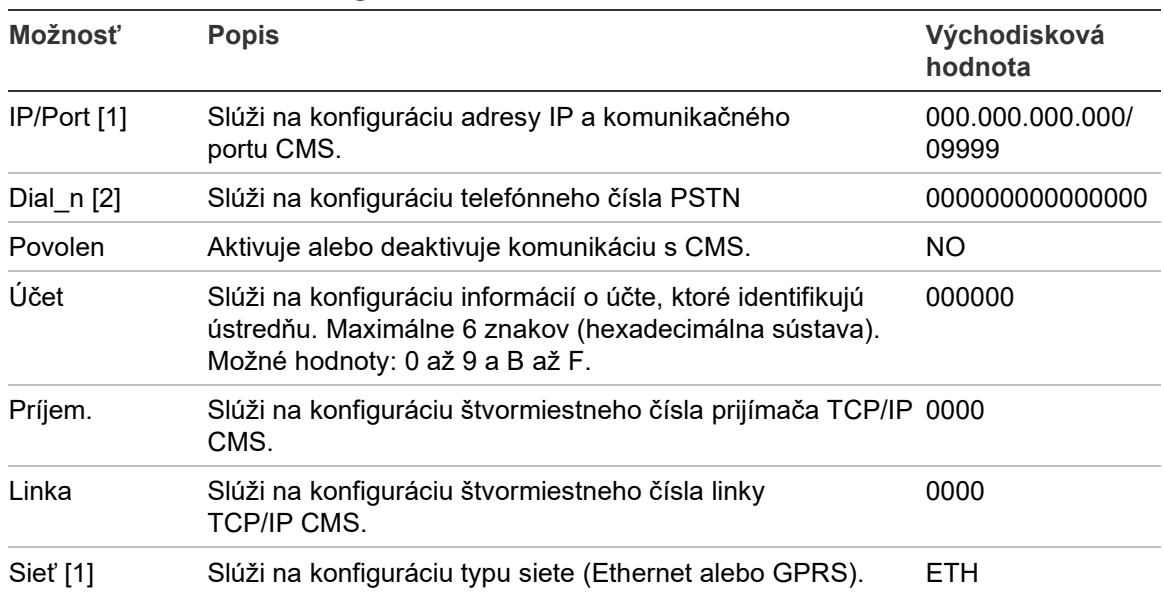

**Tabuľka 35: Možnosti konfigurácie CMS**

[1] Vzťahuje sa iba na CMS cez IP.

[2] Vzťahuje sa iba na CMS cez PSTN.

- 1. V hlavnom menu vyberte položku Nastavenie ústredne.
- 2. Vyberte položku Konfig. DACT a potom položku CMS konfig.
- 3. Vyberte CMS, ktoré chcete konfigurovať (1 až 7).
- 4. Nakonfigurujte všetky požadované nastavenia.
- 5. Stlačte tlačidlo F4 (Potvrdiť) a potom stlačte tlačidlo F1 (Naspäť).
- 6. Stlačte tlačidlo F1 (Uložiť), F3 (Použiť), F4 (Zrušiť) alebo F2 (Odchod). Nezabudnite v hlavnom menu použiť uložené nastavenia.

## **Konfigurácia linky**

Vyberte možnosť Konfig.tel.liniek a nakonfigurujte nastavenia verejnej telefónnej linky PSTN. Možnosti konfigurácie sú uvedené v tabuľke nižšie.

**Tabuľka 36: Možnosti konfigurácie linky**

| Možnosť  | <b>Popis</b>                                   | Východisková<br>hodnota |
|----------|------------------------------------------------|-------------------------|
| Kód zeme | Slúži na konfiguráciu kódu linky krajiny. [1]  | 099                     |
| Linka 1  | Aktivuje alebo deaktivuje linku 1. [2]         | Vyradené                |
| Linka 2  | Aktivuje alebo deaktivuje linku 2. [2]         | Vyradené                |
| Kissoff  | Slúži na konfiguráciu času potvrdenia signálu. | 48 x 10 ms              |

[1] Úplný zoznam kódov krajín nájdete v Príloha B "Kódy liniek krajín" na strane 139.

[2] Zodpovedajú linkovým konektorom 1 a 2 na nainštalovanej doske DACT.

### **Zmena konfigurácie:**

- 1. V hlavnom menu vyberte položku Nastavenie ústredne.
- 2. Vyberte položku Konfig. DACT a potom položku Konfig.tel.liniek.
- 3. Nakonfigurujte všetky požadované nastavenia.
- 4. Stlačte tlačidlo F4 (Potvrdiť) a potom stlačte tlačidlo F1 (Naspäť).
- 5. Stlačte tlačidlo F1 (Uložiť), F3 (Použiť), F4 (Zrušiť) alebo F2 (Odchod).

# **Konfigurácia GPRS**

Vyberte možnosť konfigurácia GPRS a nakonfigurujte nastavenie služby General Packet Radio Service (GPRS). Možnosti konfigurácie sú uvedené v tabuľke nižšie.

**Poznámka:** Funkcia GPRS vyžaduje inštaláciu voliteľnej rozširujúcej dosky GPRS.

| Možnosť    | <b>Popis</b>                                                                                                    | Východisková<br>hodnota |
|------------|----------------------------------------------------------------------------------------------------|-------------------------|
| <b>PIN</b> | Slúži na konfiguráciu kódu PIN karty SIM.                                                                                                    | 0000                    |
| <b>APN</b> | Slúži na konfiguráciu názvu prístupového<br>bodu (APN).                                                                                                    |                         |
| Používateľ | Slúži na konfiguráciu mena používateľa siete.                                                                                                    |                         |
| Popis      | Slúži na konfiguráciu popisu.                                                                                                    |                         |
| Heslo      | Slúži na konfiguráciu sieťového hesla.                                                                                                    |                         |
| Perióda    | Slúži na konfiguráciu periódy pulzu (v sekundách).                                                                                                    | 60 s                    |
| Zlyhaní    | Slúži na nastavenie minimálneho počtu po sebe<br>idúcich chýb pulzu, po ktorých dôjde k aktivácii<br>upozornenia na chybu komunikácie s centrálnou<br>monitorovacou stanicou. | 03                      |

**Tabuľka 37: Možnosti konfigurácie GPRS**

# **Zmena konfigurácie:**

- 1. V hlavnom menu vyberte položku Nastavenie ústredne.
- 2. Vyberte položku Konfig. DACT a potom položku GPRS konfig.
- 3. Nakonfigurujte všetky požadované nastavenia.
- 4. Stlačte tlačidlo F4 (Potvrdiť) a potom stlačte tlačidlo F1 (Naspäť).
- 5. Stlačte tlačidlo F1 (Uložiť), F3 (Použiť), F4 (Zrušiť) alebo F2 (Odchod).

# **Produktový aktivačný kľúč**

**Poznámka:** Ďalšie podrobnosti o spôsobe registrácie alebo odregistrovania zakúpených kľúčov PAK nájdete v pokynoch na ich registráciu.

Vyberte možnosť Produktový aktivačný kľúč na registráciu alebo odregistrovanie produktových aktivačných kľúčov (PAK).

Kľúče PAK sa používajú na rozšírenie východiskových funkcií ústredne – zvyšujú sieťovú kapacitu, spúšťajú ďalšie protokoly atď. Zoznam všetkých dostupných kľúčov PAK je uvedený nižšie.

| <b>PAK</b>        | <b>Popis</b>                                                                                                    |
|-------------------|----------------------------------------------------------------------------------------------------|
| 2010-2-PAK-NET128 | Rozširuje sieťové možnosti na 32 uzlov a 128 slučiek [1]                                                                     |
| 2010-2-PAK-NET256 | Rozširuje sieťové možnosti na 64 uzlov a 256 slučiek [1]                                                                     |
| 2010-2-PAK-RMSDK  | Umožňuje vlastné nastavenie hlásenia udalostí a ovládanie príkazov<br>pomocou balíčka Edwards software development kit (SDK) |
| 2010-2-PAK-RMOH   | Umožňuje protokol ID kontaktu cez Ethernet                                                                                   |
| 2010-2-PAK-RMBN   | Umožňuje protokol BACnet cez Ethernet                                                                                        |
| 2010-2-PAK-RMMB   | Umožňuje protokol Modbus cez Ethernet                                                                                        |
| 2010-2-PAK-900    | Umožňuje použitie protokolu série 900                                                                                        |

**Tabuľka 38: Produktové aktivačné kľúče**

[1] Prednastavená hodnota sieťových možností bez nainštalovaného PAK je 32 uzlov a 32 slučiek.

# **Autom. dátum a čas**

Vyberte položku Autom. dátum a čas a nakonfigurujte automatického nastavenia dátumu a času. Možnosti konfigurácie sú uvedené v tabuľke nižšie.

| Možnosť         | <b>Popis</b>                                                                          | Východisková<br>hodnota |
|-----------------|---------------------------------------------------------------------------------------|-------------------------|
| <b>SNTP</b> [1] | Povolí dopytovanie nakonfigurovaného<br><b>SNTP Servera</b>                           | Vyradené                |
| LetnČas         | Slúži na povolenie automatických aktualizácií na<br>európsky letný čas                | Vyradené                |
| <b>AktSiet</b>  | Slúži na synchronizáciu dátumu a času v rámci<br>celej siete po dopyte na server SNTP | Vyradené                |
| ČasZóna         | Slúži na konfiguráciu regionálnej časovej zóny GMT GMT+0                              |                         |
| AktČas          | Slúži na konfiguráciu času, kedy má byť SNTP<br>server dopytovaný                     | 00:00                   |

**Tabuľka 39: Možnosti automatického dátumu a času**

[1] Nastavenie konfigurácie SNTP servera nájdete v časti "SNTP Server" na strane 69.

# **Zmena konfigurácie:**

- 1. V hlavnom menu vyberte položku Nastavenie ústredne.
- 2. Vyberte možnosť Autom. dátum a čas.
- 3. Nakonfigurujte všetky požadované nastavenia.
- 4. Stlačte tlačidlo F4 (Potvrdiť) a potom stlačte tlačidlo F1 (Naspäť).
- 5. Stlačte tlačidlo F1 (Uložiť), F3 (Použiť), F4 (Zrušiť) alebo F2 (Odchod).

Nezabudnite v hlavnom menu použiť uložené nastavenia.

# **BMS konfigurácia**

Vyberte položku BMS konfigurácia na konfiguráciu protokolov riadenia (BACnet, Modbus). Vo východiskovom nastavení nie je aktivovaný ani jeden z týchto protokolov.

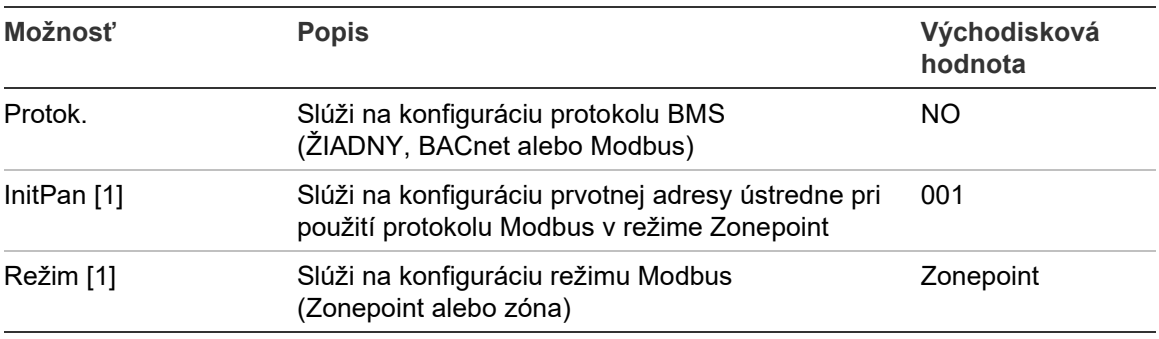

#### **Tabuľka 40: Možnosti konfigurácie BMS**

[1] Nevzťahuje sa na protokol BACnet.

## **Zmena konfigurácie:**

- 1. V hlavnom menu vyberte položku Nastavenie ústredne.
- 2. Vyberte možnosť BMS konfigurácia.
- 3. Nakonfigurujte všetky požadované nastavenia.

InitPan sa vyžaduje len pri používaní protokolu Modbus v režime Zonepoint.

Režim Zonepoint zahŕňa služby Modbus pre 32 sieťových požiarnych ústrední s následnými adresami (napríklad 1 až 32 v prípade, ak je prvá ústredňa definovaná v InitPan ako číslo 001).

Režim zóny zahŕňa služby Modbus pre 128 sieťových požiarnych ústrední (InitPan nie je potrebné).

- 4. Stlačte tlačidlo F4 (Potvrdiť) a potom stlačte tlačidlo F1 (Naspäť).
- 5. Stlačte tlačidlo F1 (Uložiť), F3 (Použiť), F4 (Zrušiť) alebo F2 (Odchod).

# **Konfigurácia terénu**

Ponuka Nastavenia umožňuje prístup k možnostiam konfigurácie poľa uvedených nižšie.

| Možnosť                             | <b>Popis</b>                                                                                               |  |
|-------------------------------------|----------------------------------------------------------------------------------------------------|--|
| Automat.nastavenie                  | Slúži na automatickú konfiguráciu zariadení nainštalovaných v<br>slučkách na východiskové nastavenia.      |  |
| Konfigurácia zariadenia v<br>slučke | Slúži na konfiguráciu zariadení nainštalovaných v slučkách alebo<br>na zmenu ich východiskových nastavení. |  |
| Konfigurácia zón                    | Slúži na konfiguráciu zón.                                                                                 |  |
| Konfigurácia V/V panela             | Slúži na konfiguráciu funkcie vstupov a výstupov ústredne.                                                 |  |
| Skupina výstupov                    | Slúži na konfiguráciu skupín výstupov.                                                                     |  |
| Konfigurácia aktivácie              | Slúži na konfiguráciu oneskorení skupín výstupov a možností<br>regionálneho overovacieho času.             |  |
| Trieda slučiek                      | Slúži na konfiguráciu triedy zapojenia slučiek (Trieda A alebo<br>Trieda B).                               |  |

**Tabuľka 41: Možnosti konfigurácie terénu**

# **Automat.nastavenie**

Možnosť Automat.nastavenie vyberte vtedy, ak chcete zariadenia nainštalované v slučke konfigurovať automaticky. Automatické nastavenie pridelí každému zistenému typu zariadenia východiskovú konfiguráciu.

### **Spustenie automatického nastavenia:**

- 1. V hlavnom menu vyberte položku Nastavenia, následne položku Automat.nastavenie.
- 2. Vyberte zodpovedajúcu slučku alebo možnosť Všetky slučky.

Počas prehľadávania sa na obrazovke zobrazí správa "Prebieha automat. nastavovanie". Po dokončení automatického nastavenia sa zobrazí zoznam zistených zariadení.

- 3. Stlačte tlačidlo F4 (Potvrdiť) a potom stlačte tlačidlo F1 (Naspäť).
- 4. Stlačte tlačidlo F1 (Uložiť), F3 (Použiť), F4 (Zrušiť) alebo F2 (Odchod).

Automatické nastavenie vykoná tieto činnosti:

- Pridelenie všetkých spúšťacích zariadení (vrátane zónových modulov) k zóne 1
- Pridelenie všetkých sirénových zariadení do východiskovej skupiny výstupov sirén (skupina výstupov číslo 1)
- Priradenie všetkých nemonitorovaných výstupov (relé) do východiskovej programovateľnej skupiny výstupov (skupina výstupov číslo 301)
- Pridelenie všetkých hasiacich zariadení do východiskovej skupiny výstupov hasenia (skupina výstupov číslo 801)

Skupina výstupov hasenia sa aktivujú iba po potvrdení poplachu. Neaktivujú sa pri požiarnom poplachu a pravidlách.

- Pridelenie všetkých výstupov prenosu (kde je to možné) k východiskovej skupine výstupov prenosu (skupina výstupov číslo 971)
- Pridelenie všetkých výstupov požiarnej ochrany (kde je to možné) k východiskovej skupine výstupov požiarnej ochrany (skupina výstupov číslo 981)
- Pridelenie východiskove prvotnej zóny k zóne 1
- Po každom skene je indikovaný počet novo pridaných zariadení (podľa typu zariadenia)

Štandardne všetky zóny aktivujú všetky skupiny výstupov bez oneskorenia.

**Poznámka:** Automatické nastavenie je prírastkové a zachováva textový popis zariadenia pre skôr konfigurované zariadenia.

# **Konfigurácia zariadenia v slučke**

Možnosť Konfigurácia zariadenia v slučke vyberte vtedy, ak chcete zariadenie pridať ručne alebo zmeniť východiskové nastavenie konfigurácie po automat. nastavení.

**Pridanie zariadenia alebo zmena konfigurácie zariadenia:**

- 1. V hlavnom menu vyberte položku Nastavenia a potom položku Konfigurácia zariadenia v slučke.
- 2. Vyberte zodpovedajúcu slučku a zariadenie.

V prípade nových zariadení sa zobrazí správa.

- 3. Vykonajte požadované zmeny v konfigurácii (typ zariadenia, prevádzkový režim, text atď.).
- 4. Stlačte tlačidlo F4 (Potvrdiť) a potom stlačte tlačidlo F1 (Naspäť).
- 5. Stlačte tlačidlo F1 (Uložiť), F3 (Použiť), F4 (Zrušiť) alebo F2 (Odchod).

# **Konfigurácia zón**

Možnosti konfigurácie zón sú uvedené v tabuľke nižšie.

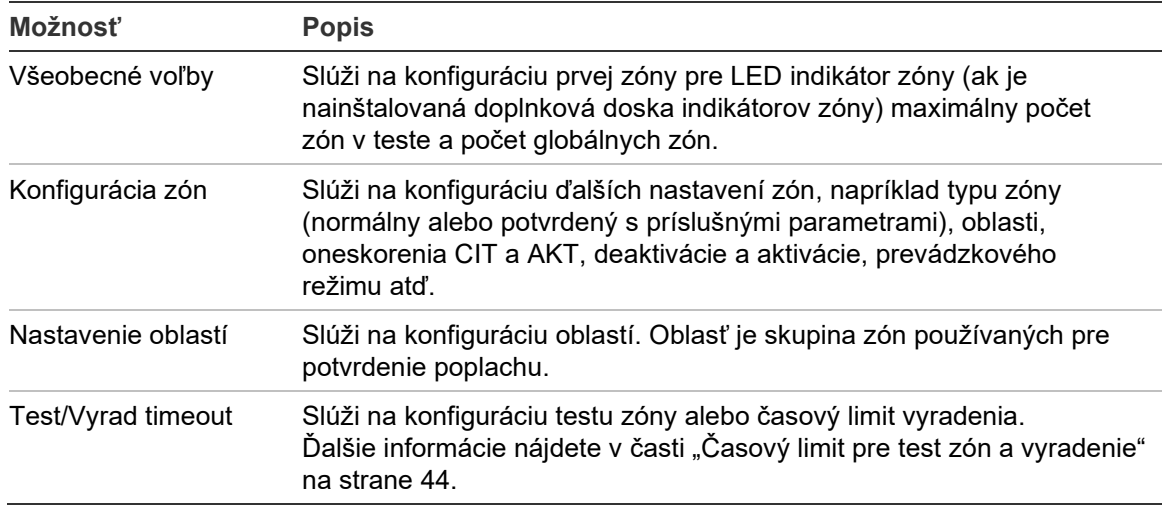

#### **Tabuľka 42: Možnosti konfigurácie zóny**

### **Prehľad zón**

Maximálny počet dostupných zón je 512 (pre všetky ústredne). Rozsah čísel zón je od 01 do 9999.

**Poznámka:** Aby bola zaistená kompatibilita s rozhraním 2010-2GUI, pridelené čísla zón musia byť v rozmedzí 1 až 4 095 (zóny s vyšším číslom nebudú brané do úvahy).

Zóny v ústredniach zapojených v sieti sa považujú za globálne. Ak v prípade dvoch sieťových ústrední obe obsahujú napríklad Zónu 5, sú tieto ústredne zoskupené do jednej konfigurácie Zóny 5 v rámci siete.

### **Vzdialené zóny**

Ústredňa berie do úvahy aj ďalšiu zónu nazývanú vzdialená zóna (VZD), ktorá pokrýva všetky zóny v systéme mimo rozsahu zón samotnej ústredne. Túto virtuálnu zónu môžete nakonfigurovať ako akúkoľvek inú zónu v systéme a je dôležité definovať požiadavky na aktiváciu skupiny výstupov, keď ústredňa prijme vzdialené poplachy.

## **Pridelenie zariadení v slučke do zón**

Vytvorte zóny pridelením čísel zón zariadení v slučke.

**Pridelenie čísla zóny zariadenia v slučke:**

- 1. V hlavnom menu vyberte položku Nastavenia.
- 2. Vyberte položku Konfigurácia zariadenia v slučke.
- 3. Vyberte zodpovedajúcu slučku a zariadenie.
- 4. Prideľte číslo zóny zariadeniu.
- 5. Stlačte tlačidlo F4 (Potvrdiť) a potom stlačte tlačidlo F1 (Naspäť).
- 6. Stlačte tlačidlo F1 (Uložiť), F3 (Použiť), F4 (Zrušiť) alebo F2 (Odchod).

Nezabudnite v hlavnom menu použiť uložené nastavenia.

Podľa potreby postup zopakujte pre ďalšie zariadenie.

Pokiaľ je číslo zóny mimo platný rozsah určený zodpovedajúcim číslom prvotnej zóny a počtom slučiek ústredne, činnosť nebude vykonaná a na LCD obrazovke sa zobrazí chyba neplatného čísla zóny.

## **Základná konfigurácia**

Vyberte možnosť Všeobecné voľby na konfiguráciu prvej zóny, konfiguráciu prvej zóny pre LED indikátor (ak je nainštalovaná doplnková doska indikátorov zóny), maximálny počet zón v teste a počet globálnych zón. Východiskové nastavenia sú uvedené v tabuľke nižšie.

| Možnosť                         | <b>Popis</b>                                                                                                    | Východisková<br>hodnota |
|---------------------------------|----------------------------------------------------------------------------------------------------|-------------------------|
| Nastaviť číslo<br>prvotnej zóny | Slúži na konfiguráciu prvotnej zóny požiarneho<br>systému. Ďalšie informácie nájdete v časti "Prvá<br>zóna" na strane 91.                                                               |                         |
| Priradiť prvú ZI LED<br>zóne    | Slúži na konfiguráciu indikátora LED prvotnej zóny<br>na nainštalovanej doske zónových indikátorov LED.<br>Ďalšie informácie nájdete v časti "Prvý LED<br>indikátor zóny" na strane 92. | -1                      |
| Maximálny počet zón<br>v teste  | Slúži na konfiguráciu maximálneho poštu zón, ktoré 4<br>môžu byť testované naraz.                                                                                                    |                         |
| Počet globálnych zón            | Slúži na konfiguráciu počtu globálnych zón.<br>Ďalšie informácie nájdete v časti "Počet globálnych<br>zón" na strane 92.                                                                | 512                     |

**Tabuľka 43: Možnosti základnej konfigurácie zón**

## **Zmena konfigurácie:**

- 1. V hlavnom menu vyberte položku Nastavenia a potom položku Konfigurácia zón.
- 2. Vyberte možnosť Všeobecné voľby.
- 3. Vykonajte potrebné zmeny konfigurácie.
- 4. Stlačte tlačidlo F4 (Potvrdiť) a potom stlačte tlačidlo F1 (Naspäť).
- 5. Stlačte tlačidlo F1 (Uložiť), F3 (Použiť), F4 (Zrušiť) alebo F2 (Odchod).

Nezabudnite v hlavnom menu použiť uložené nastavenia.

## **Prvá zóna**

Prvotná zóna definuje počiatočný bod rozsahu zón poplachových ústrední.

V prípade opakovačov bez dosky zón nie je číslo prvotnej zóny použité, pretože ústredňa žiadne zóny nemá. Opakovač zobrazuje udalosti zón opakovaných ústrední.

# **Prvý LED indikátor zóny**

Prvý LED indikátor zóny určuje číslo zóny prvého LED indikátora (vľavo hore) na nainštalovanej doske indikátorov zón. Zostávajúce zóny pre zodpovedajúcu ústredňu nasledujú postupne, ako je znázornené v časti Tabuľka 44 nižšie.

Rozsah prvotnej zóny je takýto:

- Medzi 01 a 9960 pre dosku s indikátormi pre 40 zón
- Medzi 01 a 9980 pre dosku s indikátormi pre 20 zón
- Medzi 01 a 9976 pre dosku s indikátormi pre 24 zón

## **Tabuľka 44: Prvotné zóny LED indikátora zón**

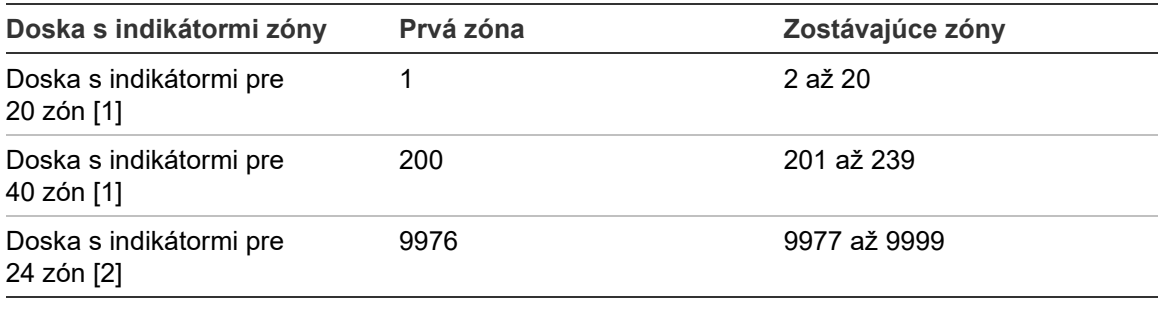

[1] Pre ústredne s veľkými skriňami.

[2] Pre ústredne s malými skriňami.

**Poznámka:** Uistite sa, že sa vybrané čísla zón sa nachádzajú vnútri rozsahu zón ústredne v sieťovom režime, alebo že sa čísla zón nachádzajú v rozsahu zón opakovaných ústredňou.

# **Počet globálnych zón**

Poznámka: Táto funkcia nie je dostupná, ak je prvá zóna 0.

Slúži na konfiguráciu počtu dostupných globálnych zón, ak je ústredňa v sieťovom režime.

Konfigurácia počtu globálnych zón pomáha pri zabránení prekrývania zón v inštaláciách, kde je nakonfigurované číslovanie zón s cieľom zamedziť zdieľaniu niektorých zón v rámci siete. Konfiguráciou tohto nastavenia bude po aktualizácii firmvéru ústredne na verziu 3.5 (alebo novšiu) spravovaný rovnaký počet zdieľaných zón, a zároveň sa predíde neočakávaným aktiváciám medzi ústredňami.

Príklad:

Ak je počet globálnych zón 100 a prvá zóna je číslo 1, bude vzdialený poplach v zóne 101 hlásený ako poplach vo vzdialenej zóne (pretože 101 nepredstavuje globálnu zónu). Ak však bude poplach hlásený v zóne 90, lokálna ústredňa spustí poplach (pretože zóna 90 predstavuje globálnu zónu).

## **Konfigurácia zón**

Možnosť Konfigurácia zón slúži na konfiguráciu ďalších nastavení zón, napríklad typu zóny (normálny alebo potvrdený s príslušnými parametrami), oblasti, oneskorenia CIT a AKT, deaktivácie a aktivácie a prevádzkového režimu. Východiskové nastavenia sú uvedené v tabuľke nižšie.

| Možnosť         | <b>Popis</b>                                                                                                    | Východisková<br>hodnota                    |
|-----------------|----------------------------------------------------------------------------------------------------|--------------------------------------------|
| Typ             | Slúži na konfiguráciu typu potvrdenia<br>poplachu zóny.                                                                                                    | NORM (normálne,<br>bez potreby potvrdenia) |
|                 | Ďalšie informácie nájdete v časti "Potvrdenie<br>poplachu zóny" na strane 94.                                                                                                    |                                            |
| Oblast' [1] [2] | Slúži na konfiguráciu čísla oblasti pre typy zón<br>vyžadujúce potvrdenie podľa oblasti.                                                                                                    | 1                                          |
|                 | Ďalšie informácie nájdete v časti "Konfigurácia<br>oblasti" na strane 96.                                                                                                    |                                            |
| CIT/AKT [1]     | Slúži na konfiguráciu oneskorení CIT a AKT pre<br>zóny, ktoré vyžadujú potvrdenie.                                                                                                    | CIT: 60 sekúnd<br>AKT: 5 minút             |
|                 | Ďalšie informácie nájdete v časti "Čas potlačenia<br>potvrdenia (CIT) a Čas zrušenia výstrahy (AKT)" na<br>strane 95.                                                                                                    |                                            |
| Ovládanie       | Aktivuje alebo deaktivuje zónu (s možnosťami<br>deaktivovania denného/nočného režimu).                                                                                                    | POVOL (povolené)                           |
| [prázdne pole]  | Popis zóny.                                                                                                    |                                            |
| PracMód         | Slúži na konfiguráciu prevádzkového režimu<br>zón (zmiešaný, manuálny, automatický,<br>MSP alebo MHA).                                                                                                    | Zmiešaná                                   |
|                 | Ďalšie informácie nájdete v časti "Prevádzkové<br>režimy zón" na strane 96.                                                                                                    |                                            |
| DvaDetZ [3]     | Slúži na konfiguráciu dvojitej detekcie zariadenia<br>TLA pre zónu. Ak je táto možnosť začiarknutá, keď<br>dve automatické zariadenia ukážu v zóne poplach,<br>druhý alarm sa spracuje ako poplach aktivovaný<br>tlačidlovým hlásičom. | Vyradené                                   |

**Tabuľka 45: Možnosti konfigurácie zóny**

[1] Nevyžaduje sa pre typ zóny NORM (normálne, bez potreby potvrdenia).

[2] Nevyžaduje sa pre zóny, pri ktorých sa potvrdzuje poplach v rovnakej zóne.

[3] K dispozícii len pre typ zóny NORM.

## **Zmena nastavenia konfigurácie zóny:**

- 1. V hlavnom menu vyberte položku Nastavenia a potom položku Konfigurácia zón.
- 2. Vyberte možnosť Konfigurácia zón a potom vyberte príslušnú zónu zo zobrazeného zoznamu zón.
- 3. Vykonajte potrebné zmeny konfigurácie.
- 4. Stlačte tlačidlo F4 (Potvrdiť) a potom stlačte tlačidlo F1 (Naspäť).
- 5. Stlačte tlačidlo F1 (Uložiť), F3 (Použiť), F4 (Zrušiť) alebo F2 (Odchod).

Nezabudnite v hlavnom menu použiť uložené nastavenia.

**Poznámka:** Ak sú všetky zariadenia pridelené k zóne vypnuté, je zóna považovaná za vypnutú a tento stav je indikovaný na ústredni.

## **Potvrdenie poplachu zóny**

Potvrdenie zóny je metóda konfigurácie koincidencie poplachu navrhnutá na zníženie počtu falošných poplachov. Prvý poplach prepne zónu a ústredňu do výstražného stavu. Úplný stav poplachu sa potvrdí až po ohlásení druhého poplachu v rovnakej zóne alebo nakonfigurovanej oblasti. Ďalšie informácie o oblastiach nájdete v časti "Konfigurácia oblasti" na strane 96.

Typy a popisy potvrdenia poplachu zónu sú uvedené nižšie.

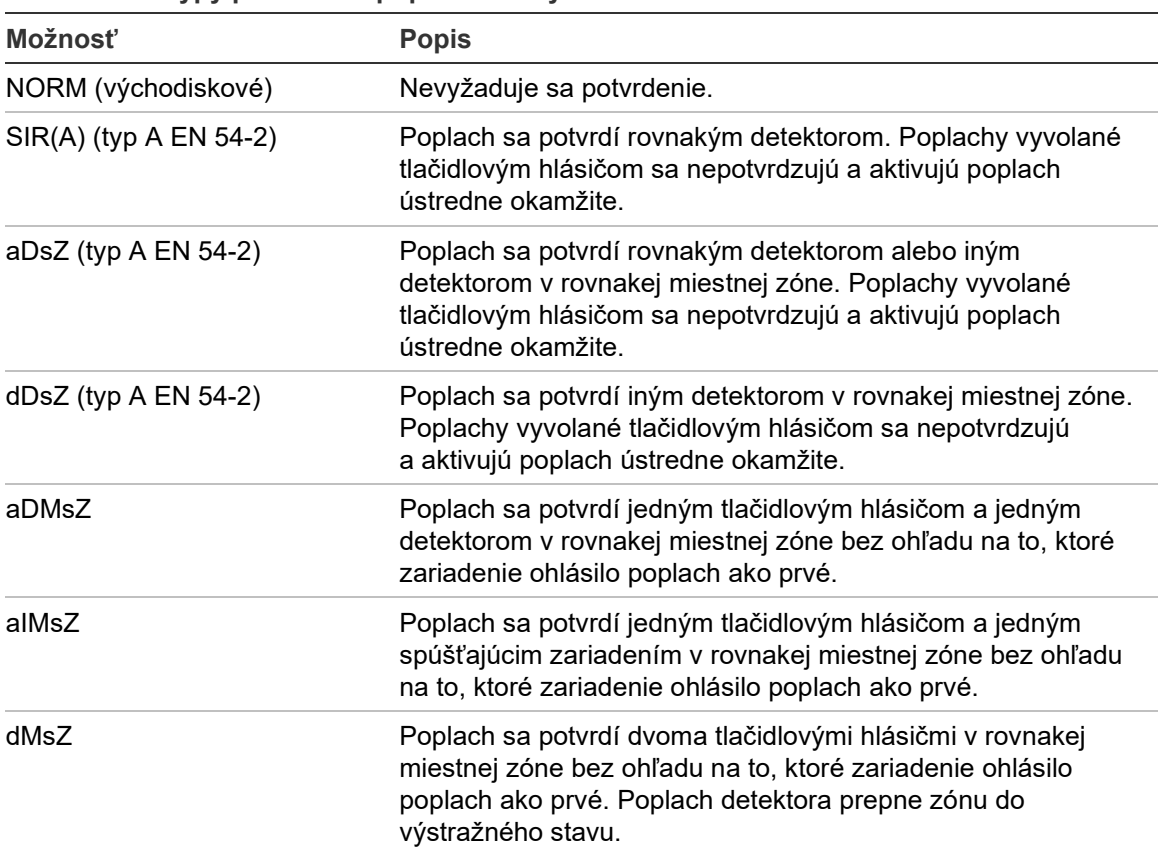

**Tabuľka 46: Typy potvrdenia poplachu zóny**

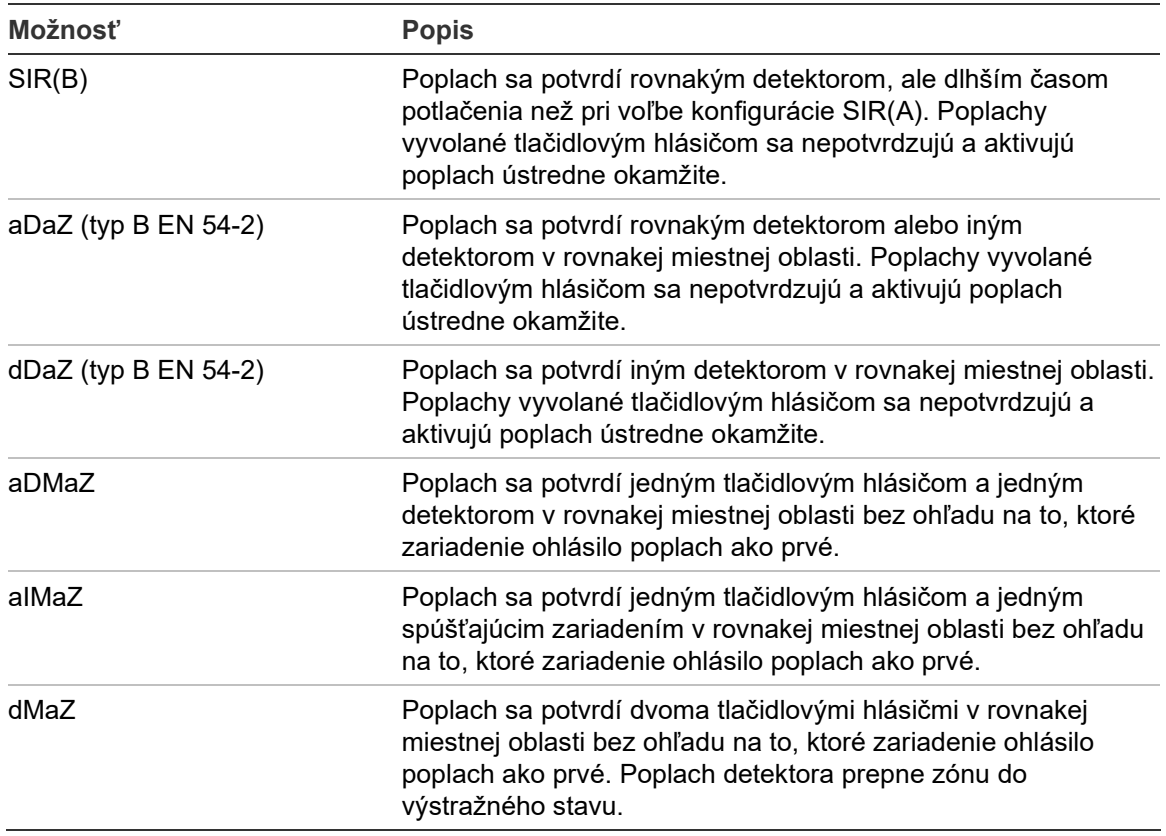

# **Čas potlačenia potvrdenia (CIT) a Čas zrušenia výstrahy (AKT)**

Všetky zóny nakonfigurované na potvrdenie poplachu musia obsahovať nakonfigurované doby oneskorenia pre Čas potlačenia potvrdenia (CIT) a čas zrušenia poplachu (AKT). Maximálne hodnoty oneskorenia pre každý z nich sa nachádzajú v tabuľke dole.

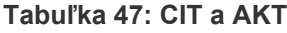

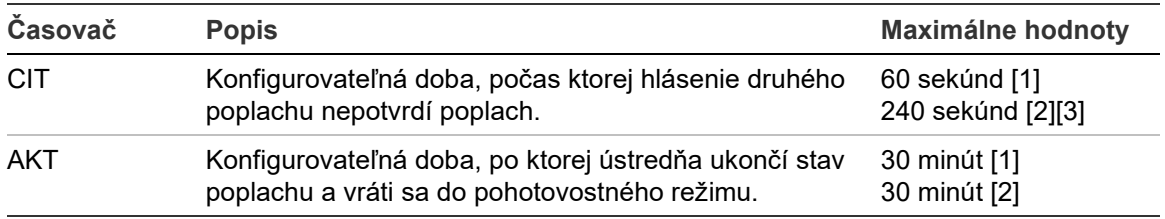

[1] Potvrdenie typu A podľa normy EN 54-2

[2] Potvrdenie typu B podľa normy EN 54-2

[3] Potlačí potvrdenie poplachu z prvého spúšťajúceho zariadenia len v prípade typov potvrdenia aDaZ, dDaZ, aDMaz, aIMaz a dMaZ.

# **Prevádzkové režimy zón**

Každá zóna musí byť nakonfigurovaná ako zmiešaná, manuálna, automatická, MSP alebo MHA. Informácie o prevádzkových režimoch jednotlivých zón sú uvedené v tabuľke nižšie. Štandardne sú všetky zóny zmiešané.

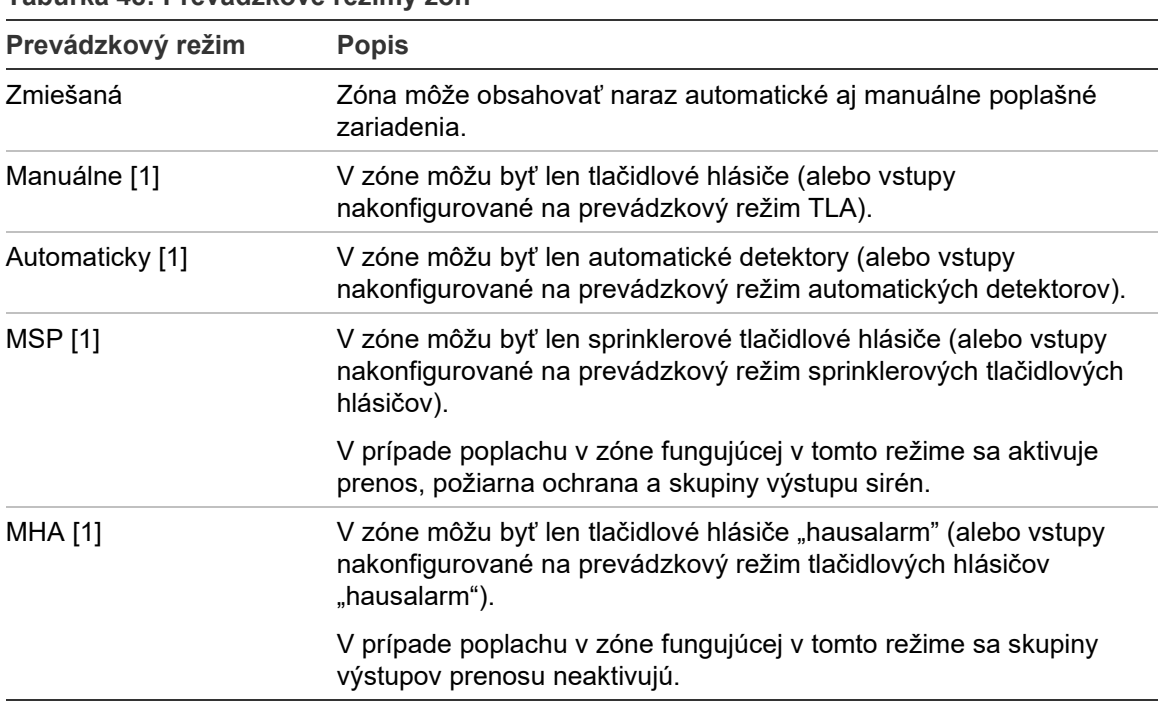

**Tabuľka 48: Prevádzkové režimy zón**

[1] Ústredňa neumožňuje konfiguráciu zónových zariadení alebo vstupov, ktoré nevyhovujú príslušným kritériám uvedeným v stĺpci Popis.

# **Konfigurácia oblasti**

Pomocou voľby Nastavenie oblastí môžete nakonfigurovať oblasti potvrdenia. Oblasť je skupina zón, v ktorých udalosť poplachu môže potvrdiť úvodný poplach v zóne.

Maximálny počet dostupných konfigurovateľných oblastí je 256 (všetky ústredne, bez ohľadu na počet slučiek).

## **Konfigurácia oblasti:**

- 1. V hlavnom menu vyberte položku Nastavenia a potom vyberte položku Konfigurácia zón.
- 2. Vyberte možnosť Nastavenie oblastí.
- 3. Vyberte číslo oblasti, ktorú chcete konfigurovať.

Zobrazí sa zoznam prístupných zón.

4. Označte zóny, ktoré chcete zahrnúť do oblasti potvrdenia a stlačením otočného ovládača potvrďte každý výber.

ÁNO znamená, že zóna bola pridaná do oblasti potvrdenia, NIE znamená, že zóna do oblasti potvrdenia nepatrí.

5. Stlačte tlačidlo F1 (Uložiť), F3 (Použiť), F4 (Zrušiť) alebo F2 (Odchod).

Nezabudnite v hlavnom menu použiť uložené nastavenia.

**Poznámka:** Pri konfigurácii potvrdenej zóny nezabudnite, že vzdialené zóny s rovnakým číslom zóny môžu aktivovať poplach ústredne bez potvrdenia. Aby ste sa vyhli tomuto typu neželaného poplachu, nakonfigurujte adekvátne vzdialené zóny.

# **Konfigurácia vstupov/výstupov ústredne**

## **Konfigurácia vstupov ústredne**

Možnosti konfigurácie vstupov ústrední sú uvedené nižšie.

#### **Tabuľka 49: Možnosti konfigurácie vstupov ústredne**

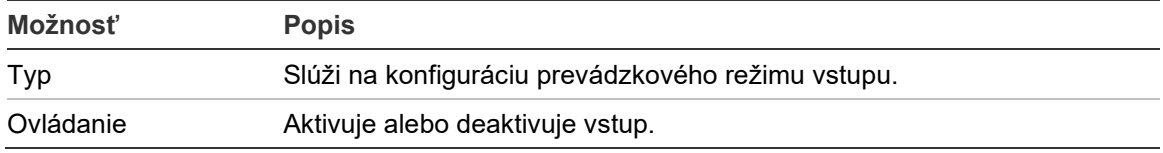

Typy vstupov sú znázornené v časti Tabuľka 50 nižšie. Predvolený režim všetkých vstupov je Udalosti (Zaznamenaná aktivácia: bezpamäťová podmienka zapísaná v denníku udalostí).

## **Konfigurácia vstupu ústredne:**

- 1. V hlavnom menu vyberte položku Nastavenia.
- 2. Vyberte položku Konfigurácia V/V panela.
- 3. Vyberte položku Vstupy ústredne, následne vyberte zodpovedajúci vstup ústredne.
- 4. Vyberte typ vstupu.

Zoznam dostupných typov vstupov nájdete v časti Tabuľka 50 nižšie.

- 5. Stlačte tlačidlo F4 (Potvrdiť) a potom stlačte tlačidlo F1 (Naspäť).
- 6. Stlačte tlačidlo F1 (Uložiť), F3 (Použiť), F4 (Zrušiť) alebo F2 (Odchod). Nezabudnite v hlavnom menu použiť uložené nastavenia.

#### **Tabuľka 50: Konfigurovateľné typy vstupov**

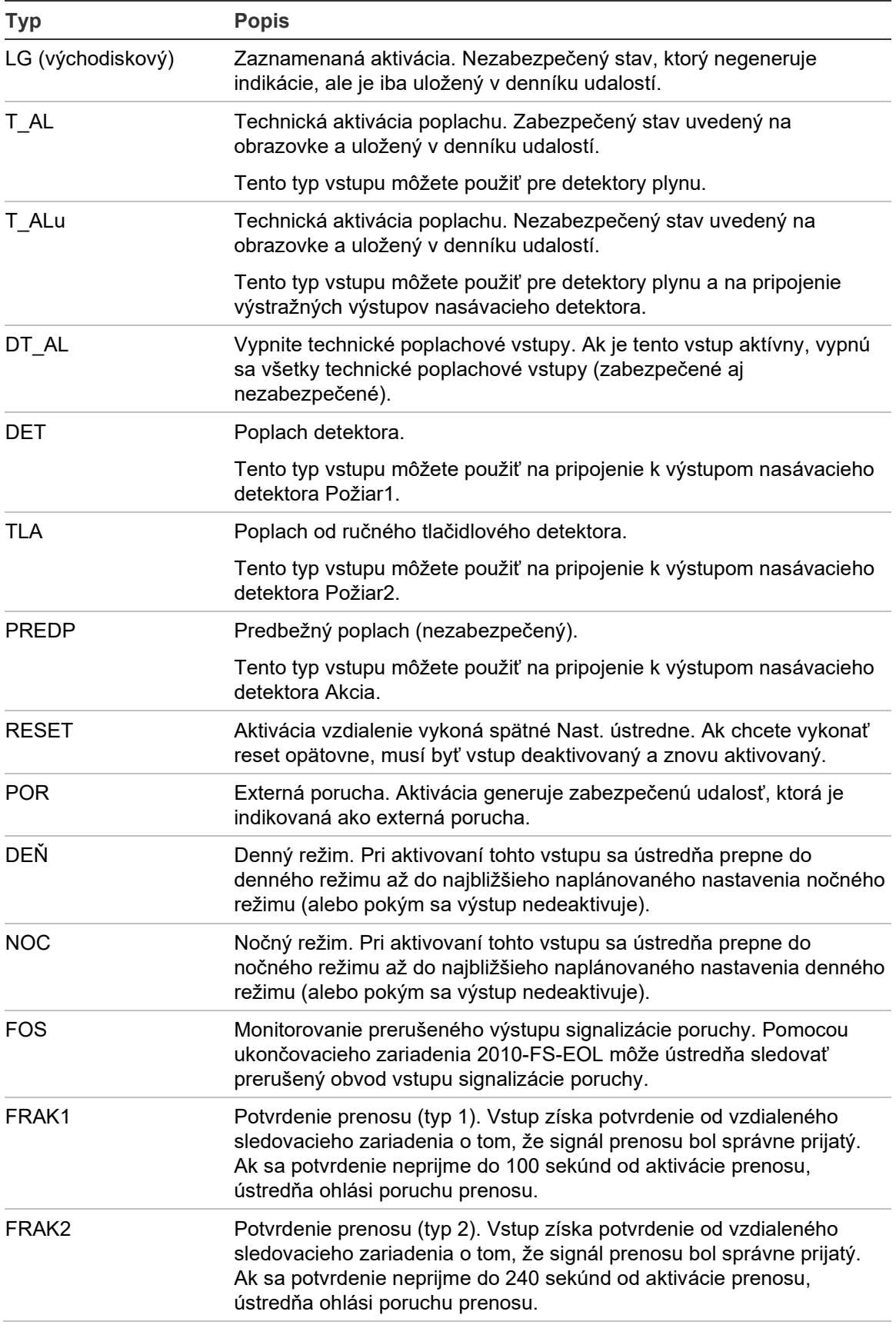

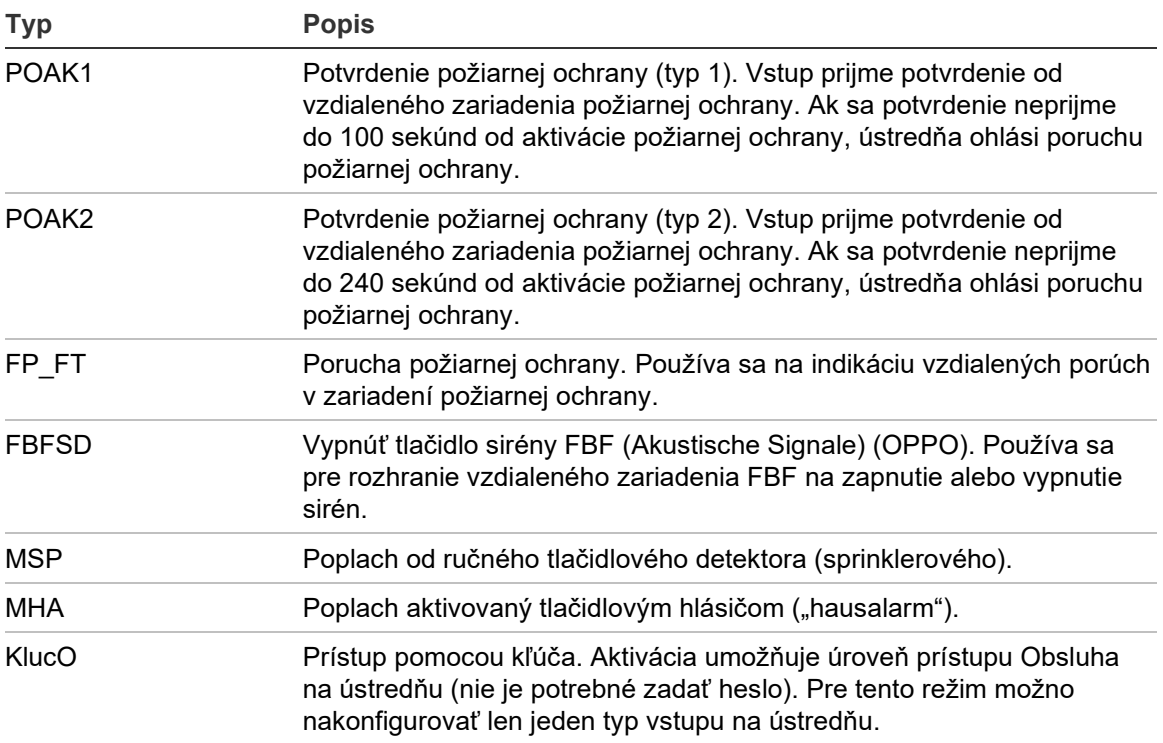

### **Zapnutie a vypnutie vstupu ústredne:**

- 1. V hlavnom menu vyberte položku Nastavenia.
- 2. Vyberte položku Konfigurácia V/V panela.
- 3. Vyberte položku Vstupy ústredne, následne vyberte zodpovedajúci vstup.
- 4. V možnosti Riadenie vyberte položku POVOL (povoliť), VYRAD (vyradiť), VYR\_D (vyradiť v dennom režime) alebo VYR\_N (vyradiť v nočnom režime).
- 5. Stlačte tlačidlo F4 (Potvrdiť) a potom stlačte tlačidlo F1 (Naspäť).
- 6. Stlačte tlačidlo F1 (Uložiť), F3 (Použiť), F4 (Zrušiť) alebo F2 (Odchod).

Nezabudnite v hlavnom menu použiť uložené nastavenia.

## **Konfigurácia výstupov ústredne**

Možnosti konfigurácie výstupov ústrední sú uvedené nižšie.

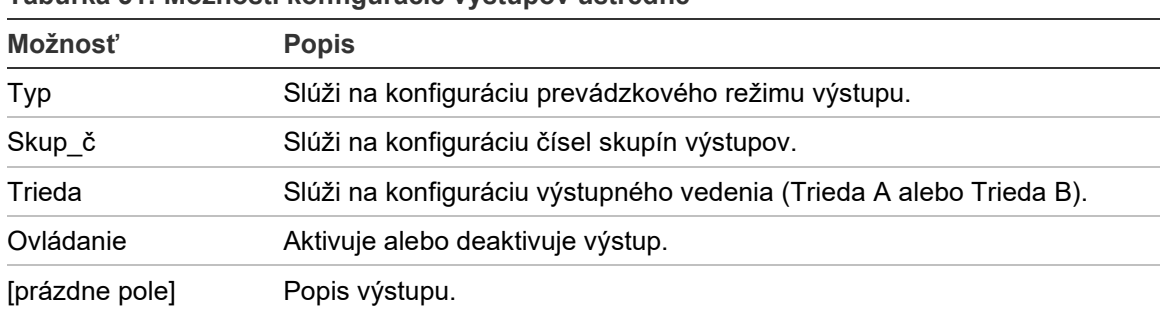

#### **Tabuľka 51: Možnosti konfigurácie výstupov ústredne**

## **Konfigurácia výstupu ústredne:**

- 1. V hlavnom menu vyberte položku Nastavenia.
- 2. Vyberte položku Konfigurácia V/V panela.
- 3. Vyberte položku Výstupy ústredne, následne vyberte zodpovedajúci výstup.
- 4. Vyberte typ výstupu.

Zoznam dostupných typov výstupov nájdete v časti Tabuľka 52 nižšie. Východiskové nastavenie pre všetky výstupy je SND (výstup sirén).

5. Priraďte výstup do skupiny výstupov.

Ďalšie informácie o skupinách výstupov nájdete v časti "Skupina výstupov" na strane 101.

6. Vyberte triedu výstupu (trieda A alebo trieda B).

Východiskové nastavenie je Trieda B.

- 7. Stlačte tlačidlo F4 (Potvrdiť) a potom stlačte tlačidlo F1 (Naspäť).
- 8. Stlačte tlačidlo F1 (Uložiť), F3 (Použiť), F4 (Zrušiť) alebo F2 (Odchod).

Nezabudnite v hlavnom menu použiť uložené nastavenia.

Konfigurovateľné typy výstupov sú uvedené v nasledujúcej tabuľke.

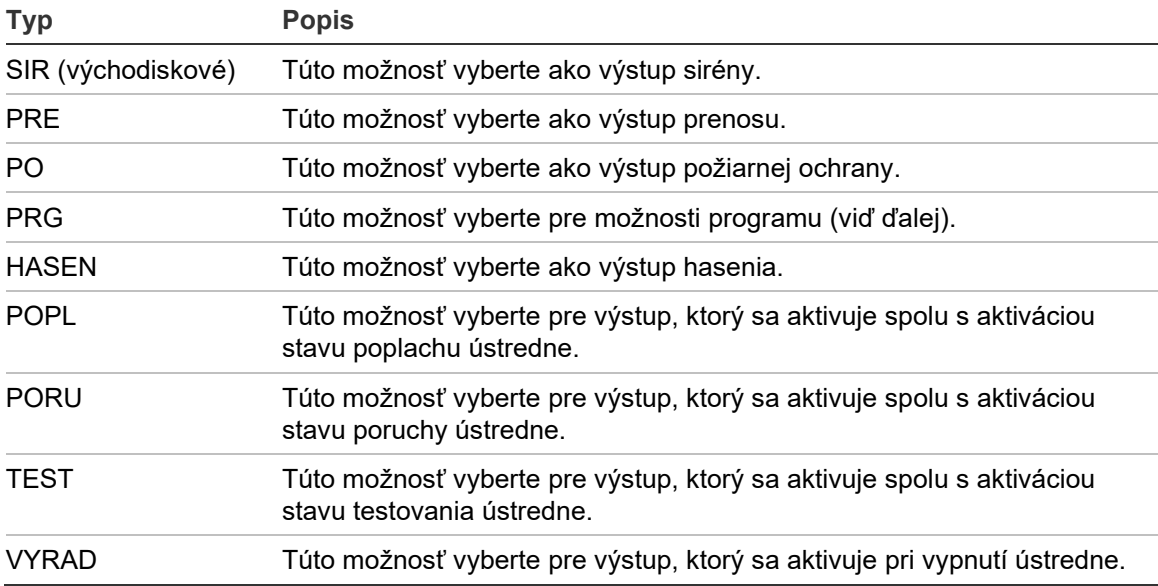

#### **Tabuľka 52: Konfigurovateľné typy výstupov**

## **Zapnutie a vypnutie výstupu ústredne:**

- 1. V hlavnom menu vyberte položku Nastavenia.
- 2. Vyberte položku Konfigurácia V/V panela.
- 3. Vyberte možnosť Výstupy a vyberte výstup, ktorý chcete zapnúť alebo vypnúť.

Konfigurovateľné výstupy sú v zozname označené ako OUT1, OUT2 a pod. Sledované poplachy majú označenie ALM\_O a sledované poruchové výstupy nesú označenie FLT\_O.

- 4. V možnosti Riadenie vyberte položku POVOL (povoliť), VYRAD (vyradiť), VYR\_D (vyradiť v dennom režime) alebo VYR\_N (vyradiť v nočnom režime).
- 5. Stlačte tlačidlo F4 (Potvrdiť) a potom stlačte tlačidlo F1 (Naspäť).
- 6. Stlačte tlačidlo F1 (Uložiť), F3 (Použiť), F4 (Zrušiť) alebo F2 (Odchod).

Nezabudnite v hlavnom menu použiť uložené nastavenia.

**Poznámka:** Zmeny konfigurácie výstupu triedy A sa použijú na všetky výstupné páry použité na vytvorenie výstupu triedy A (OUT1/OUT2 atď.). To sa týka aj možností zapnutia/vypnutia konfigurácie. Ak sa napríklad typ OUT1 zmení na PRG a číslo skupiny sa zmení na 5, potom konfigurácia párového výstupu OUT2 sa automaticky nastaví podľa týchto nastavení.

## **Skupina výstupov**

Vyberte možnosť Skupina výstupov na konfiguráciu skupiny výstupov ústredne. Výstupy ústredne musia byť priradené skupinám výstupov, aby sa mohli aktivovať.

Skupina výstupov je kolekcia výstupov rovnakého typu, ktoré sa aktivujú a deaktivujú v rovnaký čas (príkazy dostávajú súčasne). Skupina výstupov sú označené číslom skupiny výstupov.

Výstupy sa počas automatického nastavenia priradia východiskovým skupinám výstupov (pozrite časť "Automat nastavenie" na strane 87).

Nakonfigurovať môžete až 300 sirén, prenosov, požiarnych ochrán, hasení a programových skupín výstupov (v závislosti od typu).

Skupina výstupov sirén, skupiny výstupov prenosu a skupiny výstupov požiarnej ochrany sú ovládané (a ich stav je indikovaný) tlačidlami a indikátormi LED príslušnej sirény, prenosu a požiarneho poplachu na ústredni.

Programové skupiny výstupov nemajú v prednej časti ústredne žiadne priradené tlačidlá ani indikátory LED, no ich stav sa zobrazuje na obrazovke LCD.

Východiskové skupiny výstupov ústredne sú uvedené nižšie.

**Poznámka:** Táto možnosť nie je k dispozícii pri opakovačoch.

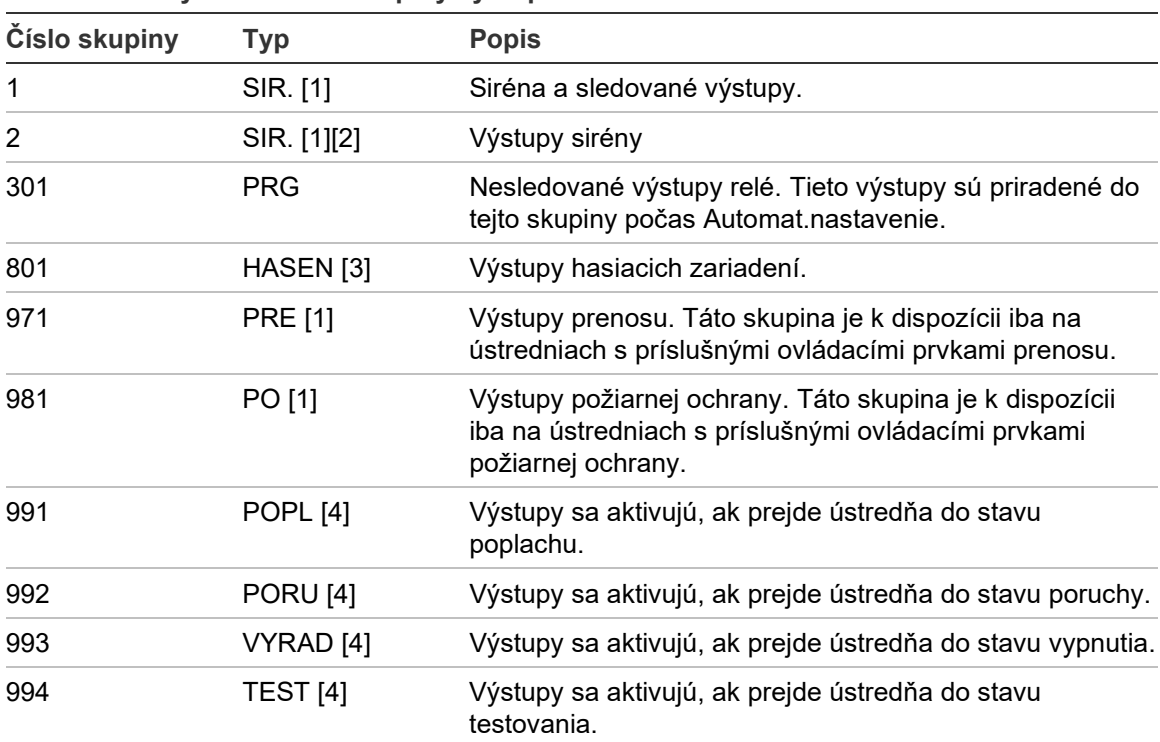

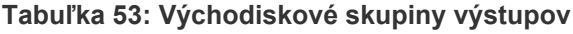

[1] Z dôvodu nutnosti súladu s normou EN 54 musí byť táto skupina výstupov prepojená s programovateľným tlačidlom, ak je nejaká iná skupina výstupov rovnakého typu prepojená s programovateľným tlačidlom.

[2] Iba prevádzkový režim NEN 2575.

[3] Skupina výstupov hasenia sa aktivujú iba potvrdením poplachu typu C podľa normy EN 54.

[4] Tieto skupiny výstupov nie je možné konfigurovať.

K dispozícii sú možnosti konfigurácie skupín uvedené nižšie:

| Možnosť        | <b>Popis</b>                                 |  |
|----------------|----------------------------------------------|--|
| Skup_č         | Slúži na konfiguráciu čísel skupín výstupov. |  |
| Typ            | Slúži na konfiguráciu typu skupín výstupov.  |  |
| Ovládanie      | Aktivuje alebo deaktivuje skupinu výstupov.  |  |
| [prázdne pole] | Popis výstupu                                |  |

**Tabuľka 54: Možnosti konfigurácie pre skupiny výstupov**
#### **Konfigurácia východiskovej skupiny výstupov:**

- 1. V hlavnom menu vyberte položku Nastavenia a potom položku Skupina výstupov.
- 2. Vyberte možnosť Skupina výstupov.

Zobrazí sa zoznam dostupných skupín výstupov. Stlačením tlačidla F3 (Vyhľadať) môžete hľadať podľa čísla skupiny. Stlačením tlačidla F4 (Vymazať) vymažete skupinu výstupov.

3. Vyberte skupinu výstupov, ktorú chcete konfigurovať.

Nie je možné zmeniť číslo alebo typ východiskovej skupiny výstupov.

- 4. V možnosti Riadenie vyberte položku POVOL (povoliť), VYRAD (vyradiť), VYR\_D (vyradiť v dennom režime) alebo VYR\_N (vyradiť v nočnom režime).
- 5. Zadajte krátky textový popis skupiny výstupov.
- 6. Stlačte tlačidlo F4 (Potvrdiť) a potom stlačte tlačidlo F1 (Naspäť).
- 7. Stlačte tlačidlo F1 (Uložiť), F3 (Použiť), F4 (Zrušiť) alebo F2 (Odchod).

Nezabudnite v hlavnom menu použiť uložené nastavenia.

#### **Pridanie novej skupiny výstupov:**

- 1. V hlavnom menu vyberte položku Nastavenia a potom položku Skupina výstupov.
- 2. Vyberte možnosť Skupina výstupov.

Zobrazí sa zoznam dostupných skupín výstupov.

3. Stlačte tlačidlo F3 (Hľadať), následne zadajte číslo novej skupiny výstupov, ktorú chcete pridať.

Zadanie potvrďte stlačením otočného ovládača.

- 4. Vyberte typ skupiny výstupov (PRG, HASEN, SND, PRE alebo PO).
- 5. V možnosti Riadenie vyberte položku POVOL (povoliť), VYRAD (vyradiť), VYR\_D (vyradiť v dennom režime) alebo VYR\_N (vyradiť v nočnom režime).
- 6. Zadajte krátky textový popis skupiny výstupov.
- 7. Stlačte tlačidlo F4 (Potvrdiť) a potom stlačte tlačidlo F1 (Naspäť).
- 8. Stlačte tlačidlo F1 (Uložiť), F3 (Použiť), F4 (Zrušiť) alebo F2 (Odchod). Nezabudnite v hlavnom menu použiť uložené nastavenia.

#### **Aktivácia skupinového výstupu**

Skupina výstupov sa môžu aktivovať niektorým z týchto spôsobov:

- Aktivácia zón s oneskorením.
- Potvrdenie skupiny výstupov pre konkrétne výstupy (typ C podľa EN 54-2).
- Logické pravidlá (nakonfigurované pomocou počítačového konfiguračného nástroja).
- Manuálna aktivácia programovateľnými tlačidlami štart/stop (len evakuačné ústredne).

Aby ste sa vyhli neočakávanému správaniu poplachu, pri konfigurácii požiarneho systému zvážte aktiváciu volieb. Ak aktivácia zón nie je naprogramovaná správne, potom zóna v poplachu môže potlačiť akúkoľvek konfiguráciu potvrdenia skupiny výstupov.

#### **Oneskorená aktivácia skupiny výstupov s potvrdením poplachu**

**Poznámka:** Táto voľba je v zhode s potvrdením poplachu typu C podľa normy EN 54.

Aktivácia skupín výstupov ústredne sa môžu oneskoriť v závislosti od konfigurácie potvrdenia poplachu (to sa dá použiť napríklad pri výstupoch hasiacich zariadení). Maximálne nakonfigurovateľné oneskorenie je 999 sekúnd.

Možnosti konfigurácie potvrdenia poplachu skupiny výstupov sú uvedené v tabuľke nižšie.

**Poznámka:** Konfigurácia vyžaduje dve nezávislé potvrdenia poplachu vybrané z dostupných možností a vyžaduje tiež zadanie oneskorenia potvrdenia (v sekundách) pre príslušnú skupinu výstupov, ktorá sa má aktivovať.

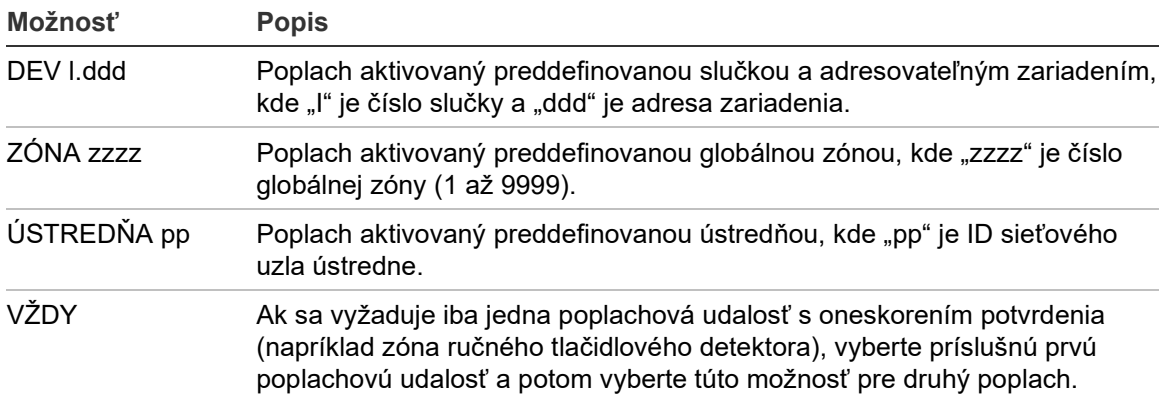

**Tabuľka 55: Možnosti potvrdenia poplachu skupiny výstupov**

#### **Konfigurácia oneskorenej aktivácie skupín výstupov:**

- 1. V hlavnom menu vyberte položku Nastavenia a potom položku Skupina výstupov.
- 2. Vyberte možnosť Potvrdenia a potom skupinu výstupov, ktorú chcete konfigurovať.

Zobrazí sa zoznam dostupných skupín výstupov, ktoré umožňujú konfiguráciu potvrdenia poplachu.

- 3. Vyberte možnosť Aktiv. a označte položku ÁNO (ak sa potvrdenie vyžaduje) alebo NIE (ak sa potvrdenie nevyžaduje).
- 4. Vyberte možnosť Popl.1 a potom požadované potvrdenie (ZARIAD, ZÓNA, ÚSTRED alebo VŽDY). Zopakujte tento krok aj pre Poplach2.

Ak sa vyžaduje potvrdenie poplachu, skupina výstupov sa aktivuje iba vtedy, ak sa počas doby oneskorenia potvrdenia vyskytnú obidva nakonfigurované stavy potvrdenia poplachu.

Potvrdenie skupiny výstupov hasenia vyžaduje konfiguráciu dvoch zón pre Popl.1 a Popl.2. Pozrite poznámku nižšie.

- 5. Vyberte možnosť Oneskorenie a zadajte oneskorenie potvrdenia v sekundách (0 až 999).
- 6. Vyberte možnosť ÚstrSHZ a potom zadajte adresu hasiacej ústredne.

Toto pole je k dispozícii len pri konfigurovaní potvrdenia pre skupinu výstupov hasenia.

- 7. Stlačte tlačidlo F4 (Potvrdiť) a potom stlačte tlačidlo F1 (Naspäť).
- 8. Stlačte tlačidlo F1 (Uložiť), F3 (Použiť), F4 (Zrušiť) alebo F2 (Odchod).

Nezabudnite v hlavnom menu použiť uložené nastavenia.

#### **Poznámka**

Na prijímanie príkazov na predbežné aktivovanie a aktivovanie v súvislosti s lokálnym potvrdením skupiny výstupov hasenia je možné nakonfigurovať vzdialenú hasiacu ústredňu.

Keď v jednej z dvoch zón s nakonfigurovaným potvrdením (Poplach1, Poplach2) nastane poplach, do hasiacej ústredne (EXTnode) sa odošle príkaz na predbežnú aktiváciu. Keď nastane poplach v druhej zóne, do hasiacej ústredne sa odošle príkaz na aktivovanie.

#### **Priradenie skupiny výstupov k programovateľnému tlačidlu**

**Poznámka:** Táto možnosť nie je dostupná pre ústredne v regionálnom režime VdS 2540.

Pri požiarnych poplachových ústredniach je možné pre ovládanie a indikácie k programovateľnému tlačidlu a LED na paneli ústredne priradiť jednu skupinu výstupu. Umiestnenie programovateľného tlačidla a LED indikátora nájdete v časti Obrázok 1 na strane 4.

Pri evakuačných ústredniach je možné k programovateľným tlačidlám a LED indikátorom priradiť až 7 skupín výstupov. Umiestnenie programovateľných tlačidiel a LED indikátorov nájdete v časti Obrázok 2 na strane 5.

Štandardne sú všetky programovateľné tlačidlá nastavené na skupinu sirén 1.

#### **Poznámky:**

- Z dôvodu nutnosti súladu s normou EN 54 musia byť predvolené skupiny výstupov 1 (SIR), 2 (SIR), 971 (PRE) a 981 (PO) prepojené s programovateľným tlačidlom, ak je nejaká iná skupina výstupov rovnakého typu prepojená s programovateľným tlačidlom.
- Evakuačné ústredne pracujúce v režime NEN 2575 umožňujú priraďovať k programovateľným tlačidlám len skupiny výstupov sirén. Evakuačné ústredne pracujúce v iných režimoch umožňujú k týmto tlačidlám priradiť akékoľvek existujúce typy skupín výstupov.

Nezabudnite vytvoriť skupiny výstupov, ktoré potrebujete, ešte pred nakonfigurovaním programovateľných tlačidiel. Ďalšie informácie nájdete v časti "Skupina výstupov" na strane 101.

#### **Priradenie skupiny výstupov k programovateľnému tlačidlu:**

- 1. V hlavnom menu vyberte položku Nastavenia a potom položku Skupina výstupov.
- 2. Vyberte Progr. Ovládanie
- 3. Vyberte tlačidlo/LED indikátor, ktorý chcete konfigurovať.

Pri evakuačných ústredniach sú programovateľné tlačidlá číslované od 1 do 7, zhora nadol.

- 4. Vyberte a označte políčko Použité.
- 5. Vyberte možnosť PracMód a potom režim skupín výstupov.
- 6. Vyberte možnosť Skup\_č a potom zadajte číslo skupiny výstupov, ktorú chcete priradiť k tlačidlu.
- 7. Vyberte možnosť Onesk. a zadajte požadované oneskorenie potvrdenia (v sekundách).

Po stlačení tlačidla Potvrdiť sa začne odpočítavať oneskorenie do aktivovania priradenej skupiny výstupov. Maximálne oneskorenie je 600 sekúnd.

- 8. Stlačte tlačidlo F4 (Potvrdiť) a potom stlačte tlačidlo F1 (Naspäť).
- 9. Stlačte tlačidlo F1 (Uložiť), F3 (Použiť), F4 (Zrušiť) alebo F2 (Odchod).

Nezabudnite v hlavnom menu použiť uložené nastavenia.

### **Konfigurácia aktivácie**

Vyberte možnosť Konfigurácia aktivácie a nastavte oneskorenia aktivácie skupín výstupov, časy overovania a celkové správanie sirén (stlmenie sirén a používanie v druhej úrovni).

**Poznámka:** Táto možnosť nie je k dispozícii pri opakovačoch.

Možnosti konfigurácie oneskorenia sú uvedené v tabuľke nižšie.

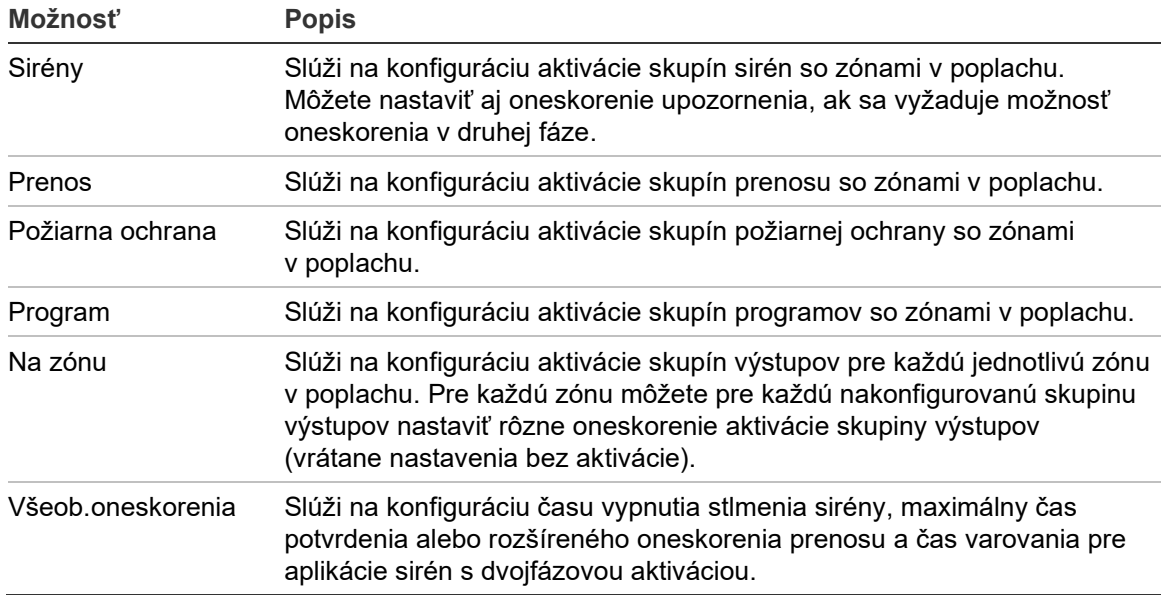

**Tabuľka 56: Možnosti konfigurácie aktivácie**

**Oneskorenia sirén, prenosov, požiarnej ochrany a skupín výstupov programov**

Výberom typu skupiny výstupov nakonfigurujete oneskorenia (vrátane možnosti bez aktivácie) sirény, prenosu, požiarnej ochrany a programovateľných skupín výstupov pre všetky zóny.

Tieto skupiny výstupov sa môžu nakonfigurovať jednotlivo alebo môžete súčasne nakonfigurovať všetky typy skupín. Všetky zóny sú naprogramované s rovnakými nastaveniami: globálne oneskorenie alebo bez aktivácie.

Možnosti konfigurácie oneskorení pre skupiny výstupov sú uvedené v tabuľke nižšie.

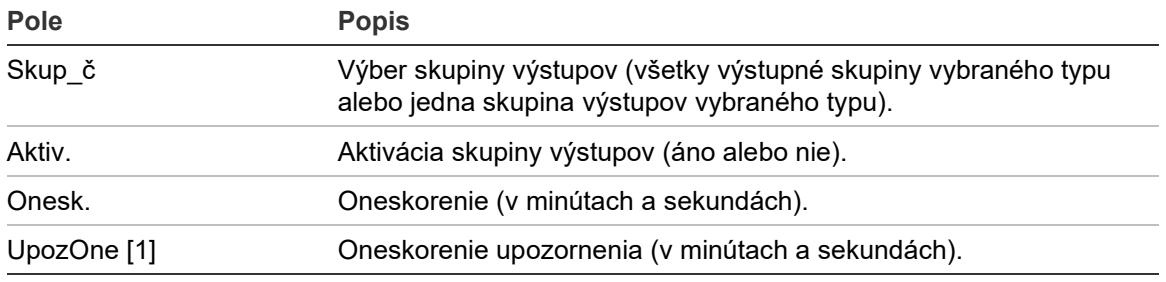

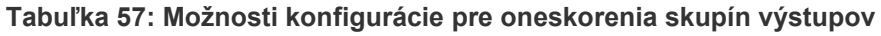

[1] Iba upozornenia skupiny výstupov sirény.

#### **Konfigurácia oneskorenia skupín výstupov:**

- 1. V hlavnom menu vyberte položku Nastavenia a potom vyberte položku Konfigurácia aktivácie.
- 2. Vyberte typ skupiny výstupov, ktorý chcete konfigurovať (siréna, prenos a pod.).
- 3. Vyberte číslo skupiny a buď vyberte možnosť VŠETKO (ak chcete konfigurovať spoločne nastavenia oneskorenia pre všetky skupiny výstupov vybraného typu), alebo vyberte číslo skupiny výstupov (ak chcete konfigurovať vlastné nastavenia oneskorenia pre jednu vybranú skupinu výstupov).
- 4. Vyberte možnosť Aktiv., následne vyberte možnosť ÁNO (ak chcete potvrdiť aktiváciu skupiny výstupov v prípade poplachu) alebo možnosť NIE (ak chcete skupinu výstupov vypnúť).
- 5. Vyberte možnosť Onesk. a zadajte požadované oneskorenie v minútach a sekundách.

Maximálna hodnota oneskorenia pre skupiny výstupov sirény, prenosu a požiarnej ochrany je 10 minút. Maximálna hodnota oneskorenia pre skupiny výstupov programu je 16 minút a 40 sekúnd.

6. V prípade potreby zadajte oneskorenie varovania (v minútach a sekundách) pre skupiny výstupov sirény v aplikáciách s použitím upozorňovacích tónov (sirény v druhej fáze).

Oneskorenie varovania nastane iba vtedy, ak je nastavený je príslušný čas varovania (ďalšie informácie o tejto možnosti nájdete v časti "Čas upozornenia" na strane 114). Maximálne oneskorenie varovania je 10 minút.

- 7. Stlačte tlačidlo F4 (Potvrdiť) a potom stlačte tlačidlo F1 (Naspäť).
- 8. Stlačte tlačidlo F1 (Uložiť), F3 (Použiť), F4 (Zrušiť) alebo F2 (Odchod).

Nezabudnite v hlavnom menu použiť uložené nastavenia.

Hneď ako je oneskorenie konfigurované, je potrebné ho zapnúť.

Nakonfigurované oneskorenia sa aktivujú pri poplachoch spustených detektorom. Poplachy aktivované ručným tlačidlovým detektorom ignorujú akékoľvek nakonfigurované nastavenia.

Nakonfigurované oneskorenia môžu byť zapnuté alebo vypnuté naprogramovaním režimu citlivosti (denný/nočný režim), vzdialeným zariadením pomocou naprogramovaného vstupu alebo tlačidlami oneskorenia v používateľskom rozhraní.

Štandardne ústredňa v nočnom režime oneskorenia nespracováva. Nezabudnite, že nočný režim sa môže aktivovať rozvrhom denného/nočného režimu, kalendárom sviatkov alebo vzdialeným zariadením. Pre špecifické aplikácie je možné v prípade potreby nakonfigurovať oneskorenie v nočnom režime. Informácie nájdete v časti "Ďalšie nastavenia denného/nočného režimu" na strane 47.

Tieto možnosti slúžia napríklad na konfiguráciu aktivácie sirén a prenosu s oneskorením 2 minúty pre všetky zóny v stave poplachu v požiarnej sieti v rámci rozsahu zóny ústrední.

#### **Poznámky**

- Možnosti globálneho oneskorenia nastavia oneskorenie iba pre zóny, pri ktorých je zapnutá aktivácia skupiny sirény alebo prenosu. Ak sa napríklad sirény a prenos pre zónu 1 aktivujú s oneskorením 10 sekúnd a pre zónu 5 s oneskorením 2 minúty, keď je táto možnosť vybratá, sirény a prenos sa aktivujú s rovnakým oneskorením po poplachu v zónach 1 a 5 a neaktivujú sa vo všetkých ostatných zónach.
- Možnosť Aktivovať pre všetky zóny umožňuje používateľovi použiť oneskorenie pri všetkých zónach (vrátane zón, ktoré boli predtým konfigurované tak, aby neaktivovali skupinu výstupu).

#### **Na zónu (siréna, prenos, požiarna ochrana alebo program)**

Výberom možnosti Na zónu aktivujete skupiny výstupov s rôznymi oneskoreniami (vrátane možnosti bez aktivácie) v závislosti od toho, ktorá zóna spustila poplach.

Všetky výstupy pridelené skupine výstupu sa aktivujú v závislosti od poplachu v požiarnej sieti, v miestnom rozsahu zón ústredne a s rôznymi oneskoreniami.

Túto možnosť vyberte, ak chcete napríklad aktivovať skupinu výstupov číslo 5 (siréna, prenos, požiarna ochrana alebo program) s oneskorením 10 sekúnd pri poplachu detektora v zóne 1 a s oneskorením 2 minúty pri poplachu detektora v zóne 5.

#### **Konfigurácia možností oneskorenia podľa zóny:**

- 1. V hlavnom menu vyberte položku Nastavenia a potom vyberte položku Konfigurácia aktivácie.
- 2. Vyberte možnosť Na zónu.
- 3. Vyberte zónu, následne vyberte skupinu výstupov, ktorej oneskorenie pre vybranú zónu chcete nakonfigurovať.

Na obrazovke sa možnosti konfigurácie príslušnej skupiny výstupov pre vybranú zónu.

- 4. Vyberte možnosť Aktiv., následne výberom možnosti ÁNO alebo NIE definujte aktiváciu skupiny výstupov pre zónu.
- 5. Zadajte požadované oneskorenie v minútach a sekundách.

Maximálna hodnota oneskorenia pre skupiny výstupov sirény, prenosu a požiarnej ochrany je 10 minút. Maximálna hodnota oneskorenia pre skupiny výstupov programu je 16 minút a 40 sekúnd.

6. V prípade potreby zadajte oneskorenie varovania (v minútach a sekundách) pre skupiny výstupov sirény v aplikáciách s použitím upozorňovacích tónov (sirény v druhej fáze).

Oneskorenie varovania nastane iba vtedy, ak je nastavený je príslušný čas varovania (ďalšie informácie o tejto možnosti nájdete v časti "Čas upozornenia" na strane 114). Maximálne oneskorenie varovania je 10 minút.

- 7. Stlačte tlačidlo F4 (Potvrdiť) a potom stlačte tlačidlo F1 (Naspäť).
- 8. Stlačte tlačidlo F1 (Uložiť), F3 (Použiť), F4 (Zrušiť) alebo F2 (Odchod).

Nezabudnite v hlavnom menu použiť uložené nastavenia.

Výstupy priradené skupine výstupov (napríklad skupina výstupov 5 SIR) sa aktivujú v závislosti od poplachov v požiarnej sieti a s príslušnými oneskoreniami.

Napríklad ak máte ústredňu s jednou slučkou a prvotnú zónu nastavenú na 100, a chcete nakonfigurovať skupinu výstupov sirény číslo 5, môžete nasledujúcou voľbou nakonfigurovať tieto možnosti:

- Bez aktivácie zón 100 až 119.
- Aktivácia s 10-sekundovým oneskorením pre zóny 120 až 139.
- Aktivácia bez oneskorenia pre zóny 140 až 163.
- Bez aktivácie pre vzdialené zóny (v tomto príklade sú zóny 1 až 99 a 164 až 9999 vzdialené zóny). Vzdialené zóny sú na LCD obrazovke označené ako VZD.

Naprogramovanú aktiváciu výstupov je možné konfigurovať pomocou konfiguračného nástroja (odporúčané) alebo prostredníctvom ponuky konfigurácie aktivácie na ústredni.

#### **Všeob. oneskorenia**

Vyberte možnosť Všeob.oneskorenia na konfiguráciu časov overovania podľa regionálnych špecifík alebo rozšírených možností oneskorenia.

Možnosti konfigurácie pre všeobecné oneskorenia sú uvedené v nasledujúcej tabuľke.

| Pole    | <b>Popis</b>                                                                                                    |
|---------|----------------------------------------------------------------------------------------------------|
| OverMód | Režim overovania. Aktivuje režimy regionálneho overovania<br>času (maximálny čas pre potvrdenie, rozšírené oneskorenie<br>prenosu).                                                                                                    |
| Čas     | Overovací čas. Slúži na konfiguráciu oneskorení regionálneho<br>overovania času (maximálny čas pre potvrdenie, rozšírené<br>oneskorenie prenosu).                                                                                                    |
| ČasOver | Čas overovania pri potvrdení. Ak je táto možnosť označená,<br>čas akéhokoľvek overovania sa spustí po potvrdení poplachu.<br>Ak táto možnosť označená nie je, čas overovania sa spustí po<br>zistení poplachu.                                                                |
| UpozČas | Čas upozornenia. Slúži na konfiguráciu času varovania, ak je<br>ústredňa nakonfigurovaná na použitie s upozorňovacím tónom<br>pre aplikácie so sirénami v druhej fáze. Pre štandardné<br>aplikácie bez požiadavky na upozorňovací tón musí byť táto<br>možnosť nastavená na 0 |
| WrnT 4E | Čas upozornenia (predĺžený). Ak je táto možnosť začiarknutá,<br>upozorňovací tón (ak je nakonfigurovaný) sa zmení na<br>evakuačný tón iba pri zistení poplachu aktivovaného<br>tlačidlovým hlásičom.                                                                          |
| SdSiIDT | Čas vypnutia stlmenia sirény. Slúži na vyradenie stlmenia sirén<br>tlačidlom Siréna štart/stop na predkonfigurovaný čas počas<br>odpočítavania oneskorenia sirény.                                                                                                    |

**Tabuľka 58: Možnosti konfigurácie pre všeobecné nastavenia**

#### **Konfigurácia všeobecných oneskorení:**

- 1. V hlavnom menu vyberte položku Nastavenia a potom vyberte položku Konfigurácia aktivácie.
- 2. Vyberte možnosť Všeob. oneskorenia.
- 3. Vyberte možnosť Režim overovania a zvoľte požadovaný typ overovacieho režimu.

Ďalšie informácie tejto možnosti nájdete v časti "Režim overovania" na strane 112.

4. V režime overovania vyberte možnosť Čas a zadajte časovú hodnotu (v sekundách).

Ak chcete, aby sa čas overovania začal odpočítavať po potvrdení poplachu, označte pole ČasOver (východiskové nastavenie spustí čas potvrdenia po zistení poplachu).

Ďalšie informácie tejto možnosti nájdete v časti "Overovací čas" na strane 114.

5. Ak sa vyžadujú upozorňovacie tóny (pre sirény v druhej fáze), označte voľbu UpozČas a zadajte časovú hodnotu (v sekundách).

Ak začiarknete políčko WrnT\_4E, upozorňovací tón sa zmení na evakuačný tón len pri zistení poplachu aktivovaného tlačidlovým hlásičom.

Ak sa pred spustením upozorňovacieho tónu vyžaduje oneskorenie, nakonfigurujte oneskorenie varovania pre príslušnú skupinu výstupov.

Ďalšie informácie tejto možnosti nájdete v časti "Čas upozornenia" na strane 114.

6. Vyberte možnosť Čas vypnutia stlmenia sirén a zadajte hodnotu (v sekundách).

Východiskové oneskorenie je 60 sekúnd. Minimálne oneskorenie je 0 sekúnd (táto konfigurácia sa neodporúča). Maximálne oneskorenie by malo byť nižšie než je minimálne nakonfigurované oneskorenie sirén.

Ďalšie informácie tejto možnosti nájdete v časti "Čas vypnutia stlmenia sirén" na strane 116.

- 7. Stlačte tlačidlo F4 (Potvrdiť) a potom stlačte tlačidlo F1 (Naspäť).
- 8. Stlačte tlačidlo F1 (Uložiť), F3 (Použiť), F4 (Zrušiť) alebo F2 (Odchod).

Nezabudnite v hlavnom menu použiť uložené nastavenia.

#### **Režim overovania**

Vyberte možnosť OverMód a zadefinujte regionálny režim overovania ústredne. Dostupné možnosti sú uvedené v tabuľke nižšie. Východiskové nastavenie je NIE (bez potreby overovacieho režimu).

**Poznámka:** Pre overovacie režimy prenosu platí rozšírené oneskorenie v prípade niekoľkých skupín prenosu iba pre skupiny v oneskorení, kde je poplach potvrdený užívateľom.

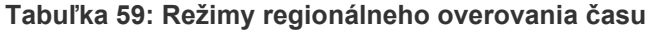

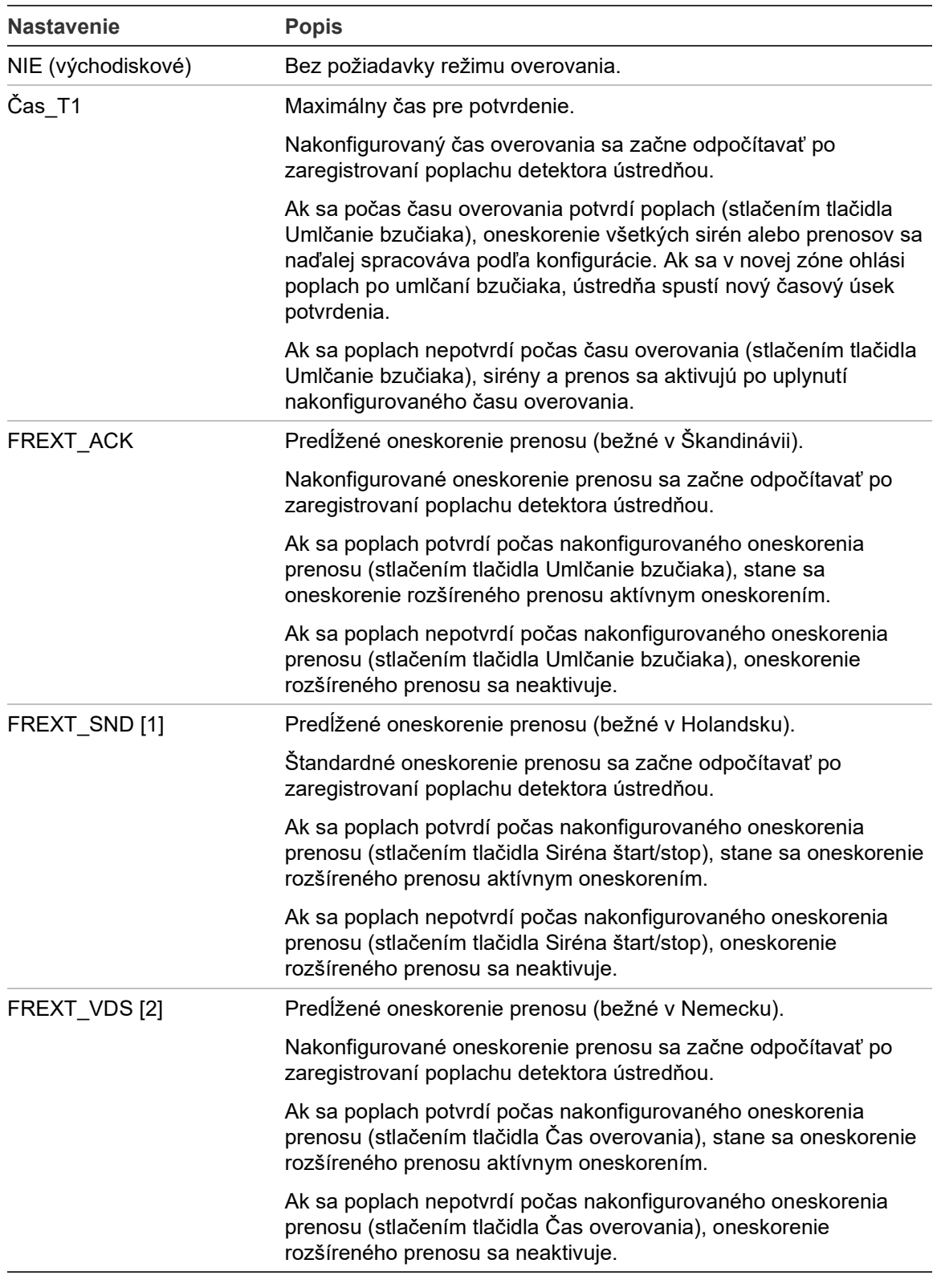

[1] Oneskorenie sirény sa v tejto voľbe musí nakonfigurovať na hodnotu 0.

[2] Tlačidlo Čas overovania je dostupné len na niektorých modeloch pracujúcich v režime VdS 2540.

#### **Overovací čas**

Pomocou možnosti Čas overovania môžete nakonfigurovať trvanie (v sekundách) overovacieho času pre nakonfigurovaný režim overovania. Minimálne, maximálne a východiskové hodnoty oneskorenia pre každý z nich sa nachádzajú v tabuľke dole.

**Tabuľka 60: Hodnoty času overovania podľa režimu**

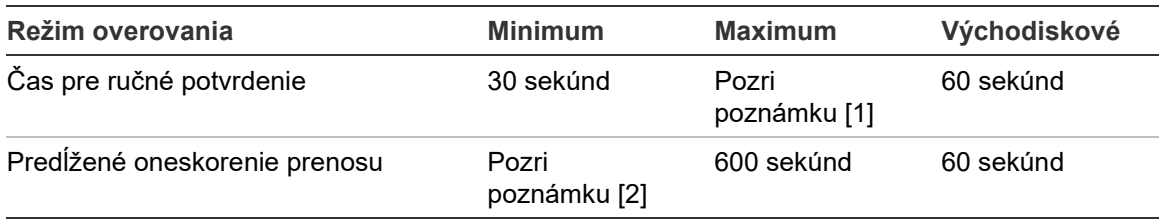

[1] Maximálna hodnota musí byť nižšia než minimálne oneskorenie na aktiváciu skupiny sirén alebo prenosov.

[2] Minimálna hodnota musí byť väčšia než maximálne oneskorenie aktivácie akejkoľvek skupiny prenosov.

**Poznámka:** Tabuľka hore zobrazuje minimálne a maximálne hodnoty, ak nie je zapnutá funkcia ČasOver (všetky časy overovania začínajú plynúť po zistení poplachu). Ak je funkcia ČasOver zapnutá, maximálny čas overovania je o 600 sekúnd nižší než nakonfigurovaný čas overovania, pričom minimum predstavuje hodnota 0.

#### **Čas upozornenia**

Vyberte možnosť Čas upozornenia, ak chcete nastaviť čas upozornenia pre aplikácie s potrebou upozorňovacieho tónu.

**Poznámka:** Ak sa vyžaduje oneskorenie upozornenia, musí sa nakonfigurovať samostatne (pozrite časť "Oneskorenia sirén, prenosov, požiarnej ochrany a skupín výstupov programov" na strane 107).

Pri tejto voľbe vydávajú sirény upozorňovací tón na predvolený časový úsek (čas upozornenia). Keď čas upozornenia vyprší, zmení sa tón sirény na evakuačný (upozorňovací tón naďalej znie počas ľubovoľnej predvolenej doby, ktorá predchádza evakuačnému tónu). Príklady oneskorení s a bez požiadaviek na druhú fázu nájdete v časti Obrázok 24 a Obrázok 25 na strane 115.

**Poznámka:** Tóny sirény sa konfigurujú na konfiguračnej obrazovke príslušného zariadenia.

Existujú tri konfigurovateľné časové úseky, ako uvádza tabuľka nižšie.

| Časový úsek                    | <b>Popis</b>                                                                                                    |  |
|--------------------------------|----------------------------------------------------------------------------------------------------|--|
| Čas upozornenia                | Čas od ohlásenia poplachu až do aktivácie evakuačného tónu sirén<br>(alebo do spustenia odpočítavania oneskorenia príslušného<br>evakuačného tónu) |  |
| Oneskorenie<br>upozornenia [1] | Voliteľné oneskorenie než sa spustí upozorňovací tón sirény                                                                                        |  |
| Onesk. [1]                     | Voliteľné oneskorenie než sa spustí evakuačný tón sirény                                                                                           |  |

**Tabuľka 61: Čas upozornenia, oneskorenie upozornenia a oneskorenie**

[1] Ak chcete nakonfigurovať tieto hodnoty, pozrite časť "Oneskorenia sirén, prenosov, požiarnej ochrany a skupín výstupov programov" na strane 107.

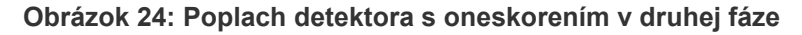

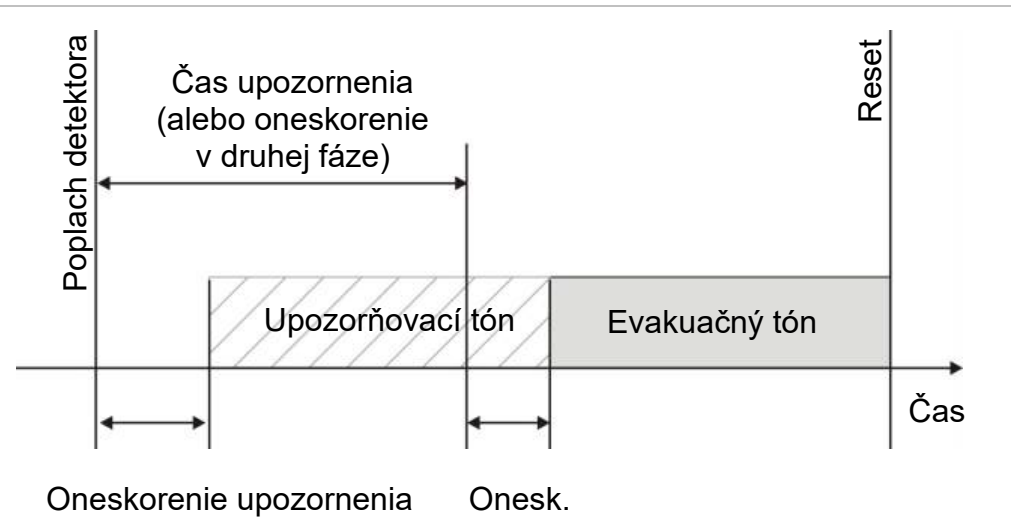

**Obrázok 25: Štandardné oneskorenie poplachu detektora (bez druhej fázy)**

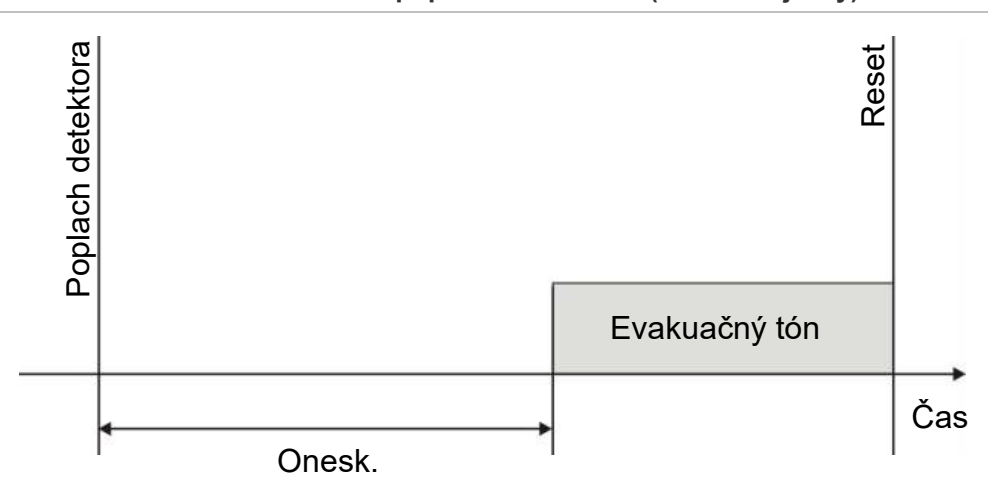

#### **Čas vypnutia stlmenia sirén**

**Poznámka:** Táto funkcia nie je dostupná na ústredniach pracujúcich s NBN S21-100 alebo evakuačným režimom EN 54 (sú ignorované všetky nakonfigurované časy vypnutia stlmenia sirén).

Aby ste zabránili okamžitému stlmeniu sirén pri prvom ohlásení poplachu, môže byť tlačidlo Siréna štart/stop pri odpočítavaní oneskorenia sirény dočasne zablokované na preddefinovaný časový úsek počas odpočítavania oneskorenia sirény. Štandardný čas zablokovania tlačidla Siréna štart/stop je 60 sekúnd.

Čas zablokovania sa začne odpočítavať od chvíle, keď sa na ústredni aktivuje stav poplachu a spustí sa nakonfigurované oneskorenie sirény.

Počas nakonfigurovaného času zablokovania indikátor LED Siréna štart/stop nesvieti a sirény nie je stlačením tlačidla Siréna štart/stop možné stlmiť (pred ich aktiváciou).

V čase medzi ukončením doby zablokovania a ukončením nakonfigurovaného oneskorenia sirény (keď bliká indikátor LED Siréna štart/stop), stlačením tlačidla Siréna štart/stop sirény stlmíte (ešte pred aktiváciou).

Nakonfigurované oneskorenie sirény môžete stlmiť aj počas odpočítavania oneskorenia (a aktivácie sirén) stlačením tlačidla oneskorenia sirény.

### **Konfigurácia triedy slučky**

Možnosť Trieda slučiek vyberte, ak chcete konfigurovať triedy inštalácie slučky (Trieda A alebo Trieda B). Východiskové nastavenie je Trieda A.

#### **Nakonfigurovanie slučky na triedu A alebo triedu B:**

- 1. V hlavnom menu vyberte položku Nastavenia.
- 2. Vyberte položku Trieda slučiek a vyberte číslo slučky (1 pre ústredňu s jednou slučkou, 1 alebo 2 pre ústredňu s dvomi slučkami atď.).
- 3. Vyberte možnosť Trieda A alebo Trieda B.
- 4. Stlačte tlačidlo F4 (Potvrdiť) a potom stlačte tlačidlo F1 (Naspäť).
- 5. Stlačte tlačidlo F1 (Uložiť), F3 (Použiť), F4 (Zrušiť) alebo F2 (Odchod). Nezabudnite v hlavnom menu použiť uložené nastavenia.

### **Testy**

#### **Diagnostika**

Vyberte možnosť Diagnostika pre nástroje na podporu pri riešení problémov počas inštalácie. Diagnostické testy sú uvedené v tabuľke nižšie.

| <u>HUDUHNU VEI MIVEHUJU UNUGHUJULIN J</u> |                                                                                                    |  |
|-------------------------------------------|----------------------------------------------------------------------------------------------------|--|
| Možnosť                                   | <b>Popis</b>                                                                                                    |  |
| Jednotlivé zariad.                        | Slúži na testovanie zariadení v slučkách a získavanie<br>nespracovaných údajov na diagnostiku zariadení.                                                                    |  |
|                                           | Dôležité: Táto voľba mení počas testu kontrolu bežnej detekcie iba<br>na možnosť testovania zariadenia. To znamená, že systém nebude<br>hlásiť žiadne poplachy počas testu. |  |
| Prúd výstupov                             | Zobrazí informácie o aktuálnom stave spotreby výstupov ústredne.                                                                                                    |  |
| Napájanie [1]                             | Zobrazí parametre napájania a batérií ústredne.                                                                                                    |  |
| Hodnoty slučky                            | Zobrazí informácie o aktuálnom napätí a stave spotreby slučiek<br>ústredne.                                                                                                 |  |

**Tabuľka 62: Možnosti diagnostiky**

[1] Obsahuje hodnoty VIN1 a VIN2 pre kompaktné opakovače.

#### **Aktivácia diagnostického testu:**

- 1. V hlavnom menu vyberte položku Test, následne položku Diagnostika.
- 2. Vyberte požadovaný diagnostický test.

Pri výbere testu jednotlivých zariadení zadajte údaje o slučke a adresu zariadenia, ktoré chcete preveriť (napríklad 1.089 pre zariadenie 89 na slučke 1).

3. Po dokončení testu ukončite diagnostické menu pre návrat ústredne späť do normálnej prevádzky.

#### **Diagnostika jednotlivých zariadení**

Možnosti diagnostiky jednotlivých zariadení sú uvedené v tabuľke nižšie. Ak zariadenie nepodporuje režim testovania, ústredňa použije východiskový režim testovania.

**Poznámka:** Regionálna kancelária technickej podpory si môže na pomoc pri riešení technických problémov vyžiadať podrobnú diagnostiku zariadenia. Použite nasledujúce testy podľa pokynov pracovníkov technickej podpory a odovzdajte im výsledky na ďalšiu analýzu a asistenciu.

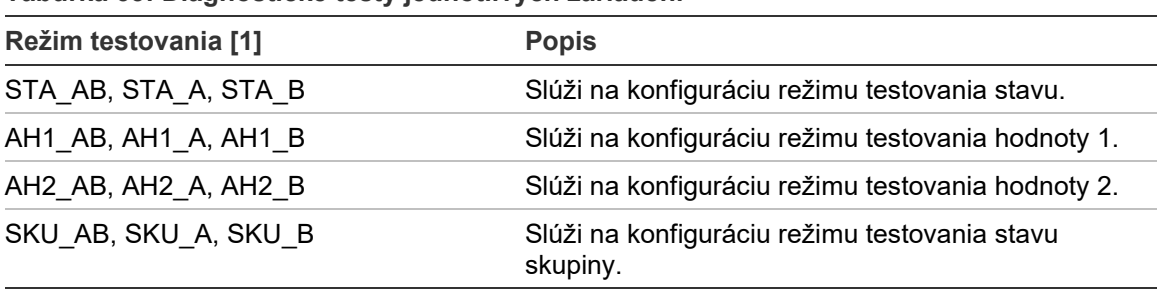

**Tabuľka 63: Diagnostické testy jednotlivých zariadení**

[1] AB, A, a B označujú použitý kanál slučky.

Hodnoty diagnostiky jednotlivých zariadení sú uvedené v tabuľke nižšie.

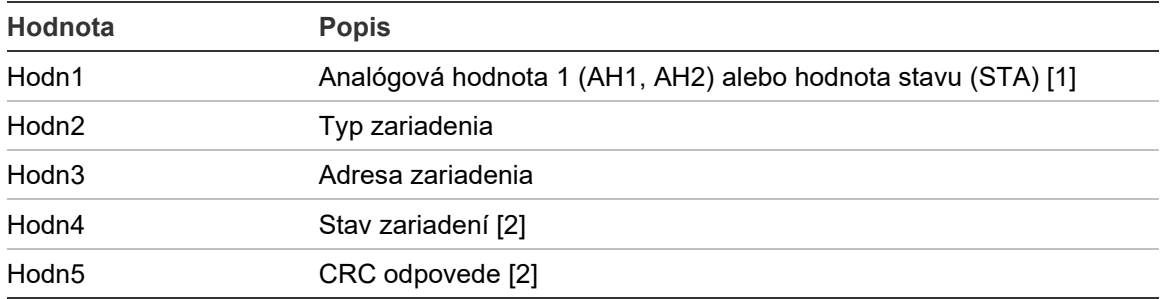

#### **Tabuľka 64: Hodnoty diagnostiky jednotlivých zariadení**

[1] Zobrazené analógové hodnoty predstavujú základné binárne hodnoty získané zo zariadenia.

[2] Tieto hodnoty nemusia byť dostupné pre všetky zariadenia.

#### **Nastavenie hesla**

Pomocou menu Nastavenie hesla môžete zmeniť heslo a spravovať účty používateľskej obsluhy (pre operátora, údržbu alebo technika).

#### **Zmena hesla**

Vyberte možnosť Nastavenie hesla na zmenu svojho hesla.

#### **Zmena hesla:**

- 1. V hlavnom menu vyberte položku Nastavenie hesla a potom vyberte možnosť Zmeniť heslo.
- 2. Zadajte aktuálne heslo.
- 3. Zadajte a potom potvrďte nové heslo.
- 4. Stlačte tlačidlo F4 (Potvrdiť) a potom stlačte tlačidlo F1 (Naspäť).
- 5. Stlačte tlačidlo F1 (Uložiť), F3 (Použiť), F4 (Zrušiť) alebo F2 (Odchod).

Nezabudnite v hlavnom menu použiť uložené nastavenia.

#### **Správa užívateľov**

Pomocou voľby Správa užívateľov môžete upravovať, mazať alebo vytvárať účty užívateľskej, údržbovej alebo technickej obsluhy. Ústredňa umožňuje maximálne 20 užívateľských účtov (spolu vo všetkých používateľských režimoch).

#### **Postup pri úprave používateľského účtu:**

1. V hlavnom menu vyberte položku Nastavenie hesla a potom vyberte možnosť Správa užívateľov.

Zobrazí sa zoznam všetkých užívateľských účtov.

- 2. Vyberte užívateľský účet, ktorý chcete upraviť.
- 3. Vyberte informácie, ktoré chcete upraviť a zadajte príslušnú zmenu.

Ak chcete zmeniť heslo používateľa, znovu napíšte svoje heslo používateľa pre úroveň technika a potom prideľte a potvrďte nové heslo používateľa.

- 4. Stlačte tlačidlo F4 (Potvrdiť) a potom stlačte tlačidlo F1 (Naspäť).
- 5. Stlačte tlačidlo F1 (Uložiť), F3 (Použiť), F4 (Zrušiť) alebo F2 (Odchod).

Nezabudnite v hlavnom menu použiť uložené nastavenia.

#### **Postup pri vymazaní užívateľského účtu:**

1. V hlavnom menu vyberte položku Nastavenie hesla a potom vyberte možnosť Správa užívateľov.

Zobrazí sa zoznam všetkých užívateľských účtov.

2. Vyberte užívateľský účet, ktorý chcete vymazať.

Nemôžete vymazať predvolený účet užívateľskej obsluhy.

- 3. Stlačením tlačidla F4 (Vymazať) vymažete označený účet.
- 4. Stlačte tlačidlo F4 (Potvrdiť) a potom stlačte tlačidlo F1 (Naspäť).
- 5. Stlačte tlačidlo F1 (Uložiť), F3 (Použiť), F4 (Zrušiť) alebo F2 (Odchod).

Nezabudnite v hlavnom menu použiť uložené nastavenia.

#### **Vytvorenie nového účtu užívateľskej obsluhy:**

- 1. V hlavnom menu vyberte položku Nastavenie hesla a potom vyberte možnosť Správa užívateľov.
- 2. Stlačením tlačidla F3 (Nový) vytvoríte nový účet.
- 3. Zadajte užívateľské meno, heslo a úroveň užívateľa pre nový účet.

Užívateľské mená pomáhajú identifikovať aktivitu užívateľa v relácii pomocou denníka udalostí.

- 4. Stlačte tlačidlo F4 (Potvrdiť) a potom stlačte tlačidlo F1 (Naspäť).
- 5. Stlačte tlačidlo F1 (Uložiť), F3 (Použiť), F4 (Zrušiť) alebo F2 (Odchod).

Nezabudnite v hlavnom menu použiť uložené nastavenia.

#### **Zabezp. prístup**

Pomocou voľby Zabezp. prístup môžete nakonfigurovať ústredňu tak, aby umožňovala zabezpečený alebo nezabezpečený prístup. Východiskové nastavenie je zabezpečený prístup (pri každom prihlásení je potrebné zadávať všetky prihlasovacie informácie).

- Ak je vybraný nezabezpečený prístup, ústredňa automaticky pri prihlasovaní vopred vyplní prihlasovacie údaje na základe posledného zadaného užívateľského mena a hesla
- Ak je vybraný zabezpečený prístup, pri prihlásení je potrebné zadať všetky prihlasovacie informácie

#### **Konfigurácia nastavenia zabezpečenia:**

- 1. V hlavnom menu vyberte položku Nastavenie hesla, následne vyberte možnosť Zabezp. prístup.
- 2. Vyberte požadované nastavenie zabezpečenia.
- 3. Stlačte tlačidlo F4 (Potvrdiť) a potom stlačte tlačidlo F1 (Naspäť).
- 4. Stlačte tlačidlo F1 (Uložiť), F3 (Použiť), F4 (Zrušiť) alebo F2 (Odchod).

Nezabudnite v hlavnom menu použiť uložené nastavenia.

## **Uvedenie do prevádzky**

Po inštalácii a nastavení ústredne a všetkých príslušných zariadení je potrebné uviesť systém do prevádzky.

Skontrolujte nasledovné:

- Požiarny systém je navrhnutý v súlade so všetkými požadovanými smernicami a normami.
- Maximálny prúd pri poplachu neprekračuje maximálne špecifikácie napájacieho zdroja pre prúd.
- Všetky zariadenia sú správne nainštalované a otestované a kabeláž spĺňa pokyny uvedené v časti "Odporúčané káble" na strane 26.
- Všetky softvérové funkcie sú správne naprogramované.
- Všetky nainštalované detektory zodpovedajú prostrediu, v ktorom sú použité a fungujú správne.
- Všetky vstupy a výstupy fungujú správne.
- Všetky konfigurácie logiky vstupu a výstupu (pravidlá a akcie) sú správne.
- Požiarny systém funguje v kľude správne a nehlási žiadny poplach ani poruchu.
- V stave poplachu (keď sú aktivované všetky príslušné zariadenia) odber prúdu neprekračuje špecifikácie napájacieho zdroja (ak nie sú batérie aktivované, zodpovedá odber prúdu špecifikáciám).

Kapitola 3: Konfigurácia a uvedenie do prevádzky

# Kapitola 4 Udržba

#### **Obsah**

Táto kapitola zahŕňa informácie o údržbe požiarneho poplachového systému a batérií.

**Obsah**

[Údržba požiarneho poplachového systému](#page-129-0) 124 [Údržba batérií](#page-130-0) 125

# <span id="page-129-0"></span>**Údržba požiarneho poplachového systému**

Aby bola zabezpečená správna funkcia ústredne a požiarneho systému, ako aj súlad so všetkými európskymi smernicami, je potrebné vykonávať nasledovné postupy údržby.

**Upozornenie:** Zabezpečte, aby bol prenos (ak je konfigurovaný) vypnutý alebo aby bol hasičský zbor informovaný o plánovanom testovaní požiarnych poplachov.

#### **Štvrťročná údržba**

Pre vykonanie štvrťročnej kontroly systému požiarneho poplachu kontaktujte vášho poskytovateľa služieb súvisiacich s inštaláciou alebo údržbou.

Táto kontrola musí otestovať minimálne jedno zariadenie v každej zóne a overiť, či ústredňa zareaguje na všetky udalosti poruchy a poplachu.

Je potrebné skontrolovať zdroj napájania ústredne a otestovať batérie pomocou položky ponuky "Test batérie "(pozri časť "Indikácia porúch testu batérie" na strane 125).

#### **Ročná údržba**

Pre vykonanie ročnej kontroly systému požiarneho poplachu kontaktujte vášho poskytovateľa služieb súvisiacich s inštaláciou alebo údržbou.

Táto kontrola musí otestovať všetky systémové zariadenia a overiť, či ústredňa zareaguje na všetky udalosti poruchy a poplachu. Všetky elektrické pripojenia sa musia vizuálne skontrolovať, aby sa zaistilo, že sú pevne upevnené, nie sú poškodené a sú vhodným spôsobom chránené.

#### **Čistenie**

Vonkajšie a vnútorné prostredie ústredne udržiavajte čisté. Vykonávajte pravidelné čistenie vonkajšej časti pomocou navlhčenej handričky. Na čistenie nepoužívajte výrobky obsahujúce rozpúšťadlá. Na čistenie vnútornej časti skrine nepoužívajte tekuté produkty.

# <span id="page-130-0"></span>**Údržba batérií**

Požiarna ústredňa vyžaduje dve nabíjateľné zatavené olovené batérie 12 V, s kapacitou 7,2, 12 alebo 18 Ah. Kompatibilné batérie pre tento výrobok sú zobrazené v Tabuľka 65 nižšie.

Batérie sa nachádzajú vo vnútri skrine ústredne a musia byť nainštalované do série. Je potrebné dodržať polaritu. Batérie pripojte ku konektoru BATT na doske s plošnými spojmi ústredne.

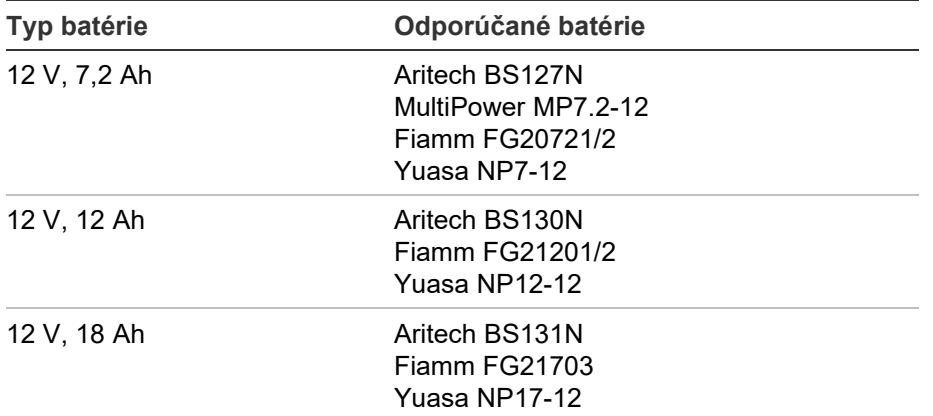

#### **Tabuľka 65: Kompatibilné batérie**

[1] Iba pre ústredne do malej skrine

[2] Iba pre ústredne do veľkej skrine

#### **Indikácia porúch testu batérie**

Blikajúci LED indikátor poruchy napájania znamená poruchu batérie alebo poruchu kábla batérie. Ďalšie informácie o poruche sú zobrazené na obrazovke nasledovným spôsobom.

#### **Tabuľka 66: Správy o poruchách batérie**

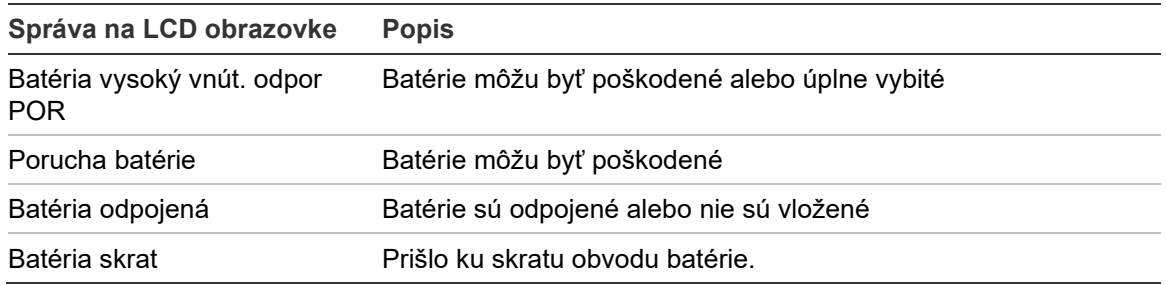

Pokiaľ ústredňa hlási niektorú z vyššie uvedených porúch batérie, skontrolujte káble batérie. V prípade, že sú káble v dobrom stave a všetky pripojenia správne, mali by ste okamžite batérie vymeniť.

Okrem vyššie uvedených porúch môže dôjsť k nasledujúcim poruchám nabíjačky batérie:

- Nabijac baterie: teplota VYSOKA
- Nabijac baterie: teplota NIZKA
- Nabijac baterie: prepatie
- Nabijac baterie: podpatie
- Nabijac baterie: por. kompenz.

#### **Výmena batérií**

Batérie je potrebné pravidelne meniť podľa pokynov výrobcu. Životnosť batérie je približne 4 roky. Zabráňte úplnému vybitiu batérií. Na výmenu vždy používajte odporúčané batérie.

#### **Výmena batérií:**

- 1. Odstráňte premostenie batérie.
- 2. Odpojte a vytiahnite zo skrine súčasné batérie.
- 3. Nainštalujte a pripojte nové batérie pomocou poskytnutého mostíka. Dodržte správnu polaritu.
- 4. Batérie likviduje v súlade s miestnymi predpismi či smernicami.

#### **Spustenie na batériu**

Možnosť spustenia pri napájaní z batérií môže byť potrebná po výmene batérií po indikácii vybitia batérií, keď nie je k dispozícii napájanie zo siete.

Ak chcete spustiť ústredňu z batérií, stlačte tlačidlo spustenia batérie na doske s plošnými spojmi ústredne (označené ako BAT, viď Obrázok 26 nižšie). Tlačidlo držte stlačené približne 5 sekúnd.

#### **Obrázok 26: Tlačidlo spustenia na batériu**

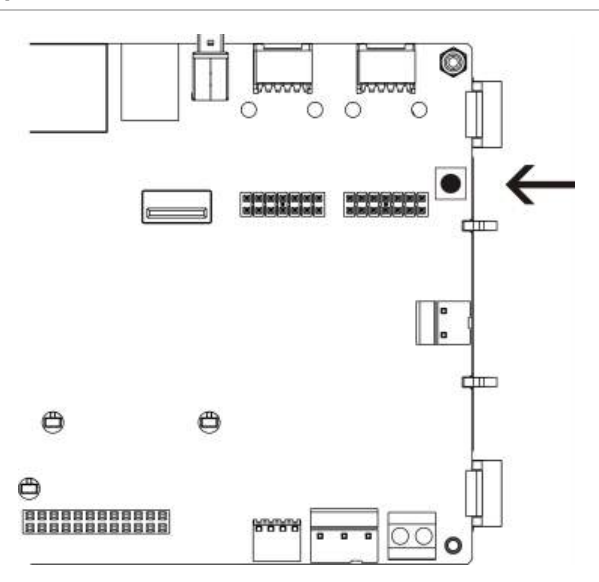

# Kapitola 5 Technické údaje

#### **Obsah**

Táto kapitola zahŕňa technické údaje o požiarnej poplachovej ústredni.

#### **Obsah**

[Špecifikácie slučky](#page-133-0) 128 [Špecifikácie zdroja napájania 128](#page-133-1) Špecifikácie [batérií a nabíjačky batérií](#page-134-0) 129 [Špecifikácia LCD obrazovky 130](#page-135-0) [Špecifikácie komunikačného portu](#page-135-1) 130 [Špecifikácia požiarnej siete](#page-135-2) 130 [Špecifikácie vstupu a](#page-135-3) výstupu 130 [Technické údaje internej tlačiarne](#page-138-0) 133 Mechanické údaje a [špecifikácie prostredia 133](#page-138-1)

# <span id="page-133-0"></span>**Špecifikácie slučky**

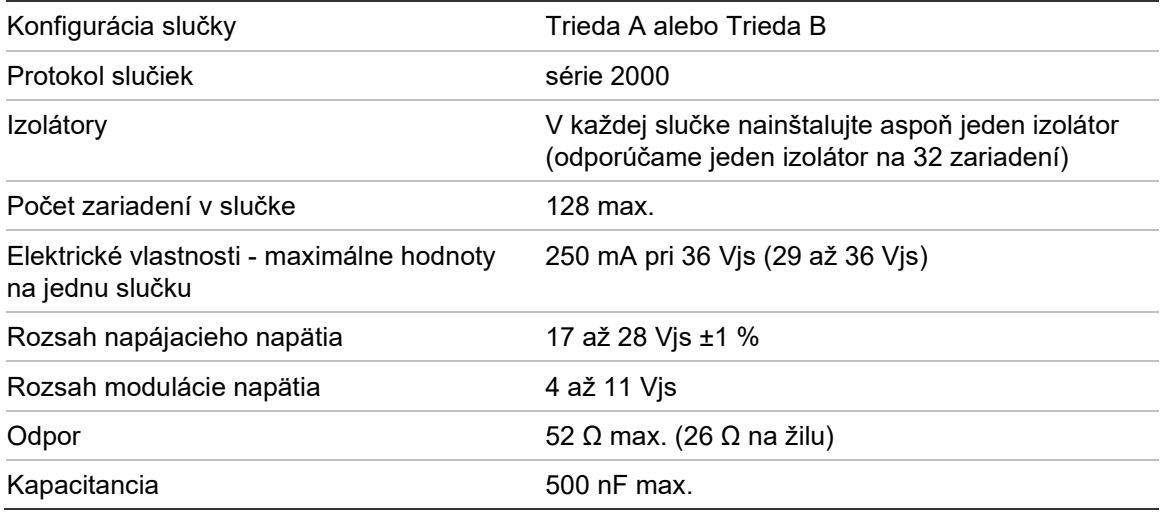

# <span id="page-133-1"></span>**Špecifikácie zdroja napájania**

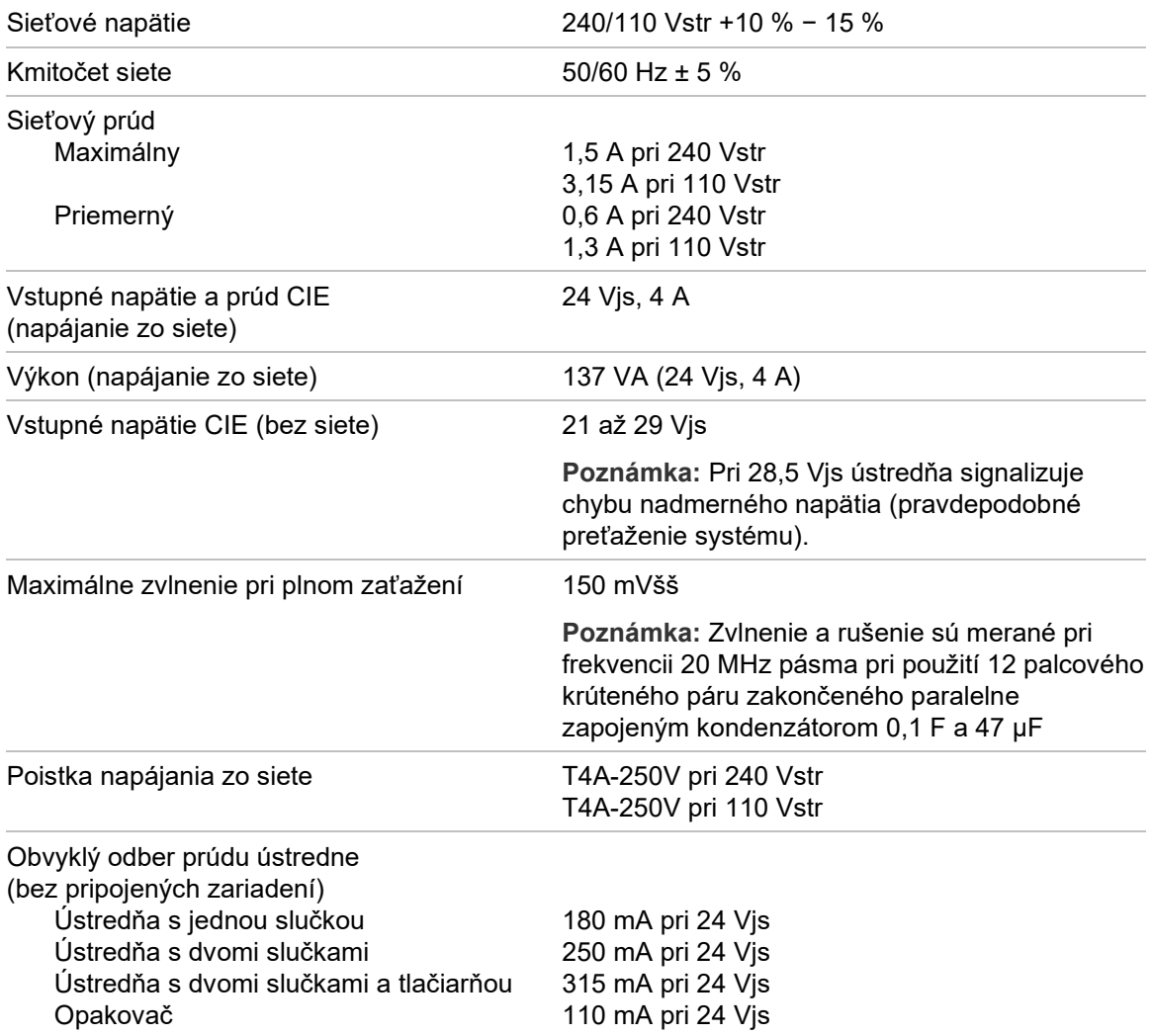

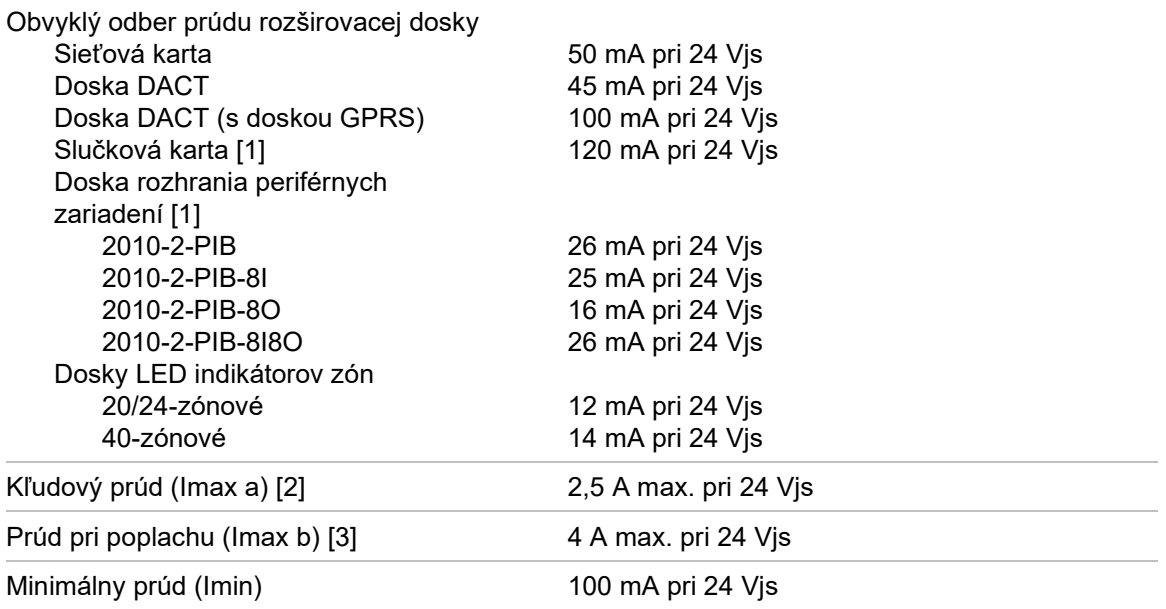

[1] Bez pripojenej záťaže.

[2] Imax. a predstavuje maximálny menovitý výstupný prúd, ktorý je možné trvalo dodávať. [3] Imax. b predstavuje maximálny menovitý výstupný prúd, ktorý je možné dodávať krátku dobu, počas ktorej nie je potrebné nabíjanie batérií.

### <span id="page-134-0"></span>**Špecifikácie batérií a nabíjačky batérií**

Odporúčané špecifikácie batérií sú uvedené v časti "Údržba batérií" na strane 125.

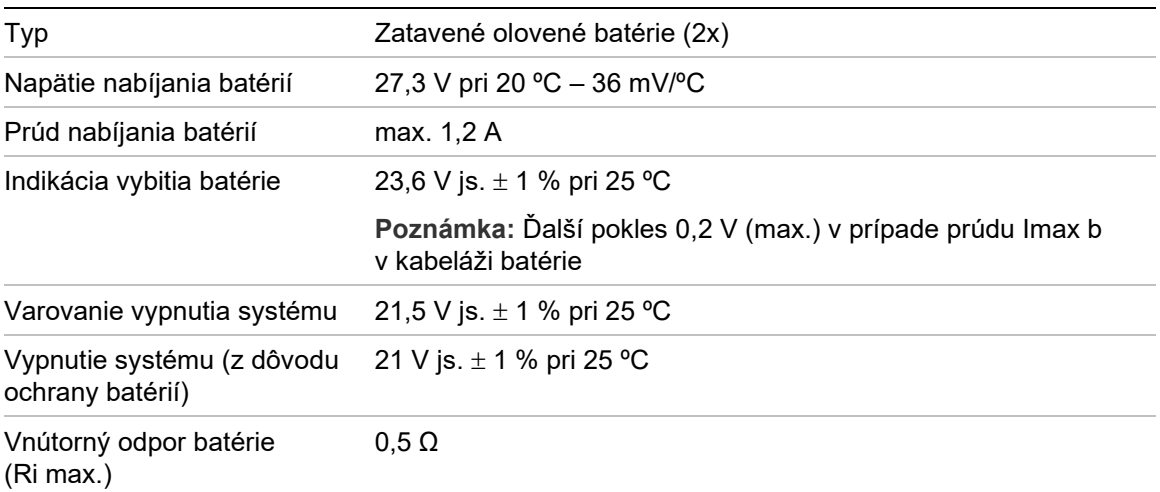

## <span id="page-135-0"></span>**Špecifikácia LCD obrazovky**

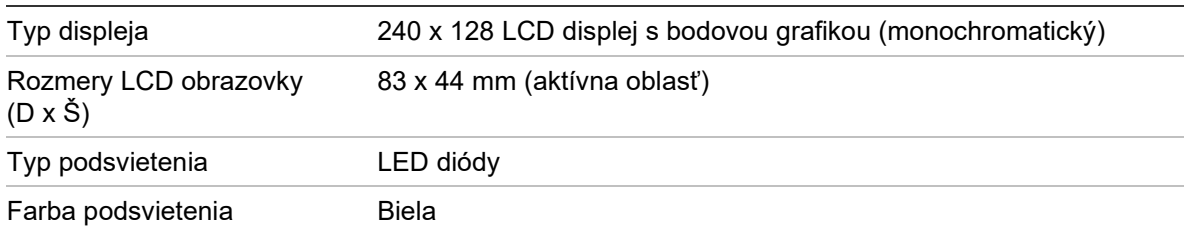

### <span id="page-135-1"></span>**Špecifikácie komunikačného portu**

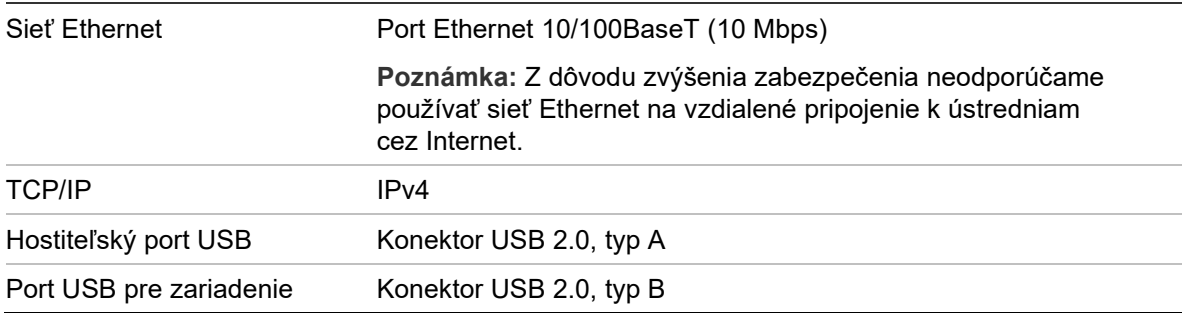

### <span id="page-135-2"></span>**Špecifikácia požiarnej siete**

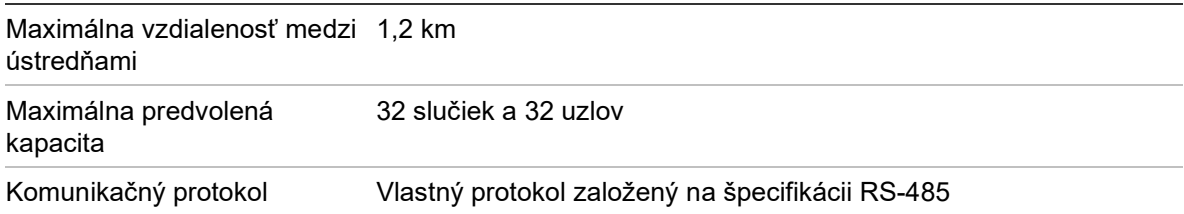

## <span id="page-135-3"></span>**Špecifikácie vstupu a výstupu**

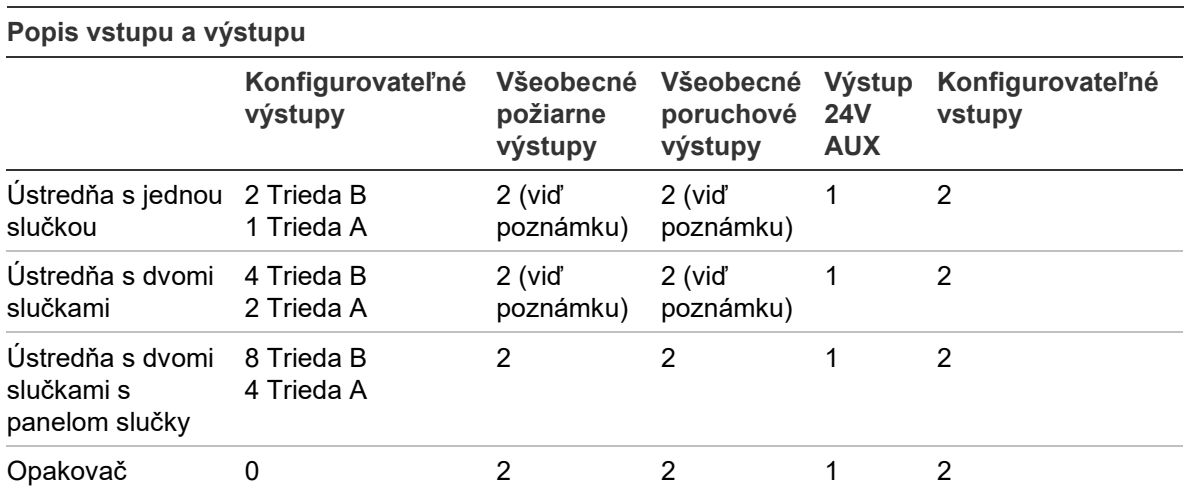

**Poznámka**: 1 strážený výstup a 1 bezpotenciálový reléový výstup.

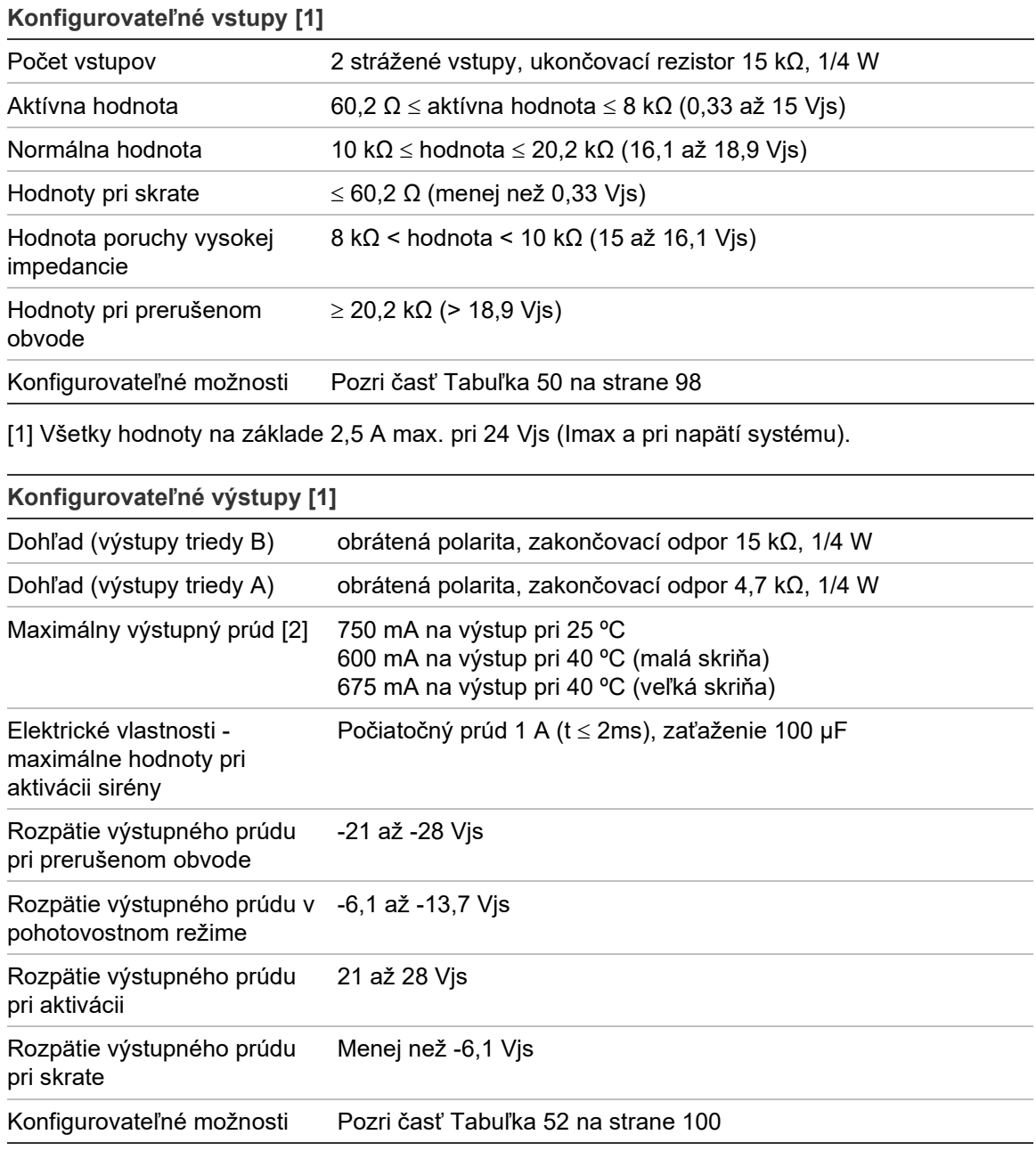

[1] V závislosti od súčasných potrieb a dĺžky výstupného kábla môžu platiť isté obmedzenia – pozrite si časť "Výpočet maximálneho výstupného prúdu s ohľadom na dĺžku kábla" na strane 132.

[2] Maximálna spotreba systému 4 A (Imax b).

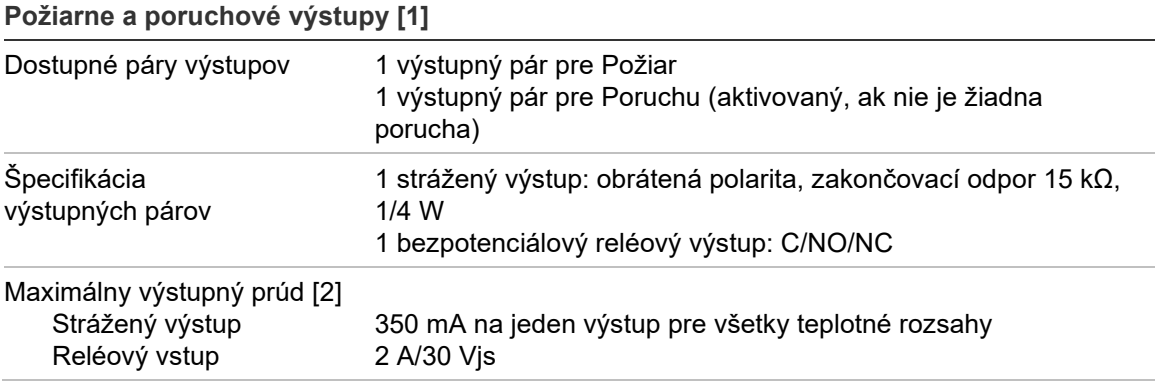

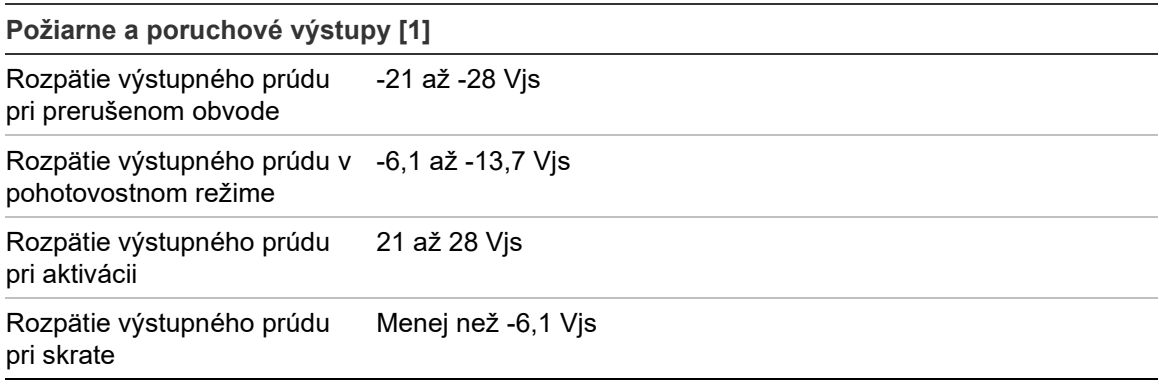

[1] V závislosti od súčasných potrieb a dĺžky výstupného kábla môžu platiť isté obmedzenia – pozrite si časť "Výpočet maximálneho výstupného prúdu s ohľadom na dĺžku kábla" uvedenú nižšie.

[2] Maximálna spotreba systému 4 A (Imax b).

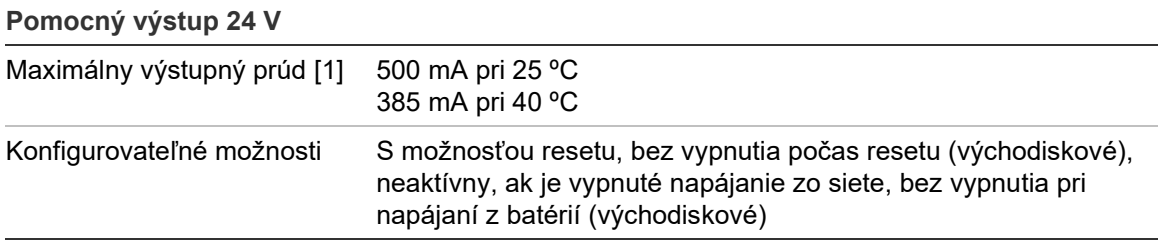

[1] Maximálna spotreba systému 4 A (Imax b).

#### **Výpočet maximálneho výstupného prúdu s ohľadom na dĺžku kábla**

Na maximálnu dĺžku kábla povolenú pre výstup je potrebné vziať do úvahy prúd, ktorý je potrebné dodať výstupom.

Na výpočet maximálneho výstupného prúdu je možné použiť nasledujúci vzorec s ohľadom na dĺžku kábla:

 $I_L = V_C/RC$ 

Kde:

- IL predstavuje maximálny povolený prúd
- V<sub>C</sub> predstavuje maximálnu stratu napätia v kábli (pozri nižšie uvedenú poznámku)
- $\cdot$  R<sub>C</sub> celkový nameraný odpor kábla

Napríklad:

 $I_L$  = 5 (Vc)/44 (Rc) = 0,113 A (≈ 100 mA)

**Poznámka:** Na správne fungovanie systémových zariadení (potrebujú minimálne 18 V), keď je ústredňa v stave upozornenia na nízku úroveň napätia (23 V) je maximálna povolená strata napätia v kábli 5 V.

### <span id="page-138-0"></span>**Technické údaje internej tlačiarne**

**Poznámka:** Interná tlačiareň je k dispozícii len na vybraných modeloch.

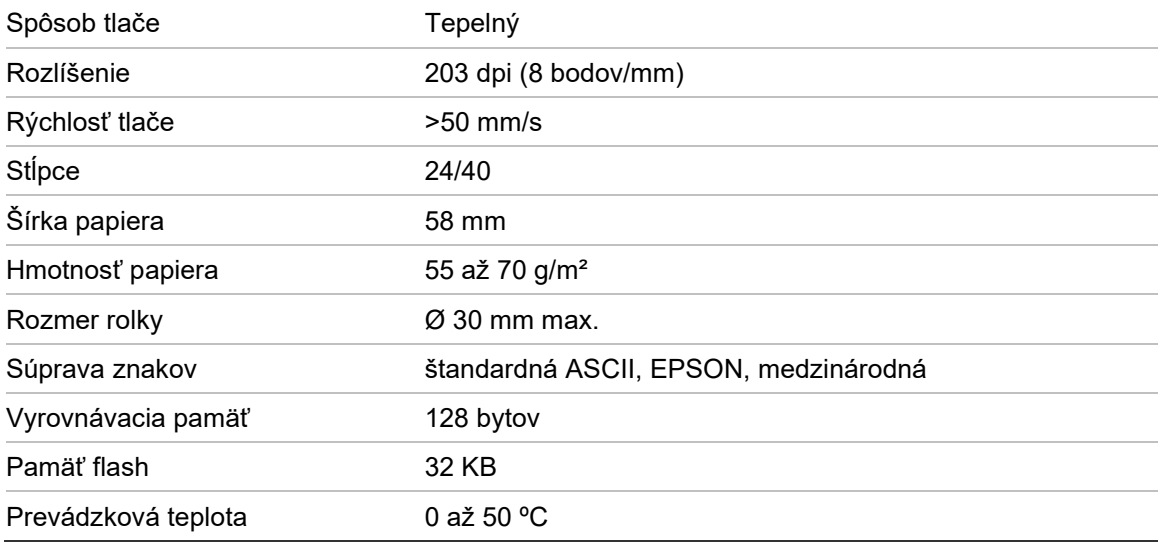

### <span id="page-138-1"></span>**Mechanické údaje a špecifikácie prostredia**

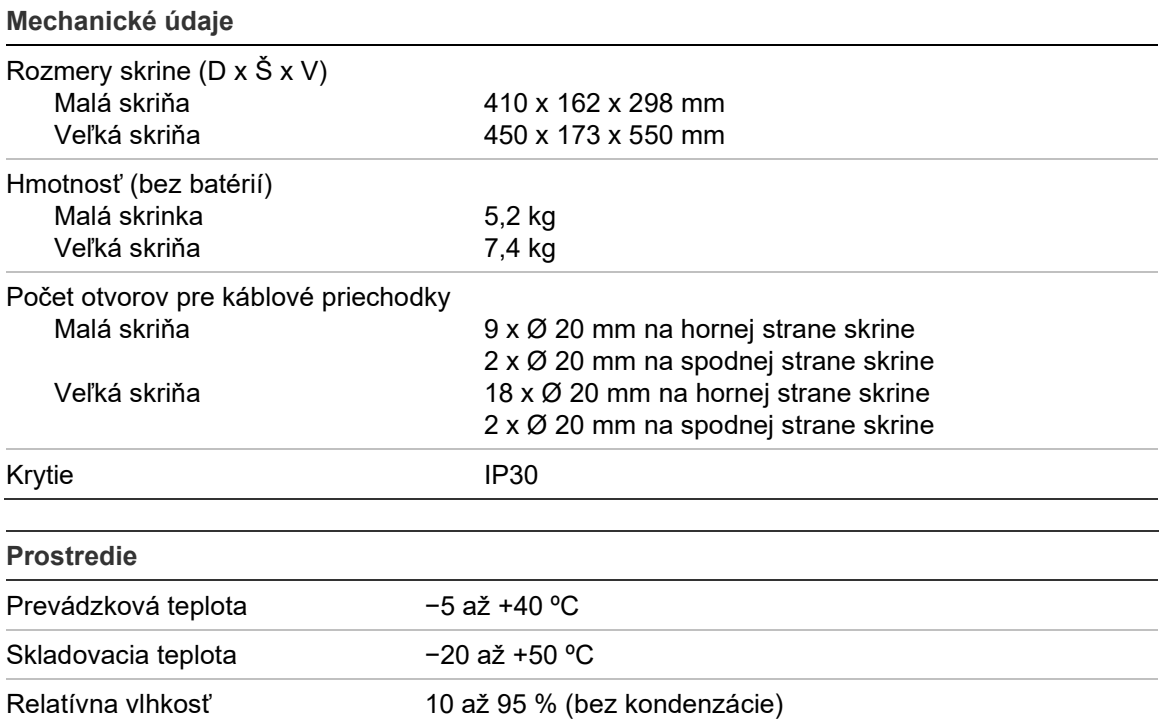

**Obrázok 27: Rozmery a náhľady veľkej skrine**

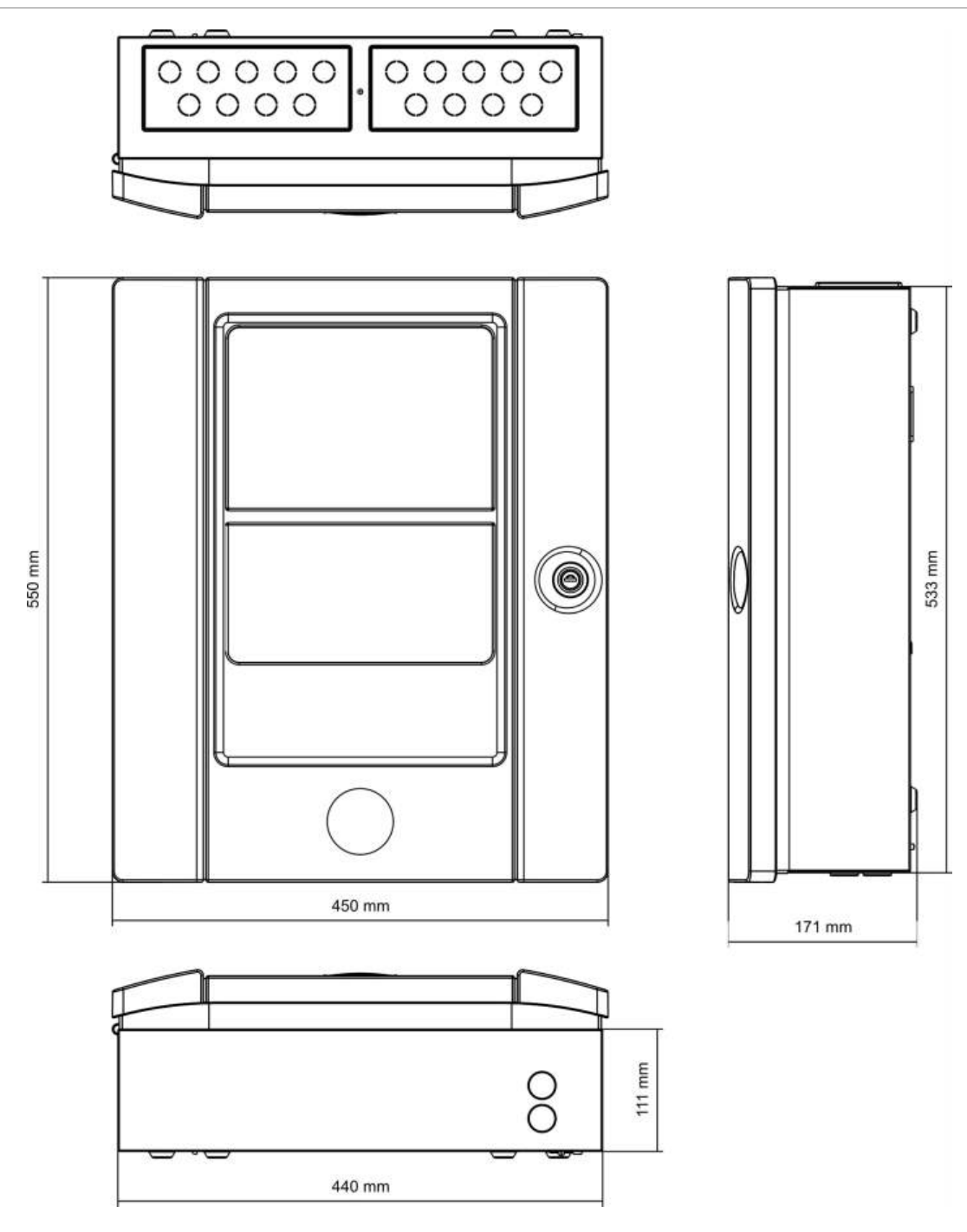

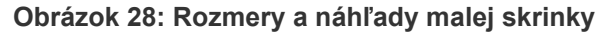

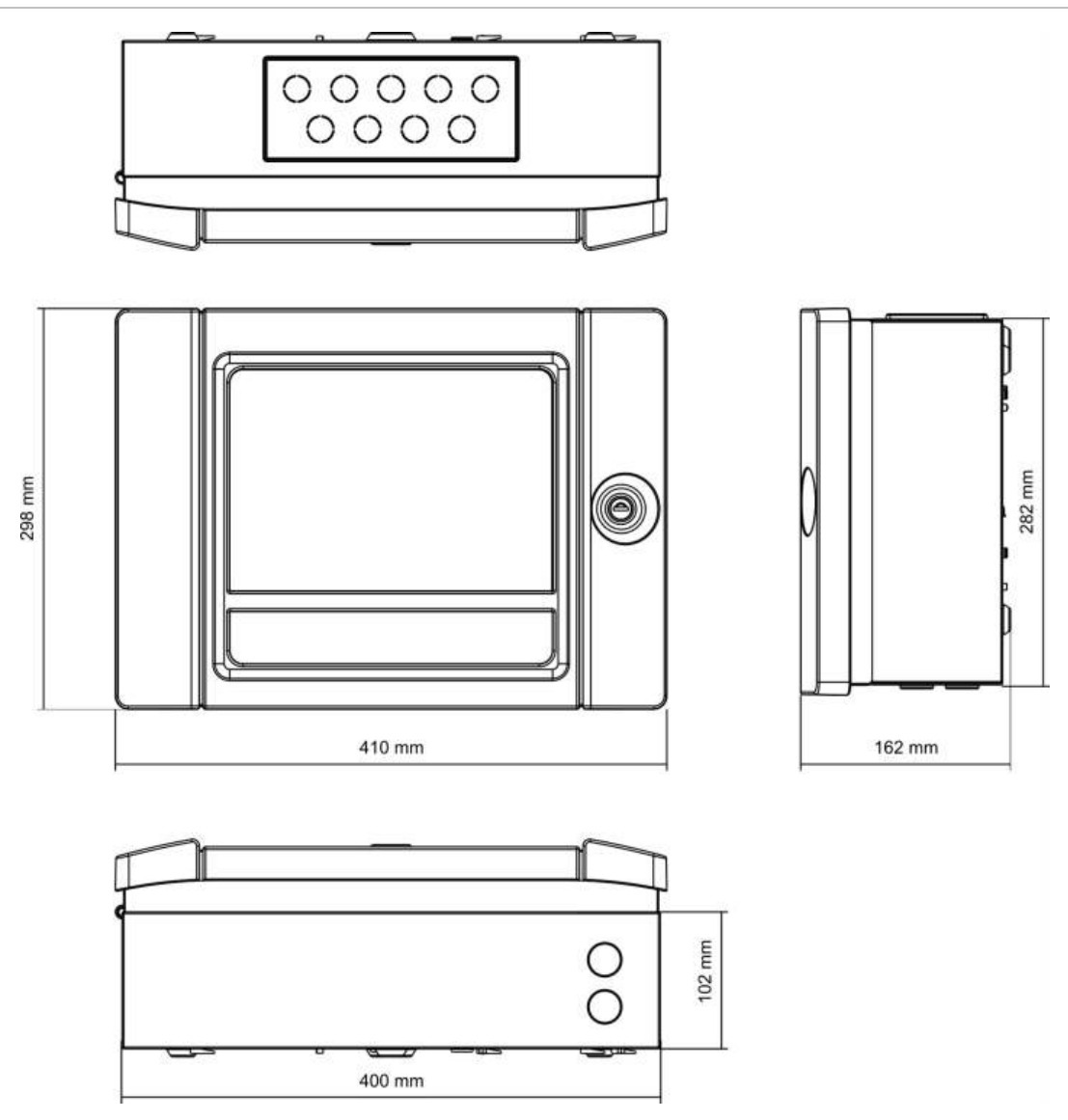

Kapitola 5: Technické údaje

# Príloha A Východisková konfigurácia

V nasledujúcej tabuľke sú uvedené nastavenia východiskovej konfigurácie vašej ústredne.

**Tabuľka 67: Východiskové konfigurácie**

| <b>Popis</b>                     | Východiskové nastavenie                                                                                                    |
|----------------------------------|----------------------------------------------------------------------------------------------------|
| Prevádzka zdroja napájania       | 230 Vstr                                                                                                    |
| ID ústredne                      | 01                                                                                                    |
| Denný/Nočný režim                | Celodenný režim                                                                                                    |
| Sieťová prevádzka ústredne       | Samostatná                                                                                                    |
| globálne príkazy v sieti         | Áno                                                                                                    |
| Maska siete                      | 0 (všetky ústredne vylúčené zo siete)                                                                                                    |
| Sieťová prevádzka opakovača      | Opakovač                                                                                                    |
| Maska opakovača                  | Opakovanie všetkých ústrední                                                                                                    |
| IP adresa                        | 192.168.104.140                                                                                                    |
| Maska podsiete                   | 255.255.255.0                                                                                                    |
| <b>Brána</b>                     | 0.0.0.0                                                                                                    |
| Port                             | 2505                                                                                                    |
| 24 V výstup                      | Nie je deaktivované počas resetu, nie je deaktivované pri<br>napájaní z batérií                                                                                                    |
| Masky porúch                     | Hlásia sa všetky poruchy                                                                                                    |
| Opakované spustenie sirény       | Opakované spustenie sirény                                                                                                    |
| Rozširovacie dosky pre opakovače | Sieťová karta je konfigurovaná                                                                                                    |
| Prvá zóna                        | 1                                                                                                    |
| Automat.nastavenie zón           | Všetky detektory, tlačidlové hlásiče a zónové moduly<br>do prvotnej zóny<br>Všetky sirény do skupiny výstupov 1 (sirény)<br>Všetky relé/nestrážené výstupy do skupiny výstupov<br>301 (program)<br>Všetky moduly hasenia do skupiny výstupov 801 (hasenie)<br>Všetky vstupy nakonfigurované ako technický poplach<br>s pamäťou |

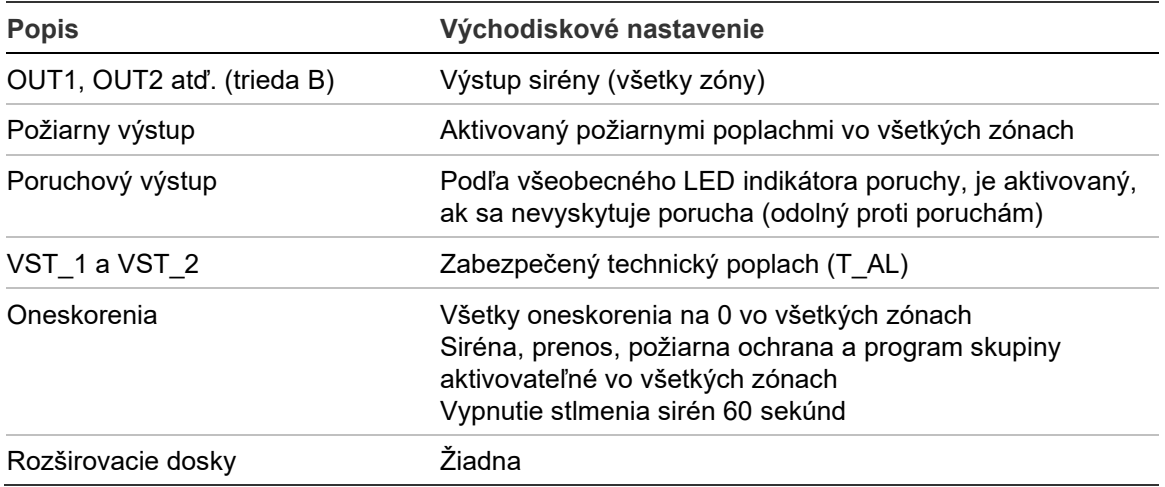
# Príloha B Kódy liniek krajín

Pri konfigurácii nastavení dosky snímača DACT použite kódy liniek krajín uvedené v tabuľke nižšie.

| <b>Krajina</b>            | <b>Kód</b>     | <b>Krajina</b>  | <b>Kód</b> | <b>Krajina</b>        | Kód                     |
|---------------------------|----------------|-----------------|------------|-----------------------|-------------------------|
| Alžírsko                  | $\overline{0}$ | Island          | 39         | Peru                  | 71                      |
| Argentína                 | $\mathbf{1}$   | Izrael          | 43         | Poľsko                | 73                      |
| Arménsko                  | $\overline{2}$ | Japonsko        | 45         | Polynézia             | 74                      |
| Austrália                 | 3              | Jemen           | 102        | Portoriko             | 76                      |
| Bahamy                    | 5              | Jordánsko       | 46         | Portugalsko           | 75                      |
| Bahrajn                   | 6              | Južná Afrika    | 85         | Rakúsko               | $\overline{\mathbf{4}}$ |
| Belgicko                  | 8              | Kanada          | 13         | Réunion               | 78                      |
| Bermudy                   | 9              | Karibik         | 14         | Rumunsko              | 79                      |
| Bielorusko                | $\overline{7}$ | Katar           | 77         | Rusko                 | 80                      |
| <b>Brazília</b>           | 10             | Kazachstan      | 47         | <b>SAE</b>            | 95                      |
| <b>Brunej</b>             | 11             | Kirgizsko       | 50         | Salvádor              | 27                      |
| <b>Bulharsko</b>          | 12             | Kolumbia        | 17         | Saudská Arábia        | 81                      |
| Cyprus                    | 20             | Kórea           | 48         | Singapur              | 82                      |
| Česká republika           | 21             | Kostarika       | 18         | Slovensko             | 83                      |
| Čile                      | 15             | Kuvajt          | 49         | Slovinsko             | 84                      |
| Čína                      | 16             | Lesotho         | 53         | Spojené<br>kráľovstvo | 97                      |
| Dánsko                    | 22             | Libanon         | 52         | Srbsko                | 104                     |
| Dominikánska<br>republika | 23             | Lichtenštajnsko | 54         | Srí Lanka             | 87                      |
| Dubaj                     | 24             | Litva           | 55         | Sýria                 | 90                      |
| Egypt                     | 26             | Lotyšsko        | 51         | Španielsko            | 86                      |
| Ekvádor                   | 25             | Luxembursko     | 56         | Švajčiarsko           | 89                      |
| Estónsko                  | 28             | Macao           | 57         | Švédsko               | 88                      |

**Tabuľka 68: Kódy liniek krajín**

Príloha B: Kódy liniek krajín

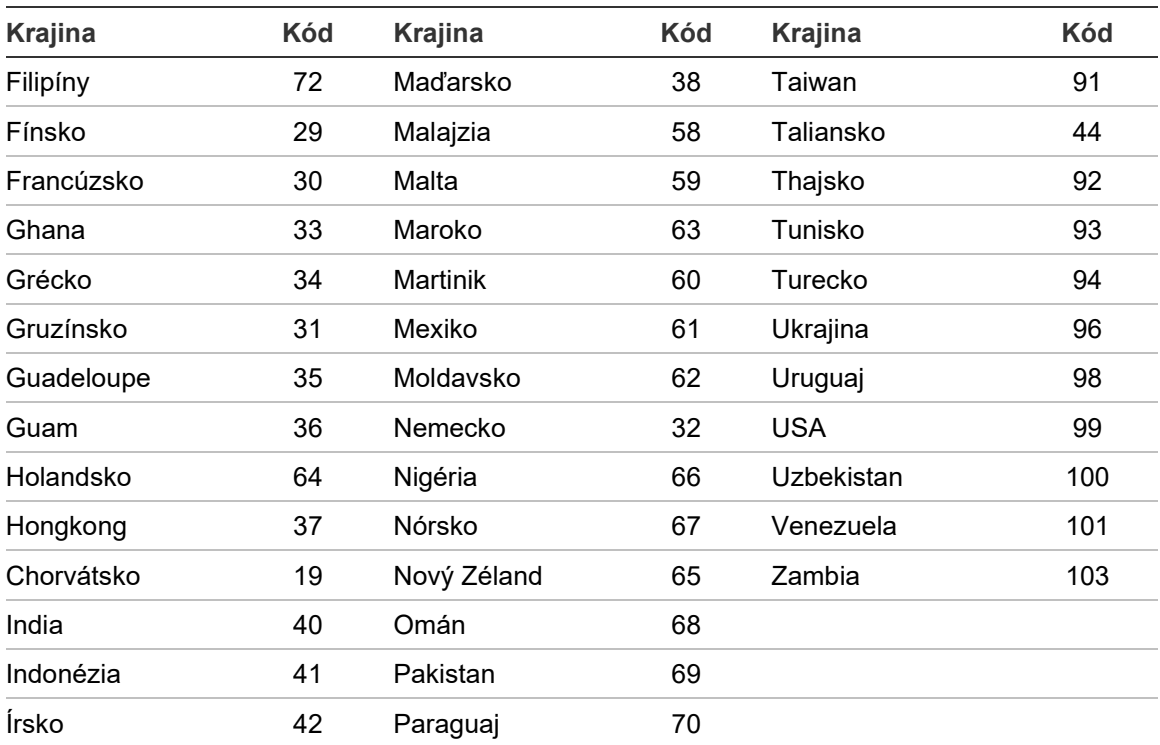

# Príloha C Mapy menu

# **Požiarne poplachové ústredne**

# **Údržbový používateľský režim**

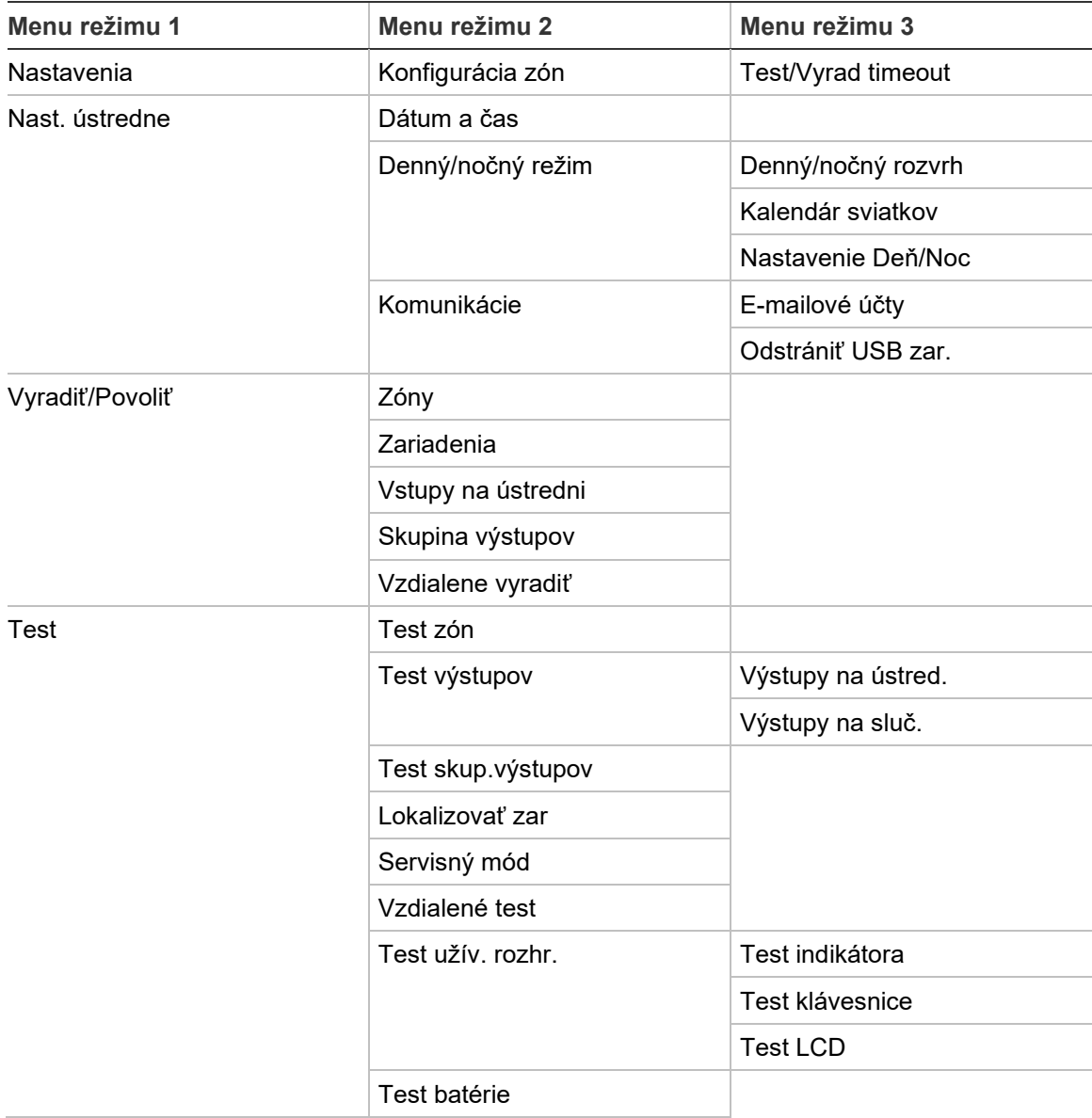

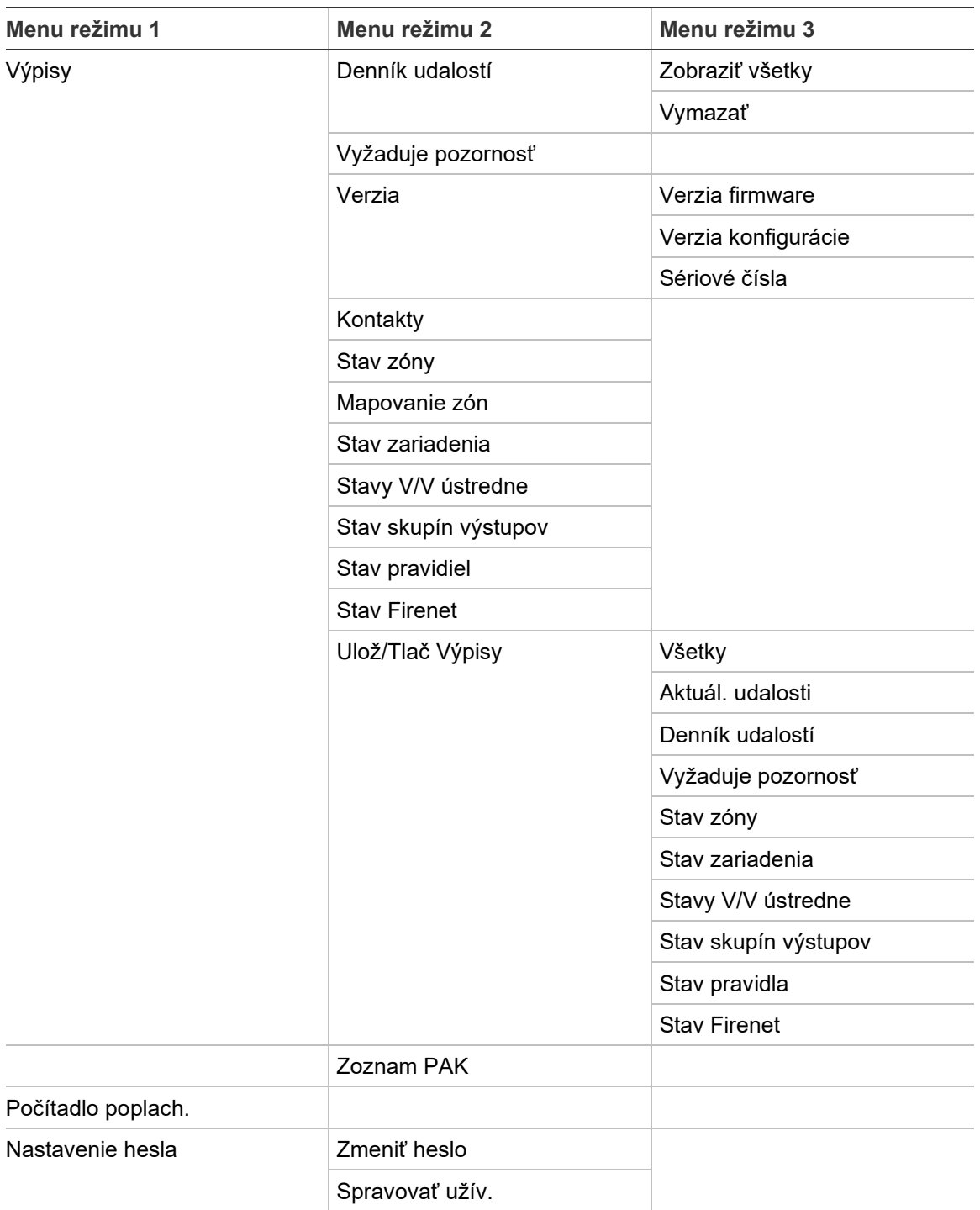

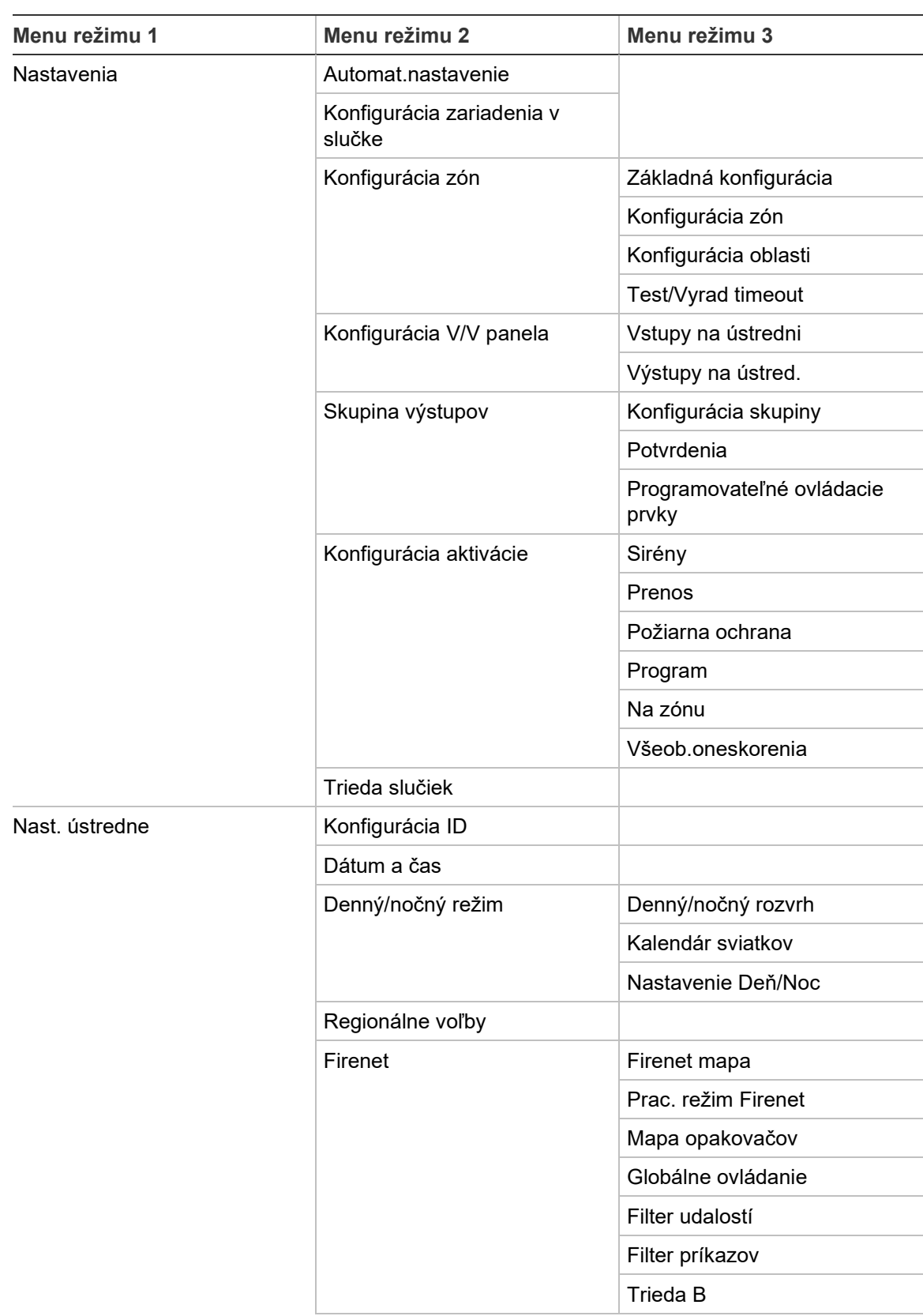

# **Používateľský režim technika**

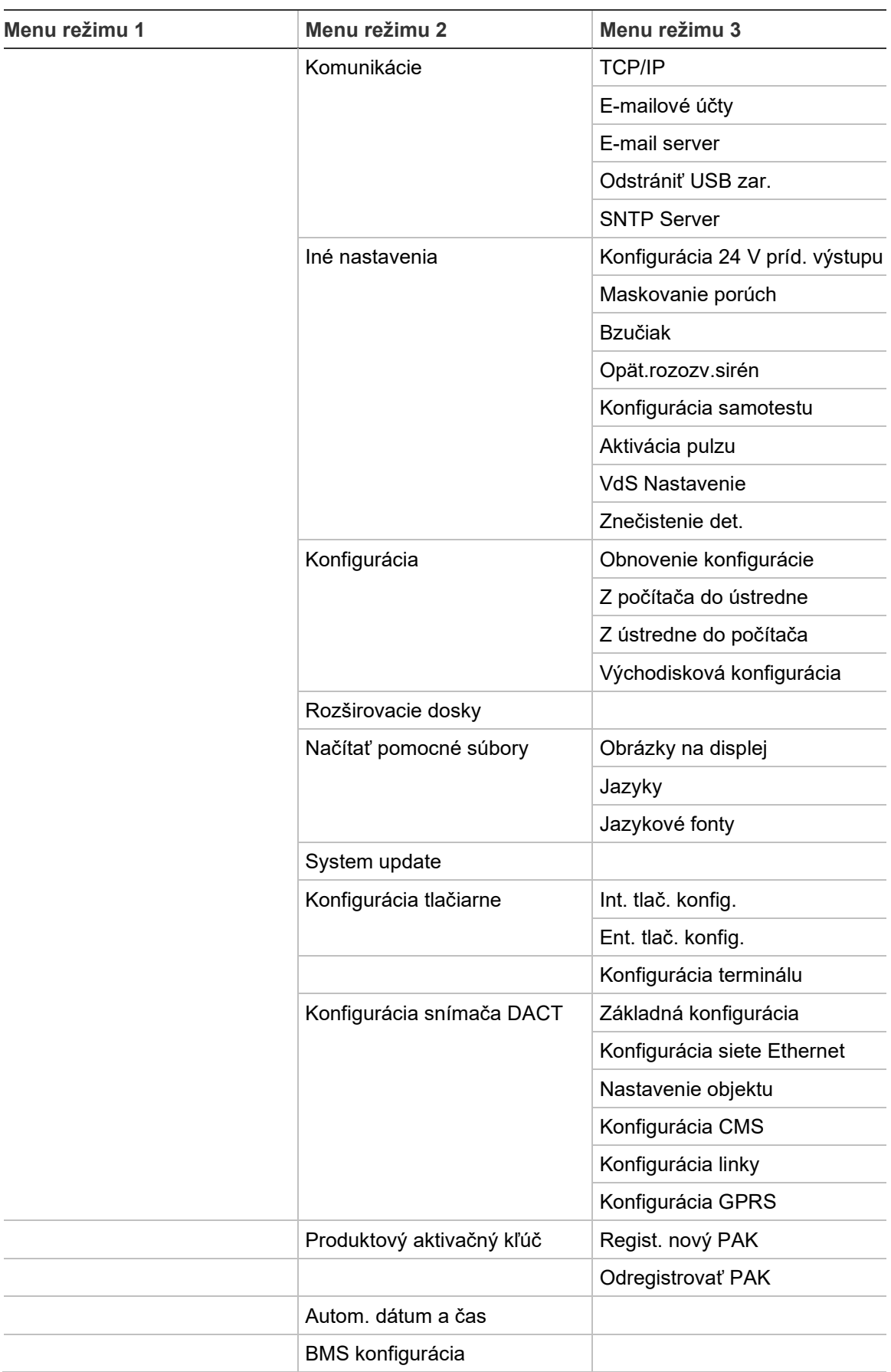

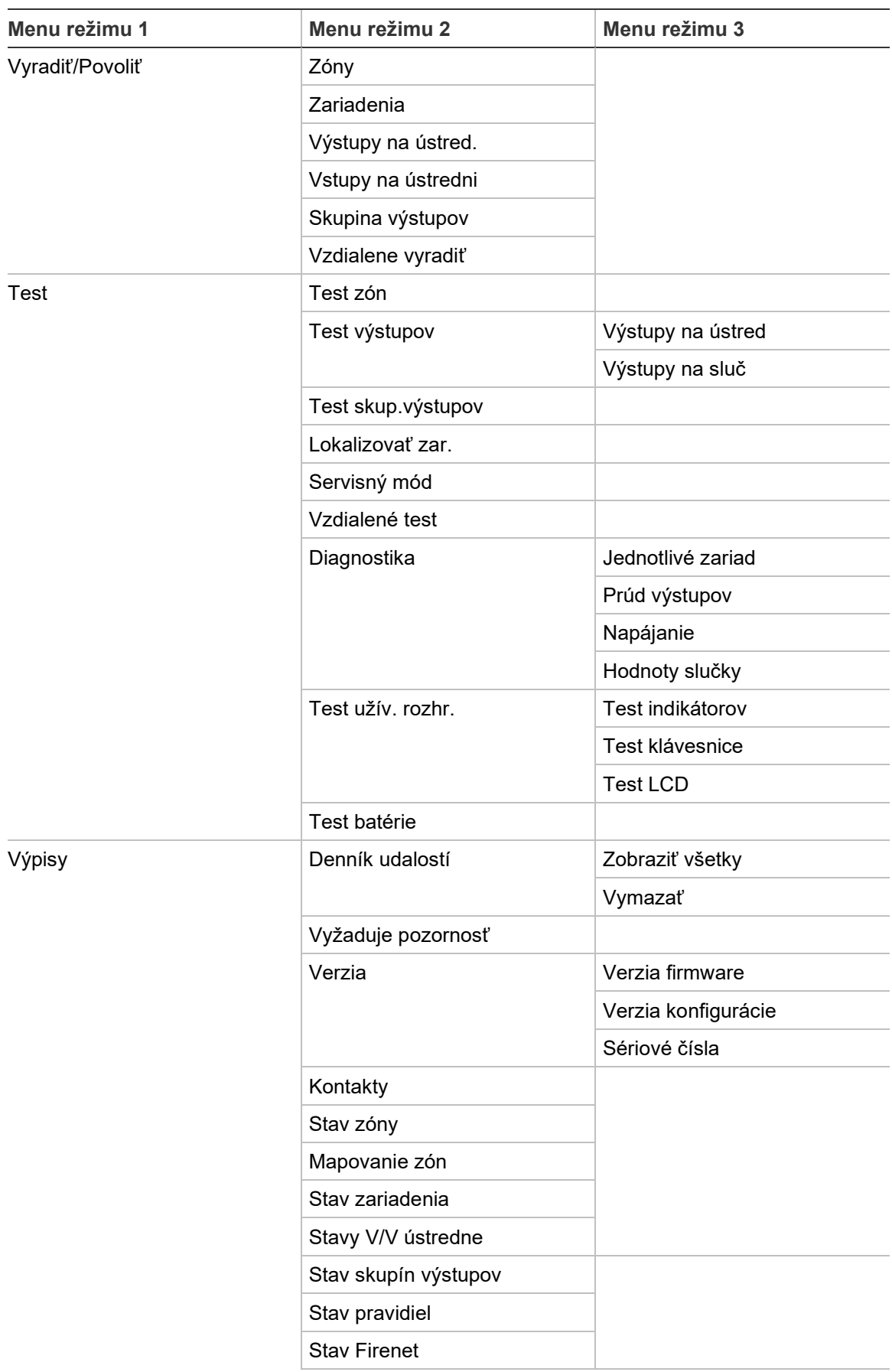

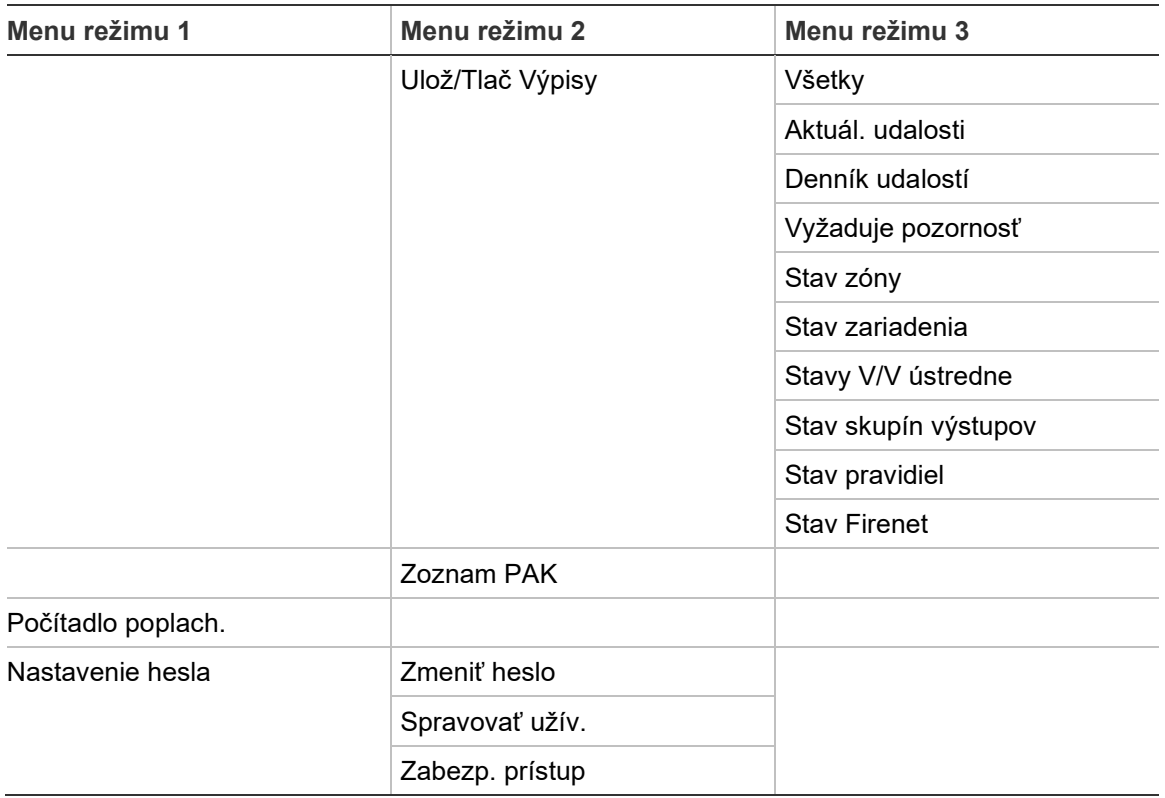

# **Požiarne poplachové opakovače**

# **Údržbový používateľský režim**

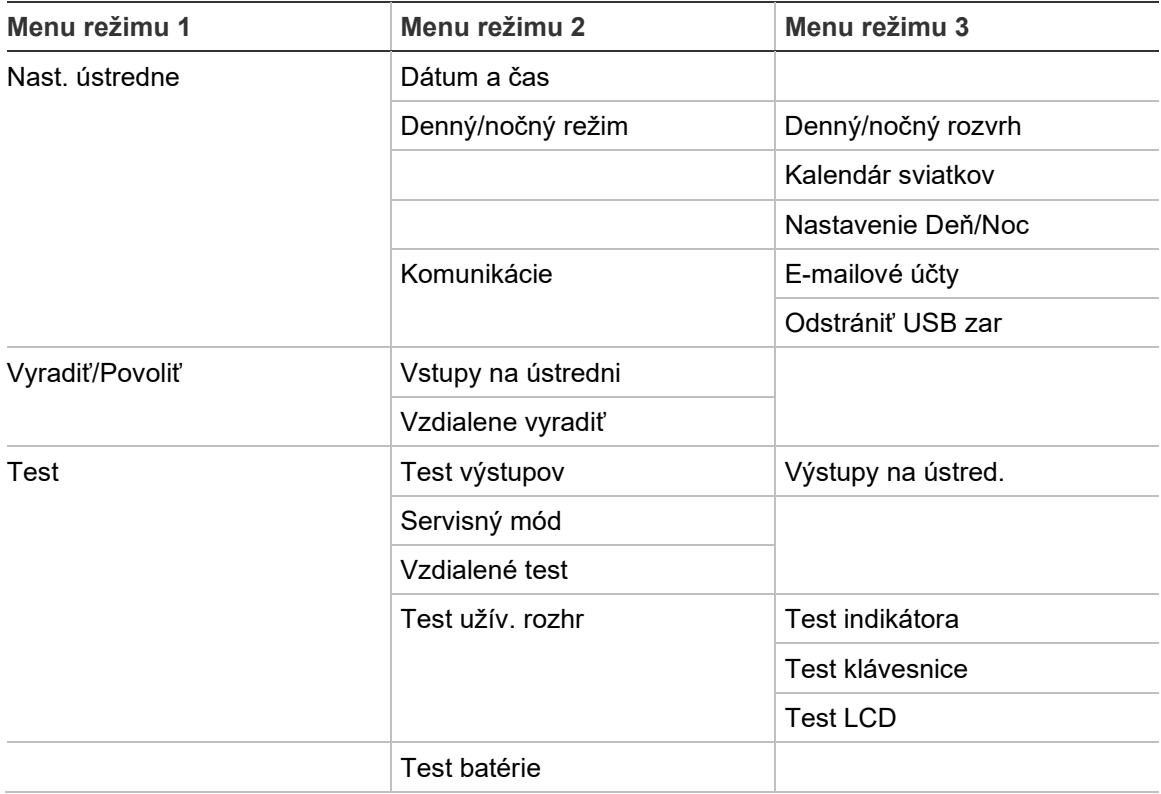

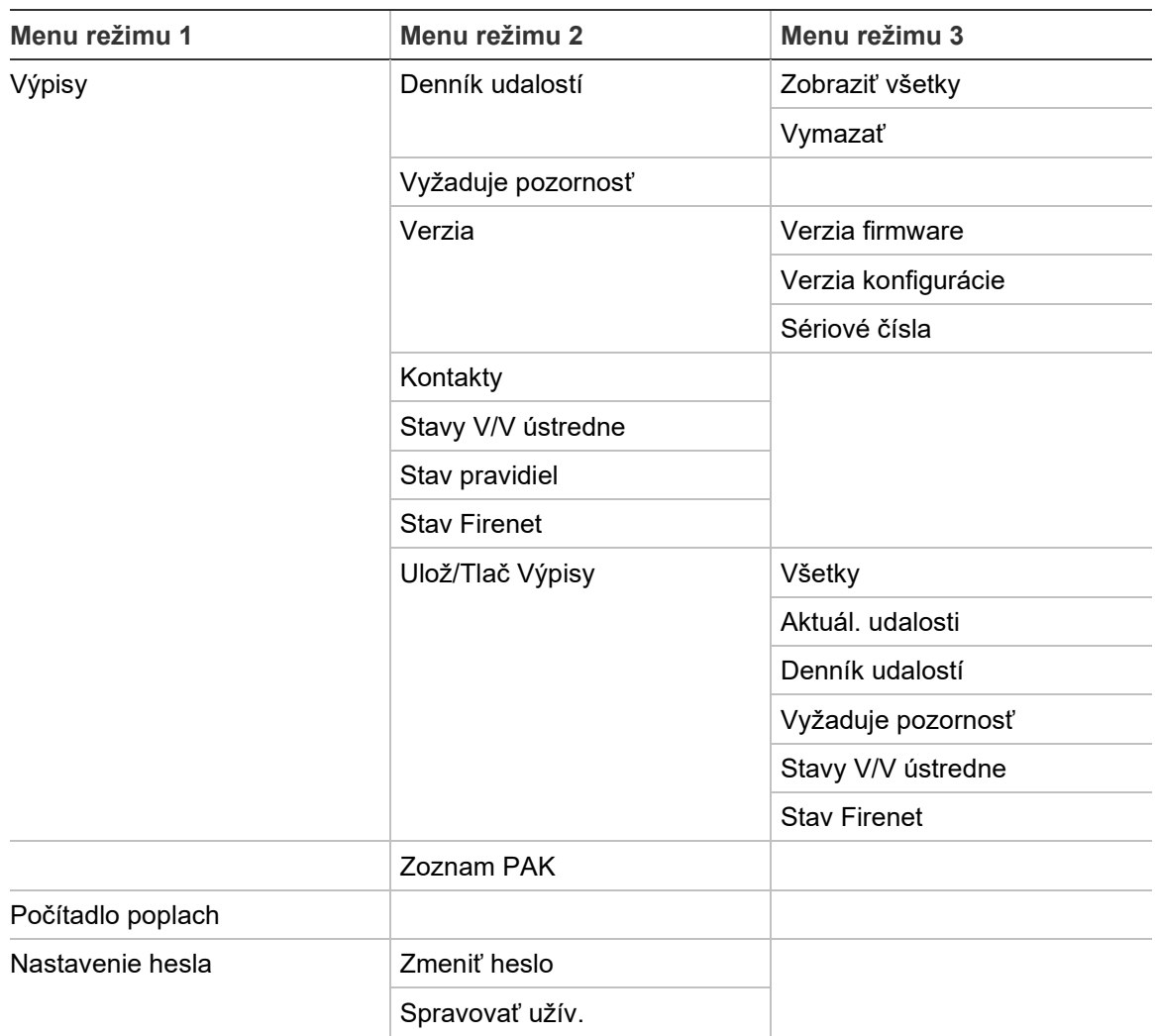

# **Používateľský režim technika**

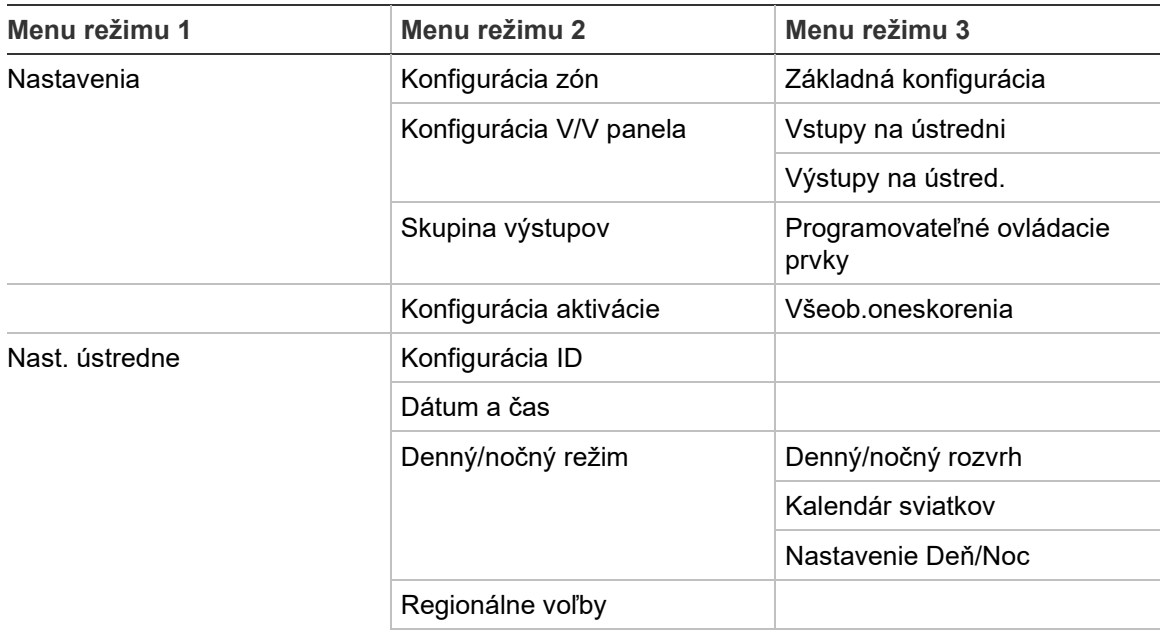

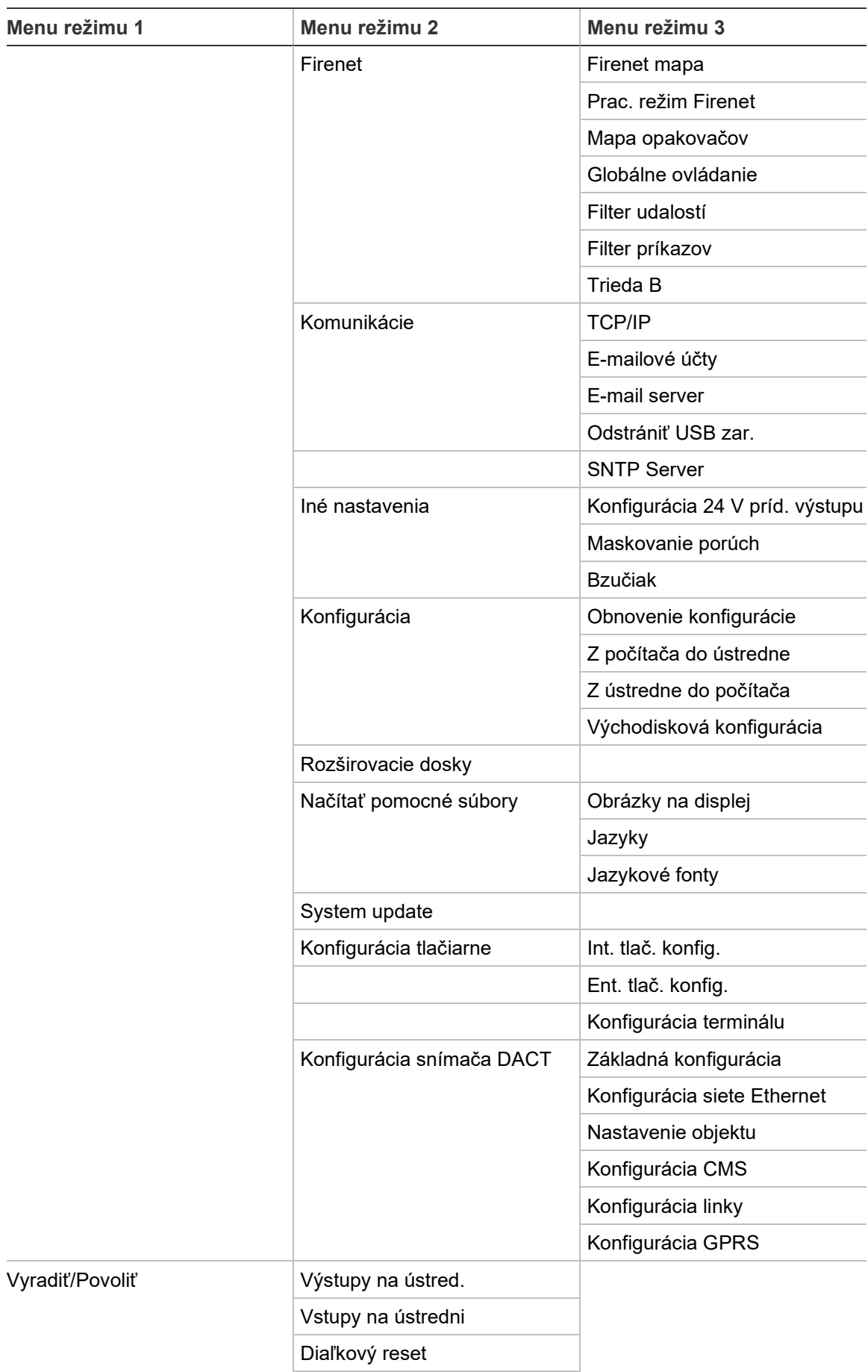

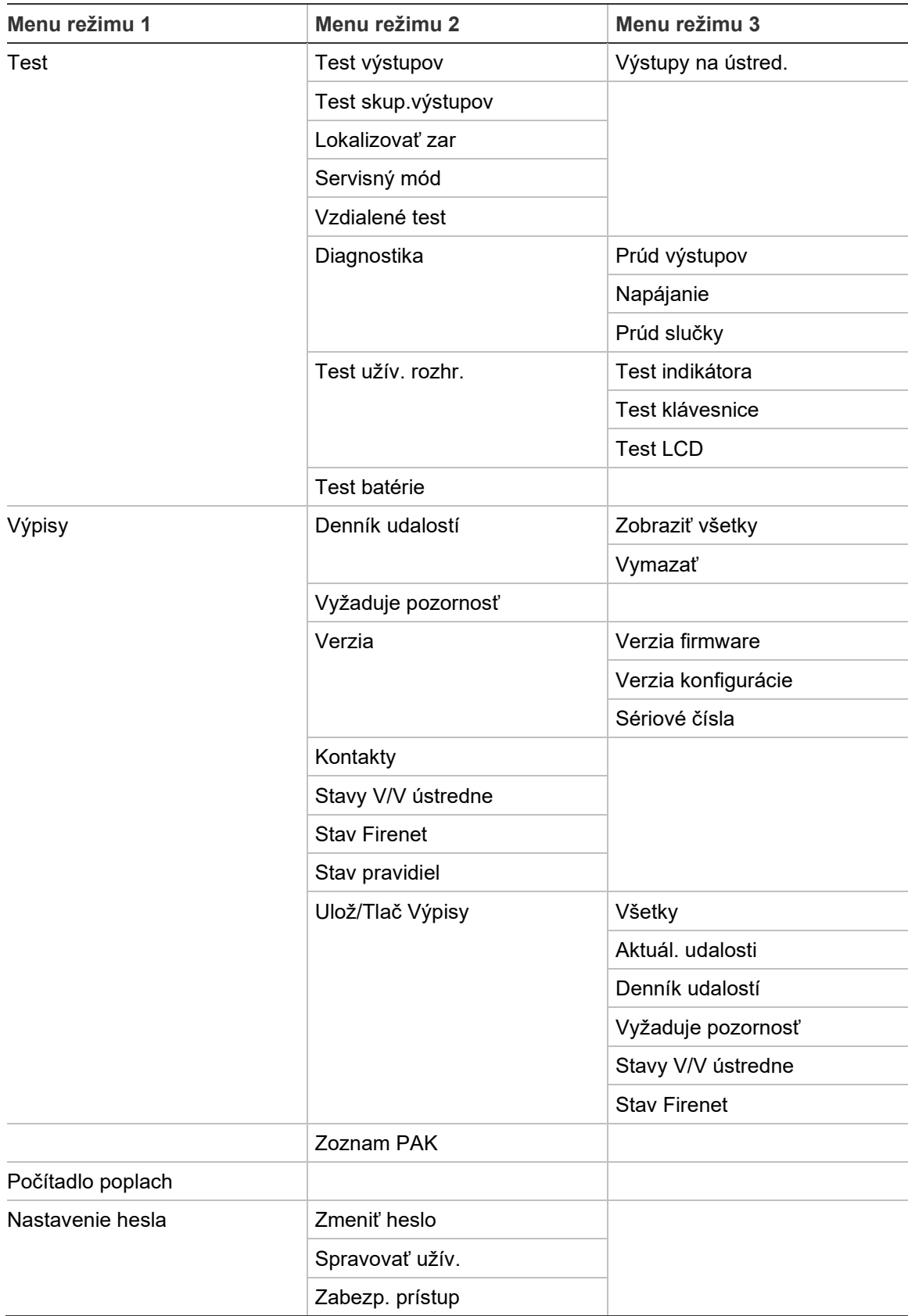

Príloha C: Mapy menu

# Príloha D Informácie o predpisoch

**Európske normy pre požiarne a indikačné zariadenia**

Tieto požiarne poplachové ústredne boli navrhnuté v súlade s európskymi normami EN 54-2 a EN 54-4.

Ústredne okrem toho vyhovujú nasledujúcim nepovinným požiadavkám EN 54-2.

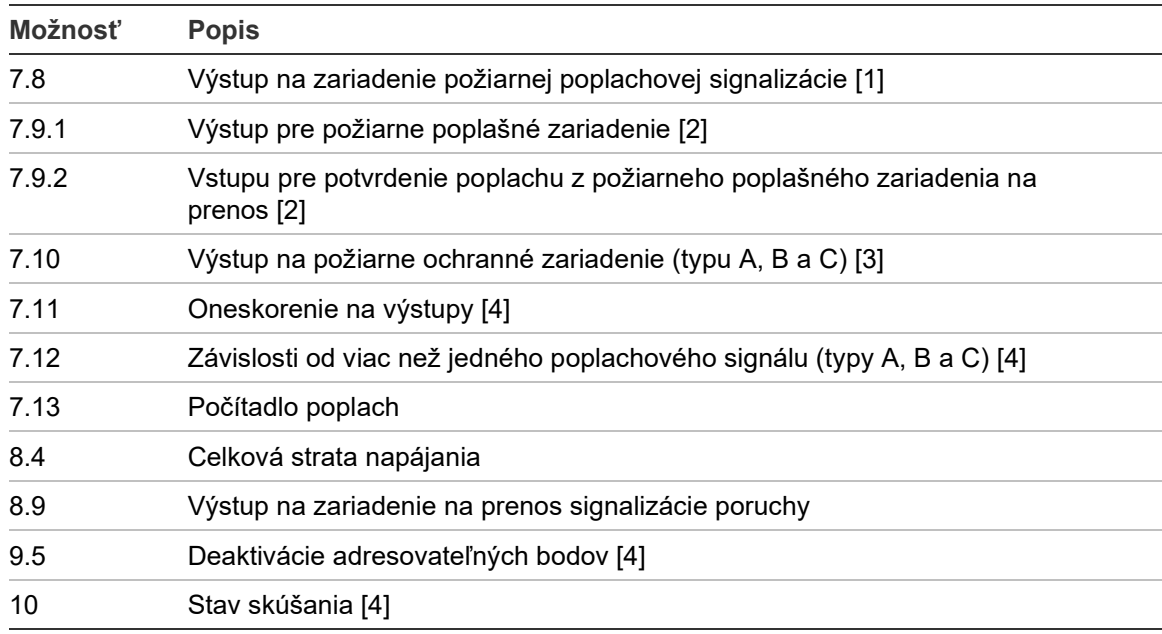

**Tabuľka 69: Voliteľné požiadavky normy EN 54-2**

[1] S výnimkou opakovačov a ústrední prevádzkovaných v režime Evakuácia alebo NBN podľa normy EN 54-2.

[2] S výnimkou opakovačov, ústrední bez výstupu na prenos a ústrední s prenosom prevádzkovaných v režime NBN.

[3] S výnimkou opakovačov a ústrední bez výstupu na požiarne ovládacie prvky.

[4] S výnimkou opakovačov.

# **Európske predpisy týkajúce sa stavebných produktov**

V tejto časti uvádzame súhrnné informácie o oficiálnych parametroch v súlade s nariadením o stavebných výrobkoch (EÚ) č. 305/2011 a delegovanými nariadeniami (EÚ) č. 157/2014 a 574/2014.

Podrobné informácie nájdete vo Vyhlásení o parametroch produktu (dostupné na webovej lokalite [firesecurityproducts.com\)](https://firesecurityproducts.com/).

| Zhoda                                                                                      | C€                                                                                                    | UK<br>CA                                                        |  |  |  |
|--------------------------------------------------------------------------------------------|----------------------------------------------------------------------------------------------------|-----------------------------------------------------------------|--|--|--|
| Notifikovaný(-é) subjekt(-y)                                                               | 0370<br>2831                                                                                                    | 0832                                                            |  |  |  |
| Výrobca                                                                                    | Carrier Manufacturing Poland Spółka Z o.o.,<br>UI. Kolejowa 24, 39-100 Ropczyce, Poland.                              |                                                                 |  |  |  |
|                                                                                            | Autorizované zastúpenie výrobcu v EÚ:<br>Carrier Fire & Security B.V., Kelvinstraat 7, 6003 DH Weert,<br>Netherlands. |                                                                 |  |  |  |
| Rok prvého označenia CE                                                                    | 19                                                                                                    |                                                                 |  |  |  |
| Rok prvého označenia UKCA                                                                  | 22                                                                                                    |                                                                 |  |  |  |
| Číslo Vyhlásenia o vlastnostiach<br>Ústredne s jednou slučkou<br>Ústredne s dvomi slučkami | 360-3201-0199<br>360-3201-0399                                                                                        |                                                                 |  |  |  |
| <b>EN 54</b>                                                                               |                                                                                                    | EN 54-2: 1997 + A1: 2006<br>EN 54-4: 1997 + A1: 2002 + A2: 2006 |  |  |  |
| Identifikácia produktu                                                                     | Číslo modelu nájdete na identifikačnom štítku produktu                                                                |                                                                 |  |  |  |
| Zamýšľané použitie                                                                         | Pozrite si Vyhlásenie o parametroch produktu                                                                          |                                                                 |  |  |  |
| Oficiálne parametre                                                                        |                                                                                                    | Pozrite si Vyhlásenie o parametroch produktu                    |  |  |  |

**Tabuľka 70: Regulačné informácie**

#### **Vyhodnotenie kompatibility súčastí systému s európskou normou EN 54-13**

Tieto ústredne predstavujú časť certifikovaného systému popísaného v štandarde normy EN 54-13, pokiaľ sa inštaluje a konfiguruje podľa prevádzky EN 54-13 popísanej v tomto návode a ak používa iba zariadenia kompatibilné s normou EN 54-13 a uvedené v zozname kompatibilných produktov dodanom s touto ústredňou.

Pozrite si kapitoly o inštalácii a konfigurácii v tomto dokumente, kde nájdete požiadavky na konkrétnu inštaláciu a konfiguráciu, aby ste zaistili úplnú kompatibilitu s týmto štandardom.

### **Európske normy pre elektrickú bezpečnosť a elektromagnetickú kompatibilitu**

Tieto ústredne boli navrhnuté v súlade s týmito európskymi štandardmi pre elektrickú bezpečnosť a elektromagnetickú kompatibilitu:

- EN 62368-1
- EN 50130-4
- EN 61000-6-3
- EN 61000-3-2
- EN 61000-3-3

Príloha D: Informácie o predpisoch

# Register

#### **A**

aktualiz.firmvéru, 77 akustické indikácie, 14 automat.nastavenie, 87

# **B**

batéria indikácie poruchy, 125 kompatibilné batérie, 125 spustenie, 126 test, 54 údržba, 125 výmena, 126 BMS konfigurácia, 86

### **D**

DACT Konfigurácia CMS, 82 Konfigurácia GPRS, 84 Konfigurácia linky, 83 Konfigurácia siete Ethernet, 80 Nastavenie objektu, 81 dátum a čas možnosti SNTP, 85 zmena, 45 denník udalostí zálohovanie, 56 zmazanie, 56 zobrazenie, 56 denný/nočný režim, 45 diagnostické testy, 117

# **E**

e-mail konfigurácia servera, 69 správa účtov, 49 účty, 68 externá tlačiareň pripojenie, 38 externátlačiareň konfigurácia, 78

# **F**

filter príkazov, 66 filter udalostí, 65 Firenet konfigurácia ID, 61 mapa, 63 možnosti konfigurácie, 62 prevádzkový režim, 63 formát zariadenia flash, 56 formát zobrazovania poplachu (VdS Nastavenie), 72

# **G**

globálne ovládanie, 65

#### **H**

heslo doba vypršania platnosti, 41 zabezp. prístup, 120 zmeniť, 58, 119

# **I**

indikácie akustické, 14 LED, 6 interná tlačiareň pripojenie, 24 vloženie papiera, 25 internátlačiareň konfigurácia, 78

#### **J**

jazykové súbory, 76

# **K**

káble, odporúčané, 26 kalendár sviatkov, 46 Konfigurácia ID, 61 konfigurácia oblasti, 96 konfigurácia rozširovacích dosiek, 75 konfigurácia triedy slučky, 116

konfigurácia ústredne obnoviť predchádzajúce, 73 obnoviť východiskové, 74 uloženie, 74 zaťaženie, 74 kontrolný zoznam pre uvedenie do prevádzky, 121

### **L**

LCD ikony, 13 ovládacie prvky, 12 LED indikácie, 6

#### **M**

mapa opakovačov, 64 Maskovanie porúch, 70

#### **N**

nastavenia TCP/IP, 67

# **O**

odporúčania pre konfiguráciu, 42 oneskorenia Čas potlačenia potvrdenia (CIT), 95 čas upozornenia, 114 Čas zrušenia poplachu (AKT), 95 konfigurácia aktivácie, 107 maximálny čas pre potvrdenie, 112 oneskorenie v druhej fáze, 114 podľa zóny, 109 režimy overovania, 112 rozšírený prenos, 112 skupiny výstupov, 107 všeob. oneskorenia, 111 východiskové hodnoty času overovania, 114 vypnutie tlačidla Siréna štart/stop, 116 opakované spustenie sirény, 71 ovládacie prvky konfigurácie, 42

#### **P**

podmienky, 15 používateľské režimy, 40 používateľský režim technika, 40 Povolen typ zariadenia, 50 požiarna sieť konfigurácia triedy, 67 konfigurácia zbernice, 38 kruhová konfigurácia, 37

pripojenia batéria, 36 externá tlačiareň, terminál ASCII, 38 interná tlačiareň, 24 požiarna sieť, 37 príd. zariadenie, 34 Slučka triedy A, 30 Slučka triedy B, 31 vstupy, 32 výstupy, 33 pripojenie požív. prepoj. kábel, 23 svorkovnica sieťového vedenia, 35 produktové aktivačné kľúče, 85

### **R**

regionálne prevádzkové režimy, 62 režim používateľskej obsluhy, 40

#### **S**

servisný mód, 54 sieťové napájanie, 35 skriňa inštalácia, 21 skupina výstupov aktivácia, 104 konfigurácia, 103 oneskorená aktivácia, 104 prehľad, 101 pridať novú, 103 programovateľné tlačidlo, 105 testovanie aktivácie, 53 východiskové skupiny výstupov, 101 Slučka triedy A, 28 Slučka triedy A (EN 54-13), 29 SNTP Autom. dátum a čas, 85 konfigurácia servera, 69 system update, 77

#### **T**

test vzdialeného zariadenia, 53 Tlačidlá F1, F2, F3, F4, 12, 43 typ zariadenia Povolen, 50 Vyrad., 50

#### **U**

údržba batérie, 125 požiarny systém, 124 údržbový používateľský režim, 40 usporiadanie skriňa, 19 užívateľský účet úprava, 58, 119

vymazať, 59, 119 vytvorenie nového, 59, 120

#### **V**

verejne prístupný režim, 40 vlastné obrazovky, pridávanie, 75 vložky ponuky, 22 vstup charakteristika aktivácie, 32 konfigurácia, 97 pripojenia, 32 testovanie aktivácie, 52 typy, 98 výpisy údržby, 55 výpisy, ukladanie, 57 vypnúť vstup, 99 výstup, 100 zariadenie, 50 zóna, 93 Vyrad. typ zariadenia, 50 výstraha pri znečistenom detektore, 73 výstup aktivácia pulzu (prenos), 72 konfigurácia, 99 polarita, 34 pripojenia, 33 testovanie aktivácie, 52 typy, 100 zakončenie, 33

#### **Z**

zapnúť vstup, 99 výstup, 100 zariadenie, 50 zóna, 93 zariadenie konfigurácia, 88 nájsť, 53 pridanie, 88 samotest, 71 vypnúť, 50 zapnúť, 50 zariadenie USB, odstránenie, 49 ZI úvodná zóna LED, 92 zóna globálna zóna, 92 konfigurácia, 89, 93 potvrdenie poplachu, 93 prevádzkový režim, 93, 96 pridanie, 90 prvotná zóna, 91 test, 51 test/časovanie deaktivovania, 44 typy potvrdenia poplachu, 94 vypnutie, 93 vzdialené zóny, 89 zapnutie, 93